# <span id="page-0-0"></span>Ваш телефон HTC Desire Руководство пользователя

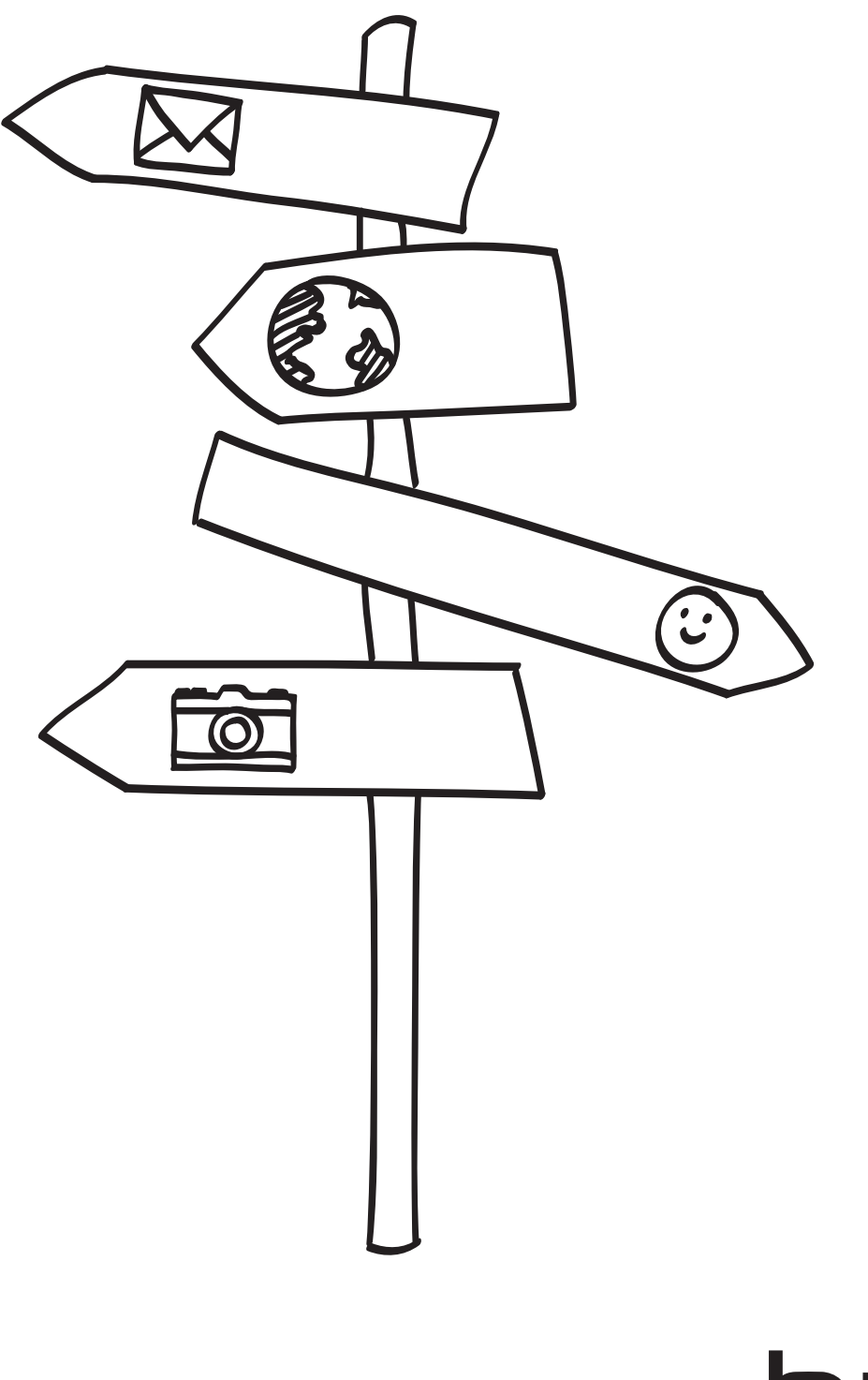

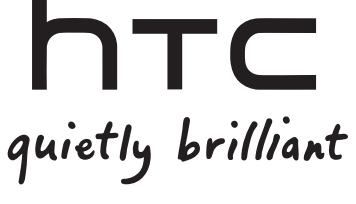

### Зарядка аккумулятора

Аккумулятор в вашем телефоне еще не заряжался. Во время зарядки телефона ни в коем случае не извлекайте аккумулятор. Это может повредить ваш телефон. Также не пытайтесь разобрать телефон. (В этом случае ваша гарантия может стать недействительной.)

### Обдуманно выбирайте тарифный план

Ваш телефон может очень быстро расходовать большой объем интернет-трафика. Мы настоятельно рекомендуем проконсультироваться у вашего оператора мобильной связи о скоростях передачи данных перед использованием телефона. Если у вас обычный тарифный план, расходы могут существенно возрасти. Переход на тарифный план с фиксированной оплатой может оказаться намного выгоднее.

#### Помните о законах, защищающих частную жизнь граждан

В некоторых странах действуют строгие законы о том, как и где вы можете записывать телефонные разговоры. К примеру, возможно, вам придется оповестить собеседника, с которым вы разговариваете, прежде чем начать запись. Неплохо будет узнать о таких законах в стране вашего проживания, прежде чем использовать функцию записи вашего телефона.

## В заключение несколько важных слов от нашего юридического отдела (ОГРАНИЧЕНИЕ ОТВЕТСТВЕННОСТИ ЗА УБЫТКИ)

В максимально разрешенной действующим законом степени компания HTC или аффилированные с ней компании ни при каких обстоятельствах не будут нести перед вами, любым пользователем или какой-либо третьей стороной ответственность за любые косвенные, фактические, вытекающие, случайные или штрафные убытки любого рода на основании контракта, гражданского правонарушения или на иных основаниях, в том числе, без ограничений, за телесные повреждения, потерю дохода, потерю репутации, упущенные коммерческие возможности, утрату данных и/или потерю прибыли, независимо от того, можно ли было предвидеть возможность таких убытков, и была ли компания HTC либо аффилированные с ней компании уведомлены о возможности их возникновения. Кроме того, общая сумма ответственности компании HTC или аффилированных с ней компаний ни при каких обстоятельствах не превысит сумму, полученную от вас, независимо от правовой теории, на основании которой предъявлен иск. Вышесказанное не относится к законным правам, в которых не может быть отказано.

Пожалуйста, ознакомьтесь также с "Руководством по безопасности и соответствию стандартам", входящим в комплект поставки, для получения информации по надлежащему использованию вашего телефона с целью предотвращения получения травм и повреждения устройства. Информация по соответствию стандартам в отношении вашего телефона также представлена в данном руководстве.

Кроме того, вы можете посетить наш веб-сайт поддержки по адресу www.htc.com/support, чтобы скачать "Руководство по безопасности и соответствию стандартам" и получить доступ к другим полезным ресурсам для вашего телефона.

## Товарные знаки и авторские права

Авторские права © 2010, Корпорация HTC. Все права защищены.

Логотип HTC, логотип HTC quietly brilliant, HTC Desire, HTC Sense, Footprints, HTC Sync и HTC Care являются товарными знаками и/или знаками обслуживания корпорации HTC.

Авторские права © 2010, Google Inc. Используется с разрешения.

Google, логотип Google, Android, Поиск Google, Карты Google, Gmail, Почта Google, YouTube, Android Market и Google Talk являются товарными знаками компании Google Inc.

Google, логотип Google и Карты Google являются товарными знаками Google, Inc. TeleAtlas® Map Data © 2010. Изображения "Просмотр улиц" © 2010 Google.

Microsoft, Windows, Windows XP, Windows Vista, Active Sync и Outlook являются либо зарегистрированными товарными знаками, либо товарными знаками корпорации Microsoft в США и/или других странах.

Bluetooth и логотип Bluetooth являются товарными знаками Bluetooth SIG, Inc.

Wi-Fi является зарегистрированным товарным знаком Wireless Fidelity Alliance, Inc.

microSD является товарным знаком SD Card Association.

Java, J2ME и все другие знаки на основе Java являются либо товарными знаками, либо зарегистрированными товарными знаками Sun Microsystems, Inc. в США и других странах.

Facebook является товарным знаком компании Facebook, Inc.

Twitter является товарным знаком компании Twitter, Inc. и используется по лицензии.

Flickr является товарным знаком компании Yahoo! Inc.

Лицензия предоставлена компанией QUALCOMM Incorporated на основании одного или нескольких из следующих патентов:

4,901,307 5,490,165 5,056,109 5,504,773 5,101,501 5,778,338 5,506,865 5,109,390 5,511,073 5,228,054 5,535,239 5,710,784 5,267,261 5,544,196 5,267,262 5,568,483 5,337,338 5,659,569 5,600,754 5,414,796 5,657,420 5,416,797

Все другие упоминаемые здесь названия компаний, продуктов и сервисов являются товарными знаками, зарегистрированными товарными знаками или знаками обслуживания их соответствующих владельцев.

Компания HTC не несет ответственность ни за любые возможные технические или редакторские ошибки или упущения в настоящем руководстве, ни за косвенные или случайные убытки, причиненные в результате предоставления настоящего руководства. Информация предоставляется на условиях "как есть" без каких-либо гарантий и может быть изменена без уведомления. Компания HTC также сохраняет за собой право в любое время и без предварительного уведомления пересмотреть содержание этого документа.

Запрещается воспроизведение какой-либо части этого документа или передача в любой форме и любыми средствами (электронными, механическими, включая фотокопирование, запись или хранение в системах поиска информации), а также перевод на любой язык в любой форме без предварительного письменного разрешения компании HTC.

## Условные обозначения, используемые в данном руководстве

В данном руководстве пользователя мы используем следующие символы для обозначения полезной и важной информации.

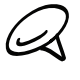

Это — примечание. В примечаниях часто дается дополнительная информация, например о том, что произойдет в вашем телефоне, если вы решите выполнить или не выполнить определенное действие. Кроме того, в примечаниях представлена информация, которая может быть применима лишь к некоторым ситуациям.

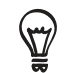

Это — совет. В советах описываются альтернативные способы выполнения конкретного этапа или процедуры либо приводится информация о параметрах, которые могут оказаться для вас полезными.

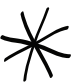

Этот значок обозначает очень важную информацию. Важная информация — это то, что вам необходимо сделать для выполнения определенной задачи или для достижения надлежащей работы той или иной функции телефона.

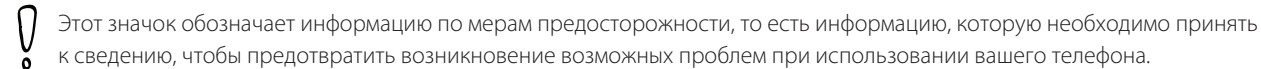

# Содержание

## [Основные сведения о](#page-0-0)  [телефоне](#page-0-0)

## [Содержимое коробки](#page-0-0) 12

### [Ваш телефон](#page-0-0) 12

[Лицевая панель](#page-0-0) 12 [Задняя панель](#page-0-0) 13 [Верхняя панель](#page-0-0) 14 [Левая панель](#page-0-0) 14 [Нижняя панель](#page-0-0) 15

### [Перед включением телефона](#page-0-0) 16

[Задняя крышка](#page-0-0) 16 [SIM-карта](#page-0-0) 17 [Карта памяти](#page-0-0) 17 [Аккумулятор](#page-0-0) 18 [Жесты пальцем](#page-0-0) 20

## [Начало работы](#page-0-0) 21

[Включение телефона](#page-0-0) 21 [Выключение телефона](#page-0-0) 21 [Первоначальная настройка телефона](#page-0-0) 21 [Спящий режим](#page-0-0) 23

## [Начальный экран](#page-0-0) 24

[Расширенный Начальный экран](#page-0-0) 24 [Перемещение по Начальному экрану](#page-0-0) 24

#### [Состояние телефона и уведомления](#page-0-0) 25

[Значки состояния телефона](#page-0-0) 25 [Значки уведомлений](#page-0-0) 26 [Проверка уведомлений](#page-0-0) 28

## [Использование оптического шарового](#page-0-0)  [манипулятора для взаимодействия с](#page-0-0)

#### [сенсорным экраном](#page-0-0) 29

[Переход на расширенный Начальный экран](#page-0-0) 29 [Выбор элемента на экране](#page-0-0) 29 [Выбор вкладки](#page-0-0) 29 [Перемещение курсора при вводе текста](#page-0-0) 30 [Выбор ссылки на веб-странице](#page-0-0) 30

## [Регулировка громкости](#page-0-0) 31

[Регулировка громкости звонка](#page-0-0) 31 [Регулировка громкости мультимедиа](#page-0-0) 31

## [Подключение телефона к компьютеру](#page-0-0) 32

### [Копирование файлов на карту памяти и](#page-0-0)  [обратно](#page-0-0) 33

#### [Поиск в телефоне и в Интернете](#page-0-0) 34

[Настройка параметров окон Веб- и Быстрого](#page-0-0)  [поиска](#page-0-0) 34 [Поиск в Интернете и в телефоне с помощью](#page-0-0)  ["Окна быстрого поиска"](#page-0-0) 34

## [Индивидуальная настройка](#page-0-0)

[Сделайте ваш телефон по-настоящему](#page-0-0)  [вашим](#page-0-0) 35

[Изменение мелодии звонка](#page-0-0) 35

#### [Индивидуальная настройка телефона с](#page-0-0)  [помощью сюжетов](#page-0-0) 36

[Использование предустановленного сюжета](#page-0-0) 36 [Настройка и сохранение сюжета](#page-0-0) 36 [Переименование или удаление сюжета](#page-0-0) 37

#### [Изменение фонового рисунка](#page-0-0) 37

## [Индивидуальная настройка Начального](#page-0-0)  [экрана с помощью виджетов](#page-0-0) 38

[Добавление виджета на Начальный экран](#page-0-0) 38 [Загрузка виджетов HTC](#page-0-0) 39

## [Добавление значков приложений и других](#page-0-0)  [ярлыков на Начальный экран](#page-0-0) 40

[Добавление папок на Начальный экран](#page-0-0) 41 [Создание новой папки и добавление в нее](#page-0-0)  [элементов](#page-0-0) 41 [Переименование папки](#page-0-0) 41

### [Переупорядочивание или удаление виджетов](#page-0-0)  [и значков на Начальном экране](#page-0-0) 42

[Перемещение виджета или значка](#page-0-0) 42 [Удаление виджета или значка](#page-0-0) 42

## [Телефонные вызовы](#page-0-0)

#### [Выполнение вызовов](#page-0-0) 43

[Звонок кому-либо с помощью телефона 43](#page-0-0)

[Звонок по номеру быстрого набора](#page-0-0) 44 [Звонок по телефонному номеру из SMS](#page-0-0)[сообщения](#page-0-0) 44 [Звонок по телефонному номеру из сообщения](#page-0-0)  эл. [почты](#page-0-0) 44 [Экстренный вызов](#page-0-0) 45

#### [Прием вызовов](#page-0-0) 46

[Ответ на входящий вызов](#page-0-0) 46 [Отклонение входящего вызова](#page-0-0) 47 [Отклонение вызова и отправка SMS](#page-0-0) 47

## [Возможности, доступные во время](#page-0-0)

#### [разговора](#page-0-0) 48

[Одновременные звонки](#page-0-0) 48 [Установка конференц-связи](#page-0-0) 49 [Постановка вызова на удержание](#page-0-0) 49 [Отключение звука микрофона во время](#page-0-0)  [вызова](#page-0-0) 49 [Включение или выключения динамика во время](#page-0-0)  [вызова](#page-0-0) 49 [Завершение вызова 49](#page-0-0)

### [Журнал вызовов](#page-0-0) 50

[Добавление нового телефонного номера в](#page-0-0)  [контакты из журнала вызовов](#page-0-0) 50 [Проверка пропущенного вызова](#page-0-0) 51 [Очистка журнала вызовов](#page-0-0) 51

## [Службы вызовов](#page-0-0) 52

## [Включение или выключение Режима](#page-0-0)  [полета 53](#page-0-0)

## [Контакты](#page-0-0)

#### [Сведения о приложении Контакты](#page-0-0) 54

## [Способы получения контактов на ваш](#page-0-0)  [телефон](#page-0-0) 54

#### [Экран Контакты](#page-0-0) 55

[Настройка "Моей визитки"](#page-0-0) 55 [Ваш список контактов](#page-0-0) 55 [Добавление нового контакта](#page-0-0) 56 [Импортирование контактов с SIM-карты](#page-0-0) 57 [Импортирование контактов из учетной записи](#page-0-0)  [Exchange ActiveSync](#page-0-0) 57 [Объединение сведений о контактах](#page-0-0) 57 [Изменение сведений о контакте](#page-0-0) 58 [Поиск контакта](#page-0-0) 58 [Резервирование контактов на карту памяти](#page-0-0) 58 [Импортирование контактов с карты памяти](#page-0-0) 58

[Удаление контактов](#page-0-0) 59 [Отправка сведений о контакте в виде vCard в](#page-0-0)  [MMS-сообщении](#page-0-0) 59 [Отправка вашей контактной информации в виде](#page-0-0)  [vCard в MMS-сообщении](#page-0-0) 59

### [Группы контактов](#page-0-0) 60

[Создание группы и добавление контактов](#page-0-0) 60 [Удаление группы](#page-0-0) 60 [Добавление или удаление контактов из](#page-0-0)  [группы](#page-0-0) 60 [Отправка сообщения SMS/MMS или сообщения](#page-0-0)  эл. [почты группе](#page-0-0) 61

### [Сведения о контакте и беседы](#page-0-0) 62

### [Виджет "Контакты"](#page-0-0) 63

[Добавление виджета Контакты](#page-0-0) 63 [Настройка способа связи по умолчанию](#page-0-0) 63 [Изменение способа связи по умолчанию](#page-0-0) 63 [Быстрая связь с контактом](#page-0-0) 63

## [Клавиатура](#page-0-0)

#### [Работа с экранной клавиатурой](#page-0-0) 64

[Работа с экранной клавиатурой в](#page-0-0)  [горизонтальной ориентации](#page-0-0) 64 [Изменение раскладки экранной клавиатуры](#page-0-0) 64 [Ввод текста](#page-0-0) 65 [Ввод слов с помощью предиктивного ввода](#page-0-0)  [текста](#page-0-0) 65

#### [Настройка параметров сенсорного ввода](#page-0-0) 67

[Настройки сенсорного ввода](#page-0-0) 67 [Ввод текста](#page-0-0) 67

## [Сообщения](#page-0-0)

## [Сведения о программе Сообщения](#page-0-0) 69

[Отправка текстовых и мультимедийных](#page-0-0)  [сообщений](#page-0-0) 69

#### [Уведомления о новых сообщениях](#page-0-0) 72

#### [Push-сообщения WAP](#page-0-0) 73

## [Управление сообщениями бесед](#page-0-0) 74

[Защита сообщения от удаления](#page-0-0) 75 [Удаление ветки сообщений](#page-0-0) 75 [Удаление нескольких веток сообщений](#page-0-0) 75 [Удаление отдельного сообщения](#page-0-0) 75

[Просмотр сведений и о контакте и связь с](#page-0-0)  [контактом](#page-0-0) 75

[Настройка параметров SMS- и MMS](#page-0-0)[сообщений](#page-0-0) 76

[Добавление виджета Сообщения](#page-0-0) 77

## [Учетные записи и](#page-0-0)  [синхронизация](#page-0-0)

#### [Синхронизация с сетевыми учетными](#page-0-0)  [записями](#page-0-0) 78

[Добавление учетной записи социальной сети](#page-0-0) 78 [Синхронизация с учетной записью Google](#page-0-0) 78 [Синхронизация с учетной записью Microsoft](#page-0-0)  [Exchange ActiveSync](#page-0-0) 79 [Управление учетными записями](#page-0-0) 79

#### [Программа HTC Sync](#page-0-0) 81

[Установка программы HTC Sync, которая](#page-0-0)  [поставляется на карте памяти microSD](#page-0-0) 81 [Настройка программы HTC Sync для](#page-0-0)  [распознавания телефона](#page-0-0) 82 [Настройка синхронизации](#page-0-0) 82 [Настройка дополнительных параметров](#page-0-0)  [синхронизации](#page-0-0) 83 [Синхронизация телефона](#page-0-0) 84 [Загрузка обновлений программы HTC Sync](#page-0-0) 84 [Установка приложений с компьютера на](#page-0-0)  [телефон](#page-0-0) 84

## [Социальные сети](#page-0-0)

#### [Facebook для HTC Sense и приложение](#page-0-0)  [Facebook для Android](#page-0-0) 86

[Facebook для HTC Sense](#page-0-0) 86 [Приложение Facebook для Android](#page-0-0) 86 [Различия между Facebook для HTC Sense и](#page-0-0)  [приложением Facebook для Android](#page-0-0) 87

### [Отправка сообщений Twitter в вашем](#page-0-0)  [телефоне](#page-0-0) 88

[Экран приложения Peep](#page-0-0) 88 [Отправка сообщения](#page-0-0) 89 [Поиск пользователей Twitter для подписки на](#page-0-0)  [обновления их блогов](#page-0-0) 89 [Отправка персонального сообщения](#page-0-0) 89 [Настройка параметров приложения Peep](#page-0-0) 90 [Добавление виджета Twitter](#page-0-0) 90

#### [Приложение Дружеский поток](#page-0-0) 91

[Экран приложения "Дружеский поток"](#page-0-0) 91 [Обновление вашего статуса](#page-0-0) 92 [Добавление виджета Дружеский поток](#page-0-0) 92

#### [Общение с помощью Google Talk](#page-0-0) 93

[Вход в Google Talk](#page-0-0) 93 [Беседа с друзьями](#page-0-0) 93 [Изменения своего сетевого статуса и](#page-0-0)  [изображения](#page-0-0) 94 [Управление вашим списком Друзья](#page-0-0) 95 [Изменение настроек Google Talk](#page-0-0) 96

## [Электронная почта](#page-0-0)

#### [Gmail/Почта Google](#page-0-0) 98

[Просмотр папки Входящие Gmail/Почты](#page-0-0)  [Google](#page-0-0) 98 [Чтение сообщений](#page-0-0) 99 [Отправка сообщения](#page-0-0) 101 [Управление беседами и сообщениями](#page-0-0) 102 [Изменение параметров Gmail/Почты Google](#page-0-0) 103

### [Почта](#page-0-0) 105

[Добавление учетной записи эл.](#page-0-0) почты POP3/ [IMAP](#page-0-0) 105 [Просмотр входящих сообщений эл.](#page-0-0) почты 105 Эл. [почта Exchange ActiveSync](#page-0-0) 107 [Создание и отправка сообщения эл.](#page-0-0) почты 108 [Просмотр и ответ на сообщение эл.](#page-0-0) почты 109 [Изменение параметров учетной записи](#page-0-0)  эл. [почты](#page-0-0) 109 [Удаление учетной записи эл.](#page-0-0) почты 109 [Добавление виджета Почта](#page-0-0) 109

## [Календарь](#page-0-0)

#### [О календаре](#page-0-0) 110

#### [Создание события календаря](#page-0-0) 110

[Приглашение гостей на ваше мероприятие](#page-0-0)  [\(только для учетной записи Google\) 111](#page-0-0) [Отправка приглашения на собрание с помощью](#page-0-0)  [Календаря \(только для учетной записи](#page-0-0)  [Exchange ActiveSync\) 111](#page-0-0)

#### [Изменение режимов представления](#page-0-0)

[программы Календарь](#page-0-0) 112 [Представление Месяц](#page-0-0) 112 [Режимы представления День и Повестка](#page-0-0) 112 [Режим представления Неделя](#page-0-0) 113

## [Просмотр, редактирование или удаление](#page-0-0)  [события](#page-0-0) 114

[Просмотр и редактирование события](#page-0-0) 114 [Удаление события](#page-0-0) 114

### [Напоминания о событиях Календаря](#page-0-0) 115

[Просмотр, отключение или отсрочка](#page-0-0)  [напоминаний о событиях](#page-0-0) 115

#### [Отображение и синхронизация](#page-0-0)  [календарей](#page-0-0) 116

[Показ или скрытие календарей](#page-0-0) 116 [Выбор Календарей Google в телефоне для](#page-0-0)  [синхронизации](#page-0-0) 116

### [Изменение настроек Календаря](#page-0-0) 117

[Настройки напоминаний](#page-0-0) 117 [Настройки режимов представления](#page-0-0)  [Календаря](#page-0-0) 117

[Отправка vCalendar](#page-0-0) 118

[Сведения о виджете Календарь](#page-0-0) 118

## [Часы и погода](#page-0-0)

[Сведения о виджете Часы HTC](#page-0-0) 119

[Сведения о приложении Часы](#page-0-0) 120

## [Настольные часы](#page-0-0) 121

## [Мировое время](#page-0-0) 122

[Выбор домашнего города](#page-0-0) 122 [Настройка часового пояса, даты и времени](#page-0-0) 122 [Добавление города на экран "Мировое](#page-0-0)  [время"](#page-0-0) 123

## [Установка будильника](#page-0-0) 124

[Установка будильника](#page-0-0) 124 [Удаление будильника](#page-0-0) 124 [Изменение настроек звук будильника](#page-0-0) 125

## [Проверка погоды](#page-0-0) 126

[Добавление города на экран Погода](#page-0-0) 126 [Изменение порядка городов на экране](#page-0-0)  [Погода](#page-0-0) 127 [Удаление городов с экрана Погода](#page-0-0) 127 [Изменение параметров программы Погода](#page-0-0) 127

## [Интернет](#page-0-0)

## [Подключение для передачи данных](#page-0-0) 128

[Проверка используемого подключения для](#page-0-0)  [передачи данных 128](#page-0-0) [Включение или отключение подключения для](#page-0-0)  [передачи данных](#page-0-0) 128 [Создание новой точки доступа](#page-0-0) 128 [Включение передачи данных в роуминге](#page-0-0) 128

## [Wi-Fi](#page-0-0) 129

[Включение Wi-Fi и подключение к беспроводной](#page-0-0)  [сети](#page-0-0) 129 [Подключение к сети Wi-Fi с защитой по](#page-0-0)  [протоколу EAP-TLS](#page-0-0) 129 [Проверка состояния беспроводной сети](#page-0-0) 130 [Подключение к другой сети Wi-Fi](#page-0-0) 130

## [Добавление виджетов "Подключение для](#page-0-0)  [передачи данных" и Wi-Fi](#page-0-0) 131

## [Подключение к виртуальной частной сети](#page-0-0)  [\(VPN\)](#page-0-0) 132

[Подготовка телефона для подключения к](#page-0-0)  [VPN](#page-0-0) 132 [Добавление VPN-подключения](#page-0-0) 132 [Подключение к сети VPN](#page-0-0) 132 [Отключение от сети VPN](#page-0-0) 133

## [Работа с веб-браузером телефона](#page-0-0) 134

[Запуск браузера](#page-0-0) 134 [Переход на веб-страницу](#page-0-0) 134 [Установка домашней страницы](#page-0-0) 134 [Изменение ориентации экрана](#page-0-0) 134 [Просмотр полных версий всех веб-сайтов](#page-0-0) 135 [Перемещение по веб-странице](#page-0-0) 135 [Увеличение или уменьшение масштаба](#page-0-0)  [страницы](#page-0-0) 135 [Выбор ссылки на веб-странице](#page-0-0) 136 [Открытие нового окна браузера](#page-0-0) 136 [Переключение между окнами браузера](#page-0-0) 137 [Поиск текста на веб-странице](#page-0-0) 137 [Загрузка приложений из сети](#page-0-0) 137 [Копирование текста, поиск информации и](#page-0-0)  [передача](#page-0-0) 138 [Просмотр закладок и ранее посещенных](#page-0-0)  [страниц](#page-0-0) 139 [Настройка параметров браузера](#page-0-0) 140

[Использование телефона в качестве модема](#page-0-0)  [\(связывание\)](#page-0-0) 141

## [Сведения о виджете Погода](#page-0-0) 127

## [Bluetooth](#page-0-0)

## [Использование Bluetooth](#page-0-0) 142

[Включение и выключение Bluetooth](#page-0-0) 142 [Изменение имени телефона](#page-0-0) 142

### [Подключение Bluetooth-гарнитуры или](#page-0-0)  [автомобильного комплекта](#page-0-0) 143

[Повторное подключение гарнитуры или](#page-0-0)  [автомобильного комплекта](#page-0-0) 143

### [Отключение или отмена сопряжения с](#page-0-0)  [Bluetooth-устройством](#page-0-0) 144

[Отключение Bluetooth-устройства](#page-0-0) 144 [Отмена сопряжения с Bluetooth](#page-0-0)[устройством](#page-0-0) 144

## [Отправка и получение информации через](#page-0-0)  [Bluetooth](#page-0-0) 145

[Отправка информации с вашего телефона на](#page-0-0)  [другое устройство](#page-0-0) 145 [Прием информации от другого устройства](#page-0-0) 146

## [Камера](#page-0-0)

[Основные сведения о программе Камера](#page-0-0) 148 [Экран видоискателя](#page-0-0) 148 [Использование оптического шарового](#page-0-0)  [манипулятора в качестве спуска затвора](#page-0-0) 149 [Экран просмотра](#page-0-0) 149

[Масштабирование](#page-0-0) 150

[Фотосъемка](#page-0-0) 151 [Обнаружение лиц](#page-0-0) 152

[Видеосъемка](#page-0-0) 152

#### [Настройки камеры](#page-0-0) 153 [Изменение основных настроек](#page-0-0) 153 [Изменение дополнительных настроек](#page-0-0) 153

## [Фотоснимки](#page-0-0)

## [Сведения о приложении Фотоснимки](#page-0-0) 156

[Выбор альбома](#page-0-0) 156

[Просмотр фотоснимков и видеозаписей](#page-0-0) 157

[Просмотр в виде киноленты или сетки](#page-0-0) 157 [Просмотр фотоснимка в горизонтальной](#page-0-0)  [ориентации](#page-0-0) 157 [Увеличение или уменьшение масштаба](#page-0-0)  [фотоснимка](#page-0-0) 158 [Просмотр видеозаписи](#page-0-0) 158

## [Просмотр фотоснимков в социальных](#page-0-0)  [сетях](#page-0-0) 159

[Просмотр фотоснимков на Facebook](#page-0-0) 159 [Просмотр фотоснимков на Flickr](#page-0-0) 159

## [Работа с фотоснимками](#page-0-0) 160

[Поворот и сохранение фотоснимка](#page-0-0) 160 [Обрезка фотоснимка](#page-0-0) 160

## [Отправка](#page-0-0) 161

[Отправка фотоснимков или видеозаписей по](#page-0-0)  эл. [почте](#page-0-0) 161 [Отправка фотоснимка или видеозаписи в MMS](#page-0-0)[сообщении](#page-0-0) 161 [Отправка фотоснимков или видеозаписей по](#page-0-0)  [Bluetooth](#page-0-0) 161 [Отправка фотоснимков на Facebook](#page-0-0) 162 [Отправка фотоснимков на Flickr](#page-0-0) 162 [Отправка фотоснимков на Picasa](#page-0-0) 162 [Отправка видеозаписей на YouTube](#page-0-0) 162

## [Музыка](#page-0-0)

[Сведения о приложении Музыка](#page-0-0) 163

[Воспроизведение музыки](#page-0-0) 163

[Просмотр списка музыкальных записей в](#page-0-0)  [Библиотеке](#page-0-0) 164

## [Создание списка воспроизведения](#page-0-0) 165 [Воспроизведение песен в списке](#page-0-0)  [воспроизведения](#page-0-0) 165

[Управление списками воспроизведения](#page-0-0) 165

## [Установка песни в качестве мелодии](#page-0-0)  [звонка](#page-0-0) 167

[Проверка добавления песни в качестве мелодии](#page-0-0)  [звонка](#page-0-0) 167

## [Отправка музыки с помощью Bluetooth](#page-0-0) 167

[Сведения о виджете Музыка](#page-0-0) 167

## [Карты и местоположение](#page-0-0)

### [Карты Google](#page-0-0) 168

[Просмотр местоположений](#page-0-0) 168 [Просмотр слоев карты](#page-0-0) 170 [Поиск местоположения](#page-0-0) 171 [Прокладка маршрутов](#page-0-0) 172 [Поиск друзей с помощью Google Локатор \(в](#page-0-0)  [зависимости от страны\)](#page-0-0) 173

## [HTC Footprints™](#page-0-0) 176

[Создание элемента footprint](#page-0-0) 176 [Повторный просмотр элемента footprint](#page-0-0) 176 [Изменение или удаление элемента footprint](#page-0-0) 177 [Экспортирование элементов footprint](#page-0-0) 177 [Импортирование элементов footprint](#page-0-0) 178 [Добавление виджета Footprints](#page-0-0) 178

## [Другие приложения](#page-0-0)

## [Просмотр видео на YouTube](#page-0-0) 179

[Просмотр видеозаписей](#page-0-0) 179 [Поиск видеозаписей](#page-0-0) 179 [Отправка ссылки на видеозапись 180](#page-0-0) [Съемка видео и отправка его на YouTube](#page-0-0) 180

## [Просмотр файлов PDF](#page-0-0) 181

## [Просмотр документов, презентаций и](#page-0-0)  [электронных таблиц](#page-0-0) 182

#### [Информация о ваших акциях](#page-0-0) 183

[Добавление котировки акций или индекса](#page-0-0)  [фондовой биржи](#page-0-0) 183 [Изменение порядка расположения акций в](#page-0-0)  [списке 183](#page-0-0) [Удаление котировок акций и индексов](#page-0-0) 184 [Настройка частоты обновления информации об](#page-0-0)  [акциях](#page-0-0) 184 [Обновление информации об акциях](#page-0-0)  [вручную](#page-0-0) 184 [Добавление виджета Акции](#page-0-0) 184

## [Прослушивание радио](#page-0-0) 185

[Прослушивание FM-станции](#page-0-0) 185 [Добавление имен станций](#page-0-0) 186 [Сворачивание окна программы FM-радио или ее](#page-0-0)  [закрытие](#page-0-0) 186

## [Запись голоса](#page-0-0) 187

[Запись голоса](#page-0-0) 187 [Отправка голосовой записи](#page-0-0) 187 [Установка голосовой записи в качестве мелодии](#page-0-0)  [звонка](#page-0-0) 187 [Переименование голосовой записи](#page-0-0) 187

### [Поиск и установка приложений с Android](#page-0-0)  [Market](#page-0-0) 188

[Поиск и установка приложения](#page-0-0) 188 [Создание учетной записи Google Checkout](#page-0-0) 189 [Запрос на возврат денег, уплаченных за](#page-0-0)  [приложение](#page-0-0) 189 [Открытие установленного приложения](#page-0-0) 190 [Удаление приложения](#page-0-0) 190 [Получение справки](#page-0-0) 190

### [Чтение каналов новостей](#page-0-0) 191

[Экран программы Новости](#page-0-0) 191 [Подписка на канал новостей из списка](#page-0-0) 191 [Подписка на канал новостей путем ввода](#page-0-0)  [URL](#page-0-0) 192 [Настройка частоты обновления новостей](#page-0-0) 192 [Чтение новости](#page-0-0) 192 [Отметка новости звездочкой](#page-0-0) 192 [Добавление ключевого слова](#page-0-0) 193 [Добавление виджета Новости](#page-0-0) 193

## [Безопасность](#page-0-0)

#### [Защита SIM-карты с помощью PIN-кода](#page-0-0) 194 [Восстановление доступа к заблокированной SIM](#page-0-0)[карте](#page-0-0) 194

## [Защита телефона с помощью блокировки](#page-0-0)  [экрана](#page-0-0) 195

## [Настройка](#page-0-0)

## [Настройка вашего телефона](#page-0-0) 196

#### [Изменение настроек экрана](#page-0-0) 198

[Регулировка яркости экрана вручную](#page-0-0) 198 [Настройка времени ожидания перед](#page-0-0)  [выключением экрана](#page-0-0) 198 [Предотвращение автоматического поворота](#page-0-0)  [экрана](#page-0-0) 198 [Перекалибровка G-датчика](#page-0-0) 198 [Отключение гашения экрана во время зарядки](#page-0-0)  [аккумулятора](#page-0-0) 199

[Включение и выключение эффектов](#page-0-0)  [анимации](#page-0-0) 199

[Изменение настроек звука](#page-0-0) 200

#### [Изменение языка телефона](#page-0-0) 201

#### [Оптимизация времени работы телефона от](#page-0-0)  [аккумулятора](#page-0-0) 202

[Использование сети GSM вашего оператора](#page-0-0)  [мобильной связи](#page-0-0) 202 [Проверка энергопотребления](#page-0-0)  [приложениями](#page-0-0) 202

#### [Управление памятью](#page-0-0) 203

[Проверка объема доступной для использования](#page-0-0)  [памяти в телефоне](#page-0-0) 203 [Проверка свободной памяти на карте](#page-0-0)  [памяти](#page-0-0) 203 [Стирание данных и кэша приложений](#page-0-0) 203 [Удаление сторонних приложений](#page-0-0) 203 [Высвобождение места в памяти телефона или на](#page-0-0)  [карте памяти](#page-0-0) 203

#### [Проверка информации о телефоне](#page-0-0) 204

## [Резервирование, обновление](#page-0-0)  [и сброс настроек](#page-0-0)

#### [Резервирование данных, хранящихся в](#page-0-0)  [телефоне](#page-0-0) 205

[Проверьте, включено ли автоматическое](#page-0-0)  [резервирование](#page-0-0) 205 [Восстановление зарезервированных данных на](#page-0-0)  [телефон](#page-0-0) 205

## [Обновление системного ПО вашего](#page-0-0)  [телефона](#page-0-0) 206

[Проверка обновлений системного ПО телефона](#page-0-0)  [вручную](#page-0-0) 206

[Выполнение аппаратного/полногосброса](#page-0-0)  [настроек](#page-0-0) 207

## [Технические характеристики](#page-0-0)

## [Алфавитный указатель](#page-0-0)

# Основные сведения о телефоне

## Содержимое коробки

Внутри коробки вы найдете следующее:

- Телефон
- USB-кабель .
- Адаптер переменного тока .
- Стереогарнитура с разъемом 3,5 мм .
- Аккумулятор  $\blacksquare$
- Карта памяти microSD (уже установлена)  $\blacksquare$
- Краткое справочное руководство .
- Руководство по безопасности и соответствию стандартам

## Ваш телефон

#### Лицевая панель

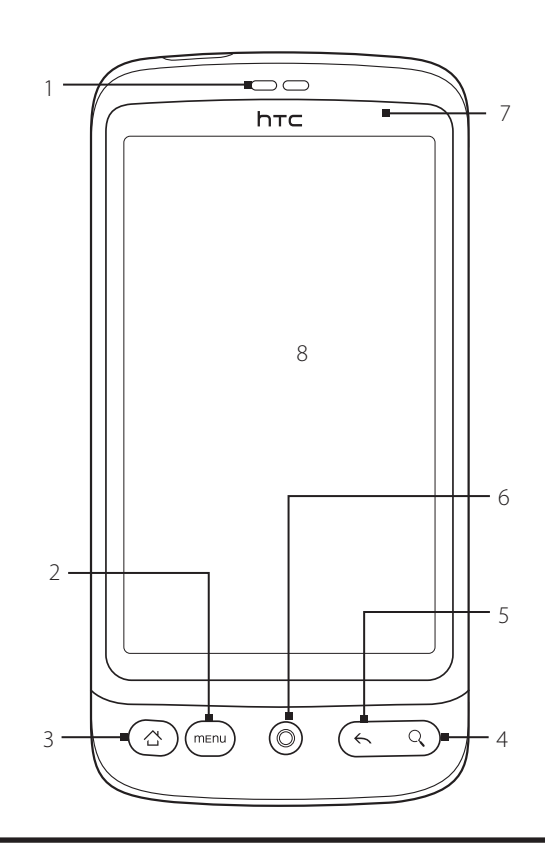

#### 1 Динамик телефона

Предназначен для прослушивания голоса собеседника при разговоре по телефону.

#### 2 МЕНЮ

Нажмите, чтобы открыть список возможных действий на текущем экране.

#### 3 ДОМОЙ

- Находясь в любом приложении или на экране, нажмите, чтобы вернуться на Начальный экран.
- Находясь на главном Начальном экране, нажмите, чтобы отобразить снимок Начального экрана.
- Нажмите и удерживайте, чтобы открыть окно недавно использовавшихся приложений.

#### 4 ПОИСК

Нажмите, чтобы открыть "Окно быстрого поиска".

Дополнительные сведения см. в разделе "Поиск в телефоне и в Интернете" в данной главе.

#### 5 НАЗАД

Нажмите, чтобы вернуться к предыдущему экрану или закрыть диалоговое окно, меню параметров, панель "Уведомления" или экранную клавиатуру.

#### 6 Оптический шаровой манипулятор

Подробности см. в разделе "Использование оптического шарового манипулятора для взаимодействия с сенсорным экраном" в этой главе.

#### 7 Уведомляющий индикатор

Режимы работы светодиодного индикатора:

- Горит зеленым, когда телефон подключен к адаптеру сетевого питания или к компьютеру и аккумулятор полностью заряжен.
- Мигает зеленым, когда имеется ожидающее внимания уведомление.
- Горит красным во время зарядки аккумулятора.
- Мигает красным, когда уровень заряда аккумулятора становится слишком низким.

#### 8 Сенсорный экран

#### Задняя панель

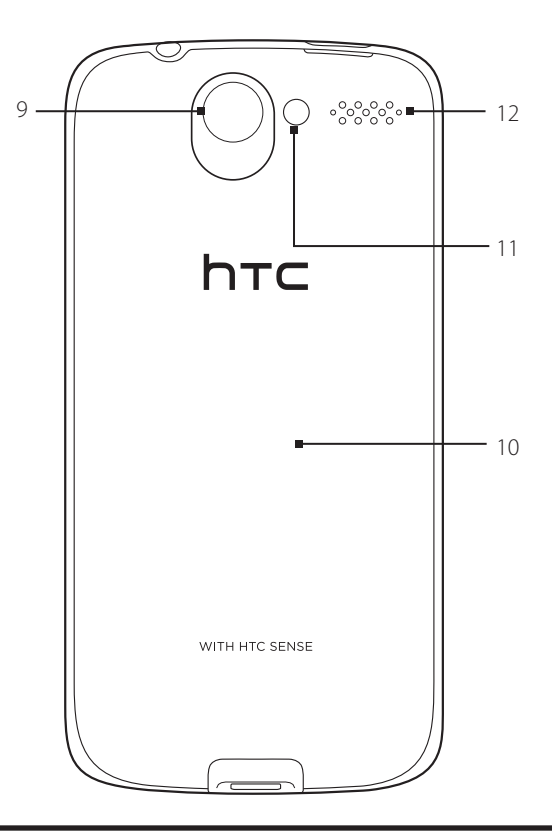

- 9 5-мегапиксельная камера
- 10 Задняя крышка
- 11 Светодиодная вспышка
- 12 Динамик

#### Верхняя панель

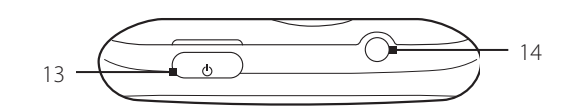

#### 13 ПИТАНИЕ

- Когда телефон выключен, нажмите эту кнопку, чтобы включить его.
- Когда телефон включен и экран разблокирован, нажмите эту кнопку, чтобы выключить или включить дисплей телефона.
- Когда экран разблокирован, нажмите и удерживайте эту кнопку, чтобы открыть меню параметров телефона, которое позволяет выключить телефон, перевести его в беззвучный режим, режим вибрации или в режим полета и включить/выключить подключение для передачи данных.

#### 14 Гнездо аудиовыхода 3,5 мм

Гнездо для подключения стереогарнитуры 3,5 мм для разговора по телефону "без рук" или прослушивания музыки.

#### Левая панель

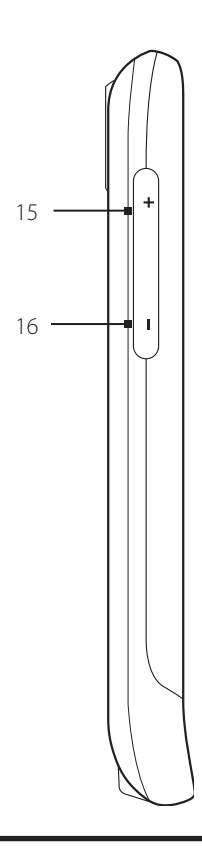

#### 15 УВЕЛИЧЕНИЕ ГРОМКОСТИ

- Во время вызова нажмите эту кнопку, чтобы увеличить громкость динамика телефона.
- В остальных ситуациях нажмите ее, чтобы увеличить громкость звонка.
- Во время просмотра видео или прослушивания FM-радио нажмите эту кнопку, чтобы увеличить громкость.

#### 16 УМЕНЬШЕНИЕ ГРОМКОСТИ

- Во время вызова нажмите эту кнопку, чтобы уменьшить громкость динамика телефона.
- В остальных ситуациях нажмите ее, чтобы уменьшить громкость звонка.
- Во время просмотра видео или прослушивания FM-радио нажмите эту кнопку, чтобы уменьшить громкость.

#### Нижняя панель

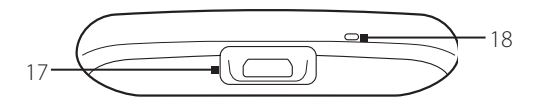

#### 17 Разъем USB

- Подключение сетевого адаптера для зарядки аккумулятора.
- Подключите входящий в комплект USB-кабель для передачи файлов с компьютера на телефон или для синхронизации телефона с программой HTC Sync на вашем компьютере.

18 Микрофон

## Перед включением телефона

### Задняя крышка

#### Снятие задней крышки

Снимите нижнюю крышку, чтобы получить доступ к отсеку аккумулятора, гнезду SIM-карты и гнезду карты памяти.

- 1. Крепко держите выключенный телефон лицевой стороной вниз.
- 2. Пальцем поднимите верхнюю часть задней крышки через небольшое отверстие рядом с кнопкой ПИТАНИЕ.

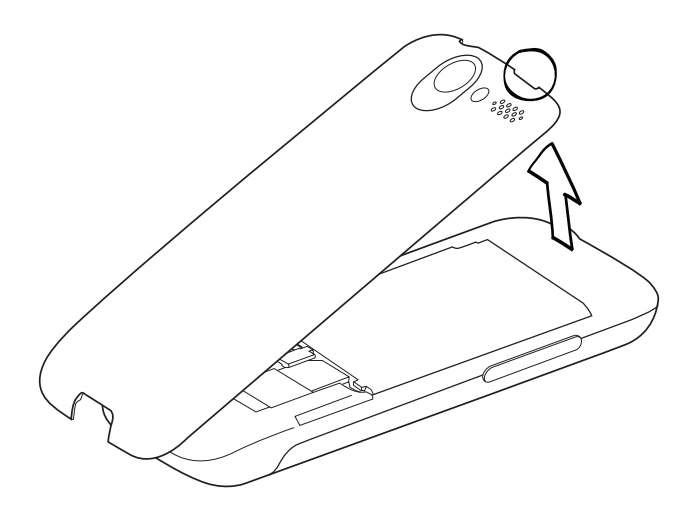

#### Установка задней крышки на место

1. Сначала совместите выступы снизу задней крышки с двумя отверстиями снизу задней панели телефона.

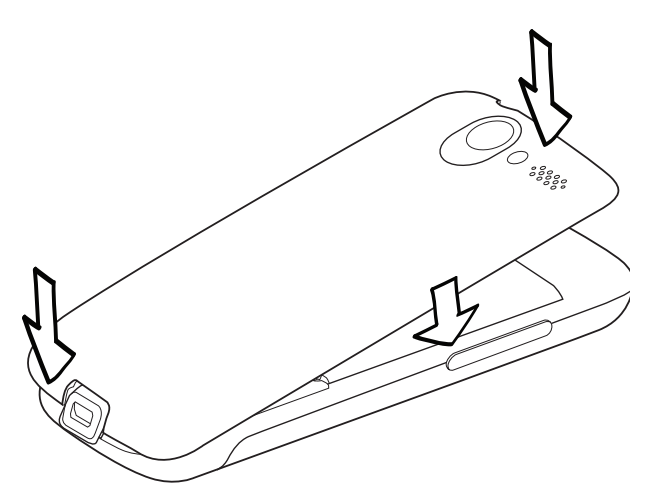

2. Надавите по бокам и сверху заднюю крышку, чтобы она встала на место. Фиксация задней крышки на месте подтверждается щелчком.

#### SIM-карта

SIM-карта содержит ваш номер телефона, данные об операторе и его услугах, а также используется для хранения телефонной книги и сообщений. В вашем телефоне можно использовать SIM-карты, рассчитанные на напряжение 1,8 В и 3 В.

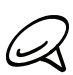

Некоторые устаревшие SIM-карты могут не работать в вашем телефоне. В этом случае обратитесь к своему оператору мобильной связи для замены SIM-карты. Эта услуга может быть платной.

#### Установка SIM-карты

- Снимите нижнюю крышку. См. пункт "Снятие нижней крышки". 1.
- Если установлен аккумулятор, извлеките его. См. пункт "Извлечение аккумулятора". 2.
- Вставьте SIM-карту позолоченными контактами вниз, чтобы ее скошенный уголок был обращен наружу. 3.

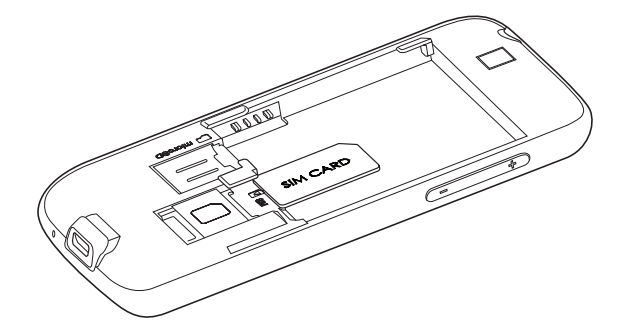

4. Нажмите на SIM-карту до упора.

#### Извлечение SIM-карты

- Снятие задней крышки. См. пункт "Снятие задней крышки". 1.
- 2. Если установлен аккумулятор, извлеките его. См. пункт "Извлечение аккумулятора".
- 3. Нажмите на SIM-карту в гнезде, а затем выдвиньте SIM-карту.

#### Карта памяти

Храните изображения, музыку и приложения на карте памяти microSD, которая уже установлена в телефоне.

#### Установка карты памяти

- Снимите заднюю крышку. См. пункт "Снятие задней крышки". 1.
- 2. Если установлен аккумулятор, извлеките его. См. пункт "Извлечение аккумулятора".
- **3.** Вставьте карту microSD в гнездо позолоченными контактами вниз и нажимайте на нее, пока она со щелчком не встанет на место.

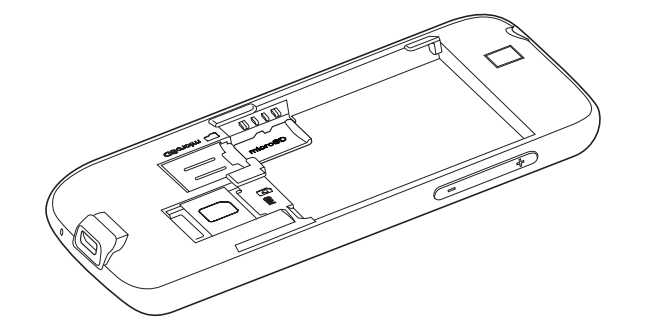

#### Извлечение карты памяти

- Снимите заднюю крышку. См. пункт "Снятие задней крышки". 1.
- 2. Если установлен аккумулятор, извлеките его. См. пункт "Извлечение аккумулятора".
- 3. Нажмите на карту памяти, чтобы извлечь ее из гнезда.

#### Извлечение карты памяти при включенном телефоне

Если вам понадобится извлечь карту памяти из включенного телефона, сначала отключите ее, чтобы не повредить и не испортить записанные на ней файлы.

- 1. Нажмите ДОМОЙ > МЕНЮ, а затем нажмите **Настройка**.
- 2. Прокрутите экран вниз, а затем нажмите Карта SD и память телефона.
- 3. Нажмите Отключить карту SD.
- **4.** Извлеките карту памяти в соответствии с инструкциями, описанными в пункте "Извлечение карты памяти".

#### Аккумулятор

В вашем телефоне используется литий-ионный полимерный или литий-ионный аккумулятор; применяйте только указанные изготовителем оригинальные аккумуляторы и принадлежности. Время работы от аккумулятора зависит от различных факторов, в том числе от конфигурации сети, мощности сигнала, температуры окружающей среды, настроенных параметров и используемых функций, подключенных к телефону устройств, а также профилей работы с голосом, данными и программами.

#### Установка аккумулятора

- Снимите заднюю крышку. См. пункт "Снятие задней крышки". 1.
- 2. Сначала вставьте контактный торец аккумулятора, а затем слегка надавите на аккумулятор, чтобы он встал на место.

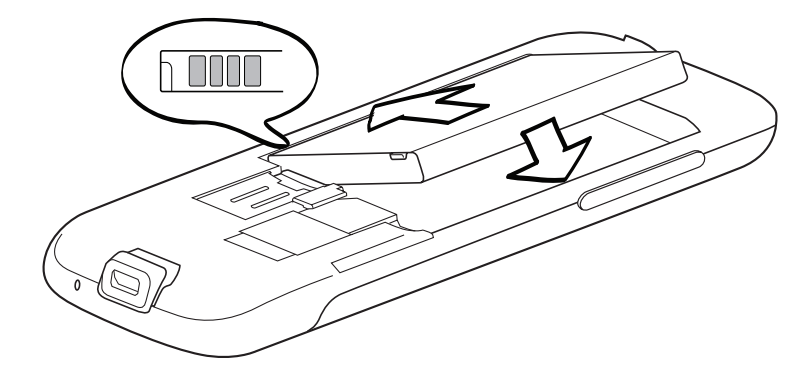

#### Извлечение аккумулятора

- Снимите заднюю крышку. См. пункт "Снятие задней крышки". 1.
- 2. Поднимите аккумулятор из паза рядом с гнездом SIM-карты.

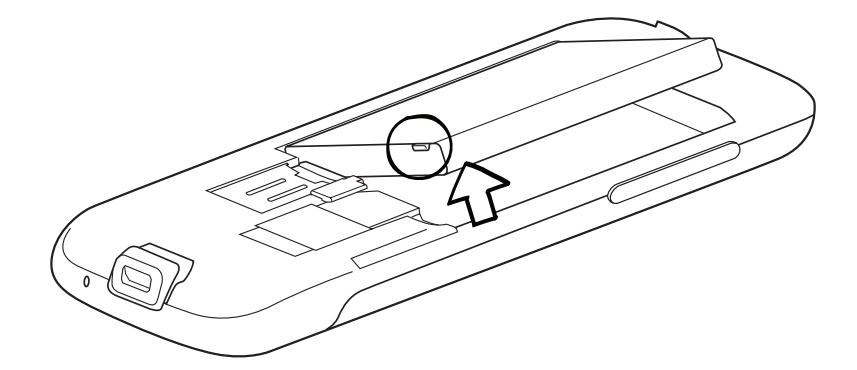

#### Зарядка аккумулятора

Первоначально аккумулятор заряжен не полностью. Перед включением и началом использования телефона аккумулятор рекомендуется зарядить. Аккумуляторы некоторых типов работают лучше после нескольких циклов заряда/разряда.

- 1. Подключите к разъему питания адаптер переменного тока.
- 2. Подключите один конец USB-кабеля к разъему синхронизации на телефоне.

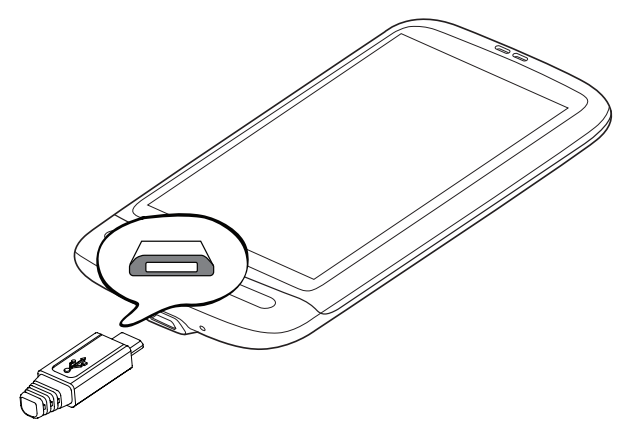

3. Другой конец USB-кабеля подключите к порту USB адаптера переменного тока.

**4.** Вставьте вилку шнура адаптера переменного тока в сетевую розетку, чтобы начать зарядку аккумулятора.

Во время зарядки аккумулятора уведомляющий СД-индикатор будет гореть красным цветом. Когда аккумулятор полностью зарядится, индикатор изменит цвет на зеленый.

Если вы заряжается аккумулятор при включенном телефоне, в строке состояния Начального экрана отображается значок зарядки аккумулятора (•3). После того как аккумулятор полностью зарядится, в строке состояния Начального экрана отобразится значок полного заряда аккумулятора ( $\Box$ ).

Для зарядки аккумулятора используйте только адаптер переменного тока и USB-кабель синхронизации из комплекта поставки телефона.

- Во время зарядки через автомобильный адаптер или адаптер переменного тока запрещается извлекать аккумулятор из телефона.
- Для обеспечения безопасности зарядка аккумулятора прекращается при чрезмерном нагревании аккумулятора.

#### Жесты пальцем

#### Легкое нажатие

Чтобы ввести текст с клавиатуры, выбрать элементы на экране, например значки приложений и настроек, или нажать экранные кнопки, используйте легкое нажатие пальцем.

#### Нажатие и удержание

Чтобы открыть доступные опции для элемента (например, для контакта или ссылки на веб-странице), нажмите на этот элемент и удерживайте его.

#### Проведение пальцем или сдвигание

Провести или сдвинуть значит быстро "перетащить" палец по экрану или шаровому манипулятору по горизонтали или по вертикали.

#### Перетаскивание

Перед перетаскиванием нажмите пальцем нужный элемент и не отпускайте его. Во время перетаскивания не отрывайте палец от экрана, пока не дойдете до нужного места.

#### Рывки

Рывки по экрану аналогичны проведению пальцем, но в этом случае двигать пальцем нужно быстрыми легкими рывками. Это движение пальцем всегда делается в вертикальном направлении, например при прокрутке списка контактов или сообщений.

#### Поворот

Для большинства экранов можно автоматически менять ориентацию с книжной на альбомную, поворачивая телефон в нужную сторону. При вводе текста можно повернуть телефон горизонтально, чтобы использовать более крупную клавиатуру. Подробности см. в главе "Настройки".

#### Щипки

В некоторых приложениях, таких как Фотоснимки или веб-браузер, сдвигая или раздвигая 2 пальца (например, большой и указательный) щипковыми движениями, можно делать просматриваемое изображение или веб-страницу мельче или крупнее.

## Начало работы

После установки SIM-карты и карты microSD можно включить телефон и начать работу с ним.

#### Включение телефона

Нажмите кнопку ПИТАНИЕ.

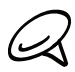

При первом включении телефона вам будет предложено настроить его. Дополнительную информацию о настройке телефона при первом включении см. в разделе "Первоначальная настройка телефона".

#### Введите ПИН-код

Если в вашей SIM-карте уже установлен ПИН-код (персональный идентификационный номер), то вам будет предложено для продолжения ввести этот ПИН-код. Введите ПИН-код SIM-карты и нажмите OK.

Включение и отключение ПИН-кода SIM-карты описано в разделе "Защита телефона" в главе "Безопасность".

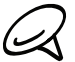

Большинство SIM-карт защищены ПИН-кодом (персональным идентификационным номером), который предоставляется оператором мобильной связи. При соответствующем запросе введите ПИН-код и нажмите Ввод. Если ПИН-код ввести неправильно три раза подряд, то SIM-карта будет заблокирована. В этом случае для разблокирования карты нужно ввести ключ разблокировки ПИН-кода (PUK-код), полученный от оператора мобильной связи.

#### Выключение телефона

Если у вас нет необходимости использовать телефон, вы можете выключить питание, чтобы сэкономить заряд аккумулятора.

- 1. Если дисплей погас, нажмите кнопку ПИТАНИЕ, чтобы включить дисплей.
- 2. Разблокируйте телефон, если появился экран блокировки. Подробности см. в разделе "Разблокировка экрана" в этой главе.
- 3. Нажмите и удерживайте несколько секунд нажатой кнопку ПИТАНИЕ.
- **4.** Когда появится меню "Параметры телефона", нажмите **Выкл. пит**.
- 5. Увидев предложение выключить телефон, нажмите ОК.

#### Первоначальная настройка телефона

При первом включении на экране телефона появятся обучающие программы и указания по настройке ваших учетных записей эл. почты и любимых социальных сетей, таких как Facebook®, YouTube™ и Twitter™. Следуя указаниям на экране, выполните настройку, либо пропустите эту процедуру, чтобы выполнить ее позже.

- 1. Выберите язык телефона, который вы хотите использовать, а затем нажмите Далее.
- 2. Вначале телефон автоматически настроит параметры соединений GPRS/3G, MMS и WAP в соответствии с вашей SIM-картой.

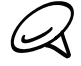

Если вы включили телефон в первый раз, не установив в него SIM-карту, на экране отобразится обучающая программа, показывающая, как установить SIM-карту и аккумулятор. Выключите телефон и вставьте SIM-карту, прежде чем продолжить работу с ним.

- **3.** Телефон ознакомит вас с использованием экранной клавиатуры с помощью обучающей программы. Выполните указания программы для ознакомления с работой экранной клавиатуры. Нажмите Пропустить для отмены запуска обучающей программы.
- 4. На экране "Подключение к Интернету" выберите способ подключения к Интернету, а затем нажмите Далее.
- Выберите способ синхронизации (автоматически или вручную) данных, таких как ваша эл. почта, контакты, 5. погода и другие данные, а затем нажмите Далее.
- 6. Если вы находитесь в зоне действия беспроводных сетей Wi-Fi, вам будет предложено подключиться к сети Wi-Fi. Нажмите Далее, а затем нажмите на беспроводную сеть, к которой вы хотите подключиться, или снимите флажок Подключиться к сети Wi-Fi, а затем нажмите Далее, чтобы настроить подключение по Wi-Fi позже.
- 7. Некоторым функциями телефона, таким как Погода и Footprints, требуется подключение к службе местонахождения Google для автоматического определения вашего текущего местоположения. На экране "Согласие на определение местоположения" вы можете разрешить или запретить службе местонахождения Google собирать информацию о вашем местоположении. Установите или снимите флажок, а затем нажмите Далее.

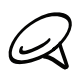

Эта услуга может повлечь дополнительные затраты на передачу данных по каналам вашего поставщика услуг. Вы  $\blacklozenge$  сможете включить или отключить эту услугу позже в настройках службы определения местонахождения вашего телефона.

- 8. На экране "Настроить учетные записи" выберите тип учетной записи, которую вы хотите настроить, и следуйте указаниям на экране, чтобы выполнить настройку. Нажмите Пропустить, чтобы настроить учетные записи позже.
	- Чтобы настроить учетную запись Google, нажмите Аккаунт Google > Далее > Вход, введите информацию об аккаунте Google, а затем нажмите Вход.
	- Информацию о настройке учетных записей POP3 и Microsoft Exchange ActiveSync см в главах "Синхронизация" и "Электронная почта".

После настройки учетной записи вы вернетесь к экрану "Настройка учетных записей", где сможете настроить другие учетные записи. После настройки своих учетных записей нажмите Далее.

9. На экране "Настроить социальные сети" выберите тип учетной записи социальной сети, например Facebook (для HTC Sense) или Twitter, к которым вы хотите иметь доступ с вашего телефона. Следуйте указаниям на экране, чтобы войти в свою учетную запись социальной сети. Нажмите Пропустить, чтобы настроить учетные записи социальных сетей позже. Дополнительные сведения о Facebook для HTC Sense см. в главе "Социальные сети".

После настройки ваших учетных записей нажмите Далее на экране "Настроить социальные сети".

- 10. Некоторые данные и настройки автоматически резервируются на карту памяти. Снимите соответствующий флажок, если вы не хотите автоматически резервировать данные и настройки на карту памяти, а затем нажмите OK. Информацию о том, какие элементы резервируются на карту памяти, см. в главе "Резервирование, обновление и сброс настроек".
- 11. На последнем экране будет показано, где можно получить дополнительные сведения об использовании вашего телефона. Нажмите Готово.

#### Спящий режим

Спящий режим переводит телефон в состояния пониженного потребления энергии, при этом отключается дисплей для экономии заряда аккумулятора. В спящем режиме вы можете принимать сообщения и вызовы.

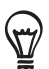

Дополнительные сведения о настройке времени, по истечении которого экран выключается, см. в разделе "Настройка времени ожидания перед выключением экрана" в главе "Настройки".

#### Переход в спящий режим

Кратковременно нажмите кнопку ПИТАНИЕ, чтобы временно выключить дисплей и перевести телефон в спящий режим. Кроме того, ваш телефон автоматически переходит в спящий режим, если вы не используйте его в течении определенного периода времени. Переход в спящий режим также предотвращает случайные нажатия кнопок или экрана, когда телефон находится в сумке или кармане.

#### Выход из спящего режима

Ваш телефон автоматически выходит из спящего режима при поступлении входящего вызова. Для вывода телефона из спящего режима вручную нажмите кнопку ПИТАНИЕ. Вы увидите, что экран телефона заблокирован. Информацию о том, как разблокировать экран, см. в разделе "Разблокировка экрана".

#### Разблокировка экрана

Нажмите полосу на экране блокировки и сдвиньте палец вниз, чтобы разблокировать экран или ответить на входящий звонок.

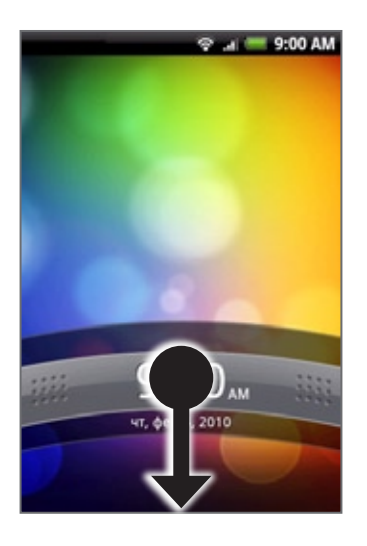

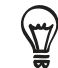

Для разблокировки экрана можно также нажать МЕНЮ на экране блокировки.

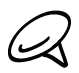

Если вы установили графический ключ для разблокировки экрана, вам будет предложено начертить этот ключ на экране, чтобы разблокировать его. Дополнительные сведения о создании и включении графического ключа для разблокировки см. в разделе "Защита телефона путем блокировки экрана" в главе "Безопасность".

## Начальный экран

На Начальном экране имеются часы, которые отображают время и метеоданные вашего текущего местоположения. Нажмите на элемент, чтобы открыть соответствующее приложение.

Начальный экран также позволяет вам добавлять нужные элементы, которые вы хотите на нем видеть. Добавляйте значки приложений, ярлыки, папки и виджеты, чтобы сразу открывать нужную информацию и программы. Информацию о настройке Начального экрана см. в главе "Индивидуальная настройка".

## Расширенный Начальный экран

Начальный экран расширяется за границы экрана, позволяя на свободном месте разместить больше значков, виджетов и так далее. Помимо Начального экрана, имеется еще 6 "дополнительных" экранов.

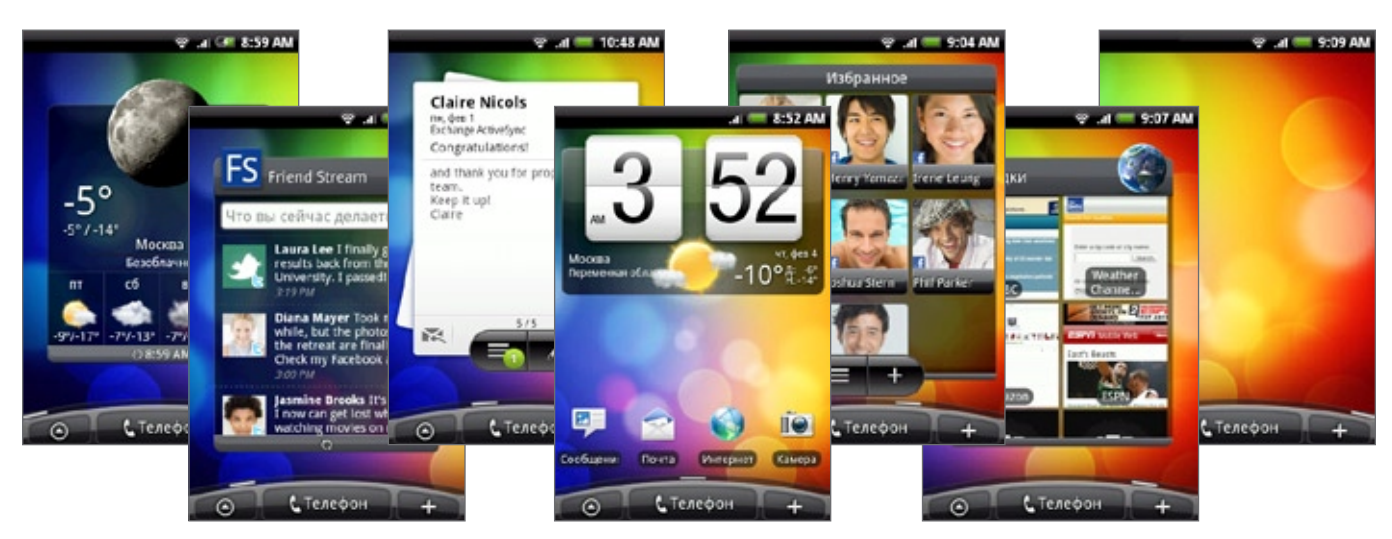

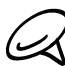

Добавить дополнительные экраны нельзя.

#### Перемещение по Начальному экрану

Вы можете перейти к расширенному Начальному экрану, сдвинув палец по экрану по горизонтали, чтобы перейти к левой или правой стороне Начального экрана. Находясь на расширенном Начальном экране, нажмите ДОМОЙ, чтобы вернуться на главный Начальный экран.

#### Переход напрямую к конкретному экрану с помощью режима просмотра "Прыжок"

1. На Начальном экране выполните щипковое движение, чтобы перейти к режиму просмотра "Прыжок" с отображением всех 7 экранов в виде эскизов.

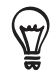

На главном Начальном экране можно нажать кнопку ДОМОЙ, чтобы перейти к режиму просмотра "Прыжок".

2. Нажмите на экран, который хотите открыть.

## Состояние телефона и уведомления

### Значки состояния телефона

Ниже поясняются значки состояния телефона, которые могут появляться в строке состояния:

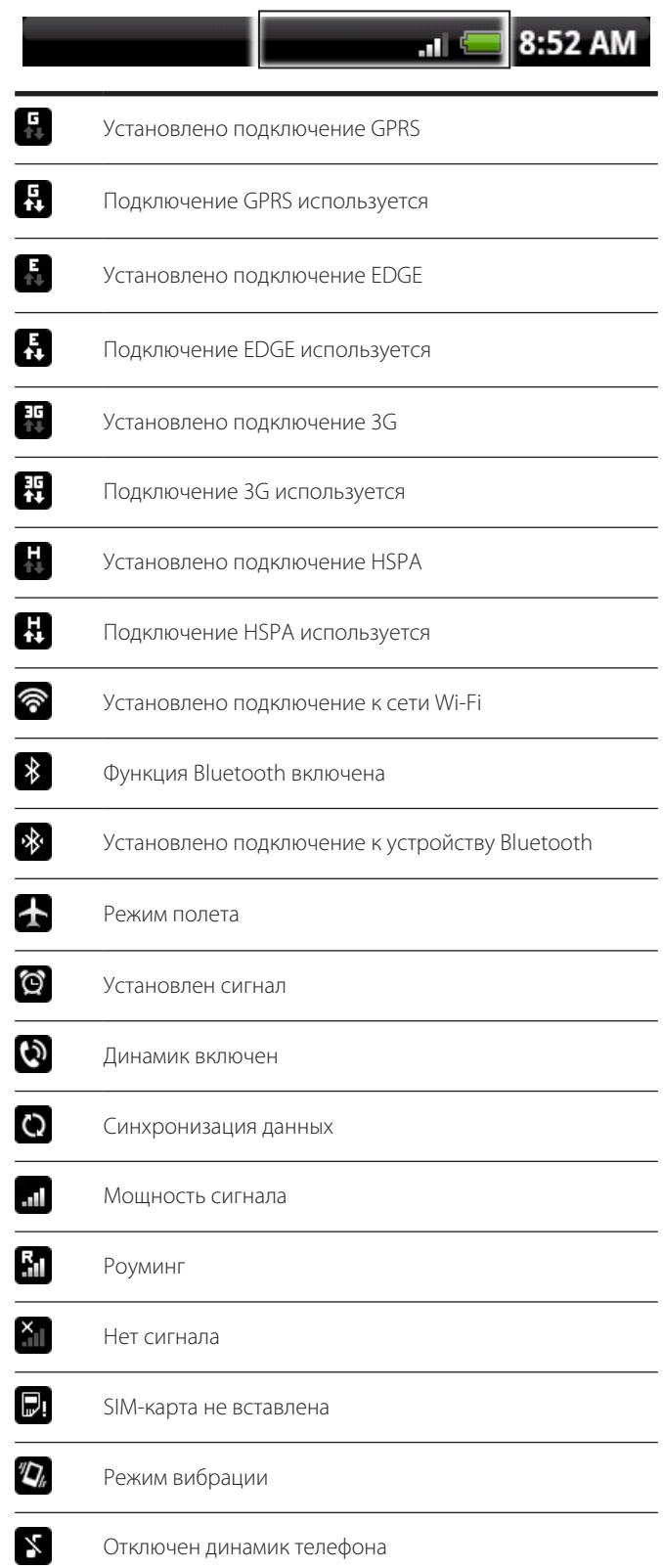

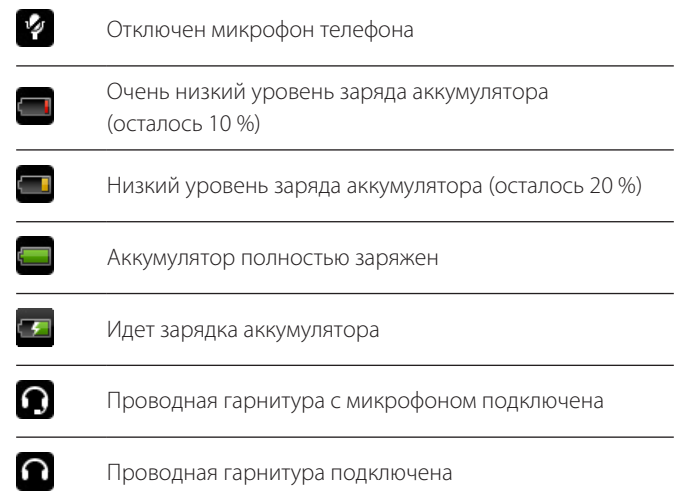

### Значки уведомлений

Ниже поясняются значки, которые могут появляться в области уведомлений строки состояния:

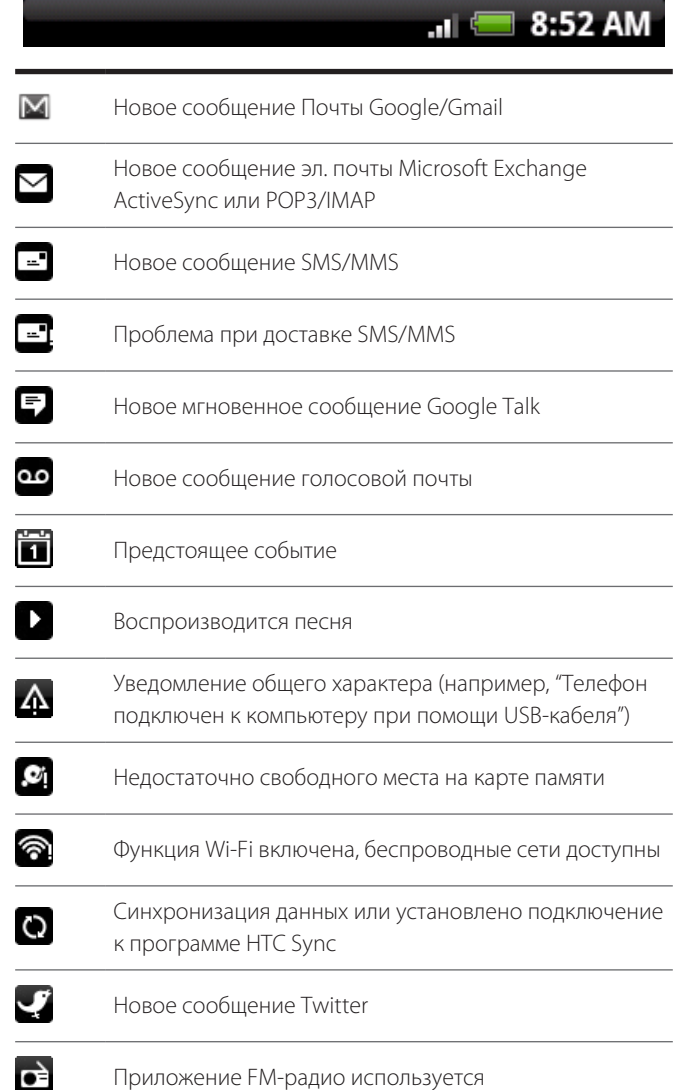

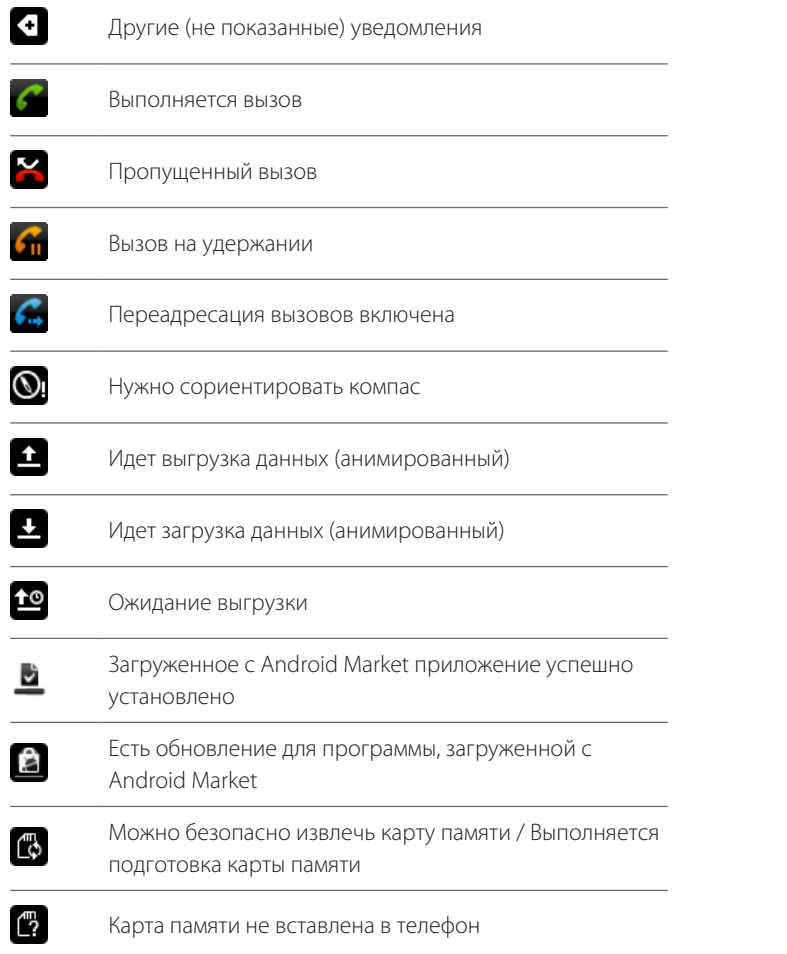

#### Проверка уведомлений

Значки уведомлений в строке состояния сообщают о поступлении новых сообщений, событиях календаря, установленных сигналах, текущих включенных настройках, таких как переадресация вызовов, и о состоянии текущего вызова. Можно открыть панель Уведомления, чтобы открыть уведомление о сообщении, напоминании или событии и посмотреть имя оператора мобильной связи.

#### Открытие панели Уведомления

Когда в строке состояния появится новый значок уведомления, нажмите и удерживайте строку состояния, затем проведите пальцем вниз, чтобы открыть панель Уведомления.

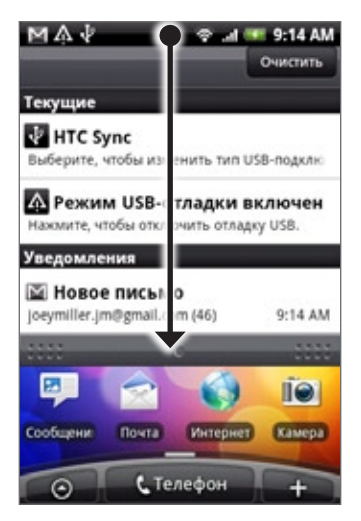

При наличии нескольких уведомлений можно прокрутить экран вниз, чтобы показать другие уведомления.

Панель "Уведомления" можно также открыть с Начального экрана, нажав МЕНЮ, а затем нажав Уведомления.

#### Закрытие панели Уведомления

Выполните одно из следующих действий:

- Нажмите и удерживайте нижнюю строку панели Уведомления, затем сдвиньте палец вверх по экрану.  $\blacksquare$
- Нажмите НАЗАД. ٠

## Использование оптического шарового манипулятора для взаимодействия с сенсорным экраном

Помимо жестов пальцами по сенсорному экрану вашего телефона, для взаимодействия с сенсорным экраном можно также использовать оптический шаровой манипулятор.

Сначала поместите палец на оптический шаровой манипулятор (полностью закрыв его), а затем проведите пальцем по манипулятору.

#### Переход на расширенный Начальный экран

Чтобы перейти на расширенный Начальный экран, расположенный справа, проведите пальцем вправо. Чтобы перейти на расширенный Начальный экран, расположенный слева, проведите пальцем влево.

#### Выбор элемента на экране

Для большинства экранов можно проводить пальцем влево, вправо, вверх или вниз в зависимости от требуемого направления перехода. Например, если вы хотите выбрать (выделить) элемент вверху, проведите пальцем вверх. Нажмите на оптический шаровой манипулятор, чтобы открыть элемент.

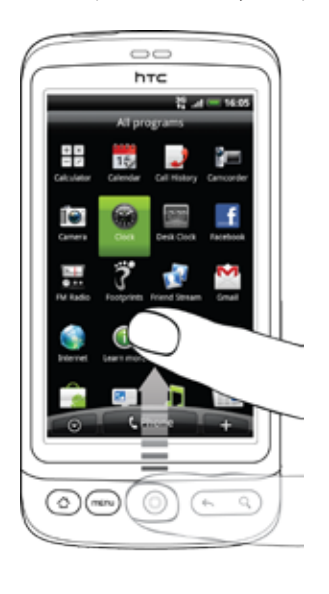

#### Выбор вкладки

Если в нижней части экрана есть вкладки, проведите пальцем влево или вправо для перехода на вкладку.

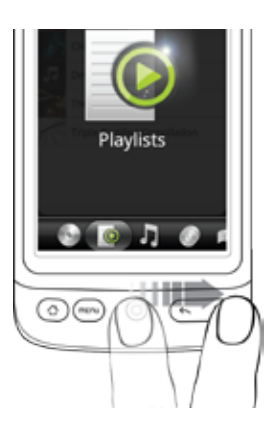

#### Перемещение курсора при вводе текста

Для перехода назад или вперед на один символ в слове проведите пальцем влево или вправо. Для перехода вверх или вниз по строкам текста проведите пальцем вверх или вниз.

### Выбор ссылки на веб-странице

- 1. Проведите пальцем вниз, чтобы перейти к следующей ссылке на веб-странице.
- 2. После выбора ссылки нажмите на оптический шаровой манипулятор, чтобы открыть ее.

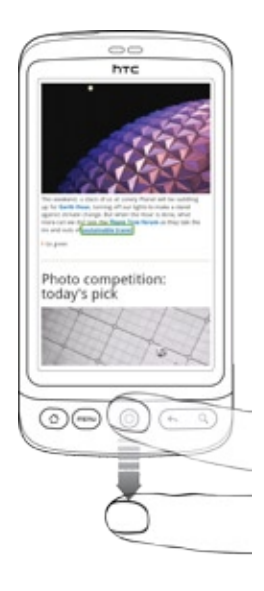

## Регулировка громкости

Регулировка громкости звонка изменяет уровень громкости звонка в телефоне, тогда как регулировка громкости мультимедиа изменяет уровень громкости звуковых уведомлений и громкость воспроизводимой музыки или видеозаписей. Громкость звонка и громкость воспроизведения мультимедийных файлов можно регулировать по отдельности.

#### Регулировка громкости звонка

- 1. Чтобы отрегулировать громкость звонка до нужного уровня, нажимайте кнопки УВЕЛИЧЕНИЯ ГРОМКОСТИ или УМЕНЬШЕНИЯ ГРОМКОСТИ на левом торце телефона. На экране появится окно "Громкость звонка", в котором будут показаны текущие уровни громкости. Когда установлена минимальная громкость звонка (режим "Без звука"), нажмите один раз кнопку УМЕНЬШЕНИЯ ГРОМКОСТИ, чтобы перевести телефон в режим вибрации. Телефон завибрирует, а в строке состояния появится значок режима вибрации ( $\mathcal{V}_a$ ).
- 2. В режиме "Вибрация" нажмите один раз кнопку УВЕЛИЧЕНИЯ ГРОМКОСТИ, чтобы перевести телефон в беззвучный режим. В строке состояния появится значок отключения динамика ( $\blacktriangledown$ ).

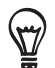

Чтобы быстро перевести телефон в беззвучный режим, нажмите и удерживайте кнопку ПИТАНИЕ, а затем в меню параметров нажмите Режим Без звука.

#### Регулировка громкости мультимедиа

Чтобы отрегулировать громкость воспроизведения мультимедийных файлов, во время прослушивания музыки или просмотра видео нажимайте кнопки УВЕЛИЧЕНИЯ ГРОМКОСТИ или УМЕНЬШЕНИЯ ГРОМКОСТИ на левом торце телефона. На экране появится окно "Громкость музыки/видео", в котором будет показан уровень громкости.

Отрегулировать громкость воспроизведения мультимедийных файлов можно также на экране Настройка.

- 1. Нажмите ДОМОЙ > МЕНЮ, затем нажмите **Настройка > Звук и изображение > Громкость мультимедиа**.
- 2. Когда откроется окно "Громкость мультимедиа", сдвиньте ползунок влево, чтобы уменьшить громкость, или вправо, чтобы увеличить громкость.
- 3. Чтобы закрыть это окно, нажмите ОК.

## Подключение телефона к компьютеру

При каждом подключении телефона к компьютеру с помощью USB-кабеля открывается диалоговое окно "Подключить к ПК", предлагающее выбрать тип USB-подключения. Выберите один из следующих вариантов и нажмите Готово:

#### Только зарядка

Выберите данный режим, если хотите только зарядить аккумулятор телефона с помощью компьютера.

#### HTC Sync

Если выбрать этот режим, то при подключении к компьютеру телефон будет автоматически использовать программу HTC Sync для синхронизации Outlook и Адресной книги Windows (Outlook Express), контактов и событий календаря между компьютером и телефоном. Дополнительные сведения см. в разделе "Программа HTC Sync" в главе "Учетные записи и синхронизация".

#### Дисковод

Этот режим можно выбрать, только когда в телефон вставлена карта памяти microSD. Выбирайте этот режим, когда хотите использовать карту памяти в качестве USB-накопителя и копировать файлы с карты памяти телефона в компьютер и обратно.

Если при подключении телефона к компьютеру выбрать режим Дисковод, то нельзя будет запускать приложения, использующие карту памяти, например программы Музыка или Фотоснимки. Дополнительные сведения см. в разделе "Копирование файлов на карту памяти и обратно" в этой главе.

#### Общий Интернет

Если в компьютере нет подключения к Интернету, то можно выбрать этот режим, чтобы компьютер мог использовать подключение телефона к мобильной сети передачи данных. Дополнительные сведения см. в разделе "Использование телефона в качестве модема" в главе "Интернет".

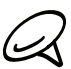

Если вы не хотите, чтобы при каждом подключении телефона к компьютеру отображалось диалоговое окно "Подключить к ПК", в диалоговом окне "Подключить к ПК" снимите флажок Спрашивать. При подключении телефона к компьютеру будет использоваться тип подключения по умолчанию.

Чтобы просмотреть или изменить тип подключения по умолчанию, а также чтобы показать или скрыть диалоговое окно "Подключить к ПК", нажмите ДОМОЙ > МЕНЮ, а затем нажмите Настройка > Подключить к ПК.

## Копирование файлов на карту памяти и обратно

- 1. Подсоедините телефон к компьютеру при помощи входящего в комплект USB-кабеля.
- **2.** Когда появится диалоговое окно "Подключить к ПК", выберите **Дисковод**, а затем нажмите **Готово**.
- 3. На компьютере подключенный телефон распознается как съемный диск. Перейдите к этому съемному диску и откройте его.
- Выполните одно из следующих действий: 4.
	- Скопируйте файлы с компьютера в корневую папку карты памяти телефона.
	- Скопируйте файлы с карты памяти телефона в папку на компьютере или на рабочий стол.
- 5. После завершения копирования файлов отключите съемный диск (т.е. подключенный телефон) в соответствии с требованиями операционной системы для безопасного извлечения вашего телефона.
- 6. Выполните одно из следующих действий:
	- Отключите телефон от компьютера.
	- Если вы хотите оставить телефон подключенным к компьютеру, но чтобы при этом телефон имел доступ к карте памяти, откройте панель "Уведомления" и нажмите **Дисковод**, выберите параметр за исключением Дисковод и нажмите Готово. Порядок открытия панели "Уведомления" см. в разделе "Открытие панели Уведомления" в данной главе.

## Поиск в телефоне и в Интернете

Вы можете осуществлять поиск информации в телефоне и в Интернете с помощью Окна быстрого поиска. Некоторые приложения, например Контакты или Почта, имеют собственное окно поиска, которое вы можете использовать в них (значок приложения находится слева от окна поиска.)

#### Настройка параметров окон Веб- и Быстрого поиска

- 1. Нажмите ДОМОЙ > МЕНЮ, а затем нажмите Настройка.
- 2. Прокрутите экран вниз и нажмите Поиск.
- 3. Нажмите на настройки поиска Google, а затем выполните следующее:
	- **Выберите Показывать подсказки веб-поиска**, если вы хотите включить подсказки от Google при выполнении поиска.
	- **Выберите История поиска,** чтобы включить персональную историю поиска. Вам нужно войти в свой аккаунт Google для использования этой функции. Для включения данного параметра необходимо установить флажок Показывать подсказки веб-поиска.

По завершении нажмите НАЗАД.

4. Нажмите Источники поиска, а затем выделите элементы, которые вы хотите включить при выполнении поиска.

#### Поиск в Интернете и в телефоне с помощью "Окна быстрого поиска"

1. Нажмите ДОМОЙ > ПОИСК.

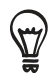

Если вы находитесь в приложении, например Почта, нажмите кнопку ПОИСК для переключения между поиском только в приложении и поиском в телефоне и в Интернете.

2. Введите искомый элемент в "Окно быстрого поиска". По мере того как вы будете набирать текст, на экране в виде списка будут отображаться совпадающие элементы на вашем телефоне и подсказки от веб-поиска Google.

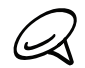

Появляющиеся подсказки зависят от параметров, которые вы выбрали в настройках поиска. Подробные сведения см. в разделе "Настройка параметров окон Веб- и Быстрого поиска".

- 3. Выполните одно из следующих действий:
	- Если объект поиска появился в списке подсказок, нажмите на него в списке. Элемент откроется в соответствующем приложении.
	- **Если объекта поиска нет в списке, нажмите в приз поиска в Интернете. Откроется браузер,** отображая результата поиска Google в Интернете.

# Индивидуальная настройка

## Сделайте ваш телефон по-настоящему вашим

Сделайте так, чтобы ваш телефон выглядел и звучал именно так, как вы этого хотите. Настройте для вашего телефона фоновый рисунок, мелодию звонка, звук уведомления о событиях, таких как входящие SMSсообщения, сообщения эл. почты, напоминания календаря и т.п., именно так, как вам нужно.

Начальный экран вашего телефона легко настраивается и не ограничивается видимыми размерами экрана, предлагая большое пространство для добавления информации, которая наиболее важна для вас в повседневной жизни, и функций телефона, которые делают связь быстрее и легче. Имеется до семи экранов, которые располагаются слева и справа от отображаемого Начального экрана, на который вы можете добавлять элементы, такие как виджеты, значки программ, ярлыки для получения информации и др.

Информацию о том, как установить звуки уведомления о событиях, см. в разделе "Изменение настроек звука".

## Изменение мелодии звонка

Выберите из доступных вариантов мелодий звонка в вашем телефоне.

- 1. Нажмите ДОМОЙ > МЕНЮ, а затем нажмите **Настройка**.
- 2. Нажмите Персонализировать > Мелодия звонка по умолчанию. Откроется меню выбора мелодии звонка для телефона.
- 3. Прокрутите список доступных мелодий звонка и нажмите на ту, которую вы хотите использовать. После выбора мелодии звонка прозвучит ее фрагмент.
- 4. Нажмите **ОК**.

Кроме того, вы можете загрузить или скопировать мелодии звонка и песни на карту памяти телефона. Информацию о копировании файлов на карту памяти см. в разделе "Копирование файлов на карту памяти и обратно".

Мелодии звонка и песни, загруженные или скопированные на карту памяти, не добавляются в меню выбора мелодии звонка автоматически. Вам придется открыть приложение Музыка и установить мелодию звонка или песню с карты памяти в качестве вашей мелодии звонка. Информацию об установке мелодии звонка с помощью приложения Музыка см. в разделе "Установка песни в качестве мелодии звонка" в главе "Музыка".

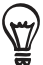

Список форматов аудиофайлов, поддерживаемых вашим телефоном, см. в разделе "Технические характеристики".

## Индивидуальная настройка телефона с помощью сюжетов

При использовании сюжетов ваш телефон начинает выполнять функции сразу нескольких телефонов. Сюжеты — это индивидуально настроенные макеты Начального экрана, которые можно быстро менять в телефоне. Переключаясь между сюжетами, вы мгновенно переключаете телефон в режим, превосходно подходящий для выходных, путешествия, работы или для чистой игры.

#### Использование предустановленного сюжета

Ваш телефон содержит предустановленные сюжеты, каждый из которых имеет свой фоновый рисунок и набор виджетов, отражающих различные моменты вашей жизни. Вы можете выбрать сюжет, который подходит для работы, игры, путешествия или социальной жизни.

1. Нажмите ДОМОЙ > МЕНЮ, а затем нажмите Сюжеты.

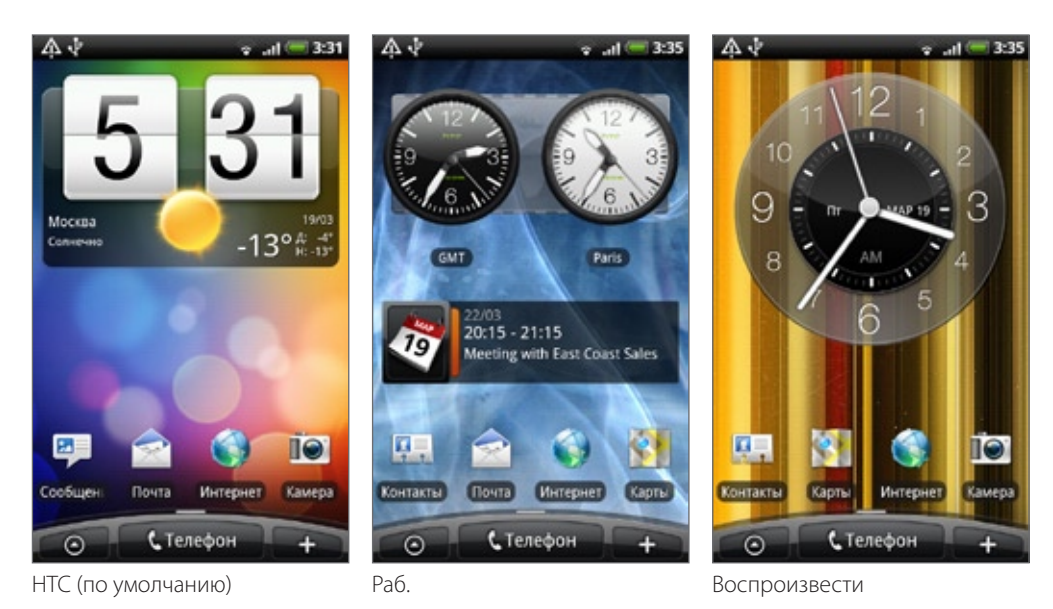

**2.** В меню "Выберите Сюжет" выберите предустановленный сюжет, а затем нажмите **Готово**.

#### Настройка и сохранение сюжета

После выбора предустановленного сюжета вы можете добавить в него виджеты и другие элементы, упорядочить макет, изменить фоновый рисунок и сохранить весь Начальный экран как индивидуально настроенный сюжет.

- 1. Нажмите ДОМОЙ > МЕНЮ, а затем нажмите Сюжеты.
- 2. В меню "Выберите Сюжет" выберите предустановленный сюжет, который уже содержит некоторые виджеты, или выберите С чистого листа, если вы хотите создать свой собственный Начальный экран.
- 3. Добавьте виджеты и другие элементы по своему усмотрению.
- **4.** Расположите элементы на макете Начального экрана в соответствии с личными предпочтениями.
- 5. Измените фоновый рисунок Начального экрана. Вы также можете изменить фон экрана блокировки.
- **6.** После завершения настройки Начального экрана нажмите ДОМОЙ > МЕНЮ, а затем нажмите **Сюжеты** еще раз.
- **7.** Убедитесь, что в разделе **Мои сюжеты** выбран параметр **Текущий (несохраненный)**, а затем нажмите Сохранить.
- 8. Введите имя нового сюжета для Начального экрана, а затем нажмите Готово. Либо, если вы уже создали сюжет, введите такое же имя сюжета, нажмите Готово, а затем нажмите Заменить.

#### Переименование или удаление сюжета

Вы можете переименовать или удалить индивидуально настроенный сюжет, который вы создали. Предустановленные сюжеты нельзя переименовать или удалить.

- 1. Нажмите ДОМОЙ > МЕНЮ, а затем нажмите **Настройка > Персонализировать > Сюжеты**.
- 2. В разделе Мои сюжеты нажмите и удерживайте сюжет, а затем выберите, переименовать или удалить его.

# Изменение фонового рисунка

Установите для Начального экрана фоновый рисунок с любимым фото — это быстрый и легкий способ изменить ощущение от использования телефона и придать ему обновленный вид. Просмотрите коллекцию фоновых рисунков в телефоне или выберите фотоснимок, сделанный с помощью камеры. Вы также можете изменить Начальный экран, чтобы использовать анимированный фоновый рисунок.

Фоновый рисунок, выбранный вами для Начального экрана, также будет использоваться в качестве фона экрана блокировки.

- 1. Нажмите ДОМОЙ > МЕНЮ, а затем нажмите Фоновый рисунок.
- 2. Выполните одно из следующих действий:
	- **-** Нажмите "Анимированные обои", чтобы выбрать один из стандартных анимированных фоновых рисунков.
	- Нажмите "Мои фото", чтобы выбрать фотоснимок, сделанный с помощью камеры или скопированный на карту памяти. Обрежьте фотоснимок, а затем нажмите Сохранить.
	- Выберите один из стандартных фоновых рисунков.
- 3. После изменения фонового рисунка обязательно сохраните его в созданном сюжете или в качестве нового сюжета. Информацию о том, как сохранить сюжет, см. в разделе "Настройка и сохранение сюжета".

# Индивидуальная настройка Начального экрана с помощью виджетов

Виджеты предоставляют быстрый доступ к важной информации и мультимедийному содержимому прямо с Начального экрана. Некоторые виджеты уже добавлены на Начальный экран для удобства. Вы можете добавить другие имеющиеся виджеты или загрузить новые.

# Добавление виджета на Начальный экран

Вам доступен широкий выбор виджетов, например Календарь, Музыка, Фотоальбом, Дружеский поток, Twitter и др.

- 1. Нажмите ДОМОЙ. Перейдите к той части Начального экрана, где есть свободное место для добавления нового виджета. Информацию о том, как это сделать, см. в разделе "Перемещение по Начальному экрану" в главе "Основные сведения о телефоне".
- Нажмите и удерживаете Начальный экран, чтобы открыть меню параметров "Добавить на Начальный". 2. Нажмите
- 3. Нажмите Виджет, а затем выберите нужный виджет.
- 4. Большинство виджетов HTC представлено в различных видах и размерах для удовлетворения ваших потребностей. Нажмите на кнопку со стрелкой вправо или влево в нижней части экрана для просмотра различных стилей, а затем нажмите Выбрать, чтобы выбрать один из них.

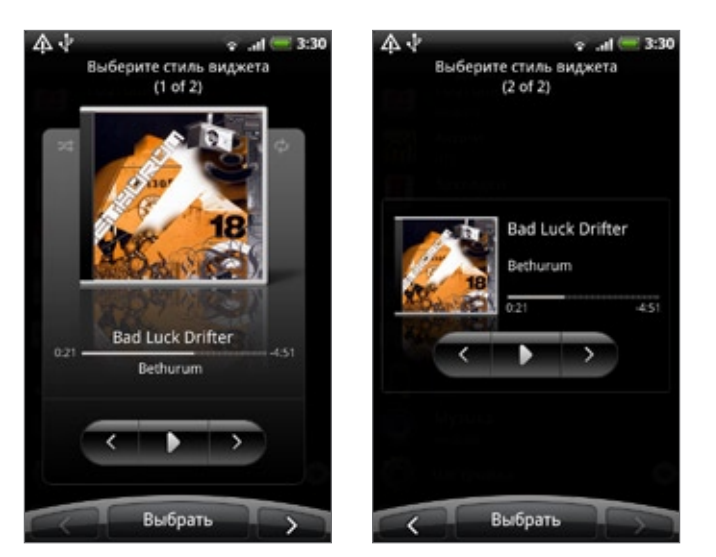

Вы также можете добавить виджеты, которые позволяют быстро включать или выключать определенные функции телефона, такие как Wi-Fi, Сеть мобильной связи, Bluetooth и др. Прокрутите вниз список виджетов, нажмите Настройка, а затем нажмите на нужный виджет.

### Загрузка виджетов HTC

Для загрузки доступен ряд увлекательных и полезных виджетов HTC.

- 1. Нажмите ДОМОЙ. Перейдите к той части Начального экрана, где есть свободное место для добавления нового виджета. Информацию о том, как это сделать, см. в разделе "Перемещение по Начальному экрану" в главе "Основные сведения о телефоне".
- **Нажи** или нажмите и удерживаете Начальный экран, чтобы открыть меню параметров "Добавить на Начальный". 2. Нажмите
- 3. Нажмите Виджет, а затем нажмите Получить дополнительные виджеты НТС.
- 4. Нажмите на виджет, чтобы выбрать его.
- **5.** Нажмите **Сведения**, чтобы просмотреть краткое описание виджета. После прочтения нажмите НАЗАД.
- **6.** Когда вы будете готовы загрузить и добавить виджет на Начальный экран, нажмите **Загрузить**.

# Добавление значков приложений и других ярлыков на Начальный экран

Разместите значки приложений на Начальном экране для быстрого запуска этих приложений. Также вы можете добавить на Начальный экран ярлыки для настроек и определенной информации, например для закладки веб-страницы, чьего-либо номера телефона, для списка воспроизведения музыкальных файлов, маршрутов и многих других элементов.

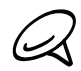

Доступные ярлыки зависят от приложений, которые установлены в вашем телефоне.

- 1. Нажмите ДОМОЙ. Перейдите к той части Начального экрана, где есть свободное место для добавления нового ярлыка. Информацию о том, как это сделать, см. в разделе "Перемещение по Начальному экрану" в главе "Основные сведения о телефоне".
- <u>Нажили нажмите и удерживаете Начальный экран, чтобы открыть меню параметров</u> "Добавить на Начальный". 2. Нажмите
- 3. Выполните одно из следующих действий:
	- **Чтобы добавить значок приложения, нажмите Программа, а затем выберите приложение.**
	- Чтобы добавить ярлык для настройки или информации, нажмите Ярлык, а затем выберите тип информации или настройку.

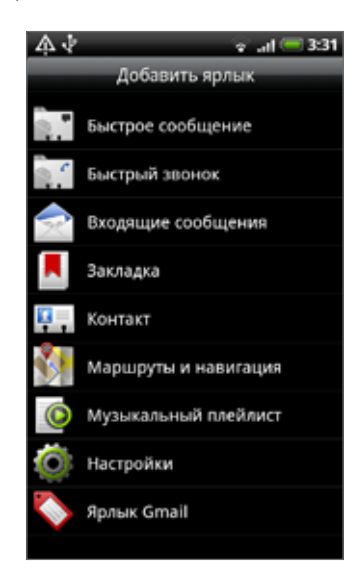

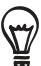

Чтобы добавить значок приложения на Начальный экран, вы также можете нажать ДОМОЙ, нажать СО да затем нажать и удерживать значок приложения. Не поднимая палец, перетащите значок на свободную область Начального экрана, а затем отпустите его.

# Добавление папок на Начальный экран

Используйте папки для группирования похожих приложений и других ярлыков, чтобы Начальный экран оставался упорядоченным и аккуратным.

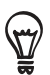

Вы также можете добавить папки с информацией, содержащие актуальную информацию, например принятые по Bluetooth файлы, вашу телефонную книгу Facebook и др.

## Создание новой папки и добавление в нее элементов

- 1. Нажмите ДОМОЙ. Перейдите к той части Начального экрана, где есть свободное место для добавления новой папки. Информацию о том, как это сделать, см. в разделе "Перемещение по Начальному экрану" в главе "Основные сведения о телефоне".
- $\pm$  или нажмите и удерживаете Начальный экран, чтобы открыть меню параметров "Добавить на Начальный". 2. Нажмите
- 3. Нажмите Папка, а затем нажмите Новая папка.
- **4.** Нажмите и удерживайте значок приложения или ярлык, который вы хотите переместить в папку. После этого телефон завибрирует. Не поднимайте палец.
- 5. Перетащите значок приложения или ярлык, а затем отпустите его вверху папки.

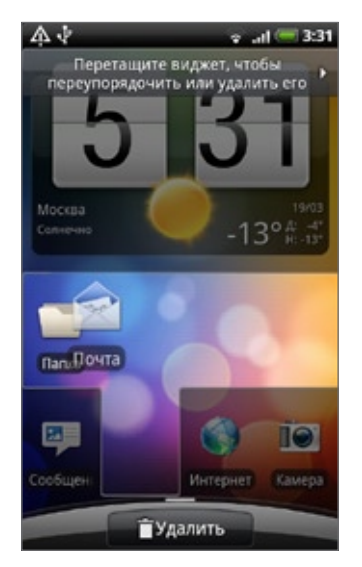

Чтобы открыть папку, просто нажмите на нее, после чего вы сможете получить доступ к приложениям и ярлыкам, находящимся внутри папки.

### Переименование папки

- Чтобы открыть папку, нажмите на ее. 1.
- 2. Нажмите и удерживайте строку заголовка окна папки.
- 3. Введите новое имя папки, а затем нажмите ОК.

# Переупорядочивание или удаление виджетов и значков на Начальном экране

Изменяйте расположение виджетов и значков на Начальном экране, чтобы освободить на нем место для добавления других элементов. Кроме того, вы можете удалить виджеты и значки, которые вы не часто используете.

### Перемещение виджета или значка

1. Нажмите и удерживайте виджет или значок, который вы хотите переместить.

Телефон завибрирует, и вы увидите зеленую рамку вокруг виджета или значка. Не отпускайте палец.

2. Перетащите виджет или значок на новое место на экране.

Задержитесь у левого или правого края экрана, чтобы перетащить виджет или значок на другую панель Начального экрана.

3. После перемещения виджета или значка в нужное место отпустите палец.

Если вы отпустили палец, но появилось сообщение о том, что для размещения виджета или значка нет свободного места, снова перетащите его вправо или влево на другую панель Начального экрана.

#### Удаление виджета или значка

1. Нажмите и удерживайте виджет или значок, который вы хотите удалить.

Телефон завибрирует, и вы увидите зеленую рамку вокруг виджета или значка. Не отпускайте палец.

- **2.** Перетащите виджет или значок на кнопку **Телефон**. Кнопка **Телефон** изменится на кнопку **Удалить** и  $\,$ станет красной.
- 3. После того как виджет или значок также станет красным, отпустите палец.

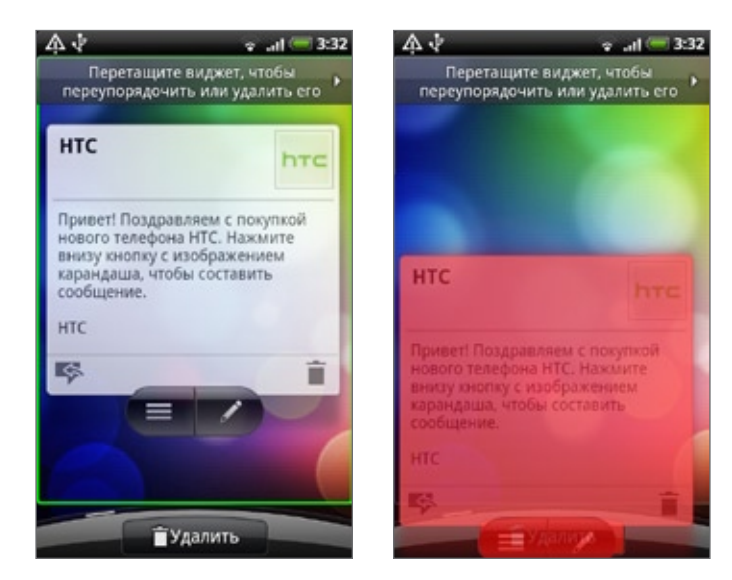

# Телефонные вызовы

# Выполнение вызовов

Чтобы звонить по телефону, можно использовать несколько удобных способов.

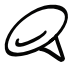

Большинство SIM-карт защищены ПИН-кодом (персональным идентификационным номером), который предоставляется оператором мобильной связи. При соответствующем запросе введите ПИН-код и нажмите Ввод. Если ПИН-код ввести неправильно три раза подряд, то SIM-карта будет заблокирована. В этом случае для разблокирования карты нужно ввести ключ разблокировки ПИН-кода (PUK-код), полученный от оператора мобильной связи. Дополнительные сведения см. в разделе "Восстановление доступа к заблокированной SIM-карте" в главе "Безопасность".

# Звонок кому-либо с помощью телефона

Вы можете либо набрать номер напрямую, либо можете воспользоваться функцией "Интеллектуальный набор номера" (см. раздел "Интеллектуальный набор номера") для поиска и выполнения звонка контакту из вашего списка контактов или по номеру из журнала вызовов.

- 1. Нажмите ДОМОЙ, а затем нажмите Телефон.
- 2. Нажимая клавиши на клавишной панели телефона, введите несколько первых цифр номера или букв имени. По мере ввода цифр или букв на панели будут отображаться номера и имена, соответствующие нажатым клавишам.

Если вы ошибетесь при вводе цифры, нажмите , чтобы стереть эту цифру. Чтобы стереть весь номер, нажмите и удерживайте | +

- **3.** Нажмите  $\mathbb{H}$  , чтобы закрыть клавишную панель телефона и проверить наличие других совпадающих номеров или контактов. Чтобы просмотреть отфильтрованный список, пролистывайте список щелчками или медленно проводите по нему пальцем вверх или вниз.
- Чтобы сделать звонок, выполните одно из следующих действий: 4.
	- **Если в списке нет совпадающих контактов, после ввода номера нажмите Позвонить.**
	- В списке нажмите на телефонный номер или контакт.
	- Чтобы позвонить на другой номер, назначенный контакту, нажмите сл справа от имени контакта. На экране сведений о контакте нажмите на телефонный номер, по которому вы хотите позвонить.

# Интеллектуальный набор номера

Функция "Интеллектуальный набор номера" позволяет звонить быстро и просто. Просто введите номер телефона или несколько первых букв имени человека, которому вы хотите позвонить. "Интеллектуальный набор номера" автоматически найдет и отфильтрует ваш список контактов (сохраненных в телефоне и на SIMкарте) и номеров телефонов из журнала вызовов.

# Звонок по номеру быстрого набора

- 1. Нажмите ДОМОЙ, а затем нажмите Телефон.
- 2. На клавишной панели телефона нажмите и удерживайте цифру, назначенную контакту, которому вы хотите позвонить.

Цифра 1 на клавишной панели телефона обычно зарезервирована для вашей голосовой почты. Нажмите и удерживайте эту кнопку, чтобы позвонить в голосовую почту и прослушать свои сообщения голосовой почты.

#### Добавление контактов в быстрый набор

- 1. Нажмите ДОМОЙ, а затем нажмите Телефон.
- 2. Нажмите МЕНЮ, а затем нажмите Быстрый набор > Добавить.
- 3. Введите имя контакта, которого вы хотите добавить. После того как имя появится в списке, нажмите на имя.
- **4.** На экране "Быстрый набор" выберите телефонный номер контакта для использования и привязку к клавишной панели телефона. Нажмите Сохранить.

## Звонок по телефонному номеру из SMS-сообщения

- 1. Нажмите ДОМОЙ, нажмите Сообщения, а затем нажмите на сообщение с телефонным номером.
- В ветке сообщений нажмите на сообщение с телефонным номером. 2.
- **3. На экране Выберите ссылку** нажмите на номер, по которому вы хотите позвонить.
- 4. При необходимости измените номер телефона, а затем нажмите Позвонить.

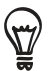

Чтобы позвонить отправителю сообщения, в списке "Все сообщения" нажмите и удерживайте сообщение, а затем в меню возможных вариантов нажмите Позвонить.

Дополнительные сведения об SMS-сообщениях см. в главе "Сообщения".

### Звонок по телефонному номеру из сообщения эл. почты

- 1. Нажмите ДОМОЙ, а затем нажмите Почта.
- **2.** Откройте учетную запись эл. почты, в которой находится сообщение эл. почты с номером.
- 3. В списке входящих сообщениях учетной записи эл. почты нажмите на сообщение, чтобы открыть его.
- **4.** В теле сообщения эл. почты нажмите на телефонный номер. Откроется экран набора номера с уже введенным телефонным номером.

Телефон распознает номер как телефонный, если номер состоит не менее чем из 5 цифр и соответствует по крайней мере одному из следующих условий:

- Номера с префиксом "+". Например, +1-987-654-321 или +1987654321.
- Номера, часть которых впереди заключена в скобки. Например, (02)987654321 или (02)987-654-321.
- Номера, разделенные дефисами. Например, (02)-987-654-321 или 0987-654-321.
- 5. Нажмите Позвонить.

Дополнительные сведения об эл. почте см. в главе "Электронная почта".

### Экстренный вызов

Вы можете выполнять экстренные вызовы с вашего телефона, даже если в нем не установлена SIM-карта, или если SIM-карта заблокирована.

- 1. Нажмите ДОМОЙ, а затем нажмите Телефон.
- 2. Наберите номер экстренной службы в международном формате для вашего местоположения (например, 000), а затем нажмите Позвонить.

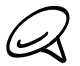

На вашей SIM-карте могут быть записаны дополнительные номера телефонов служб экстренной помощи. Обратитесь к вашему оператору мобильной связи за подробностями.

Если вы активировали комбинацию разблокировки экрана и/или блокировку SIM-карты и забыли комбинацию разблокировки или ПИН-код SIM-карты, вы все равно можете выполнять экстренные вызовы, нажав Экстренный вызов на экране.

# Прием вызовов

Когда поступит телефонный вызов от контакта, откроется экран "Входящий вызов", на котором будут показаны значок-идентификатор звонящего вам человека, его имя и телефонный номер. Когда поступит телефонный вызов от человека, не сохраненного в списке Контакты, на экране "Входящий вызов" будут показаны только стандартный значок-идентификатор звонящего вам человека и его телефонный номер.

# Ответ на входящий вызов

В зависимости от того, включен дисплей или нет, вам нужно выполнить следующие действия:

- Если дисплей включен, нажмите Ответить. .
- Если дисплей выключен, то он включится, и отобразится экран блокировки. Перетащите строку вниз, чтобы ответить на звонок.  $\blacksquare$

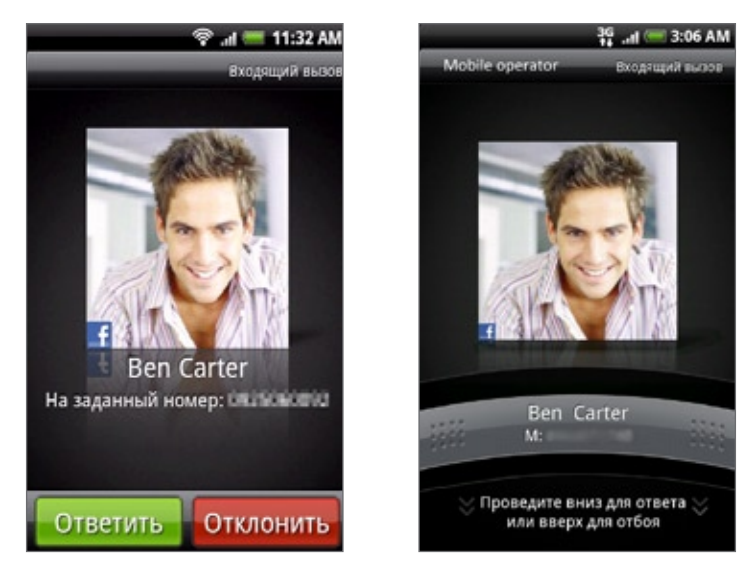

#### Отключение звука звонка без отклонения вызова

Выполните одно из следующих действий:

- Нажмите кнопку УМЕНЬШЕНИЯ ГРОМКОСТИ. .
- Положите телефон лицевой панелью вниз на ровную поверхность. ı

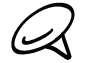

Если телефон уже находится лицевой панелью вниз, он продолжит звонить при последующих входящих вызовах.

#### Автоматическое уменьшение громкости звонка при поднятии телефона

Вы можете установить автоматическое уменьшение громкости звонка при поднятии телефона для ответа на вызовы.

- 1. Нажмите ДОМОЙ, а затем нажмите Настройка > Звук и дисплей.
- 2. Прокрутите экран вниз, а затем установите флажок Тихий звонок при поднятии.
- 3. Нажмите НАЗАД.

#### Отклонение входящего вызова

В зависимости от того, включен дисплей или нет, вам нужно выполнить следующие действия:

- Если дисплей включен, нажмите Отклонить, чтобы отклонить вызов и отправить его на вашу голосовую почту.
- Если дисплей выключен, то он включится, и отобразится экран блокировки. На экране блокировки перетащите строку вверх, чтобы отклонить вызов и отправить его на вашу голосовую почту.
- Если дисплей выключен, то он включится, и отобразится экран блокировки. На экране блокировки нажмите МЕНЮ, а затем нажмите Отклонить, чтобы отклонить вызов и отправить его на вашу голосовую почту.
- Нажмите кнопку ПИТАНИЕ, чтобы отклонить вызов и отправить его на вашу голосовую почту.

## Отклонение вызова и отправка SMS

Можно отклонить входящий вызов и автоматически отправить звонящему вам человеку стандартное SMS-сообщение.

Чтобы отклонить входящий вызов и отправить сообщение, нажмите МЕНЮ, а затем нажмите Отправить сообщение.

#### Изменение стандартного сообщения

Вы можете изменить отправляемое сообщение.

- 1. Нажмите ДОМОЙ, а затем нажмите Телефон.
- 2. Нажмите МЕНЮ, а затем нажмите **Настройки телефона > Редактировать сообщение по умолчанию**.
- 3. Введите новое сообщение, а затем нажмите ОК.

# Возможности, доступные во время разговора

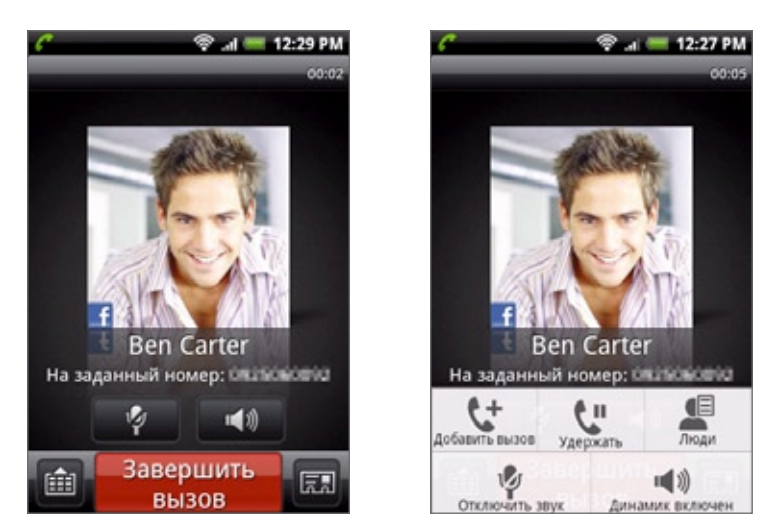

Во время разговора используйте кнопки на экране для выключения и включения звука микрофона или для включения и выключения динамика. Также вы можете нажать МЕНЮ для перехода в меню возможных действий, чтобы добавить вызов, поставить вызов на удержание, отключить звук микрофона и др.

### Одновременные звонки

Во время разговора телефон сообщает о поступлении другого входящего звонка и предлагает принять его или отклонить. Если вы во время разговора принимаете новый звонок, то можете переключаться между двумя абонентами.

- 1. Когда вы принимаете другой вызов, нажмите **Ответить**, чтобы принять второй вызов и поставить первый на удержание.
- 2. Чтобы переключиться между абонентами, нажмите на экране на человека, с которым вы хотите поговорить.

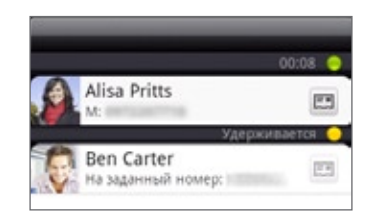

3. Чтобы завершить текущий вызов и вернуться к другому, нажмите Завершить вызов.

Можно начать телефонную конференцию между всеми абонентами, объединив вызовы. Чтобы объединить вызовы, нажмите в правом нижнем углу экрана.

### Установка конференц-связи

- 1. Позвоните первому участнику конференции.
- **2.** После установления соединения нажмите МЕНЮ, нажмите **Добавить вызов**, а затем наберите номер второго участника. Во время звонка второму участнику соединение с первым будет поставлено на удержание.
- 3. После установления соединения со вторым участником нажмите « (объединить).
- **4.** Чтобы подключить к конференции очередного участника, на экране конференции нажмите  $\mathbf{\nabla}^*$  , а затем наберите номер контакта, которого вы хотите подключить к конференции.
- 5. После установления соединения нажмите  $\blacktriangledown$ , чтобы добавить участника к конференции.

Если вы захотите поговорить с кем-либо из конференции лично, нажмите  $\blacktriangledown$ , а затем выберите Личный звонок в меню возможных вариантов.

6. По завершении нажмите Завершить вызов.

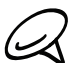

Не все сети мобильной связи поддерживают конференц-связь. Обратитесь к вашему оператору мобильной связи за подробностями.

#### Постановка вызова на удержание

Чтобы поставить вызов на удержание, нажмите МЕНЮ, а затем нажмите Удержать. После постановки вызова на удержание в строке состояния появится значок вызова на удержании ( $\binom{2}{1}$ . Чтобы вернуться к вызову, нажмите МЕНЮ, а затем нажмите Вернуться.

#### Отключение звука микрофона во время вызова

На экране нажмите для выключения или включения звука микрофона. Когда микрофон выключен, в строке состояния отображается значок отключения микрофона ( $\Psi$ ).

## Включение или выключения динамика во время вызова

На экране нажмите  $\begin{array}{|c|c|}\hline \multicolumn{1}{c|}{\mathbb{H}^1} & \multicolumn{1}{c}{\text{argmax}} \hline \multicolumn{1}{c}{\text{argmax}} \hline \multicolumn{1}{c}{\text{argmax}} \hline \multicolumn{1}{c}{\text{argmax}} \hline \multicolumn{1}{c}{\text{argmax}} \hline \multicolumn{1}{c}{\text{argmax}} \hline \multicolumn{1}{c}{\text{argmax}} \hline \multicolumn{1}{c}{\text{argmax}} \hline \multicolumn{1}{c}{\text{argmax}} \hline \multicolumn{1}{$ состояния отображается значок динамика ( $\bigcirc$ ).

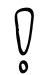

Чтобы не повредить слух, не держите телефон близко к уху, когда включен динамик громкой связи.

#### Завершение вызова

Чтобы завершить вызов, выполните одно из следующих действий:

**-** На экране нажмите Завершить вызов.

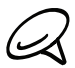

Если дисплей погас, нажмите кнопку ПИТАНИЕ, чтобы включить его и получить возможность нажать кнопку "Завершить вызов".

Если вы используете входящую в комплект поставки проводную гарнитуру, то для завершения вызова нажмите и удерживайте кнопку.

Если телефонный номер звонящего отсутствует в вашем списке контактов, то после завершения разговора его номер можно будет сохранить в вашем списке контактов.

# Журнал вызовов

Если вы пропустите вызов, то в строке заголовка появится значок пропущенного вызова (  $\blacktriangleright$  ). На вкладке Журнал вызовов приложения Контакты можно проверить, кто и когда звонил вам и кому звонили вы.

- 1. Нажмите ДОМОЙ, а затем нажмите Телефон.
- 2. Нажмите **и в правом нижнем углу экрана.**
- 3. Выполните одно из следующих действий:
	- В списке нажмите имя или номер, по которому вы хотите позвонить.

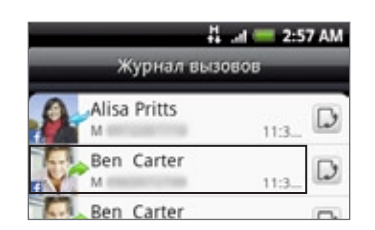

Нажмите и удерживайте имя или номер в списке, чтобы открыть меню и в нем выбрать нужную команду: просмотреть сведения о контакте (если номер сохранен в списке контактов), изменить номер перед повторным набором, отправить SMS или удалить запись из журнала вызовов. .

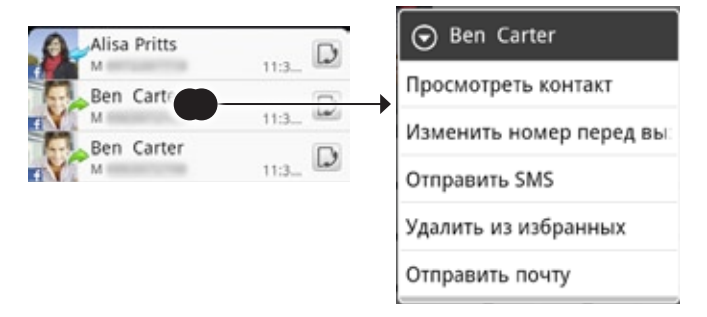

**•** Нажмите  $\Box$ , чтобы показать журнал вызовов для отдельного контакта.

Вы также можете получить доступ к журналу вызовов из приложения Контакты. Дополнительную информацию см. в главе "Контакты".

### Добавление нового телефонного номера в контакты из журнала вызовов

- 1. Нажмите ДОМОЙ, а затем нажмите Телефон.
- 2. Нажмите В правом нижнем углу экрана.
- 3. Нажмите и удерживайте номер принятого вызова, если его нет в вашем списке контактов и вы хотите сохранить этот номер, а затем нажмите Сохранить в контактах.
- **4.** В открывшейся пустой карточке контакта введите имя контакта и другие сведения. Телефонный номер будет автоматически добавлен в поле Мобильный в разделе Телефон. Чтобы сохранить его как номер другого типа, например как домашний телефон, нажмите кнопку Мобильный.
- 5. Прокрутите экран вниз и нажмите Сохранить.

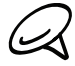

Информацию о том, как добавлять новые контакты или изменять сведения о контактах, см. в главе "Контакты".

#### Проверка пропущенного вызова

Если вы пропустите вызов, в строке состояния появится значок пропущенного вызова .

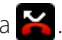

- 1. Нажмите ДОМОЙ, а затем нажмите Телефон.
- 2. Нажмите **В** в правом нижнем углу экрана.
- $3. \;$  В списке журнала вызовов пропущенные вызовы обозначены значком пропущенного вызова (  $\bullet$  ).

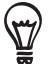

Можно также нажать и удерживать строку состояния, а затем провести пальцем вниз по экрану, чтобы открыть панель Уведомления. Будет показан номер звонившего или имя контакта, вызов от которого был пропущен.

### Очистка журнала вызовов

- 1. Нажмите ДОМОЙ, а затем нажмите **Телефон**.
- 2. Нажмите **В** в правом нижнем углу экрана.
- Выполните одно из следующих действий: 3.
	- Чтобы из списка удалить одно имя или номер, нажмите и удерживайте это имя или номер, а затем нажмите Удалить из истории звонков.
	- Чтобы стереть все записи из списка, нажмите МЕНЮ, а затем нажмите Удалить все.

# Службы вызовов

Ваш телефон может подключаться непосредственно к сети мобильной связи, а также позволяет просматривать и изменять параметры различных телефонных служб для телефона. Службы вызовов могут включать переадресацию вызова, ожидание вызова, голосовую почту и др. Обратитесь к своему оператору мобильной связи для получения информации о службах вызовов для вашего телефона.

Чтобы открыть службы вызовов, нажмите ДОМОЙ > МЕНЮ, а затем нажмите **Настройка > Вызов**.

#### Фиксированный набор

Разрешаются исходящие звонки только по номерам из закрытой абонентской группы. Чтобы включить эту функцию, нужно знать код PIN2 вашей SIM-карты.

#### Служба голосовой почты

Показывает используемую в настоящий момент службу голосовой почты.

#### Настройки голосовой почты

Укажите другой номер голосовой почты, отличный от записанного на вашей SIM-карте.

#### Удалить уведомление голосовой почты

Получив уведомление о поступлении новой голосовой почты, можно удалить это уведомление, выбрав этот параметр.

#### Настройки телефона

Изменение текста сообщения, отправляемого абоненту при отклонении его вызова; открытие редактора сообщений при отклонении вызова с отправкой сообщения; и автоматическое сохранение неизвестного номера после завершения разговора.

#### Широковещательная передача сообщений

Включение или отключение приема широковещательных сообщений от вашего оператора связи.

#### Настройка широковещательной передачи сообщений

Настройка каналов и языка широковещательных сообщений.

#### Перенаправление вызовов

Выберите, как телефон должен действовать при вызовах, когда абонент занят, не отвечает или недоступен. Переадресацию вызовов можно также настроить для всех входящих вызовов.

#### Настройки запрета звонков

Выберите, нужно ли блокировать различные категории входящих и исходящих вызовов.

#### Дополнительные настройки вызовов

Включение или отключение предоставляемых оператором услуг, таких как определение номера абонента и звонки по второй линии.

# Включение или выключение Режима полета

Во многих странах действует запрет на использование мобильных телефонов на борту самолетов. Вы можете выключить функцию телефонной связи, переключив телефон в Режим полета. В Режиме полета в телефоне отключается прием и передача всех радиосигналов, в том числе функция телефонной связи, службы передачи данных, Bluetooth и Wi-Fi.

- 1. Нажмите ДОМОЙ > МЕНЮ, а затем нажмите **Настройка > Беспроводные сети**.
- **2.** Установите или снимите флажок **Режим полета,** чтобы включить или отключить Режим полета. После его включения в строке состояния появится значок Режим полета ( $\blacktriangle$ ).

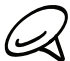

После отключения Режима полета функция телефонной связи снова включается, а для модулей Bluetooth и Wi-Fi восстанавливается их предыдущее состояние.

# Контакты

# Сведения о приложении Контакты

Приложение Контакты позволяет легко управлять общением с контактами по телефону, через службы обмена сообщениями и по эл. почте. Вы также можете просматривать обновления их учетных записей на Facebook и Flickr.

При синхронизации контактов с учетной записью Google, компьютером и/или сервером Exchange Server все сохраненные контакты этих учетных записей отображаются в окне Контакты. В программе Контакты вы также можете синхронизировать контакты из своей учетной записи Facebook. Дополнительную информацию о синхронизации учетных записей см. в разделе "Способы получения контактов на ваш телефон" в данной главе.

# Способы получения контактов на ваш телефон

В телефон можно добавлять контакты из следующих источников:

- Контакты Gmail/Почты Google контакты Gmail/Почты Google будут импортированы в телефон после настройки учетной записи Google. Дополнительные сведения см. в разделе "Gmail/Почта Google" в главе "Электронная почта".  $\blacksquare$
- Контакты в телефоне подробные сведения см. в разделе "Добавление нового контакта" в данной главе. .
- **Exchange ActiveSync Server** подробные сведения см. в разделе "Синхронизация с учетной записью Microsoft Exchange ActiveSync" в главе "Учетные записи и синхронизация".
- Контакты на компьютере подробные сведения см. в разделе "Программа НТС Sync" в главе "Учетные записи и синхронизация".
- SIM-карта подробные сведения см. в разделе "Импортирование контактов с SIM-карты" в данной главе. .
- **Facebook** подробные сведения см. разделе "Добавление учетной записи" в главе "Учетные записи и синхронизация".

# Экран Контакты

Экран Контакты обеспечивает легкий доступ ко всем контактам, а также еще более быстрый доступ к контактам и группам контактов, с которыми вы чаще всего общаетесь.

На экране Контакты есть следующие вкладки:

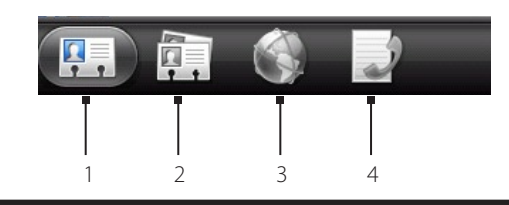

#### 1 Вкладка "Все"

Открывает доступ ко всем контактам в телефоне, включая контакты Google, Exchange ActiveSync, контакты программы Телефон, контакты, сохраненные на SIM-карте, и контакты Facebook. Эту вкладку можно также использовать для открытия или обновления карточки "Моя визитка". Дополнительные сведения см. в разделе "Настройка "Моей визитки" в этой главе.

#### 2 Вкладка "Группы"

Позволяет вносить контакты в группы, чтобы легко отправлять SMS-, MMS-сообщения или сообщения эл. почты сразу всей группе. Дополнительные сведения см. в разделе "Группы контактов" в этой главе.

#### 3 Вкладка "Сетевые каталоги"

Поиск контактов в ваших сетевых каталогах, например в учетных записях Exchange ActiveSync или Facebook, для копирования в телефон.

#### 4 Вкладка "Журнал вызовов"

Здесь отображаются все набранные вами номера, а также принятые и пропущенные вызовы. См. раздел "Журнал вызовов" в главе "Телефонные вызовы".

#### Настройка "Моей визитки"

Моя визитка — это удобный способ хранения вашей личной контактной информации, которую можно легко отправить в SMS-, MMS-сообщении, сообщении эл. почты или по Bluetooth.

1. Нажмите ДОМОЙ, а затем нажмите  $\bigcirc$  > Контакты.

2. На вкладке Все экрана Контакты нажмите Я, а затем нажмите Н**ажмите, чтобы изменить контакт**.

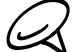

Если вы вошли в свою учетную запись Facebook через Facebook для HTC Sense, вместо Я вы увидите ваше имя, которое вы используете в Facebook.

- 3. Введите свое имя и контактные сведения.
- 4. Нажмите Сохранить.

#### Ваш список контактов

На вкладке Все экрана Контакты показаны все ваши контакты, в том числе контакты Google, Exchange ActiveSync, контакты в Телефоне, контакты на вашей SIM-карте и контакты Facebook.

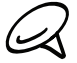

Если вы вошли в свою учетную запись Google и Facebook при первоначальной настройке телефона, ваши контакты из этих учетных записей появятся в списке контактов при запуске программы Контакты.

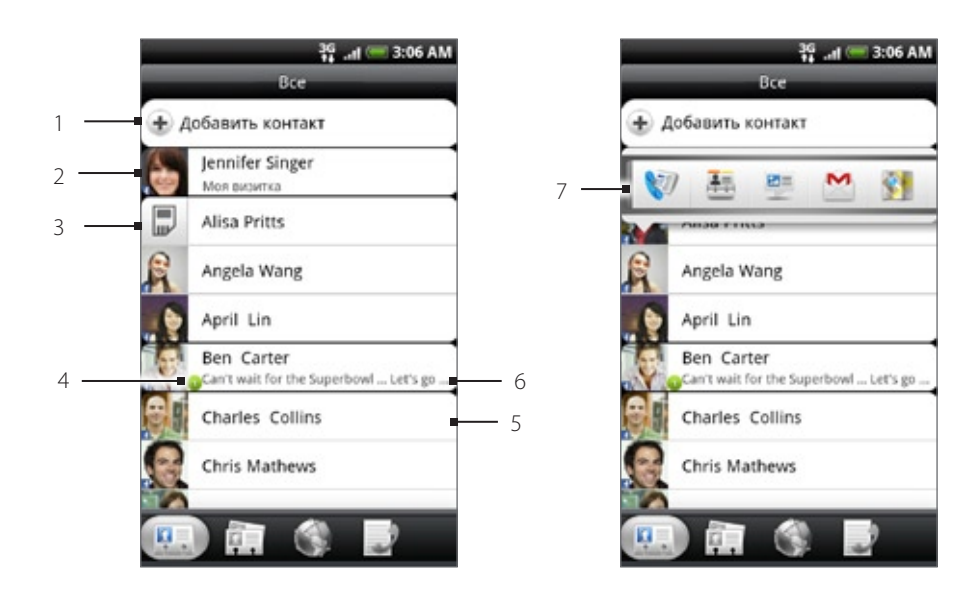

- Создание нового контакта.
- 2 Нажмите, чтобы изменить свою карточку "Моя визитка".
- 3 Контакт на SIM-карте.
- 4 Этот значок появляется, когда контакт:
	- Отправил вам новое сообщение эл. почты или SMS либо звонил вам, но вы пропустили его звонок.
	- Обновил свой профиль на Facebook или добавил фотографии на Flickr или Facebook.
	- Имеет на Facebook запись о предстоящих событиях.
- 5 Нажмите, чтобы открыть экран со сведениями о данном контакте.
- 6 Появляется, если контакт является контактом Facebook или вы установили для контакта ссылку на его учетную запись Facebook.
- 7 Нажмите на фото или значок, чтобы открыть меню, в котором вы можете быстро выбрать способ связи с контактом. В зависимости от сохраненных сведений о контакте, вы можете позвонить ему, отправить сообщение или сообщение эл. почты, просмотреть профиль контакта на Facebook, а также найти его адрес на карте в программе Карты Google.

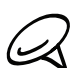

Для просмотра только контактов определенного типа, например контактов Google или Facebook, нажмите МЕНЮ, нажмите Просмотр, а затем выберите типы контактов.

#### Добавление нового контакта

- 1. Нажмите ДОМОЙ, а затем нажмите  $\bigcirc$  > Контакты.
- 2. На вкладке Все в верхней части экрана нажмите Добавить контакт.
- 3. Выберите Учетную запись контакта, например Google или Microsoft Exchange ActiveSync. Этот параметр определяет, с какой учетной записью будет синхронизироваться контакт. Дополнительную информацию см. в разделе "Способы получения контактов на ваш телефон" в данной главе.
- Выполните одно из следующих действий: 4.
	- **Для типа контактов Google, Exchange или Телефон нажмите на поле Имя, введите имя и фамилию** контакта и выберите, в каком порядке они должны отображаться. Нажмите OK.
	- Для контактов на SIM-карте нажмите на поле Имя и введите имя.
- 5. Введите сведения о контакте в соответствующие поля.
- 6. Прокрутите экран до конца вниз, а затем нажмите Сохранить.

#### Импортирование контактов с SIM-карты

В телефон можно скопировать все контакты с SIM-карты. Вы можете импортировать их как контакты Телефона, Google или Exchange ActiveSync, если вы настроили соответствующие учетные записи.

- 1. Нажмите ДОМОЙ, а затем нажмите  $\bigcirc$  > Контакты.
- 2. На вкладке Все нажмите МЕНЮ, а затем нажмите Импорт/Экспорт > Импортировать с SIM-карты.
- 3. Если в вашем телефоне настроены учетных записи Google или Exchange ActiveSync, нажмите на тип для импортируемых контактов.
- Выполните одно из следующих действий: 4.
	- **Чтобы импортировать все контакты, нажмите МЕНЮ, а затем нажмите Импортировать все.**
	- Чтобы импортировать один контакт, нажмите на контакт на экране.

## Импортирование контактов из учетной записи Exchange ActiveSync

Перейдите к контактам своей учетной записи Exchange ActiveSync, а затем скопируйте их в телефон. В телефоне должна быть настроена ваша учетная запись Exchange ActiveSync.

- 1. Нажмите ДОМОЙ, а затем нажмите  $\bigcirc$  > Контакты.
- 2. На вкладке "Сетевые справочники" нажмите "Справочник организации".
- **3.** Введите имя и нажмите  $\mathbf{Q}$ .
- В списке нажмите на имя контакта, которого вы хотите скопировать в телефон. 4.
- 5. Нажмите "Сохранить в контактах".

#### Объединение сведений о контактах

Объединяйте дубликаты контактов, чтобы предотвратить беспорядок и путаницу. Если в учетных записях Телефона, Google и Facebook появились одинаковые контакты, вы можете объединить их в один.

Телефон автоматически объединяет контакты с одинаковыми данными. Если вам нужно вручную объединить или разъединить контакты, следуйте указаниям, описанным ниже.

#### Объединение сведений о контактах вручную

- 1. Нажмите ДОМОЙ, а затем нажмите  $\bigcirc$  > Контакты.
- **2.** На вкладке **Все** нажмите на имя контакта (не на значок или фото), который вы хотите объединить с другим контактом в телефоне.
- **3.** В правом верхнем углу экрана нажмите  $\in$   $\Rightarrow$  или  $\mid$  Ссылка, если есть предлагаемые ссылки.)
- 4. На экране вы можете сделать следующее:
	- При наличии предлагаемых ссылок нажмите  $\mathbb{C}$   $\Rightarrow$  , чтобы связать контакт с выбранной учетной записью.
	- **-** Нажмите на один из вариантов в разделе Добавить контакт.
- 5. Нажмите Готово.

#### Разъединение связи контактных сведений между контактами

- 1. Нажмите ДОМОЙ, а затем нажмите  $\bigcirc$  > Контакты.
- 2. На вкладке Все нажмите на имя контакта (не на значок или фото), связь сведений о котором вы хотите разъединить.
- **3.** В правом верхнем углу экрана нажмите **. Э.**
- 4. В разделе **Связанные контакты** нажмите **в вы** рядом с именем контакта, чтобы разъединить связь.
- 5. Нажмите Готово.

## Изменение сведений о контакте

- 1. Нажмите ДОМОЙ, а затем нажмите  $\bigcirc$  > Контакты.
- 2. На вкладке Все нажмите и удерживайте контакт, затем нажмите Изменить контакт.
- 3. Введите новые сведения для контакта.
- 4. Прокрутите экран до конца вниз и нажмите Сохранить.

### Поиск контакта

- 1. Нажмите ДОМОЙ, а затем нажмите  $\bigcirc$  > Контакты.
- 2. Нажмите кнопку ПОИСК на телефоне.
- 3. В строке поиска введите несколько первых букв имени или фамилии искомого контакта. Будут показаны совпадающие контакты.

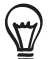

Если список совпадающих контактов длинный, то для показа большего числа результатов нажмите **ра**, чтобы скрыть экранную клавиатуру.

**4.** Нажмите на контакт, чтобы открыть соответствующий экран сведений о нем. Подробные сведения см. в разделе "Сведения о контакте и беседы" в данной главе.

#### Резервирование контактов на карту памяти

- 1. Нажмите ДОМОЙ, а затем нажмите  $\bigcirc$  > Контакты.
- 2. Нажмите МЕНЮ, а затем нажмите Импорт/Экспорт > Экспортировать на карту SD.
- 3. Увидев запрос подтверждения, нажмите ОК.

#### Импортирование контактов с карты памяти

- 1. Нажмите ДОМОЙ, а затем нажмите  $\bigcirc$  > Контакты.
- 2. Нажмите МЕНЮ, а затем нажмите Импорт/Экспорт > Импортировать с карты SD.

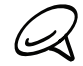

Вы можете импортировать только контакты, которые были экспортированы на карту памяти с помощью функции Экспортировать на карту SD в телефоне. См. раздел "Резервирование контактов на карту памяти".

3. Если в вашем телефоне настроены учетных записи Google или Exchange ActiveSync, нажмите на тип для импортируемых контактов.

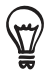

Нажмите НАЗАД, чтобы остановить импортирование контактов с карты памяти.

#### Удаление контактов

- 1. Нажмите ДОМОЙ, а затем нажмите  $\bigcirc$  > Контакты.
- 2. На вкладке Все нажмите МЕНЮ, а затем нажмите Удалить контакты.
- 3. Выберите контакты, которые вы хотите удалить, и нажмите Удалить.
- 4. В ответ на запрос нажмите ОК.

## Отправка сведений о контакте в виде vCard в MMS-сообщении

- 1. Нажмите ДОМОЙ, а затем нажмите  $\bigcirc$  > Контакты.
- 2. На вкладке Все нажмите и удерживайте имя контакта (не значок или фото), сведения о котором вы хотите отправить, а затем нажмите Отправить контакт как vCard.
- 3. Выберите тип информации для отправки и нажмите Отправить.
- 4. Введите номер или адрес эл. почты получателя, а затем нажмите Отправить.

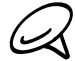

Вы не можете отправить файл vCard с помощью SMS.

Вы также можете отправить файл vCard по Bluetooth. Информацию о том, как отправлять файлы по Bluetooth см. в главе "Bluetooth".

## Отправка вашей контактной информации в виде vCard в MMS-сообщении

- 1. Нажмите ДОМОЙ, а затем нажмите  $\bigcirc$  > Контакты.
- 2. На вкладке Все нажмите [Ваше имя] Моя визитка.
- 3. Нажмите МЕНЮ, а затем нажмите Отправить мои контактные сведения.
- **4.** Выберите тип информации для отправки и нажмите **Отправить**.
- 5. Введите номер или адрес эл. почты получателя, а затем нажмите Отправить.

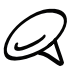

Вы не можете отправить файл vCard с помощью SMS.

Вы также можете отправить свои контактные сведения в файле vCard по Bluetooth. Информацию о том, как отправлять файлы по Bluetooth см. в главе "Bluetooth".

# Группы контактов

На вкладке Группы можно вносить контакты в группы, чтобы легко отправлять SMS-, MMS-сообщения или сообщения эл. почты сразу всей группе. Вы также можете синхронизировать группы на телефоне с группами своей учетной записи Google, доступной через веб-браузер на вашем компьютере.

## Создание группы и добавление контактов

- 1. Нажмите ДОМОЙ, а затем нажмите  $\bigcirc$  > Контакты.
- 2. На вкладке **Группы** в верхней части экрана нажмите **Добавить группу**.
- 3. Введите имя группы, а затем нажмите Добавить контакт к группе.
- **4.** Выберите контакты, которые вы хотите добавить в группу, и нажмите **Сохранить**.

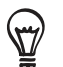

Если список совпадающих контактов длинный, вы можете быстро найти контакты с помощью строки поиска или нажать  $\blacksquare$ , чтобы скрыть экранную клавиатуру и прокрутить список.

5. Нажмите **по**, чтобы добавить фото для группы.

6. Нажмите Сохранить.

## Удаление группы

- 1. Нажмите ДОМОЙ, а затем нажмите  $\bigcirc$  > Контакты.
- **2.** На вкладке **Группы** нажмите и удерживайте группу, которую вы хотите удалить, затем нажмите **Удалить** группу.

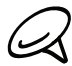

Вы можете удалить только те группы, которые были созданы вами.

## Добавление или удаление контактов из группы

- 1. Нажмите ДОМОЙ, а затем нажмите  $\bigcirc$  > Контакты.
- 2. На вкладке Группы нажмите и удерживайте группу, затем нажмите Изменить группу.
- З. Вы можете:
	- Нажать на имя группы, чтобы изменить его. Вы можете изменять имена только тех групп, которые вы создали.
	- Нажать на значок слева от имени группы, чтобы изменить или удалить фото группы.
	- **•** Чтобы добавить контакты в группу, нажмите **Добавить контакт к группе**, выберите контакты, которые вы хотите добавить, и нажмите Сохранить.
	- Чтобы удалить контакт из группы, нажмите (×) справа от имени контакта, а затем нажмите **Сохранить**.

# Отправка сообщения SMS/MMS или сообщения эл. почты группе

- 1. Нажмите ДОМОЙ, а затем нажмите  $\bigcirc$  > Контакты.
- **2.** На вкладке **Группы** нажмите на группу, которой вы хотите отправить сообщение SMS/MMS или сообщение эл. почты.
- **3.** Перейдите на вкладку **Действие для группы**, а затем выполните одно из следующих действий:
	- Нажмите Отправить групповое сообщение, чтобы отправить сообщение SMS/MMS группе. Информацию о создании и отправке сообщений см. в главе "Сообщения".

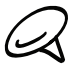

Ваш оператор мобильной связи будет взимать плату за каждое отправленное сообщение. Например, если вы отправляете сообщение группе из пяти человек, то вам будет начислена плата за пять сообщений.

**-** Нажмите **Отправить групповую почту**, чтобы отправить сообщение эл. почты группе. Информацию о создании и отправке сообщений эл. почты см. в главе "Электронная почта".

# Сведения о контакте и беседы

Если на экране Контакты нажать на контакт, откроется экран сведений о контакте, на котором показана информация об этом контакте, сообщения и звонки, которыми вы с ним обменивались, уведомления с Facebook и т.д.

Экран сведений о контакте имеет следующие вкладки:

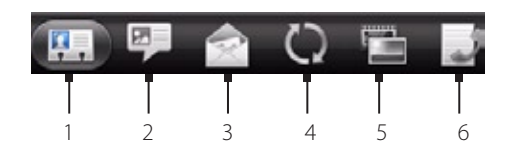

#### Вкладка "Сведения"

Отображает сведения о контакте и позволяет быстро связаться с нужным контактом, выбрав любой из показанных способов связи с ним. Например, если для контакта записан рабочий номер телефона, нажмите Рабочий, чтобы позвонить по этому номеру.

Один из записанных для контакта телефонных номеров можно добавить в список быстрого набора. См. раздел "Добавление контакта в список быстрого набора" в этой главе.

#### 2 Вкладка "Сообщения"

Здесь показаны SMS-сообщения, которыми вы обменивались с контактом. Нажмите на сообщение, чтобы просмотреть его. Чтобы отправить новое сообщение, нажмите МЕНЮ и нажмите Отправить сообщение. Дополнительные сведения о сообщениях см. в главе "Сообщения".

#### 3 Вкладка "Почта"

Здесь показаны сообщения эл. почты, полученные вами от контакта. Нажмите на сообщение эл. почты, чтобы просмотреть его. Чтобы отправить новое сообщение эл. почты, нажмите МЕНЮ и нажмите Новая почта. Дополнительные сведения о сообщениях эл. почты см. в главе "Электронная почта".

#### 4 Вкладка "Обновления и события"

На этой вкладке показан статус контакта на Facebook, обновления и события, а также уведомления о новых фотоснимках, выгруженных контактом на Flickr. Если здесь показано уведомление о дне рождения контакта, то можно нажать на это уведомление, чтобы сразу позвонить контакту или отправить ему сообщение с поздравлением.

Для просмотра обновлений и событий вам нужно войти в свою учетную запись Facebook. Если вы еще не вошли, нажмите Ссылка на Facebook.

#### 5 Вкладка "Телефон"

Здесь показаны фотоальбомы контакта на веб-сайтах Facebook и Flickr. Нажмите на альбом, чтобы просмотреть фотоснимки в нем.

Вам нужно войти в свои учетные записи Facebook и Flickr, чтобы просматривать фотоальбомы. Если вы еще не вошли, нажмите Ссылка на Facebook и/или Ссылка на Flickr.

#### 6 Вкладка "Журнал вызовов"

Показывает список входящих, исходящих и пропущенных вызовов для данного контакта. Нажмите на элемент в списке, чтобы позвонить контакту по отображаемому номеру.

# Виджет "Контакты"

Поместите группу людей, с которыми вы общаетесь чаще всего, прямо на Начальный экран телефона, добавив их в качестве виджета Контакты. С помощью виджета Контакты вы можете мгновенно позвонить, отправить сообщение или просмотреть сведения об избранном контакте одним нажатием.

# Добавление виджета Контакты

Проведите пальцем влево или вправо по Начальному экрану, чтобы найти виджет Контакты. Если вы не нашли виджет Контакты на Начальном экране, выполните следующие действия, чтобы добавить виджет на Начальный экран.

- 1. Нажмите ДОМОЙ, а затем нажмите **+ + + + > Виджет > Контакты**.
- 2. Выберите стиль виджета, а затем нажмите Выбрать.
- 3. Выберите группу, которую вы хотите добавить в качестве виджета.
- 4. Перетащите виджет на свободное место на Начальном экране и отпустите его.

# Настройка способа связи по умолчанию

- 1. Нажмите ДОМОЙ, а затем перейдите к виджету Контакты.
- 2. Нажмите на контакт на виджете.
- **3.** На экране "Выберите действие по умолчанию" нажмите на способ связи, который вы хотите установить для контакта.

# Изменение способа связи по умолчанию

Если вы хотите изменить действие по умолчанию для связи с контактом на виджете Контакты, сначала вы должны удалить этот контакт из группы. Добавьте этот контакт назад в группу, а затем выберите новый способ связи.

- 1. Удалите контакт из группы. Дополнительные сведения см. в разделе "Добавление или удаление контактов из группы".
- 2. Добавьте контакт назад в группу. Дополнительные сведения см. в разделе "Добавление или удаление контактов из группы".
- 3. Подробные сведения о выборе метода связи по умолчанию см. в разделе "Настройка способа связи по умолчанию".

# Быстрая связь с контактом

- 1. Нажмите ДОМОЙ, а затем перейдите к виджету Контакты.
- **2.** Нажмите на контакт (на фото, а не на имя) на виджете. Будет использован способ связи по умолчанию.

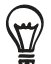

Нажмите на имя контакта, чтобы открыть экран со сведениями о нем.

Если вы не установили способ связи по умолчанию, откроется экран "Выберите действие по умолчанию". Подробные сведения см. в разделе "Настройка способа связи по умолчанию".

# Клавиатура

# Работа с экранной клавиатурой

Когда вы запускаете программу или выделяете поле, в которое нужно ввести текст или цифры, появляется экранная клавиатура.

# Работа с экранной клавиатурой в горизонтальной ориентации

При вводе текста вы можете выбрать горизонтальную ориентацию экранной клавиатуры. Поверните телефон горизонтально, чтобы было удобнее вводить текст двумя большими пальцами на более крупной клавиатуре.

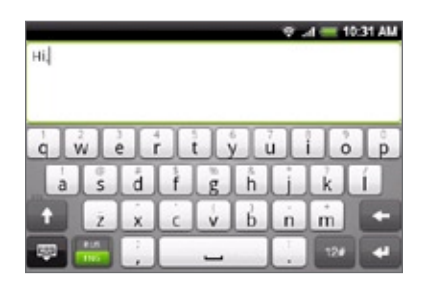

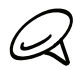

■ Чтобы ориентация экрана изменялась автоматически, установите флажок **Ориентация** в меню **ДОМОЙ > МЕНЮ >** Настройка > Звук и дисплей.

Горизонтальная ориентация клавиатуры поддерживается не во всех приложениях.

# Изменение раскладки экранной клавиатуры

Вы можете выбрать любую из трех различных раскладок, подходящую для вашего стиля набора текста. Чтобы изменить раскладку клавиатуры, выполните следующее:

- 1. На экранной клавиатуре нажмите  $\bullet$ .
- **2.** Нажмите **Типы клавиатуры,** а затем выберите нужную раскладку клавиатуры. Выберите одну из следующих раскладок:
	- **QWERTY**. Данная раскладка аналогична раскладке клавиатуры компьютера. Она является раскладкой клавиатуры по умолчанию.
	- **В Клавишная панель телефона**. Данная раскладка имеет сходство со стандартной клавишной панелью мобильного телефона.
	- **Компактная QWERTY**. В данной раскладке на каждой клавише располагается по две буквы. Размер клавиш немного больше чем в раскладке "Клавиатура QWERTY".

#### Ввод текста

Нажмите и удерживайте клавиши с серыми символами наверху, чтобы ввести цифры, символы или буквы с Α диакритическими знаками. Серый символ, отображаемый на клавише, — это символ, который будет вставлен при нажатии и удерживании этой клавиши. Некоторые клавиши содержат несколько символов или букв с диакритическими знаками, связанных с ними. Это клавиша Shift. Нажмите, чтобы ввести заглавную букву. Следующая буква, которую вы введете, будет заглавной. Нажмите дважды, чтобы включить фиксацию регистра прописных букв.  $12#$ Нажмите, чтобы переключиться на клавиатуру цифр и символов. Клавиша Ввод. Нажмите, чтобы перейти на новую строку. Клавиша Возврат. Нажмите, чтобы удалить предыдущий символ. Нажмите, чтобы скрыть экранную клавиатуру. Нажмите чтобы открыть меню "Сенсорный ввод" для изменения типа клавиатуры, включения или выключения ò. режима предиктивного ввода текста для "Клавиатуры QWERTY" и настройки других параметров ввода. Нажимайте для переключения между режимами Обычный и XT9 предиктивного ввода текста при использовании раскладки "Компактная клавиатура QWERTY" или "Клавишная панель телефона". Подробные сведения см. в разделе "Ввод слов с помощью предиктивного ввода текста" ниже.

#### Ввод слов с помощью предиктивного ввода текста

Экранная клавиатура поддерживает функцию предиктивного ввода для быстрого и точного набора текста. Предиктивный режим ввода текста включен по умолчанию, по мере ввода слова отображаются предлагаемые совпадения.

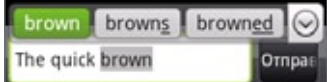

Чтобы ввести слово в предиктивном режиме, сделайте одно из следующего:

Вводите текст с экранной клавиатуры, используя следующие клавиши:

- Если вы видите нужное слово, выделенное зеленым или оранжевым цветом, вы можете просто нажать на пробел, чтобы вставить слово в текст.
- Если вы увидели нужное слово в совпадениях, прежде чем напечатали его целиком, нажмите на слово, чтобы вставить его в текст.
- Если справа от списка совпадений имеется стрелка, нажмите на нее, чтобы просмотреть другие совпадения. ı

#### Добавление слова в словарь предиктивного ввода текста

В телефоне содержится список слов, которые появляются в списке совпадений в режиме предиктивного ввода текста. Иногда вам может понадобиться добавить слово в словарь предиктивного ввода текста, например имя или специальный технический термин.

Во время ввода текста с использованием раскладки клавиатуры QWERTY при нажатии на любое слово в списке совпадений оно автоматически добавляется в словарь предиктивного ввода текста, если его там еще нет.

Кроме того, вы можете добавить слово в список вручную:

- 1. На экранной клавиатуре нажмите  $\bullet$ .
- 2. Нажмите Пользовательский словарь.
- 3. Нажмите Добавить.
- **4.** Чтобы добавить слово, введите его и нажмите **ОК**.

#### Изменение или удаление слова в пользовательском словаре

Вы можете изменять или удалять слова, добавленные ранее в словарь предиктивного ввода текста.

- 1. На экранной клавиатуре нажмите  $\bullet$ .
- 2. Нажмите Пользовательский словарь.
	- Чтобы изменить слово, нажмите на него.
	- Чтобы удалить слово, нажмите на значок Х справа от слова.

# Настройка параметров сенсорного ввода

Откройте окно настроек сенсорного ввода, выполнив одно из следующих действий:

- Влюбой раскладке клавиатуры нажмите ∞, чтобы открыть настройки сенсорного ввода.
- На Начальном экране нажмите МЕНЮ, а затем нажмите Настройка > Язык и клавиатура > Сенсорный ввод. .

## Настройки сенсорного ввода

#### Типы клавиатуры

Нажмите, чтобы выбрать нужную раскладку клавиатуры. Можно выбрать следующие раскладки: QWERTY, "Клавишная панель телефона" или "Компактная клавиатура QWERTY".

#### Язык клавиатуры

Нажмите, чтобы выбрать языковую раскладку клавиатуры.

#### Ввод текста

Нажмите, чтобы выбрать параметры ввода текста, откалибровать клавиатуру и включить звуковое сопровождение и/или вибрацию при нажатии клавиш. Подробности см. в разделе "Ввод текста" ниже.

#### Учебное пособие

В данном интерактивном учебном пособии объясняется, как использовать экранную клавиатуру.

#### Пользовательский словарь

Добавление, изменение или удаление слов в словаре предиктивного ввода текста. Дополнительные сведения см. в разделе "Ввод слов с помощью предиктивного ввода текста" в данной главе.

## Ввод текста

### **OWERTY**

#### Предугадывание

Выберите данный параметр, чтобы включить функцию предугадывания, которая предлагает список возможных слов, состоящих из введенных вами букв и букв соседних с ними клавиш.

#### Проверка орфографии

Выберите данный параметр для исправления орфографических ошибок и опечаток, выбирая из списка возможных слов, состоящих из введенных вами букв и букв соседних с ними клавиш.

### "Клавишная панель телефона" и "Компактная клавиатура QWERTY"

#### Проверка орфографии

Выберите данный параметр для исправления орфографических ошибок и опечаток, выбирая из списка возможных слов, состоящих из введенных вами букв и букв соседних с ними клавиш.

#### Завершение слов

При использовании "Компактной клавиатуры QWERTY" или "Клавишной панели телефона" данная функция позволяет выбирать слова из списка возможных сочетаний в зависимости от нажатых вами клавиш с символами.

### Другие параметры

#### Звуковое сопровождение

Выберите данный параметр, чтобы каждое нажатие клавиши на клавиатуре сопровождалось звуком щелчка.

#### Вибрация при вводе

Выберите данный параметр, чтобы каждое нажатие клавиши на клавиатуре сопровождалось вибрацией.

#### Точность касания пальцем

#### Инструмент калибровки

Нажмите, чтобы заново откалибровать точность нажатия клавиш клавиатуры. Клавиатуру целесообразно откалибровать заново в случае неточной реакции клавиш клавиатуры при нажатии.

#### Сброс калибровки

Нажмите, чтобы отменить результаты калибровки и восстановить заводские настройки.

# Сообщения

# Сведения о программе Сообщения

Программа Сообщения позволяет создавать и отправлять текстовые (SMS) и мультимедийные (MMS) сообщения на другие мобильные телефоны.

Чтобы открыть папку входящих сообщений, нажмите ДОМОЙ, а затем нажмите  $\bullet \bullet$  > Сообщения.

Если список сообщений не умещается на экране, вы можете прокрутить экран вниз для просмотра остальных сообщений, проведя пальцем по экрану или оптическому шаровому манипулятору.

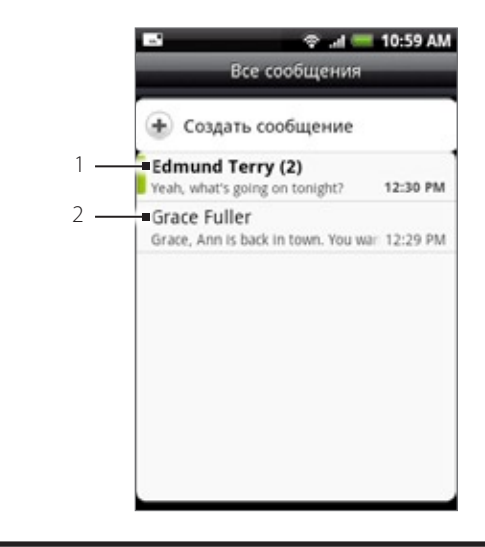

- 1 Жирный текст означает непрочитанные сообщения в ветке.
- 2 Нажмите, чтобы открыть сообщение или ветку сообщений и прочитать текст или просмотреть сообщение с изображением.

# Отправка текстовых и мультимедийных сообщений

Отправка коротких текстовых сообщений (SMS) и мультимедийных сообщений (MMS) на другие мобильные телефоны. Если вы ввели больше знаков, чем допускается для одного SMS-сообщения, оно будет доставлено как одно, но его стоимость будет больше одного сообщения. Такие сообщения называются сцепленными сообщениями.

MMS-сообщения могут содержать текст и изображение, диктофонную запись, звуковой или видеофайл, слайд-шоу из изображений, карточку контакта (vCard) или данные о встрече (vCalendar).

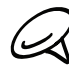

Приложение Сообщения автоматически преобразует текстовое сообщение в мультимедийное, если вы вводите адрес эл. почты в поле Кому, добавляете тему сообщения, прикрепляете вложение или пишите очень длинное сообщение.

# Отправка SMS-сообщения

- 1. Нажмите ДОМОЙ, а затем нажмите  $\bigcirc$  > Сообщения.
- 2. На экране "Все сообщения" нажмите Создать сообщение. Откроется экран Создать.
- 3. Укажите одного или нескольких получателей. Вы можете:
	- Ввести номера телефонов прямо в поле Кому. Если вы отправляете сообщение на несколько телефонных номеров, разделяйте их запятой. По мере ввода информации будут отображаться совпадающие номера телефонов из вашего списка контактов. Нажмите на совпадение, чтобы сразу же ввести этот номер или адрес.
	- Нажмите на значок  $\blacktriangle$ , а затем выберите номера телефонов тех контактов, которым вы хотите отправить сообщение. Вы также можете выбрать группы контактов в качестве получателей. После выбора всех получателей нажмите Готово.
- 4. Нажмите на текстовое поле "Нажмите, чтобы создать" и начните писать сообщение.

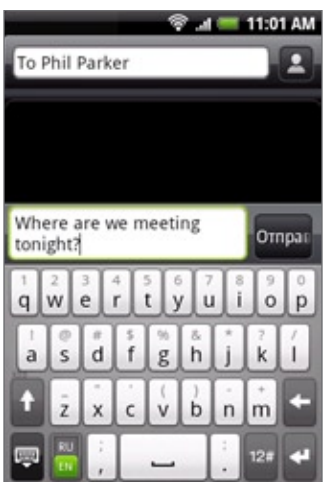

5. Написав сообщение, нажмите **Отправить**, чтобы отправить SMS.

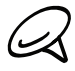

Чтобы получать отчеты о доставке и узнавать время получения SMS-сообщений, на экране "Все сообщения" нажмите МЕНЮ, а затем нажмите Настройка. В разделе "Настройки SMS" установите флажок Отчеты о доставке.

#### Отправка мультимедийного (MMS) сообщения

- 1. Нажмите ДОМОЙ, а затем нажмите  $\bigcirc$  > Сообщения.
- **2.** На экране "Все сообщения" нажмите **Создать сообщение**. Откроется экран Создать.
- 3. Укажите одного или нескольких получателей. Вы можете:
	- Вводить номера телефонов или адреса эл. почты прямо в поле Кому. Если вы отправляете сообщение нескольким получателям, разделяйте номера телефонов или адреса эл. почты запятой. По мере ввода информации будут отображаться совпадающие номера телефонов или адреса эл. почты из вашего списка контактов. Нажмите на совпадение, чтобы сразу же ввести этот номер или адрес.
	- Нажмите на значок •, а затем выберите контакты, которым вы хотите отправить сообщение. Вы также можете выбрать группы контактов в качестве получателей. После выбора всех получателей нажмите Готово.

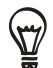

Можно добавить строку с темой сообщения, нажав МЕНЮ и выбрав Добавить тему.

4. Нажмите на текстовое поле "Нажмите, чтобы создать" и начните писать сообщение.

- 5. Нажмите МЕНЮ, а затем нажмите Прикрепить.
- 6. В окне Прикрепить выберите нужный тип файла вложения:
	- **Снимок**. Выберите Камера, чтобы сделать снимок и прикрепить его, или Изображения, чтобы прикрепить фото с карты памяти.
	- **в Видео.** Выберите В**идеокамера**, чтобы снять видео и прикрепить его, либо Видео, чтобы прикрепить видеозапись с карты памяти.
	- **Аудио**. Выберите Диктофон, чтобы создать голосовую запись и прикрепить ее, или Музыка и звуки, чтобы прикрепить музыкальный файл или голосовую запись с карты памяти.
	- **Местоположение**. Вы можете прикрепить информацию о местоположении. Отправьте координаты вашего текущего местоположения (требуется включение GPS), местоположения, сохраненного в программе Footprints, или местоположения, указанного на карте. Дополнительные сведения о GPS, картах и программе Footprints см. в главе "Карты и местоположение".
	- **Контакт (vCard)**. Выберите контакт в вашем телефоне, а затем выберите какую именно информацию о контакте вы хотите прикрепить.
	- Встреча (vCalendar). Выберите событие календаря, которое вы хотите прикрепить. .
	- Слайд-шоу. Открытие экрана "Изменить слайд-шоу". Нажмите Добавить слайд, чтобы создать новый слайд. Нажмите на созданный слайд (например, Слайд 1), нажмите Вставить рисунок, а затем выберите рисунок, который вы хотите добавить в этот слайд. Можно также перейти в текстовое поле и ввести подпись для рисунка. После завершения нажмите Готово, чтобы прикрепить слайд-шоу к сообщению. .

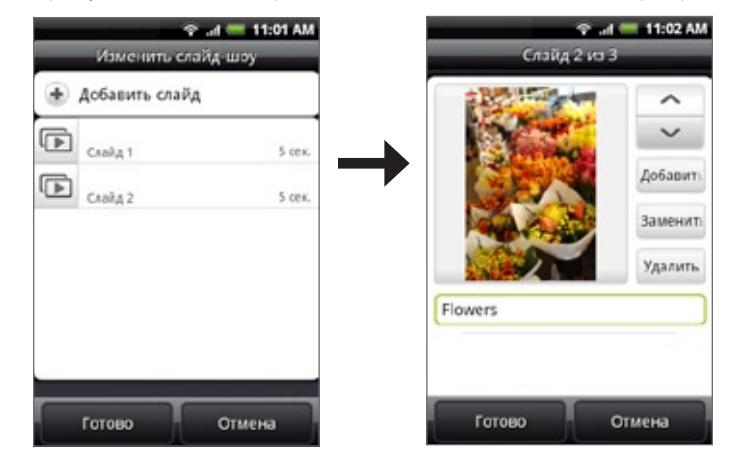

- При редактировании нескольких слайдов, нажмите  $\quad \bullet \quad$ , чтобы изменить следующий слайд, либо нажмите  $\quad \bullet \quad$ , чтобы вернуться к предыдущему слайду.
- Во время редактирования слайд-шоу нажмите МЕНЮ, чтобы предварительно просмотреть слайд-шоу, добавить в слайд музыку или видео, удалить слайд и т.д.
- 7. Закончив создание мультимедийного сообщения, нажмите Отправить.

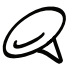

Чтобы получать отчеты о доставке и узнавать время получения сообщений с изображениями, на экране "Все сообщения" нажмите МЕНЮ, а затем нажмите Настройка. Установите флажок Отчеты о доставке в разделе "Настройки ММS".

#### Сохранение и возобновление работы с черновиком сообщения

Во время создания SMS- или MMS-сообщения нажмите НАЗАД, чтобы автоматически сохранить это сообщение как черновик. Чтобы вернуться к написанию сообщения:

- 1. На экране "Все сообщения" нажмите МЕНЮ, а затем нажмите Черновики.
- 2. Нажмите на сообщение, чтобы вернуться к его редактированию.
- 3. После завершения редактирования сообщения нажмите Отправить.

# Уведомления о новых сообщениях

В зависимости от настроек уведомлений, получив новое SMS- или MMS-сообщение, телефон проиграет мелодию звонка, начнет вибрировать или кратковременно покажет сообщение в строке состояния. Порядок изменения уведомления о поступлении новых SMS- и MMS-сообщений см. в разделе "Настройка параметров SMS- и MMS-сообщений" далее в этой главе.

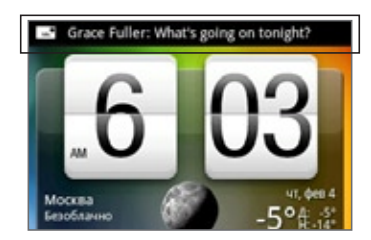

Кроме того, в области уведомлений в строке состояния появится значок нового сообщения  $[\mathbf{B}],$ сообщающий о поступлении нового SMS- или MMS-сообщения. Значок приложения Сообщения (при его наличии на Начальном экране) также отображает количество новых сообщений  $\begin{array}{|l|} \hline \end{array}$ 

Чтобы открыть сообщение, нажмите и удерживайте строку состояния, а затем сдвиньте строку состояния вниз, чтобы открыть панель Уведомления. Нажмите на новое сообщение, чтобы открыть и прочитать его. Информацию о том, как прочитать и ответить на сообщение, см. в разделе "Управление сообщениями бесед" в данной главе.
### Push-сообщения WAP

Push-сообщения WAP содержат веб-ссылку. Часто это ссылка для загрузки запрошенного вами файла, например мелодии звонка.

При получении Push-сообщения WAP в строке состояния отображается значок уведомления

### Открытие ссылки из Push-сообщения WAP

- 1. Нажмите и удерживайте строку состояния, а затем сдвиньте строку состояния вниз, чтобы открыть панель Уведомления.
- 2. Нажмите на новое сообщение.
- 3. Нажмите Посетить веб-сайт.

### Просмотр всех Push-сообщений WAP

- 1. Нажмите ДОМОЙ, а затем нажмите  $\bigcirc$  > Сообщения.
- 2. Нажмите МЕНЮ, а затем нажмите Push-сообщения.

### Управление сообщениями бесед

SMS- и MMS-сообщения, отправляемые и получаемые от контакта (или с телефонного номера), группируются в виде бесед или веток сообщений на экране "Все сообщения". Отображение SMS- или MMS-сообщений в виде веток позволяет видеть на экране все сообщения, которыми вы обменивались с тем или иным контактом (как в программе чата).

### Чтение текстового сообщения

Выполните одно из следующих действий:

- На экране "Все сообщения" нажмите на SMS или на ветку сообщений, чтобы открыть и прочитать их.
- Если вы получили уведомление о новом сообщении, нажмите и удерживайте строку состояния, а затем сдвиньте ее вниз, чтобы открыть панель Уведомления. Нажмите на новое сообщение, чтобы открыть и прочитать его.

Чтобы из ветки SMS-сообщений вернуться на экран "Все сообщения", нажмите МЕНЮ, а затем нажмите **Все** сообщения.

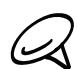

- Чтобы просмотреть сведения о конкретном сообщении, в ветке сообщений нажмите и удерживайте это сообщение, чтобы открыть меню параметров, а затем выберите пункт Просмотреть сведения о сообщении.
- Если в сообщении есть ссылка на веб-страницу, нажмите на сообщение, а затем нажмите на ссылку, чтобы открыть ее в веб-браузере.
- Если в сообщении есть номер телефона, нажмите на сообщение, а затем нажмите на номер телефона, чтобы набрать его или добавить в ваш список контактов.

### Просмотр мультимедийного сообщения

- 1. Нажмите ДОМОЙ, а затем нажмите  $\bigcirc$  > Сообщения.
- 2. На экране "Все сообщения" нажмите на мультимедийное сообщение или на ветку сообщений, чтобы открыть их.
- **3.** Нажмите на вложение, чтобы открыть его. Если вложением является карточка контакта vCard, она импортируется в список контактов вашего телефона. Информацию о контактах см. в главе "Контакты". Если вложением является файл vCalendar, вы можете выбрать календарь, в котором хотите сохранить событие. Информацию о работе с программой Календарь см. в главе "Календарь".
- **4.** Чтобы сохранить вложение на карту памяти, нажмите и удерживайте имя или номер отправителя, а затем в меню параметров нажмите Сохранить [тип вложения].

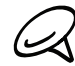

- **Если в настройках MMS отключен параметр Получать автоматически**, то будут загружаться только заголовки сообщений. Чтобы загрузить сообщение целиком, нажмите кнопку Загрузить справа от сообщения. Подробности см. в разделе "Настройка параметров SMS- и MMS-сообщений" далее в этой главе.
- Если вы хотите контролировать размер загружаемых данных, перед загрузкой мультимедийного сообщения проверьте его размер.

### Ответ на текстовое или мультимедийное сообщение

- 1. Нажмите ДОМОЙ, а затем нажмите  $\bigcirc$  > Сообщения.
- **2.** На экране "Все сообщения" нажмите на ветку текстовых или мультимедийных сообщений, чтобы открыть ее.
- **3.** В нижней части экрана нажмите на текстовое поле, введите свой ответ, а затем нажмите **Отправить**.

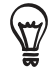

Чтобы ответить на текстовое сообщение мультимедийным, откройте текстовое сообщение, нажмите МЕНЮ, а затем нажмите Дополнительно > Добавить тему или Прикрепить. SMS-сообщение будет автоматически преобразовано в MMS-сообщение.

### Защита сообщения от удаления

Вы можете заблокировать сообщение, чтобы даже в случае удаления других сообщений в беседе, это сообщение не было удалено.

- 1. Нажмите ДОМОЙ, а затем нажмите  $\bigcirc$  > Сообщения.
- 2. На экране "Все сообщения" нажмите на ветку сообщений.
- 3. Нажмите и удерживайте сообщение, которое вы хотите заблокировать.
- 4. Нажмите Заблокировать сообщение в меню параметров.

Справа от сообщения отобразится значок блокировки .

### Удаление ветки сообщений

- 1. Нажмите ДОМОЙ, а затем нажмите  $\bigcirc$  > Сообщения.
- 2. На экране "Все сообщения" нажмите на ветку сообщений, которую вы хотите удалить.
- 3. Нажмите МЕНЮ, а затем нажмите Удалить.
- 4. Увидев запрос подтверждения, нажмите ОК.

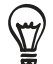

Все заблокированные сообщения в ветке не будут удалены, пока вы не установите флажок Удалить заблокированные сообщения.

### Удаление нескольких веток сообщений

- 1. Нажмите ДОМОЙ, а затем нажмите  $\bigcirc$  > Сообщения.
- 2. На экране "Все сообщения" нажмите МЕНЮ, а затем нажмите Удалить.
- Выберите ветки сообщений, которые вы хотите удалить. 3.
- 4. Нажмите Удалить. Все заблокированные сообщения не будут удалены.

### Удаление отдельного сообщения

- 1. При просмотре ветки сообщений нажмите и удерживайте сообщение, которое вы хотите удалить.
- **2.** Если сообщение заблокировано, нажмите **Разблокировать сообщение** в меню параметров, а затем нажмите и удерживайте сообщение, чтобы отобразить меню параметров еще раз.
- 3. Нажмите Удалить сообщение в меню параметров.
- 4. Увидев запрос подтверждения, нажмите ОК.

### Просмотр сведений и о контакте и связь с контактом

При получении сообщения от одного из контактов, сохраненных в вашем телефоне, вы можете нажать на снимок контакта или на значок в ветке сообщений, чтобы открыть меню параметров. В зависимости от сохраненной информации о контакте вы можете просмотреть сведения о контакте, его телефон, отправить сообщение эл. почты этому контакту и т.д.

### Настройка параметров SMS- и MMS-сообщений

Нажмите ДОМОЙ, а затем нажмите <sup>0</sup> 2 > Сообщения. Чтобы настроить параметры SMS- и MMS-сообщений, на экране "Все сообщения" нажмите МЕНЮ, а затем нажмите Настройка. Можно настраивать следующие параметры:

### Настройки хранилища

### Удалять старые сообщения

Выберите этот параметр, чтобы автоматически удалять более старые сообщения при достижении указанных ниже предельных значений. Заблокированные сообщения не удаляются. Сведения о блокировке сообщений см. в разделе "Защита сообщения от удаления" в данной главе.

### Предел количества SMS

Выберите максимальное количество SMS-сообщений для хранения в каждой ветке сообщений (в это число не входят заблокированные сообщения).

### Предел количества MMS

Выберите максимальное количество MMS-сообщений для хранения в каждой ветке сообщений (в это число не входят заблокированные сообщения).

### Настройки SMS

### Отчеты о доставке

Выберите этот пункт, чтобы получать подтверждения доставки ваших сообщений.

### Центр обслуживания

Отображение используемого номера центра обслуживания (передачи) сообщений. Нажмите, чтобы изменить номер. Рекомендуется не менять номер в этом поле, чтобы не вызвать проблемы с отправкой и получением сообщений.

### Сообщения на SIM-карте

Нажмите, чтобы просмотреть сообщения SMS, сохраненные на SIM-карте. Эти сообщения можно также удалять или копировать в память телефона.

### Настройки MMS

### Отчеты о доставке

Выберите этот пункт, чтобы получать подтверждения доставки ваших сообщений.

### Отчеты о прочтении

Выберите этот пункт, чтобы получать уведомления о том, что получатель прочел ваше сообщение или удалил его, не читая.

### Получать автоматически

Выберите этот пункт, чтобы автоматически получать все MMS-сообщения целиком. Если установить этот флажок, то в телефон будет автоматически загружаться заголовок MMS-сообщения вместе с телом сообщения и прикрепленными к нему файлами. Если снять этот флажок, то загружаться в телефон и отображаться в экране "Все сообщения" будут только заголовки MMS-сообщений.

### Получать в роуминге автоматически

Выберите этот пункт, чтобы в роуминге автоматически получать все MMS-сообщения целиком. За это может быть начислена большая плата.

### Приоритет

Установите приоритет для отправляемых MMS-сообщений.

### Макс. размер сообщения

Установите максимальный размер файла MMS-сообщения. MMS-сообщение не будет отправлено, если его размер файла превысит значение, заданное для этого параметра.

### Полученные сообщения

### Уведомление о получении

Выберите данный параметр, чтобы в строке состояния отображался значок уведомления при поступлении нового SMS- или MMS-сообщения.

### Воспроизвести сигнал уведомления

Если вы хотите, чтобы телефон звонил при поступлении нового сообщения, выберите данный параметр.

### Звук уведомления

Выберите мелодию звонка для воспроизведения при поступлении новых SMS- и MMS-сообщений. Учтите, после выбора мелодии звонка прозвучит ее фрагмент.

### Вибрация

Выберите данный параметр, чтобы телефон вибрировал при поступлении нового SMS- или MMS-сообщения.

### Отправленные сообщения

### Уведомление об отправке

Выберите данный параметр, чтобы получать уведомления об успешной отправке сообщения в строке состояния.

### Уведомление об ошибке

Выберите данный параметр, чтобы получать уведомления о неудачной отправке сообщения в строке состояния.

#### Воспроизвести сигнал уведомления

Выберите данный параметр, чтобы телефон звонил при получении уведомления об успешной или неудачной отправке сообщения.

### Звук уведомления

Выберите мелодию звонка для уведомлений об успешной или неудачной отправке сообщений. Учтите, после выбора мелодии звонка прозвучит ее фрагмент.

### Вибрация

Выберите данный параметр, чтобы телефон вибрировал при поступлении нового SMS- или MMS-сообщения.

### Добавление виджета Сообщения

Добавьте виджет Сообщения, чтобы читать сообщения на Начальном экране. Сведения о добавлении виджетов см. в разделе "Добавление виджета на Начальный экран" в главе "Индивидуальная настройка".

## Учетные записи и синхронизация

### Синхронизация с сетевыми учетными записями

Ваш телефон может синхронизировать информацию и получать обновления с ваших учетных записей Google™ и Microsoft® Exchange ActiveSync®, а также с учетных записей популярных сетевых служб, таких как Facebook®, Twitter™ и Flickr ™.

Вы можете синхронизировать следующие типы информации:

- Электронная почта Gmail™/Почта Google и Exchange ActiveSync. F
- Контакты Google и Exchange ActiveSync, а также сведения о контактах ваших друзей в Facebook. Информацию о контактах см. в главе "Контакты".
- События календаря из вашей основной учетной записи Google и Exchange ActiveSync. Информацию о работе с программой Календарь см. в главе "Календарь".
- Обновления статусов и ссылки, опубликованные вашими друзьями и вами в социальных сетях, таких как Facebook и Twitter. Подробности см. в главе "Социальные сети".
- Выгрузки фотоснимков на Flickr и Facebook. Информацию о просмотре фотоснимков см. в главе "Фотоснимки".

### Добавление учетной записи социальной сети

Вы можете выполнять синхронизацию с вашими учетными записями популярных сетевых служб, таких как Facebook, Twitter и Flickr.

- 1. Нажмите ДОМОЙ > МЕНЮ, а затем нажмите **Настройка > Аккаунты и синхронизация**.
- **2.** Нажмите **Добавить учетную запись**, а затем нажмите на тип учетной записи, которую вы хотите добавить.
- 3. Следуйте указаниям на экране, чтобы ввести информацию об учетной записи.

После завершения учетная запись будет добавлена в список на экране "Аккаунты и синхронизация". В зависимости от того, как вы настроили учетную запись, может начаться синхронизация новой информации с вашим телефоном.

### Синхронизация с учетной записью Google

Войдя в свою учетную запись Google, вы сможете синхронизировать сообщения Gmail/Почты Google, ваши контакты и календари Google между телефоном и Интернетом. Вход в систему под учетной записью Google также необходим для использования таких служб Google, как Google Talk™ и Android Market.

Вы можете добавить несколько учетных записей Google в телефон. Однако для всех последующих учетных записей Google можно будет синхронизировать только сообщения и контакты Gmail/Почты Google. Другие службы Google используют первую добавленную вами учетную запись Google.

- 1. Нажмите ДОМОЙ > МЕНЮ, а затем нажмите **Настройка > Аккаунты и синхронизация**.
- 2. Нажмите Добавить аккаунт > Google.
- 3. Следуйте указаниям на экране, чтобы войти в учетную запись или создать новую.

### Синхронизация с учетной записью Microsoft Exchange ActiveSync

В телефоне можно добавить только одну учетную запись Microsoft Exchange ActiveSync. Вы можете проводить синхронизацию с сервером Microsoft Exchange Server 2003 Service Pack 2 (SP2) или более поздней версии.

- 1. Нажмите ДОМОЙ > МЕНЮ, а затем нажмите **Настройка > Аккаунты и синхронизация**.
- 2. Нажмите Добавить аккаунт > Exchange ActiveSync.
- 3. Введите данные учетной записи Exchange ActiveSync и нажмите Далее.

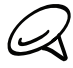

Для автоматической настройки учетной записи Exchange ActiveSync сервер Exchange Server в вашей организации должен поддерживать автоматическое обнаружение телефона. Если сервер Exchange Server в вашей организации не поддерживает автоматическое обнаружение, то после нажатия кнопки Далее вам придется ввести настройки сервера Exchange Server. Подробности уточните у администратора сервера Exchange Server.

4. Выберите типы информации для синхронизации и нажмите Готово.

### Управление учетными записями

### Изменение общих настроек синхронизации

- 1. Нажмите ДОМОЙ > МЕНЮ, а затем нажмите **Настройка > Аккаунты и синхронизация**.
- 2. Установите или снимите следующие флажки:
	- Фоновые данные. Если этот флажок установлен, приложения могут отправлять и получать информацию с сетевых учетных записей, даже если вы не используете их в данный момент.
	- **Автосинхронизация**. Если этот флажок установлен, приложения могут использовать расписание синхронизации, установленное в настройках учетной записи. Если флажок снят, вам придется синхронизировать учетные записи вручную. О том, как это сделать, см. в разделе "Синхронизация учетной записи вручную" ниже.

#### Изменение параметров учетной записи

Вы можете изменить такие параметры, как частота синхронизации, типы синхронизируемой информации, виды получаемых уведомлений и способ отображения информации учетной записи.

- 1. Нажмите ДОМОЙ > МЕНЮ, а затем нажмите **Настройка > Аккаунты и синхронизация**.
- 2. Нажмите на учетную запись, которую вы хотите изменить.
- 3. Измените параметры учетной записи.

### Синхронизация учетной записи вручную

- 1. Нажмите ДОМОЙ > МЕНЮ, а затем нажмите **Настройка > Аккаунты и синхронизация**.
- 2. Нажмите на учетную запись, которую вы хотите синхронизировать.
- 3. Нажмите Синхронизировать сейчас.

### Удаление учетной записи

Вы можете удалить учетную запись, чтобы уничтожить ее и всю связанную с ней информацию в вашем телефоне, например сообщения, контакты или настройки. Удаление учетной записи не удаляет информацию из самой сетевой службы.

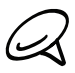

Вы не можете удалить некоторые учетные записи, например первую учетную запись Google, в которую вы вошли с телефона, за исключением случая удаления из телефона всей личной информации при аппаратном сбросе. О том, как это сделать, см. в разделе "Выполнение аппаратного/полного сброса настроек" в главе "Резервирование, обновление и сброс настроек".

- 1. Нажмите ДОМОЙ > МЕНЮ, а затем нажмите **Настройка > Аккаунты и синхронизация**.
- 2. Нажмите на учетную запись, которую вы хотите удалить.
- 3. Нажмите Удалить аккаунт, а затем подтвердите удаление.

### Программа HTC Sync

Вы используете Microsoft Outlook или Outlook Express на своем компьютере? Вы можете использовать программу HTC Sync для синхронизации ваших контактов и календаря Outlook или контактов Outlook Express с телефоном. Прежде чем выполнить сброс настроек или обновление программного обеспечения (ПЗУ) телефона, вы также можете воспользоваться программой HTC Sync, чтобы провести резервное копирование и синхронизацию этой информацию с телефона обратно на компьютер.

Здесь описано, что вам понадобится сделать для установки, настройки и использования HTC Sync на вашем компьютере:

1. Для установки используйте установщик HTC Sync, который поставляется на карте памяти microSD. Инструкцию по установке см. в разделе "Установка программы HTC Sync, которая поставляется на карте памяти microSD".

Вы также можете загрузить и установить программу HTC Sync с веб-сайта поддержки HTC. Подробности см. в разделе "Загрузка обновлений программы HTC Sync".

- **2.** Подключите телефон к компьютеру с помощью входящего в комплект USB-кабеля и настройте программу HTC Sync для распознавания вашего телефона. Выполните действия, описанные в разделе "Настройка программы HTC Sync для распознавания телефона".
- 3. Выберите, какую информацию синхронизировать между компьютером и телефоном, а также способ синхронизации.
	- Чтобы легко настроить синхронизацию с помощью мастера настройки HTC Sync, выполните действия, описанные в разделе "Настройка синхронизации".
	- Для выбора дополнительных параметров синхронизации см. раздел "Настройка дополнительных параметров синхронизации".
- 4. Синхронизируйте ваш компьютер с телефоном автоматически или вручную. Подробности см. в разделе "Синхронизация телефона".

Также с помощью программы HTC Sync вы можете выполнить следующее:

- Если у вас на компьютере установлены сторонние приложения (не с Android Market), вы можете воспользоваться программой HTC Sync для их установки с компьютера на телефон. Дополнительную информацию см. в разделе "Установка приложений с компьютера на телефон".
- Восстановить контакты и/или данные календаря (только если это необходимо).  $\blacksquare$

### Установка программы HTC Sync, которая поставляется на карте памяти microSD

Версия программы HTC Sync на карте памяти microSD, которая поставляется вместе с вашим телефоном, может быть установлена в Windows 7, Windows Vista и Windows XP.

Убедитесь, что карта памяти microSD вставлена в телефон. Скопируйте установщик HTC Sync с карты памяти microSD на компьютер и запустите его для установки.

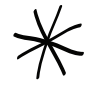

- Для работы программы HTC Sync требуется порт USB 2.0 на вашем компьютере для подключения и синхронизации вашего телефона. Просмотреть полный список требований к компьютеру и программному обеспечению можно на веб-сайте поддержки компании HTC, на странице загрузки программы HTC Sync: www.htc.com/Support
- Во избежание проблем при установке, перед запуском установки программы HTC Sync закройте все запущенные программы и временно выйдите из антивирусной программы.
- Подсоедините телефон к компьютеру с помощью входящего в комплект USB-кабеля. 1.
- **2.** На телефоне появится экран "Подключить к ПК". Нажмите **Дисковод**, а затем нажмите **Готово**.
- 3. После выбора режима дисковода в телефоне ваш компьютер определит телефон как съемный диск (аналогично любому USB-накопителю). Открыв данный съемный диск, вы сможете увидеть содержимое карты памяти microSD.
- 4. Скопируйте файл HTCSync.exe на компьютер.
- 5. После завершения копирования отключите съемный диск (т.е. подключенный телефон) в соответствии с требованиями операционной системы вашего компьютера для безопасного извлечения вашего телефона.
- 6. На компьютере дважды щелкните на файле HTCSync.exe и следуйте указаниям на экране, чтобы установить программу HTC Sync.

### Настройка программы HTC Sync для распознавания телефона

После установки настройте программу HTC Sync для распознавания вашего телефона.

- 1. Подключите телефон к компьютеру с помощью входящего в комплект USB-кабеля. Либо, если ваш телефон уже подключен, нажмите и удерживайте строку состояния, а затем сдвиньте палец вниз, чтобы открыть панель Уведомления. Затем нажмите на состояние с надписью "Выберите, чтобы изменить тип USBподключения".
- 2. В телефоне на экране "Подключить к ПК" нажмите **HTC Sync**, а затем нажмите **Готово**.
- 3. Телефон попытается найти программу HTC Sync на компьютере. Дождитесь завершения процесса в течение нескольких секунд.

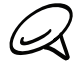

Если телефон отображает сообщение о том, что невозможно обнаружить HTC Sync, попробуйте отключить и снова подключить USB-кабель, а затем повторите действие 2.

- $\mathsf 4.~$  Когда ваш телефон найдет HTC Sync, на компьютере откроется "Мастер подключения к телефону". Нажмите Далее.
- 5. Введите имя для вашего телефона, а затем нажмите Готово.
- **6.** Проверьте значок HTC Sync в правой нижней части экрана компьютера. Если он зеленый, это означает, что ваш телефон успешно подключился к компьютеру, и программа HTC Sync распознала телефон.

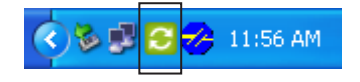

### Настройка синхронизации

Вы можете настроить программу HTC Sync для синхронизации контактов и событий календаря Outlook на компьютере с вашим телефоном. Если на компьютере вы используете Outlook Express, то с телефоном вы можете синхронизировать только контакты.

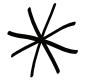

Прежде чем начать настройку синхронизации, убедитесь, что вы настроили программу HTC Sync для распознавания вашего телефона. Если вы еще не сделали этого, выполните действия, описанные в разделе "Настройка программы HTC Sync для распознавания телефона".

- 1. Проверьте и убедитесь, что значок НТС Sync **C** на компьютере в правой нижней части экрана зеленый, что означает, что телефон подключен к HTC Sync.
- 2. Дважды щелкните на зеленом значке HTC Sync на компьютере, чтобы открыть программу HTC Sync.
- 3. Нажмите Синхронизировать сейчас. (Вы также можете нажать Менеджер синхронизации > Настройка.)
- 4. В "Мастере настройки синхронизации" нажмите **Далее**.
- 5. В нескольких последующих диалоговых окнах выберите синхронизируемое приложение (Outlook или Outlook Express), тип информации для синхронизации (контакты и/или календарь) и способ их синхронизации с вашим телефоном (автоматически или вручную).
- 6. Нажмите Готово.

Программа HTC Sync начнет синхронизацию телефона и компьютера. Дождитесь завершения синхронизации.

7. На экране отобразится итоговый отчет. Нажмите Закрыть.

### Настройка дополнительных параметров синхронизации

Программа HTC Sync позволяет гибко настраивать различные параметры, например устанавливать расписание синхронизации, выбирать способ разрешения конфликтов при обнаружении одинаковых элементов на телефоне и компьютере и т.д.

- 1. Проверьте и убедитесь, что значок НТС Sync **C** на компьютере в правой нижней части экрана зеленый, что означает, что телефон подключен к HTC Sync.
- 2. Если программа HTC Sync не открыта, дважды щелкните на зеленом значке HTC Sync, чтобы открыть ее.
- 3. Нажмите Менеджер синхронизации > Настройка.
- 4. В диалоговом окне "Мастера настройки синхронизации" нажмите **Ручная настройка**.
- 5. В левой части диалогового окна настроек менеджера синхронизации нажмите на тип настроек, который вы хотите изменить, а затем выберите из списка доступных параметров справа. Можно изменить следующие настройки:

#### Папка контактов или календаря для синхронизации

Изменяйте данный параметр только в том случае, если у вас есть личные папки, созданные вами в Outlook, и вам необходимо провести синхронизацию с ними. Нажмите Контакты или Календарь в левой части диалогового окна, нажмите кнопку Свойства, а затем выберите личную папку для синхронизации.

#### События календаря для синхронизации

Выберите период синхронизации (в днях) для событий календаря. Нажмите Календарь в левой части диалогового окна, нажмите Свойства, а затем укажите период в пункте Период.

#### Правила разрешения конфликтов

Выберите, какие данные вы хотите сохранить в случае обнаружения одинаковых контактов и/или элементов календаря на телефоне и компьютере.

### Время синхронизации

Нажмите Автоматическая синхронизация в левой части диалогового окна. Затем выберите способ синхронизации: вручную, автоматически при каждом подключении телефона к компьютеру либо по заданному расписанию.

6. Нажмите **Применить**, чтобы сохранить выбранные параметры синхронизации, а затем нажмите **ОК**.

### Синхронизация телефона

После установки и настройки программы HTC Sync, вы можете синхронизировать ваш телефон с компьютером.

### Автоматическая синхронизация телефона с компьютером

Чтобы убедиться, что ваш телефон будет автоматически синхронизироваться с компьютером, выполните следующее:

- 1. Нажмите ДОМОЙ > МЕНЮ, а затем нажмите **Настройка > Приложения > Разработка**.
- 2. Убедитесь, что установлен флажок Отладка USB.

Теперь всегда при подключении телефона к компьютеру синхронизация будет запускаться автоматически. Дождитесь завершения процесса синхронизации.

### Синхронизация телефона с компьютером вручную

- 1. Подключите телефон к компьютеру с помощью входящего в комплект USB-кабеля. Либо, если ваш телефон уже подключен, нажмите и удерживайте строку состояния, а затем сдвиньте палец вниз, чтобы открыть панель Уведомления. Затем нажмите на состояние с надписью "Выберите, чтобы изменить тип USBподключения".
- **2.** В телефоне на экране "Подключить к ПК" нажмите **HTC Sync**, а затем нажмите **Готово**.
- 3. Проверьте и убедитесь, что значок HTC Sync **Part в на компьютере в правой нижней части экрана зеленый,** что означает, что телефон подключен к HTC Sync.
- 4. В телефоне нажмите Синхронизировать сейчас.

### Загрузка обновлений программы HTC Sync

Время от времени заходите на веб-сайт поддержки HTC (www.htc.com/support), чтобы проверить наличие самых свежих обновлений для HTC Sync, вы сможете загрузить их и установить на свой компьютер.

После установки обновления снова настройте программу HTC Sync, чтобы распознать телефон и синхронизировать его. Выполните действия, описанные в разделах "Настройка программы HTC Sync для распознавания телефона" и "Настройка синхронизации".

### Установка приложений с компьютера на телефон

Если у вас есть приложения (файлы с расширением .apk) на компьютере, вы можете использовать программу HTC Sync для их установки на телефон. Настоятельно рекомендуется устанавливать только те приложения, которым вы доверяете.

1. В телефоне нажмите ДОМОЙ > МЕНЮ, нажмите **Настройка > Приложения**, а затем установите флажок Неизвестные источники, чтобы разрешить установку приложений с компьютера на телефон

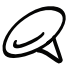

Вы должны будете сделать это только один раз. Вам не нужно будет делать это снова в следующий раз при установке  $\blacktriangleleft$  другого приложения с компьютера на телефон.

- 2. Подключите телефон к компьютеру с помощью входящего в комплект USB-кабеля. Либо, если ваш телефон уже подключен, нажмите и удерживайте строку состояния, а затем сдвиньте палец вниз, чтобы открыть панель Уведомления. Затем нажмите на состояние с надписью "Выберите, чтобы изменить тип USBподключения".
- 3. В телефоне на экране "Подключить к ПК" нажмите HTC Sync, а затем нажмите Готово.
- **4.** На компьютере дважды щелкните на зеленом значке HTC Sync ◘, чтобы открыть программу HTC Sync.
- 5. В программе HTC Sync нажмите Установщик приложений.
- **6.** Убедитесь, что в диалоговом окне типов файлов установщика приложений установлен флажок **Файл** I установщика ОС Android (apk), а затем нажмите OK.

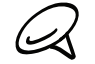

Данное диалоговое окно появляется только при первом использовании "Установщика приложений".

- 7. Нажмите Далее.
- 8. Нажмите Обзор, найдите приложение (.apk) на компьютере, а затем нажмите Открыть.
- 9. После выбора приложения нажмите Далее.
- 10. Нажмите Готово. Проверьте, нет ли на экране телефона дополнительных указаний по завершению установки.

# Социальные сети

## Facebook для HTC Sense и приложение Facebook для Android

### Facebook для HTC Sense

Просматривайте обновления Facebook® в поддерживаемых приложениях на телефоне. При входе в Facebook для HTC Sense ваш контакты Facebook и сведения об этих контактах загружаются в программу Контакты, вы можете просматривать фотоальбомы Facebook в программе Фотоснимки и читать обновления статусов Facebook в программе "Дружеский поток". Информацию о том, как войти в Facebook для HTC Sense, см. в главе "Учетные записи и синхронизация".

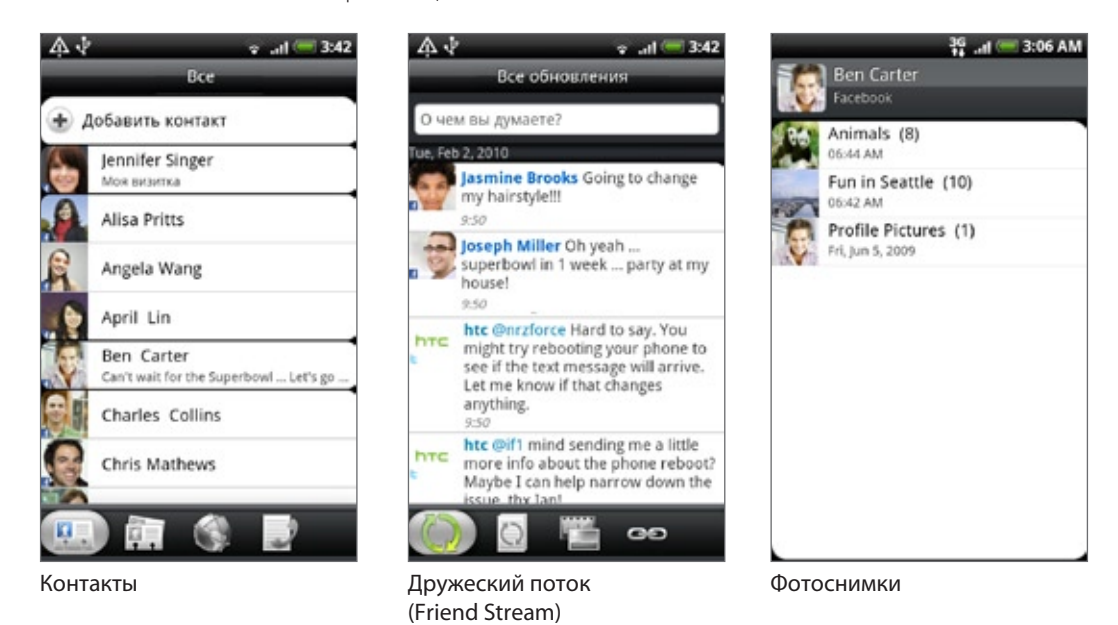

### Приложение Facebook для Android

Приложение Facebook в телефоне позволяет вам оставаться на связи и быть рядом с вашими друзьями на Facebook. Оно предлагает большинство функций, которые вы используете при работе с Facebook на своем компьютере.

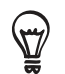

Если у вас несколько учетных записей Facebook, вы можете войти в приложение Facebook, используя свою другую учетную запись Facebook.

### Приложение Facebook

- 1. Нажмите ДОМОЙ, а затем нажмите  $\bigcirc$  > Facebook.
- 2. Если вы используете Facebook в первый раз, следуйте инструкциям на экране, чтобы войти в свою учетную запись Facebook.
- **3.** На экране "Канал новостей" нажмите МЕНЮ, а затем нажмите **Домашний**, чтобы получить доступ к другим функциям.

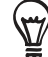

- На главном экране Facebook нажмите МЕНЮ, а затем нажмите **Настройка** для установки параметров обновления и уведомления.
- На некоторых экранах Facebook вы можете нажать и удерживать элемент, чтобы открыть меню параметров.

### С помощью приложения Facebook вы можете:

- Делиться своими мыслями и проверять обновления статусов других людей.
- Просматривать список друзей и писать у кого-либо из них на стене.  $\blacksquare$
- Комментировать и оценивать понравившиеся сообщения друзей. ı
- Просматривать чью-либо личную информацию, включая фотоальбомы.  $\blacksquare$
- Проверять свои уведомления Facebook. ×
- Делать фотоснимки и выгружать их прямо в свою учетную запись Facebook.

### Добавление виджета Facebook

Добавьте виджет Facebook на Начальный экран, что позволит вам быстро делиться своими мыслями и просматривать обновления статусов ваших друзей.

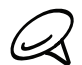

Виджет будет связан только с учетной записью Facebook, в которую вы вошли в приложении Facebook.

- 1. Нажмите ДОМОЙ, а затем нажмите **+ + > Виджет > Facebook**.
- Перетащите виджет на свободное место на Начальном экране и отпустите. 2.

### Различия между Facebook для HTC Sense и приложением Facebook для Android

- Facebook для HTC Sense не автономное приложение. Оно интегрировано в приложения Контакты, Дружеский поток и Фотоснимки, чтобы вы могли получать самую свежую информацию о ваших контактах Facebook (обновления их статусов и новые фотоснимки) в этих приложениях.
- Приложение Facebook для Android является автономным приложением. Используйте это приложение для выполнения большинства действий, которые вы выполняли бы при использовании веб-браузера компьютера для доступа к своей учетной записи Facebook, таких как добавление друга и добавление подписей к выгруженным вами фотоснимкам.
- Эти две программы не передают друг другу одинаковые учетные данные для входа. При входе в Facebook для HTC Sense вы не входите в приложение Facebook в телефоне и наоборот. Если вы хотите использовать одну и ту же учетную запись Facebook для обеих программ, вам придется войти в обе программы, используя одинаковые учетные данные для входа.  $\blacksquare$

### Отправка сообщений Twitter в вашем телефоне

Реер — это клиент службы Twitter™, позволяющий отправлять сообщения Twitter в телефоне. Она позволяет отправлять сообщения с телефона, читать и получать сообщения от других людей и искать новых пользователей службы Twitter, чтобы подписаться на обновления их блогов.

- 1. Нажмите ДОМОЙ, а затем нажмите  $\bigcirc$  > Peep.
- 2. Если при первом включении телефона вы не вошли в свою учетную запись Twitter, следуйте инструкциями на экране, чтобы сделать это.
- **3.** Запустится приложение Реер на вкладке **Все сообщения**. Двигая пальцем по нижней строке, выберите нужную вкладку.

### Экран приложения Peep

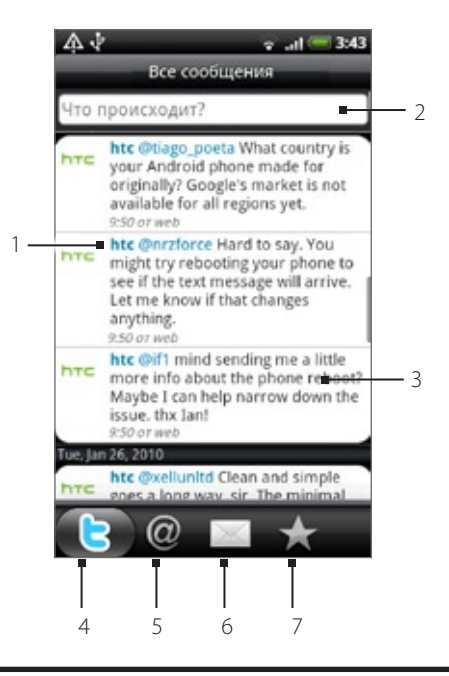

- 1 Нажмите, чтобы просмотреть профиль пользователя Twitter. Также будут показаны все сообщения от этого пользователя Twitter.
- 2 Нажмите, чтобы ввести сообщение для отправки.
- 3 Нажмите и удерживайте, чтобы открыть меню, позволяющее ответить, отправить персональное сообщение, повторно отправить сообщение, добавить в избранное или просмотреть профиль.
- 4 Показывает все сообщения от людей, на блоги которых вы подписаны, а также отправленные вами сообщения.
- 5 Показывает все сообщения, в которых упоминается ваше имя пользователя, с условным обозначением "@[ваше имя пользователя]".
- 6 Показывает все полученные или отправленные вами личные/персональные сообщения.
- 7 Показывает сообщения, отмеченные как избранные.

### Отправка сообщения

- 1. Нажмите ДОМОЙ, а затем нажмите  $\bigcirc$  > Peep.
- **2.** На вкладке **Все сообщения** нажмите на текстовое поле с надписью "Что происходит?".
- 3. Введите свое сообщение, а затем нажмите Обновить. Прежде чем нажать Обновить, вы можете:
	- Нажать <sub>по</sub>л, чтобы разместить снимок из программы Фотоснимки или Камера на используемый по умолчанию фотосервер и добавить ссылку на снимок в сообщение.
	- Нажать нобы вставить в сообщение данные о своем местоположении. Вы также можете добавить ссылку на карту, вставить название места или свои GPS-координаты.

### Поиск пользователей Twitter для подписки на обновления их блогов

- 1. Нажмите ДОМОЙ, а затем нажмите  $\bigcirc$  > Peep.
- 2. На экране Реер нажмите кнопку ПОИСК.
- **3.** Нажмите на текстовое поле с надписью "Поиск в Twitter", введите критерии поиска, а затем нажмите  $\blacksquare$  .
- 4. На экране "Результат поиска" прокрутите список, а затем нажмите на пользователя Twitter для подписки на его блог.

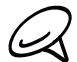

В списке результатов поиска будут также представлены сообщения, содержащие искомое слово.

5. Нажмите МЕНЮ, а затем нажмите Последовать.

### Отмена подписки на обновления блога пользователя Twitter

- 1. Нажмите ДОМОЙ, а затем нажмите  $\bigcirc$  > Peep.
- 2. На вкладке Все сообщения нажмите на пользователя Twitter, подписку на блог которого вы хотите отменить.
- 3. Нажмите МЕНЮ, а затем нажмите Отменить подписку.

### Отправка персонального сообщения

Вы можете отправить персональное сообщение только тому, кто подписан на ваш блог.

- 1. Нажмите ДОМОЙ, а затем нажмите • > Реер.
- 2. Нажмите МЕНЮ, а затем нажмите Новое сообщение.

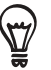

Вы также можете отправить персональное сообщение с вкладки Все сообщения или Персональное сообщение. На вкладке "Все сообщения" или "Персональное сообщение" нажмите и удерживайте имя человека, которому вы хотите отправить персональное сообщение, а затем в меню возможных вариантов нажмите Отправить персональное сообщение.

- 3. Нажмите на поле Кому и введите имя. По мере ввода символов на экране будут отображаться имена пользователей Twitter, соответствующие введенным символам. Нажмите на имя, когда увидите его.
- 4. Введите свое сообщение, а затем нажмите Обновить.

### Настройка параметров приложения Peep

- 1. Нажмите ДОМОЙ, а затем нажмите  $\bigcirc$  > Peep.
- **2.** Нажмите МЕНЮ, а затем нажмите **Дополнительно > Настройка**. Вы можете настроить следующие параметры:

### Учетная запись

Выход из учетной записи Twitter.

### Общие настройки

Выберите, показывать псевдоним или настоящее имя человека, на блог которого вы подписаны.

### Отправить и получить

Установите частоту проверки новых сообщений и количество загружаемых сообщений.

### Службы

Установите параметры фотосервера, качества снимков, местоположения и службы сокращения URL.

### Настройки уведомлений

Выберите время и способ уведомления.

### Добавление виджета Twitter

Добавьте виджет Twitter на Начальный экран, чтобы на нем отправлять и читать новые сообщения блогов этой службы.

- 1. Нажмите ДОМОЙ, а затем нажмите  $\rightarrow$  Виджет > Twitter.
- 2. Выберите стиль виджета, а затем нажмите Выбрать.
- 3. Перетащите виджет на свободное место на Начальном экране и отпустите.

### Приложение Дружеский поток

Упорядочивайте свои учетные записи социальных сетей с помощью приложения "Дружеский поток". Обновляйте свой статус, просматривайте обновления статусов и обновления снимков из своих учетных записей Facebook, Twitter и других социальных сетей одновременно с помощью приложения "Дружеский поток".

- 1. Нажмите ДОМОЙ, а затем нажмите | © > Дружеский поток.
- 2. Если вы еще не вошли в учетную запись социальной сети, нажмите МЕНЮ, нажмите Настройка > Аккаунты и синхронизация, а затем нажмите на учетную запись, в которую вы хотите войти.
- **3.** Приложение "Дружеский поток" открывается на вкладке Все обновления. Двигая пальцем по нижней строке, выберите нужную вкладку.

### Экран приложения "Дружеский поток"

Будут показаны обновления только тех учетных записей, в которые вы вошли. Вы можете отфильтровать обновления, отображаемые в "Дружеском потоке", нажав МЕНЮ, а затем нажав Настройка > Показать обновления.

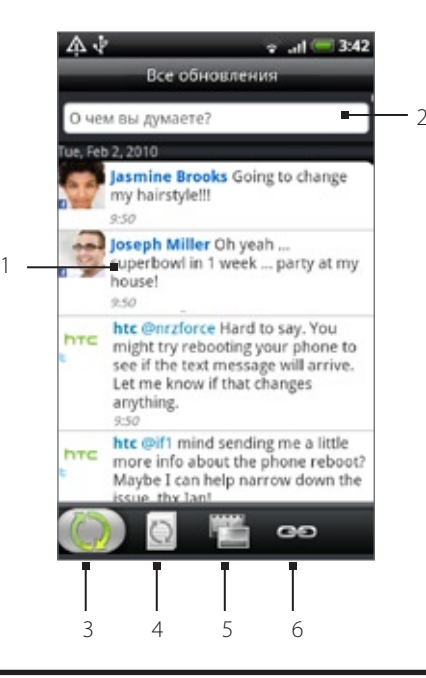

- 1 В зависимости от типа нажмите, чтобы открыть приложение Peep, написать комментарий на Facebook, просмотреть альбом на Flickr или открыть ссылку в веб-браузере.
- 2 Нажмите, чтобы ввести и отправить обновление статуса.
- 3 Показывает все сообщения из учетных записей социальных сетей, в которые вы вошли.
- 4 Показывает только обновления статусов на Facebook и Twitter.
- 5 Показывает только обновления фотоснимков на Facebook и Flickr.
- 6 Показывает только ссылки, размещенные на Facebook.

### Обновление вашего статуса

- 1. Нажмите ДОМОЙ, а затем нажмите | © > Дружеский поток.
- **2.** На вкладке **Все обновления** нажмите на текстовое поле с надписью "Что происходит?".
- $\bullet$ , а затем в диалоговом окне "Обновить состояние" выберите, для каких учетных записей ввести текст обновления статуса. Нажмите Готово. 3. Нажмите

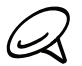

В диалоговом окне будут показаны только учетные записи, в которые вы вошли.

4. Введите текст вашего обновления статуса, а затем нажмите Обновить.

### Добавление виджета Дружеский поток

Добавьте виджет "Дружеский поток", чтобы можно было одновременно обновлять ваш статус и просматривать обновления статусов своих учетных записей социальный сетей прямо на Начальном экране.

- 1. Нажмите ДОМОЙ, а затем нажмите **+ + + + + > Виджет > Дружеский поток**.
- 2. Выберите стиль виджета, а затем нажмите Выбрать.
- 3. Перетащите виджет на свободное место на Начальном экране и отпустите.

### Общение с помощью Google Talk

Google Talk — это программа обмена мгновенными сообщениями компании Google. Она позволяет вам общаться с другими пользователями программы Google Talk.

### Вход в Google Talk

Если вы вошли в свою учетную запись Google при первой настройке телефона, то вы уже вошли и в Google Talk.

- 1. Нажмите ДОМОЙ, а затем нажмите  **© > Talk > Далее > Войти**.
- 2. Введите имя пользователя и пароль своей учетной записи Google, а затем нажмите **Войти**.

После входа в Google Talk ваш сетевой статус в службе Google Talk также появится и в других приложениях Google, таких как Gmail/Почта Google и Карты Google.

### Выход из Google Talk

Если вы не используете Google Talk в течение длительного времени, рекомендуется выйти из Google Talk для экономии заряда аккумулятора.

- 1. Нажмите ДОМОЙ, а затем нажмите  **©** > Talk.
- 2. В списке Друзья нажмите МЕНЮ, а затем нажмите Дополнительно > Выйти.

### Беседа с друзьями

### Начало чата

- 1. Нажмите ДОМОЙ, а затем нажмите  $\Theta$  > Talk.
- 2. В списке Друзья нажмите на друга.
- 3. Общайтесь с другом, вводя текст в текстовом поле в нижней части экрана.

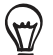

Чтобы вставить значок настроения ("смайлик"), нажмите МЕНЮ, а затем нажмите Дополнительно > "Вставить значок настроения". Нажмите на значок настроения, чтобы вставить его в сообщение.

4. После составления сообщения нажмите Отправить.

### Принятие приглашения в чат

Когда друг отправляет вам сообщение Google Talk, вам приходит уведомление об этом. Соответствующая запись в списке Друзья становится белой, и в ней появляется сообщение.

Выполните одно из следующих действий:

- В списке Друзья нажмите на друга, который отправил вам приглашение в чат.
- Откройте панель Уведомления и нажмите на уведомление о чате. Порядок открытия панели Уведомления см. в разделе "Открытие панели Уведомления" в главе "Основные сведения о телефоне".

### Возвращение к списку Друзья

На экране чата нажмите МЕНЮ и выберите Список друзей.

### Переключение между активными чатами

Если вы одновременно ведете несколько чатов, то между ними можно переключаться.

- 1. На экране чата нажмите МЕНЮ и выберите Переключить чат.
- 2. На открывшемся экране нажмите на друга, с которым вы хотите побеседовать.

### Приглашение друга в групповой чат

- 1. На экране чата нажмите МЕНЮ и выберите Добавить чат.
- 2. Нажмите на друга, которого вы хотите пригласить. Друг, которого вы пригласили, и текущие участники получат приглашение в групповой чат. Каждый, кто примет приглашение, войдет в групповой чат.

### Включение или отключение записи чатов

Ваши сообщения Google Talk сохраняются, чтобы вы могли просматривать их позднее и даже искать их в папке Чаты в приложении Gmail/Почта Google. Но если вы не хотите сохранять сообщения чата, вы можете отключить запись.

1. На экране чата нажмите МЕНЮ и выберите Не записывать чат.

Чтобы снова включить запись сообщений чата, нажмите МЕНЮ, а затем нажмите Записывать чат.

### Завершение чата

Выполните одно из следующих действий:

- В списке Друзья нажмите и удерживайте друга, чат с которым вы хотите завершить, а затем в открывшемся меню нажмите Завершить чат.
- На экране чата нажмите МЕНЮ и выберите Завершить чат.

### Изменения своего сетевого статуса и изображения

### Изменение своего сетевого статуса

- 1. Нажмите ДОМОЙ, а затем нажмите  **©** > Talk.
- 2. В списке Друзья нажмите на значок сетевого статуса ( $|\bullet|$ ) рядом с вашим именем, а затем выберите в меню возможных вариантов выберите нужный статус.

В дополнение к стандартным настройкам статуса, описанным в таблице, вы также можете выбрать заранее написанное сообщение. Или нажмите Очистить персонализированные сообщения, чтобы удалить их и начать с начала.

Ваш статус и другое сообщение появятся в списках Друзья ваших контактов и в других местах, где отображается ваш статус или статусное сообщение.

### Изменение своего статусного сообщения

- 1. Нажмите ДОМОЙ, а затем нажмите  **©** > Talk.
- 2. В списке Друзья нажмите на текстовое поле слева от вашего значка сетевого статуса, а затем введите свое статусное сообщение.
- 3. На экранной клавиатуре нажмите **. .**

### Изменение вашего изображения

- 1. Нажмите ДОМОЙ, а затем нажмите  $\Theta$  > Talk.
- 2. В списке Друзья нажмите на изображение слева от своего статусного сообщения.
- **3.** На экране "Выберите альбом" нажмите на альбом со снимком, который вы хотите использовать.
- 4. Нажмите на снимок, который вы хотите использовать.
- **5.** Перетащите зеленую рамку, чтобы выбрать часть снимка для обрезки, а затем нажмите **Сохранить**.

### Управление вашим списком Друзья

### Добавление друга

Вы можете пригласить любого человека, имеющего учетную запись Google, стать вашим другом в Google Talk, чтобы вы могли беседовать и видеть сетевые статусы друг друга.

- 1. Нажмите ДОМОЙ, а затем нажмите  **©** > Talk.
- 2. В списке Друзья нажмите МЕНЮ, а затем нажмите **Добавить друга**.
- **3.** Введите идентификатор Google Talk или адрес эл. почты Google пользователя, которого вы хотите добавить в друзья.

#### Принятие приглашения стать другом

Когда контакт приглашает вас присоединиться к списку его друзей в Google Talk, вы получаете уведомление в строке состояния, кроме того, приглашение отображается в вашем списке Друзья.

- 1. Нажмите ДОМОЙ, а затем нажмите  $\Theta$  > Talk.
- 2. В списке Друзья нажмите Приглашение в чат.
- Выполните одно из следующих действий: 3.
	- **В открывшемся меню нажмите Принять**, чтобы принять приглашение.
	- **-** Нажмите **Отмена**, если вы не хотите общаться и обмениваться статусами Google Talk с отправителем.

### Просмотр списка ожидающих ответа приглашений, отправленных друзьям

- 1. Нажмите ДОМОЙ, а затем нажмите  **©** > Talk.
- 2. В списке Друзья нажмите МЕНЮ, а затем нажмите Приглашения. Все друзья, которым вы отправили приглашения стать друзьями в Google Talk, отображаются в этом списке, пока не примут или отменят ваше приглашение.
- 3. Нажмите на приглашение, ожидающее ответа, а затем нажмите Принять или Отклонить.

### Просмотр всех друзей или только тех, с кем вы чаще всего общаетесь

По умолчанию в списке Друзья отображаются только те друзья, с которыми вы часто общаетесь, то есть самые активные. Но вы можете просмотреть список всех друзей.

- 1. Нажмите ДОМОЙ, а затем нажмите  $\Theta$  > Talk.
- **2.** В списке Друзья нажмите МЕНЮ, а затем нажмите **Все друзья**. Чтобы вернуться к отображению только тех друзей, с которыми вы чаще всего общаетесь, в меню нажмите Самые активные.

### Добавление друга в список активных

- 1. Нажмите ДОМОЙ, а затем нажмите  $\Theta$  > Talk.
- 2. В списке Друзья нажмите и удерживайте имя друга.

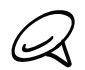

Если друг не представлен в списке, нажмите МЕНЮ, а затем нажмите Все друзья.

3. В меню параметров нажмите Всегда показывать друга.

### Блокировка друга

Друга можно заблокировать, чтобы он не отправлял вам сообщения. Заблокированный друг также удаляется из вашего списка Друзья.

- 1. Нажмите ДОМОЙ, а затем нажмите  $\Theta$  > Talk.
- 2. В списке Друзья нажмите и удерживайте имя друга, которого вы хотите заблокировать.

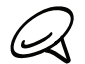

Если друг не представлен в списке, нажмите МЕНЮ, а затем нажмите Все друзья.

3. В меню параметров нажмите Всегда показывать друга. Ваш друг будет удален из списка друзей и добавлен в список заблокированных друзей.

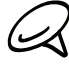

Чтобы разблокировать друга, в списке Друзья нажмите МЕНЮ, а затем нажмите Заблокированные. В списке "Заблокированные друзья" нажмите на имя друга, которого вы хотите разблокировать, а затем, увидев предложение, нажмите OK.

### Изменение настроек Google Talk

### Настройка уведомлений о поступлении новых сообщений Google Talk

Телефон можно настроить так, чтобы каждый раз при получении нового мгновенного сообщения он воспроизводил звук, вибрировал или показывал значок уведомления в строке состояния.

- 1. Нажмите ДОМОЙ, а затем нажмите  $\bigcirc$  > Talk.
- 2. В списке Друзья нажмите МЕНЮ, а затем нажмите **Дополнительно > Настройка**.
- 3. Установите флажок **Уведомления чата,** чтобы в строке состояния показывать уведомление (  $\equiv$  ) при поступлении нового мгновенного сообщения.
- Выполните одно из следующих действий: 4.
	- Нажмите Выбрать мелодию звонка, чтобы установить мелодию звонка для уведомления о поступлении нового мгновенного сообщения. После выбора мелодии звонка прозвучит ее фрагмент. Если вы не хотите, чтобы при поступлении нового сообщения Google Talk звучала мелодия звонка, выберите "Без звука".
	- Установите флажок Вибрация, чтобы телефон вибрировал при поступлении нового сообщения Google Talk. ٠

### Отображение или скрытие индикатора мобильного устройства для друзей

Можно проверить, какой тип устройства использует ваш друг для чата в Google Talk. В списке друзей посмотрите на изображение справа от имени друга.

- 1. Нажмите ДОМОЙ, а затем нажмите  $\bigcirc$  > Talk.
- 2. В списке Друзья нажмите МЕНЮ, а затем нажмите **Дополнительно > Настройка**.
- 3. Выберите параметр Индикатор мобильного устройства.

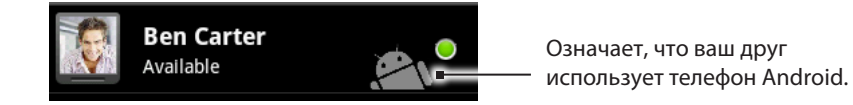

### Настройка автоматического входа в Google Talk

Можно настроить автоматический вход в службу Google Talk под своей учетной записью каждый раз при включении телефона.

- 1. Нажмите ДОМОЙ, а затем нажмите  **©** > Talk.
- 2. В списке Друзья нажмите МЕНЮ, а затем нажмите **Дополнительно > Настройка**.
- 3. Установите флажок Автоматический вход.

# Электронная почта

## Gmail/Почта Google

Gmail/Почта Google — это веб-служба эл. почты компании Google. Gmail/Почта Google настраивается при первоначальной настройке вашего телефона. В зависимости от ваших настроек синхронизации Gmail/ Почта Google в телефоне автоматически синхронизируется с одной или несколькими вашими учетными записями Gmail/Почты Google в Интернете. Дополнительную информацию о синхронизации см. в разделе "Синхронизация с учетной записью Google" в главе "Учетные записи и синхронизация".

### Просмотр папки Входящие Gmail/Почты Google

Режим по умолчанию для Gmail/Почты Google — отображение списка бесед в папке Входящие. Все получаемые сообщения эл. почты помещаются в папку Входящие.

Программа Gmail/Почта Google группирует каждое отправляемое вами сообщение со всеми ответами на него, которые вы получаете. Этот список бесед разрастается по мере поступления новых ответов, чтобы всегда можно было понять контекст сообщений. При поступлении нового сообщения или изменении темы текущего сообщения открывается новая беседа.

- 1. Нажмите ДОМОЙ, а затем нажмите  $\bigcirc$  > Gmail/Почта Google.
- 2. Прокрутка списка бесед, проведите пальцем вверх/вниз по экрану или по оптическому шаровому манипулятору.

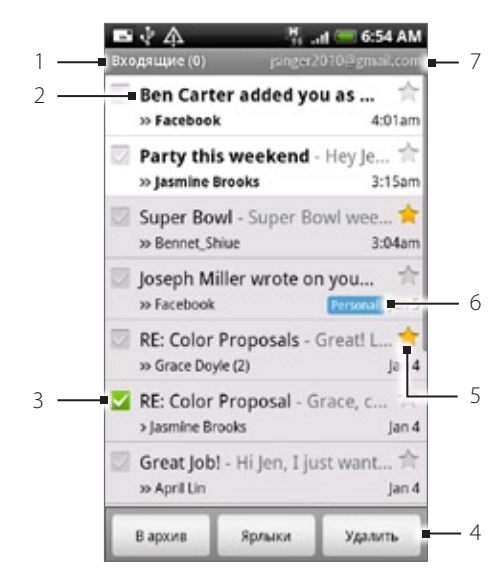

- 1 Папка (или Метка) и количество непрочитанных сообщений эл. почты.
- 2 Непрочитанные сообщения отображаются жирным шрифтом.
- 3 Помеченные сообщения. Выделите одно или несколько сообщений эл. почты, над которыми вы хотите выполнить действие.

Примечание: нужно включить функцию "Групповые операции".

- 4 Действия над помеченными сообщениями эл. почты. Этот пункт не будет показан, если в папке Входящие не выделено ни одного элемента.
- 5 Сообщение, помеченное звездочкой. Нажмите, чтобы добавить или удалить звездочку. Дополнительные сведения см. в разделе "Отметка сообщения звездочкой" в данной главе.
- 6 Метка сообщения.
- 7 Учетная запись Google, просматриваемая в настоящий момент. Чтобы просмотреть другую учетную запись, см. раздел "Переключение на другую учетную запись Google" ниже.

### Переключение на другую учетную запись Google

Если вы настроили несколько учетных записей Google в своем телефоне, вы можете переключаться между учетными записями Gmail/Почты Google. Дополнительную информацию о настройке учетных записей Google см. в разделе "Синхронизация с учетной записью Google" в главе "Учетные записи и синхронизация".

- 1. При просмотре папки Входящие нажмите МЕНЮ, а затем нажмите Учетные записи.
- 2. Нажмите на учетную запись, чтобы переключиться на нее.

### Чтение сообщений

В зависимости от настроек уведомлений, получив новое сообщение эл. почты, телефон проиграет мелодию звонка, начнет вибрировать или кратковременно отобразит сообщение эл. почты в строке состояния. Кроме того, в области уведомлений в строке состояния появится значок нового сообщения эл. почты M , уведомляющий о поступлении нового сообщения. Дополнительные сведения о настройке уведомлений эл. почты см. в разделе "Изменение параметров Gmail/Почты Google" далее в этой главе.

Дополнительные сведения об автоматической синхронизации эл. почты см. в разделе "Изменение параметров синхронизации Gmail/Почты Google" в этой главе.

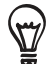

Чтобы обновить входящие сообщения вручную, нажмите МЕНЮ, а затем нажмите Обновить.

- Выполните одно из следующих действий: 1.
	- При получении уведомления о новом сообщении нажмите и удерживайте строку состояния, а затем сдвиньте палец вниз по экрану, чтобы открыть панель Уведомления. Нажмите на новое сообщение эл. почты, чтобы просмотреть его.
	- На экране Входящие нажмите на непрочитанное сообщение или беседу с непрочитанным сообщением эл. почты, чтобы просмотреть их.
- 2. Для прокрутки списка сообщений в беседе, проведите пальцем вверх/вниз по экрану или по оптическому шаровому манипулятору.

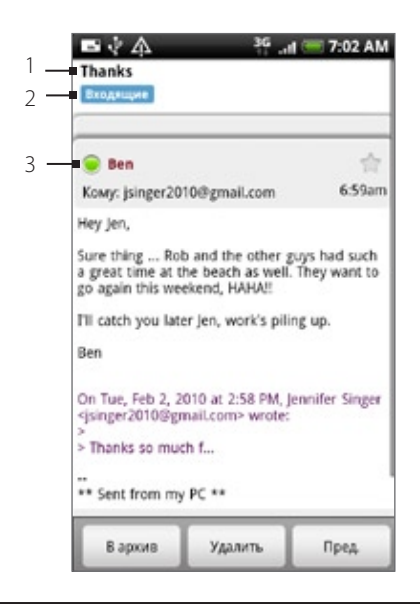

- Тема сообщения.
- Метка сообщения.
- 3 Состояние в сети. Появляется, если вы вошли в службу Google Talk, а контакт является вашим другом в Google Talk.
- **3.** Для управления беседой или сообщением эл. почты выполните одно из следующих действий:
	- Нажмите Архивировать, чтобы удалить беседу из вашей папки Входящие, сохранив ее при этом в учетной записи Google.

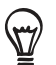

Для показа архивированных сообщений в папке Входящие нажмите МЕНЮ, а затем нажмите Просмотреть метки > Вся почта.

- Нажмите Удалить, чтобы удалить беседу из учетной записи Google. Если вы удалили беседу случайно, вы можете нажать Отменить в желтой строке в верхней части экрана, чтобы отменить удаление.
- **-** Нажмите Предыдущая, чтобы просмотреть предыдущую беседу в папке Входящие.
- Нажмите МЕНЮ, чтобы просмотреть другие параметры.

### Ответ на сообщение эл. почты или его переадресация

- В ветке сообщений прокрутите экран вниз до конца беседы. 1.
- 2. Нажмите Ответить, Ответить всем или Переслать.

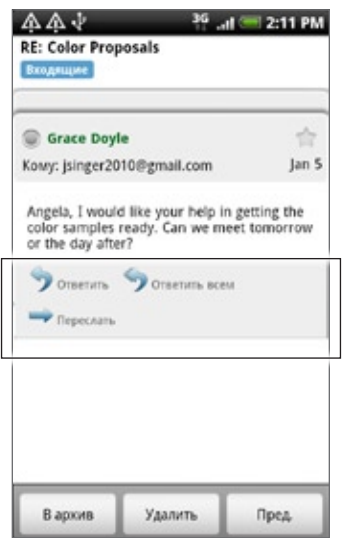

- 3. Выполните одно из следующих действий:
	- **Если вы выбрали вариант Ответить или Ответить всем, введите ответное сообщение.**
	- **Если вы выбрали вариант Переслать**, укажите получателей сообщения.
- 4. Нажмите Отправить.

#### Игнорирование беседы

Если вы являетесь участником долгой и ненужной вам беседы, вы можете "отключить" ее, чтобы все дальнейшие добавления к ней не попадали в вашу папку Входящие.

При просмотре ветки сообщений нажмите МЕНЮ, а затем нажмите Дополнительно > Отключить звук.

### Отметка беседы как спама

Почтовая интернет-служба Gmail/Почта Google усиленно работает в направлении предотвращения попадания спама (нежелательных и незатребованных "мусорных" писем) в вашу папку Входящие. Но если вы все-таки получили спам, вы можете помочь службе, сообщив о беседе со спамом.

При просмотре ветки сообщений нажмите МЕНЮ, а затем нажмите Дополнительно > Сообщить о спаме.

### Отправка сообщения

- 1. Нажмите ДОМОЙ, а затем нажмите  $\bigcirc$  > Gmail/Почта Google.
- 2. На экране Входящие нажмите МЕНЮ, а затем нажмите Создать.
- 3. В поле Кому введите адрес эл. почты получателя сообщения. Если вы отправляете сообщение нескольким получателям, разделяйте их адреса эл. почты запятыми. Для сообщения можно указать сколько угодно получателей. По мере ввода адресов эл. почты буду отображаться все совпадения адресов, записанных в вашем списке контактов. Нажмите на совпадение, чтобы сразу же ввести этот адрес.

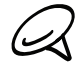

Ч тобы отправить копию или скрытую копию (СК) сообщения другим получателям, нажмите МЕНЮ, а затем нажмите Добавить Копию/СК.

- Введите тему сообщения, а затем создайте сообщение эл. почты. 4.
- **5.** Чтобы прикрепить к сообщению изображение, нажмите МЕНЮ, а затем нажмите **Прикрепить**. Перейдите к снимку, который вы хотите прикрепить, и нажмите на него.

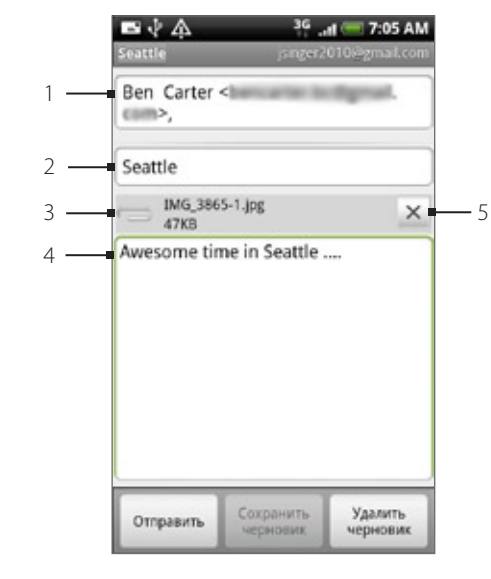

- 1 Получатель.
- 2 Тема.
- 3 Вложение.
- 4 Здесь введите текст своего сообщения.
- 5 Нажмите, чтобы удалить вложение.
- 6. После составления сообщения нажмите Отправить.

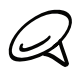

Во время создания сообщения нажмите Сохранить как черновик или нажмите кнопку НАЗАД, чтобы сохранить сообщение как черновик. Для просмотра черновиков сообщений в папке Входящие нажмите МЕНЮ, а затем нажмите Просмотреть метки > Черновики.

### Добавление подписи к сообщениям

К отправляемым сообщениям эл. почты можно добавлять подпись.

- 1. В папке Входящие нажмите МЕНЮ, а затем нажмите Настройка > Подпись.
- 2. В текстовом поле введите свою подпись, а затем нажмите ОК.

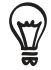

Можно создать подпись, состоящую из нескольких строк текста. Чтобы перейти на новую строку, в конце строки текста нажмите + на экранной клавиатуре.

### Просмотр отправленный сообщений

В папке входящие Входящие нажмите МЕНЮ, а затем нажмите Просмотреть метки > Отправленные.

### Управление беседами и сообщениями

### Поиск сообщений

Вы можете осуществлять поиск сообщений по одному или нескольким словам, которые содержаться в их адресах, темах, метках и т.д. Поиск осуществляется не только среди сообщений, синхронизированных с телефоном, но и среди всех сообщений в вашей учетной записи Gmail/Почты Google в Интернете (кроме сообщений, отмеченных как Корзина или Спам).

- В папке Входящие нажмите ПОИСК. 1.
- 2. Введите одно или несколько слов для поиска.
- 3. Нажмите **Q** или нажмите клавишу Ввод на экранной клавиатуре.

Откроется список беседы, показывающий все беседы с сообщениями, в которых содержатся слова поиска. Слова поиска отображаются в строке заголовка. Работа с беседами в данном списке ничем не отличается от работы с беседами в папке Входящие или любом другом списке бесед.

### Отметка сообщения звездочкой

Вы можете отметить важное сообщение, чтобы позже легко найти его. Беседы с отмеченными сообщениями отображаются со значком звездочки в папке Входящие и в других списках бесед. Информацию о том, как просмотреть только беседы с отмеченными сообщениями, см. в разделе "Просмотр бесед по метке" в этой главе.

Выполните одно из следующих действий:

- При чтении сообщения нажмите на звездочку в его заголовке. ٠
- При просмотре беседы нажмите на звездочку, чтобы начать новое сообщение в данной беседе.

Чтобы снять метку с сообщения, нажмите на звездочку еще раз. Также вы можете нажать на звездочку в списке бесед, чтобы снять метки со всех сообщений в определенной беседе.

#### Отметка беседы

Вы можете группировать беседы, присваивая им метки. Gmail/Почта Google содержит несколько предустановленных меток, которые вы можете использовать, а также можно добавлять свои собственные метки с помощью Gmail/Почты Google в Интернете.

- 1. При просмотре сообщений в беседе нажмите МЕНЮ, а затем нажмите Изменить метки.
- **2.** Выберите метки, которые вы хотите назначить беседе, а затем нажмите **ОК**.

### Просмотр бесед по меткам

Вы можете просматривать список бесед с одинаковыми метками.

- 1. При просмотре папки Входящие или другого списка бесед нажмите МЕНЮ, а затем нажмите Просмотреть метки.
- 2. Коснитесь метки, чтобы просмотреть список бесед с данной меткой.

Список бесед имеет сходство с папкой Входящие с той разницей, что метка заменяет слово "Входящие" в строке заголовка. Работа со списками отмеченных бесед аналогична работе с папкой Входящие.

### Изменение параметров синхронизации Gmail/Почты Google

- 1. Нажмите ДОМОЙ, а затем нажмите  $\bigcirc$  > Gmail/Почта Google.
- 2. Нажмите МЕНЮ, а затем нажмите Настройка > Метки.
- **3.** Чтобы указать период синхронизации (в днях), нажмите **Период синхронизации**.
- **4.** Чтобы назначить синхронизацию для определенной метки, нажмите на нее. Вы можете выбрать синхронизацию за заданный по умолчанию период в днях, синхронизировать все сообщения с меткой или не синхронизировать их совсем.

### Работа с беседами в группах

Вы можете архивировать, отмечать, удалять или выполнять другие действия над группами бесед в папке Входящие или в другом отмеченном списке бесед.

1. В папке Входящие или в другом списке бесед отметьте флажками беседы, которые вы хотите объединить в группу. При установке флажков кнопки Архивировать, Метки и Удалить отображаются в нижней части экрана.

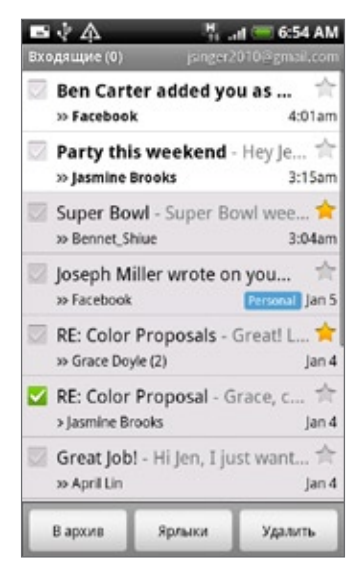

2. Нажмите кнопку Архивировать, Метки или Удалить, чтобы выполнить одно из данных действий над группой бесед, или нажмите МЕНЮ для получения доступа к другим параметрам.

### Изменение параметров Gmail/Почты Google

- 1. Нажмите ДОМОЙ, а затем нажмите **© Desimal**/П**очта Google**.
- 2. В папке Входящие нажмите МЕНЮ, а затем нажмите Настройка.
- 3. Настройте следующие параметры:
	- **Подпись**. Нажмите, чтобы ввести подпись, которая будет вставляться в конце ваших сообщений эл. почты.
	- **Подтверждать удаление**. Установите этот флажок, чтобы при удалении беседы открывалось окно с запросом на подтверждение.
- **Групповые операции**. Если выбран данный параметр, то слева у каждой беседы появляется позиция для флажка, что позволяет добавлять их в группы. См. раздел "Работа с беседами в группах" выше.
- Очистить историю поиска. Удаление ваших поисковых запросов.
- Метки. Нажмите, чтобы выбрать период синхронизации в днях, а также метки, сообщения Gmail/Почты Google с которыми будут синхронизированы.
- Уведомления эл.почты. Установите этот флажок, чтобы в строке состояния показывать значок уведомления при получении нового сообщения эл. почты.
- **-** Нажмите Выбрать мелодию, если вы хотите, чтобы ваш телефон воспроизводил звук уведомления при поступлении нового сообщения эл. почты. В меню мелодий звонка выберите мелодию, которая должна играть при поступлении новых сообщений эл. почты. После выбора мелодии ее фрагмент. Если вы не хотите, чтобы при поступлении новых сообщений эл. почты звучала мелодия, то нажмите Без звука. Чтобы подтвердить выбор мелодии, нажмите OK.
- **Выберите Вибрация,** чтобы телефон вибрировал при поступлении новых сообщений эл. почты.

### Почта

Приложение Почта позволяет вам отправлять и принимать сообщения эл. почты с учетных записей в Интернете или других учетных записей с помощью POP3 или IMAP.

Оно также позволяет получить доступ к вашим сообщениям эл. почты Exchange ActiveSync и к другим функциям в вашем телефоне.

Сведения о том, как это сделать, см. в разделе "Эл. почта Exchange ActiveSync" в данной главе.

### Добавление учетной записи эл. почты POP3/IMAP

- 1. ЧНажмите ДОМОЙ, а затем нажмите • > Почта.
- 2. Выполните одно из следующих действий:
	- **Е** Если вы добавляете учетную запись эл. почты в программу Почта впервые, нажмите Другие (POP3/ IMAP) на экране Выбрать почтового оператора.
	- $\blacksquare$  Если вы уже добавляли учетную запись эл. почты в программе Почта, нажмите  $\blacksquare$  в правом верхнем углу, а затем нажмите Новая учетная запись. Если отобразился экран Выбрать почтового оператора, нажмите Другие (POP3/IMAP).
- 3. Введите Адрес эл. почты и Пароль для учетной записи эл. почты, а затем нажмите Далее.

Если в базе данных телефона нет типа учетной записи, которую вы хотите настроить, то система попросит вас ввести дополнительные сведения.

4. Введите Имя учетной записи и Ваше имя, а затем нажмите Готово.

### Просмотр входящих сообщений эл. почты

- 1. Нажмите ДОМОЙ, а затем нажмите  $\bigcirc$  > Почта.
- 2. Нажмите на вкладку в нижней части экрана, чтобы отфильтровать входящие сообщения.

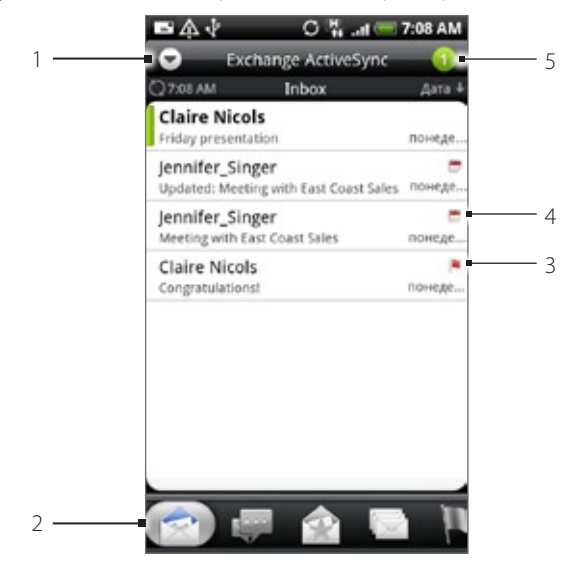

- Нажмите для просмотра других учетных записей эл. почты или для добавления новой учетной записи.
- 2 Вкладки фильтра. Подробности см. в разделе "Вкладки фильтра входящих сообщений".
- 3 Отмечено (только Exchange ActiveSync).
- 4 Приглашение на собрание (только для Exchange ActiveSync).
- 5 Количество непрочитанных сообщений эл. почты.

### Вкладки фильтра входящих сообщений

### Получено

Показ сообщений эл. почты в виде отдельных элементов.

### Переписка

Отображает сообщения в беседах, сгруппированные в соответствии со строкой темы. Нажмите на тему в списке, чтобы показать беседу из сообщений эл. почты.

### VIP-группа

Отображает сообщения от контактов из вашей VIP-группы. Чтобы добавить контакты в VIP-группу с данной вкладки, нажмите Добавить контакт к группе, выберите контакты, которые хотите добавить, а затем нажмите Сохранить. Дополнительные сведения о группах контактов см. в разделе "Группы контактов" в главе "Контакты".

### Не прочитано

Отображает непрочитанные сообщения.

### Отмечено (только Exchange ActiveSync)

Отображает все сообщения, помеченные флажками.

### Приглашения на собрания (только для Exchange ActiveSync)

Отображает приглашения на собрания, которые вы еще не подтвердили или не отклонили.

### Вложения

Показывает все сообщения, в которых есть вложения.

### Обновление учетной записи эл. почты

Независимо от настроек автоматической синхронизации вы также можете синхронизировать отправленные и полученные сообщения эл. почты вручную в любое время.

Находясь в учетной записи, которую необходимо синхронизировать, нажмите МЕНЮ, а затем нажмите Обновить.

### Сортировка сообщений эл. почты

- 1. В папке Входящие учетной записи эл. почты нажмите МЕНЮ, а затем нажмите Сортировать.
- 2. Из предложенных вариантов выберите сортировку сообщений эл. почты по дате получения, приоритету, теме, отправителю или размеру.

### Удаление сообщения эл. почты

- 1. В папке Входящие учетной записи эл. почты нажмите и удерживайте сообщение, которое вы хотите удалить.
- 2. В меню параметров нажмите Удалить.

### Удаление нескольких сообщений эл. почты

- 1. В папке Входящие учетной записи эл. почты нажмите МЕНЮ, а затем нажмите **Удалить**.
- **2.** Выберите сообщения, которые вы хотите удалить, и нажмите **Удалить**.

### Эл. почта Exchange ActiveSync

Если вы синхронизируете ваш телефон с рабочей учетной записью Exchange ActiveSync, вы можете читать, управлять и отправлять сообщения эл. почты так же легко, как и в учетной записи POP3/IMAP. Однако вы также можете получить доступ к некоторым полезным функциям Exchange.

Дополнительные сведения о настройке учетной записи Exchange ActiveSync см. в разделе "Синхронизация с учетной записью Microsoft Exchange ActiveSync" в главе "Учетные записи и синхронизация".

### Установка статуса "Нет на месте"

Вы можете установить статус "Нет на месте" и настроить автоответчик прямо со своего телефона.

- 1. Нажмите ДОМОЙ, а затем нажмите  $\bigcirc$  > Почта.
- 2. Переключитесь на учетную запись Exchange ActiveSync.
- 3. Нажмите МЕНЮ, а затем нажмите Добавить > Нет на месте.
- **4.** Нажмите на поле внизу **Сейчас я**, а затем выберите **Нет на месте**.
- 5. Установите дату и время для периода своего отсутствия на месте.
- 6. Введите сообщение автоответчика.
- 7. Нажмите Сохранить.

### Отправка приглашения на собрание

- 1. КНажмите ДОМОЙ, а затем нажмите • > Почта.
- 2. Переключитесь на учетную запись Exchange ActiveSync.
- 3. Нажмите МЕНЮ, а затем нажмите Дополнительно > Создать приглашение на собрание.
- **4.** Введите сведения о собрании и нажмите **Отправить**.

### Установка приоритета для сообщения эл. почты

Вы можете установить приоритет для сообщения эл. почты, которое вы отправляете из учетной записи Exchange ActiveSync.

- При написании сообщения нажмите МЕНЮ. 1.
- 2. Нажмите Приоритет.
- 3. Выберите приоритет сообщения.

Если вы выбрали Высокий или Низкий приоритет, он отобразится под строкой темы сообщения.

### Создание и отправка сообщения эл. почты

- 1. Нажмите ДОМОЙ, а затем нажмите  $\bigcirc$  > Почта.
- **2.** В папке "Входящие" учетной записи эл. почты нажмите МЕНЮ, а затем нажмите **Написать**.
- 3. Укажите одного или нескольких получателей. Вы можете:
	- Ввести адреса эл. почты прямо в поле Кому. Если вы отправляете сообщение нескольким получателям, разделяйте их адреса эл. почты запятыми. По мере ввода адресов эл. почты буду отображаться все совпадения адресов, записанных в вашем списке контактов. Нажмите на совпадение, чтобы сразу же ввести этот адрес.
	- Нажмите на значок  $\blacktriangle$ , а затем выберите контакты, которым вы хотите отправить сообщение. В качестве получателей вы также можете выбрать группу контактов или добавить контакты из справочника организации, если вы уже настроили учетную запись Exchange ActiveSync на своем телефоне. После выбора всех получателей нажмите Готово.

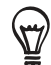

Чтобы отправить копию или скрытую копию (СК) сообщения другим получателям, нажмите МЕНЮ, а затем нажмите Показать Копию/СК.

- Введите тему, а затем создайте сообщение. 4.
- **5.** Чтобы добавить вложение, нажмите МЕНЮ, затем нажмите **Добавить вложение** и выберите один из следующих вариантов:
	- **Снимок**. Выберите Камера, чтобы сделать снимок и прикрепить его, или Изображения, чтобы прикрепить фото с карты памяти.
	- **в Видео.** Выберите В**идеокамера**, чтобы снять видео и прикрепить его, либо Видео, чтобы прикрепить видеозапись с карты памяти.
	- **Аудио**. Выберите Диктофон, чтобы создать голосовую запись и прикрепить ее, или Музыка и звуки, чтобы прикрепить музыкальный файл или голосовую запись с карты памяти.
	- **Местоположение**. Вы можете прикрепить информацию о местоположении. Отправьте координаты вашего текущего местоположения (требуется включение GPS), местоположения, сохраненного в программе Footprints, или местоположения, указанного на карте. Дополнительные сведения о GPS, картах и программе Footprints см. в главе "Карты и местоположение".
	- Документ. Прикрепите PDF-файл или документ Office, например текстовый файл или таблицу.
- 6. Нажмите Отправить, чтобы отправить сообщение немедленно, или нажмите Сохранить как черновик, если вы хотите отправить его позже.

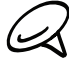

Чтобы открыть черновик сообщения, в папке Входящие учетной записи эл. почты нажмите МЕНЮ, а затем нажмите Папки > Черновики.
### Просмотр и ответ на сообщение эл. почты

- 1. Нажмите ДОМОЙ, а затем нажмите  $\bigcirc$  > Почта.
- $\,$ 2.  $\,$  В папке Входящие учетной записи эл. почты нажмите на сообщение, которое вы хотите просмотреть.
- 3. Нажмите Ответить или Ответить всем, чтобы ответить на сообщение эл. почты.

Сообщения эл. почты учетной записи Exchange ActiveSync можно помечать. Чтобы пометить сообщение эл. почты во время его просмотра, нажмите на белый флажок ( ) в правом верхнем углу экрана. Флажок  $C$ танет красным  $\Box$ , после того как вы отметите сообщение.

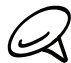

Вы можете копировать, искать, переводить или передавать текст из сообщения эл. почты. Сведения о том, как это сделать, см. в разделе "Копирование текста, поиск информации и передача" в главе "Интернет".

### Изменение параметров учетной записи эл. почты

- 1. Нажмите ДОМОЙ, а затем нажмите  $\bigcirc$  > Почта.
- 2. Переключитесь на учетную запись эл. почты, которую вы хотите изменить.
- 3. Нажмите МЕНЮ, а затем нажмите Дополнительно > Настройка.
- 4. Выберите из следующих настроек:

### Параметры учетной записи

Изменение данных учетной записи эл. почты (имя, адрес эл. почты, пароль и описание).

#### Общие настройки

Установка размера шрифта для чтения сообщений эл. почты, отключение или настройка подписи, установка учетной записи эл. почты для использования по умолчанию и задание места для сохранения вложений эл. почты.

#### Отправить и получить

Установка максимального размера файла принимаемого сообщения эл. почты, частоты проверки новой эл. почты и количества новых сообщений. Можно также настроить отправку самому себе скрытых копий отправляемых вами сообщений эл. почты.

#### Настройки уведомлений

Настройка параметров уведомлений для эл. почты.

#### Удалить уч. запись

Нажмите, чтобы удалить учетную запись эл. почты.

5. Нажмите НАЗАД, чтобы сохранить изменения.

### Удаление учетной записи эл. почты

- 1. Нажмите ДОМОЙ, а затем нажмите  $\bigcirc$  > Почта.
- 2. Переключитесь на учетную запись эл. почты, которую вы хотите удалить.
- 3. Нажмите МЕНЮ, а затем нажмите **Дополнительно > Настройка > Удалить уч. запись**.

### Добавление виджета Почта

Добавление виджета Почта позволит вам просматривать сообщения эл. почты POP3/IMAP или Exchange ActiveSync на Начальном экране. Сведения о добавлении виджетов см. в разделе "Добавление виджета на Начальный экран" в главе "Индивидуальная настройка".

# Календарь

## О календаре

Используйте Календарь телефона, чтобы создавать и управлять своими событиями, собраниями и встречами. Вы также можете настроить постоянную синхронизацию телефона со следующими типами календарей:

В телефоне войдите в свой аккаунт Google, чтобы синхронизировать Календарь телефона с программой Календарь Google в сети. Если вы еще не входили в свой аккаунт Google, обратитесь к главе "Учетные записи и синхронизация" для получения информации о том, как выполнить вход.

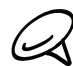

Вы можете создать несколько Календарей Google только в программе Календарь Google в Интернете. После их создания в Календаре Google в Интернете вы сможете увидеть их в приложении Календарь на вашем телефоне. Дополнительную информацию о создании нескольких Календарей Google и управлении ими см. на веб-сайте Google по адресу: http://calendar.google.com.

- Если вы используете Microsoft Outlook на своем компьютере, вы можете настроить на компьютере приложение HTC Sync, чтобы синхронизировать Календарь Outlook с Календарем вашего телефона. Подробности см. в разделе "Программа HTC Sync".
- Если у вас есть учетная запись Microsoft Exchange ActiveSync и вы добавили ее в свой телефон, вы можете синхронизировать Календарь телефона с событиями календаря Exchange ActiveSync. Подробности см. в главах "Электронная почта" и "Учетные записи и синхронизация".

# Создание события календаря

Вы можете создавать события, которые появляются только в вашем телефоне, а также события, которые синхронизируются с вашим Календарем Google, Календарем Outlook на вашем компьютере или календарем Exchange ActiveSync.

- 1. Нажмите ДОМОЙ, затем нажмите **Ф**, а затем нажмите **Календарь**.
- 2. В любом режиме представления Календаря нажмите МЕНЮ, а затем нажмите Создать событие.

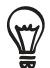

Находясь в режиме Месяц или Повестка, для создания нового события можно также нажать  $\mathbf{F}$  в правом нижнем углу экрана.

- 3. Если у вас несколько календарей, выберите календарь, в который вы хотите добавить событие:
	- **Выберите Мой календарь**, чтобы создать событие, которое появится только в вашем телефоне.
	- Выберите ваш аккаунт Google, чтобы создать событие Календаря Google. Если у вас несколько Календарей Google в Интернете, выберите один, в который вы будете добавлять событие.
	- **-** Выберите Синхр. с ПК, чтобы создать событие Календаря Outlook, которое будет синхронизировано с компьютером.
	- **-** Выберите Exchange, чтобы создать событие календаря Exchange ActiveSync.
- Введите название события. 4.
- Чтобы определить дату и время события, выполните одно из следующих действий: 5.
	- $\quad \blacksquare \quad$  Если у события есть временные рамки, то для установки их даты и времени нажмите От и До.
	- Для особых событий, таких как день рождения или мероприятие на весь день, установите параметры даты От и До, а затем установите флажок Целый день.
- 6. Введите место и описание события.
- 7. Установите время напоминания.

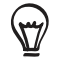

Вы можете добавить другое время напоминания для события Календаря Google. Нажмите МЕНЮ, а затем нажмите Добавить напоминание.

- **8.** Если событие носит постоянный характер, нажмите на окно **Повтор**, а затем выберите, как часто происходит событие.
- 9. Прокрутите экран до конца вниз, а затем нажмите **Добавить**.

### Приглашение гостей на ваше мероприятие (только для учетной записи Google)

Если вы хотите пригласить гостей на свое мероприятие, вам необходимо создать событие и добавить его в свой Календарь Google. С вашей учетной записи Google вашим гостям будет отправлено сообщение эл. почты с приглашением.

- 1. Откройте Календарь и создайте новое событие. Нажмите на поле Календарь и выберите свою учетную запись Google (или один из других ваших Календарей Google). Последовательность действий описана в разделе "Создание события календаря".
- 2. Добавьте сведения о мероприятии, например дату и время, место проведения и т.д.
- 3. В поле "Гости" введите адреса эл. почты всех, кого вы хотите пригласить на мероприятие. В случае нескольких адресов разделяйте их запятыми ( , ).

Если люди, которым вы отправляете приглашения, используют Календарь Google, они получат приглашение в Календарь и по эл. почте.

4. Нажмите Добавить, чтобы добавить событие в свой Календарь Google.

### Отправка приглашения на собрание с помощью Календаря (только для учетной записи Exchange ActiveSync)

Если вы настроили в телефоне учетную запись Exchange ActiveSync, вы можете использовать Календарь для создания собраний и отправки приглашений на собрания по эл. почте людям, которых вы хотите туда пригласить.

- 1. Откройте Календарь и создайте новое событие. Нажмите на поле "Календарь" и выберите Exchange. Последовательность действий описана в разделе "Создание события календаря".
- 2. Добавьте сведения о собрании, например дату и время, место проведения и т.д.
- 3. Нажмите МЕНЮ, а затем нажмите Приглашение на собрание.
- 4. Нажмите  $\blacktriangle$  и выберите участников из вашего списка контактов или из Справочника организации.
- 5. Введите сообщение и нажмите Отправить.
- 6. Нажмите Добавить, чтобы добавить собрание в свой Календарь Exchange ActiveSync.

### Изменение режимов представления программы Календарь

Когда вы открываете Календарь, по умолчанию он отображается в режиме Месяц. Вы также можете изменить режим представления программы Календарь на Повестку, День или Неделю. Для переключения между режимами представления нажмите МЕНЮ, а затем выберите тип представления.

### Представление Месяц

В режиме Месяц, на днях, содержащих события, вы увидите метки.

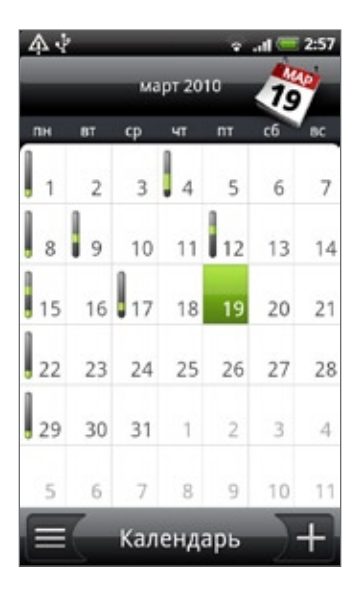

В режиме Месяц:

- Нажмите  $\equiv$  в левом нижнем углу экрана, чтобы переключиться в режим Повестка. Нажмите )  $+$  в правом нижнем углу, чтобы создать новое событие.
- Нажмите на день, чтобы посмотреть события этого дня. ı
- Нажмите и удерживайте день, чтобы открыть меню параметров, из которого вы также можете создать событие или переключиться в режим День или Повестка.
- Сдвиньте палец вверх или вниз по экрану для просмотра предыдущих или следующих месяцев.  $\blacksquare$

### Режимы представления День и Повестка

В режиме День при просмотре событий текущего дня отображается список событий, а также внизу экрана отображается информация о погоде. В режиме Повестка отображается список всех ваших событий в хронологическом порядке.

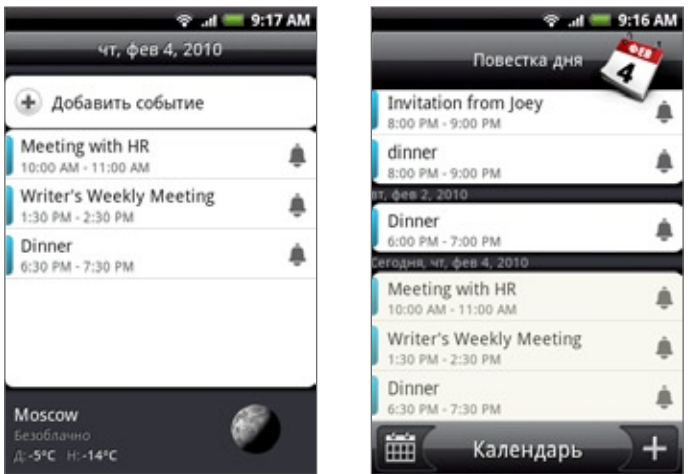

Цветные полоски слева от событий обозначают тип календаря, в который оно добавлено. Чтобы узнать значения цветов, нажмите МЕНЮ, а затем нажмите Дополнительно > Календари.

В режиме День для просмотра предыдущих или последующих дней проведите пальцем влево или вправо по экрану.

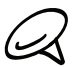

В режиме День информация о погоде появляется только в том случае, если событие приходится на 5-дневный прогнозируемый период приложения Погода.

Информация о погоде не отображается в режиме День, если вы изменили режим на отображение в виде списка времен. Подробности см. в разделе "Изменение настроек Календаря"

### Режим представления Неделя

В режиме Неделя отображается диаграмма событий за неделю.

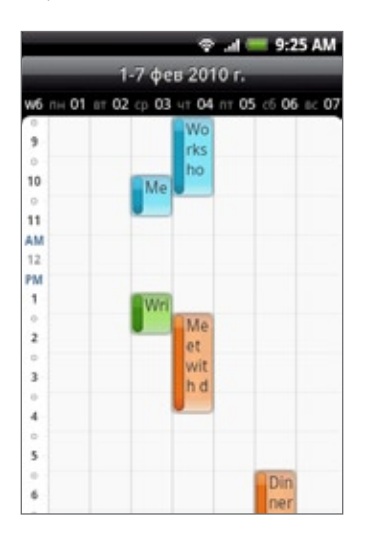

В режиме Неделя:

- Вы можете нажать и удерживать интервал времени, чтобы создать новое событие на это время. ٠
- Нажмите на событие, чтобы просмотреть информацию о нем. ٠
- Проведите пальцем влево или вправо по экрану для просмотра предыдущих или последующих недель. g,

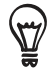

В насыщенном режиме представления Неделя, выбрать событие, возможно, будет легче с помощью оптического шарового манипулятора. Затем нажмите на оптический шаровой манипулятор, чтобы просмотреть сведения о выбранном событии.

### Просмотр, редактирование или удаление события

Вы можете просматривать, редактировать или удалять созданные события. Вы также можете просматривать приглашения, присланные вам другими людьми.

### Просмотр и редактирование события

- 1. Нажмите ДОМОЙ, затем нажмите  **©**, а затем нажмите Календарь.
- 2. В режиме представления Месяц нажмите на день, на который назначено событие, а затем нажмите на само событие, чтобы открыть его.

Откроется экран "Сведения о событии", на котором представлена сводка события.

- При просмотре сводки события вы можете выполнить следующее: 3.
	- Найти местоположение события в программе Карты.
	- Если это событие Календаря Google или календаря Exchange ActiveSync, вы можете просмотреть участников данного события.
	- Изменить время напоминания.
	- Если это событие Календаря Google, вы можете ответить на приглашение посетить событие.
	- Нажмите кнопку НАЗАД на вашем телефоне, чтобы сохранить изменения, сделанные на экране "Сведения о событии".
- **4.** Для редактирования других сведений о событии на экране "Сведения о событии" нажмите МЕНЮ, а затем нажмите Изменить событие.
- 5. Внесите изменения в событие.
- 6. При редактировании прокрутите экран до конца вниз и нажмите Сохранить.

### Удаление события

Есть несколько способов удалить событие.

- При просмотре сводки события на экране "Сведения о событии" нажмите МЕНЮ, а затем нажмите **Удалить** событие.
- В режимах представления День, Повестка или Неделя нажмите и удерживайте событие, а затем нажмите Удалить событие.
- При редактировании события прокрутите экран до конца вниз, а затем нажмите Удалить.

Если событие повторяется, вам будет предложено удалить только это вхождение события, это и все последующие вхождения или все прошедшие и последующие вхождения в вашем Календаре.

### Напоминания о событиях Календаря

Если для события установлено хотя бы одно напоминание, то в области уведомлений строки состояния появится значок предстоящего события  $\Box$  для напоминания о нем.

### Просмотр, отключение или отсрочка напоминаний о событиях

- 1. Нажмите на строку состояния, затем проведите пальцем вниз по экрану, чтобы открыть панель Уведомления.
- 2. Выполните одно из следующих действий:
	- **-** Нажмите Сброс, чтобы отключить напоминания о событиях и все другие уведомления. Другие типы уведомлений, такие как новые сообщения и пропущенные вызовы также будут удалены.
	- Открыв панель Уведомления, нажмите на напоминание о событии календаря. Вы увидите список всех напоминаний о незаконченных событиях. Нажмите Отложить все, чтобы отложить все напоминания о событиях на пять минут, или нажмите Отключить все, чтобы отключить все напоминания о событиях.
	- Нажмите НАЗАД, чтобы сохранить напоминания о незаконченных событиях в области уведомлений строки состояния.

### Отображение и синхронизация календарей

Вы можете выбрать, какие из календарей показать или скрыть в программе Календарь на вашем телефоне, и какие из них продолжить синхронизировать.

### Показ или скрытие календарей

В любом режиме представления Календаря нажмите МЕНЮ, затем нажмите Дополнительно > Календари, а затем установите или снимите соответствующие отметки, чтобы показать или скрыть тот или иной календарь. Нажмите Все календари для отображения всех календарей.

Календари в телефоне продолжают синхронизироваться независимо от того, скрыли вы их или нет.

### Выбор Календарей Google в телефоне для синхронизации

Вы можете выбрать, какие из Календарей Google на телефоне продолжить синхронизировать, а для каких остановить синхронизацию.

### Остановка синхронизации Календаря Google

- 1. В любом режиме представления Календаря нажмите МЕНЮ, а затем нажмите Дополнительно > Календари.
- 2. Снова нажмите МЕНЮ, а затем нажмите Удалить календари.
- **3.** Выберите Календарь Google, чтобы удалить его из списка календарей, и нажмите **ОК**.
- **4.** Нажмите НАЗАД, чтобы сохранить внесенные изменения в программе Календарь и вернуться в прежний режим просмотра Календаря.

Календари, которые вы удалили из своего списка календарей, больше не будут синхронизироваться, но подписка на них сохранится и вы сможете работать с ними в Календаре Google в Интернете.

### Добавление Календаря Google для синхронизации

В списке календарей, которые вы можете добавить, отображаются только созданные вами календари или те, на которые вы подписаны в Интернете, но ранее удалили из своего списка календарей.

- 1. В любом режиме представления Календаря нажмите МЕНЮ, а затем нажмите **Дополнительно >** Календари.
- 2. Снова нажмите МЕНЮ, а затем нажмите **Добавить календари**.
- **3.** Выберите Календарь Google, чтобы добавить его в свой список календарей, затем нажмите **ОК**.
- $4.$  Нажмите НАЗАД, чтобы сохранить внесенные изменения в программе Календарь и вернуться в прежний режим просмотра Календаря.

### Изменение настроек Календаря

Вы можете изменить настройки Календаря, чтобы указать, каким образом следует отображать события и как уведомлять о предстоящих событиях. В любом режиме представления Календаря нажмите МЕНЮ, а затем нажмите Дополнительно > Настройка, чтобы получить доступ к настройкам Календаря.

### Настройки напоминаний

Выберите, каким образом Календарь должен оповещать вас о предстоящих событиях.

### Все календари

Установите этот флажок для использования одинаковых настроек напоминаний о событиях для всех типов календарей. Если снять этот флажок, вы сможете установить различные настройки напоминаний для каждого календаря.

#### Установка оповещений и уведомлений

Настройте действие для напоминаний о событиях: открыть оповещение, отправить вам уведомление или отключить уведомления о событиях на вашем телефоне.

#### Время напоминания по умолчанию

Выберите, за какое время до наступления события вы хотите получить уведомление.

### Выбор мелодии

Выберите мелодию, которая будет звучать при получении вами напоминания о событии.

#### Вибросигнал

Выберите, включать ли вибросигнал телефона при получении вами уведомления о событии.

#### Скрыть отклоненные события

Выберите показать или скрыть события, приглашения на которые вы отклонили.

### Настройки режимов представления Календаря

Выберите, что должно появляться в Календаре при открытии, и настройте режимы представления День, Неделя и Месяц.

### Начало в

Выберите режим представления программы Календарь по умолчанию, который будет отображаться при открытии программы.

### Виды по дням

Выберите, как следует отображать режим День: в форме списка событий или списка времен.

### Первый день недели

Установите в качестве первого дня Воскресенье или Понедельник для режимов Месяц и Неделя.

### Включить погоду

Необходимо установить данный флажок для отображения информации о погоде в списке событий режима День.

### Город

По умолчанию в режиме День отображается погода вашего текущего местоположения. Вы можете изменить город, для которого отображается информация о погоде.

### Отправка vCalendar

Вы можете отправить событие календаря кому-либо на телефон или на свой компьютер в виде файла vCalendar с помощью Bluetooth. Кроме того, вы можете отправить его в качестве вложения с вашим сообщением.

- 1. Нажмите ДОМОЙ, нажмите **ОД, а затем нажмите Календарь**.
- 2. В режиме представления Месяц нажмите на день, на который назначено событие.
- **3.** Нажмите и удерживайте событие календаря, которое вы хотите отправить, а затем нажмите **Опубликовать** vCalendar.
- 4. Выберите, каким образом следует отправить событие: по Bluetooth или по эл. почте.
- 5. Если вы выбрали отправку по Bluetooth, далее вам будет предложено включить Bluetooth в телефоне и подключиться к принимающему Bluetooth-устройству, на которое вы хотите отправить файл vCalendar. Следуйте инструкциям в разделе "Отправка информации с вашего телефона на другое устройство" в главе "Bluetooth".

Если вы выбрали отправку по эл. почте, откроется окно нового сообщения, куда vCalendar автоматически добавится в качестве вложения. Для отправки будет использоваться ваша учетная запись эл. почты, выбранная по умолчанию в приложении Почта. Дополнительную информацию о работе с приложением Почта см. в главе "Электронная почта".

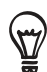

Вы также можете отправить файл vCalendar в MMS-сообщении. Дополнительную информацию об отправке MMS-сообщения см. в главе "Сообщения".

### Сведения о виджете Календарь

Виджет Календарь можно добавить на Начальный экран, и настроить на различные режимы представления календаря. Нажатие на день или событие в виджете открывает приложение Календарь.

Информацию о том, как добавить виджет см. в разделе "Индивидуальная настройка Начального экрана с помощью виджетов" в главе "Индивидуальная настройка".

# Часы и погода

# Сведения о виджете Часы HTC

Виджет Часы HTC, который по умолчанию добавлен на Начальный экран, отображает текущую дату, время и местоположение. Вы можете нажать на значок погоды на виджете, чтобы открыть приложение Погода и просмотреть другие прогнозы погоды. Подробности см. в разделе "Проверка погоды".

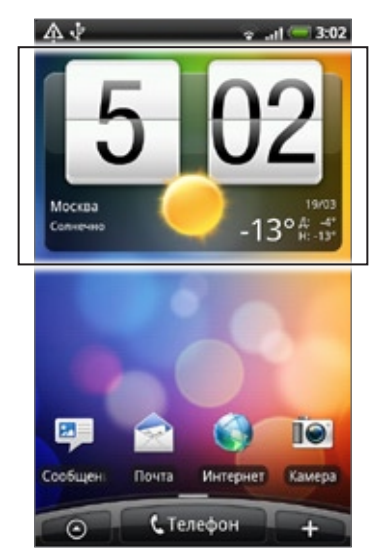

Можно изменять внешний вид и дизайн виджета Часы HTC. Вы можете добавить другой виджет часов на расширенный Начальный экран, если вы хотите использовать другие часы, которые показывают время другого города. Информацию о том, как добавить виджет см. в разделе "Индивидуальная настройка Начального экрана с помощью виджетов" в главе "Индивидуальная настройка".

### Сведения о приложении Часы

Приложение Часы — это больше, чем просто обычные часы, показывающие дату и время. Оно работает как настольные часы, которые показывают дату, время и информацию о погоде, кроме того программу можно настроить в качестве ночных часов или экранной заставки. Приложение имеет функцию "Мировое время", которая показывает текущее время и нескольких точках земного шара. Помимо этого в нем имеется будильник, секундомер и таймер обратного отсчета.

Чтобы открыть приложение Часы:

- Нажмите ДОМОЙ, а затем нажмите на виджет Часы HTC на Начальном экране. ٠
- Также вы можете нажать ДОМОЙ, нажать  **• •** , а затем нажать **Часы**.  $\blacksquare$

Нажимайте на вкладки в нижней строке или перемещайте палец по вкладкам, чтобы переключаться между различными функциями приложения Часы.

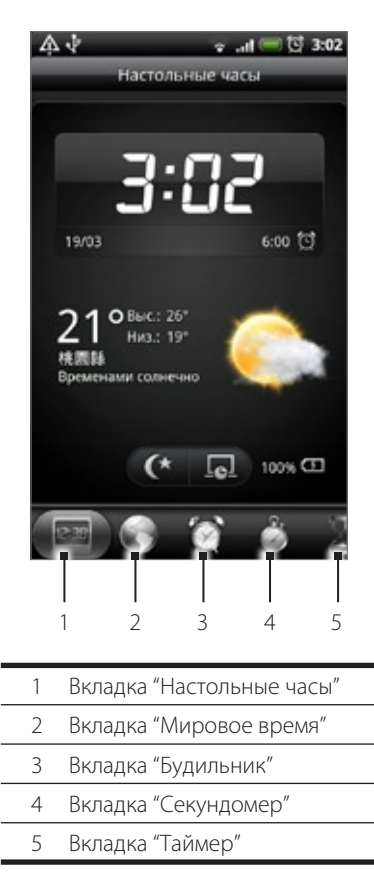

### Настольные часы

При открытии приложения Часы сразу же открывается экран "Настольные часы".

"Настольные часы" отображают текущую дату, время и погоду, индикатор будильника и индикатор заряда аккумулятора. Вы можете сделать так, чтобы на экране "Настольные часы" ярко отображались только время и дата.

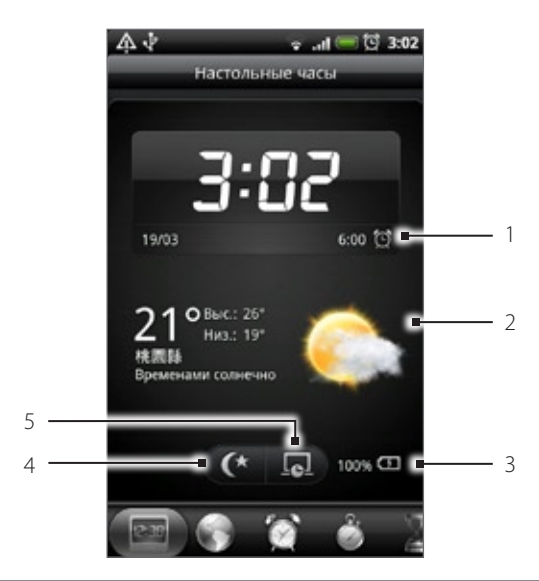

- 1 Индикатор будильника показывает, включен или выключен будильник. Информацию о том, как включить и настроить будильник, см. в разделе "Установка будильника".
- 2 Под датой и временем вы увидите информацию о погоде для вашего текущего местоположения. Нажав на информацию о погоде, вы перейдете в приложение Погода, где сможете просмотреть прогнозы погоды на ближайшие несколько дней. Дополнительную информацию о приложении Погода см. в разделе "Проверка погоды".
- 3 Индикатор заряда аккумулятора показывать уровень заряда аккумулятора. Вы увидите его только тогда, когда подключите телефон к сетевому адаптеру или к компьютеру.
- 4 Нажмите эту кнопку, чтобы на экране "Настольные часы" ярко отображались только время и дата. Чтобы снова подсветить экран, нажмите на любую его область или нажмите кнопку НАЗАД на вашем телефоне.
- 5 Нажмите эту кнопку, чтобы выключить подсветку экрана и перейти в режим экранной заставки. В режиме экранной заставки время и дата меняют положение на экране каждые несколько минут. Чтобы снова подсветить экран, нажмите на любую его область или нажмите кнопку НАЗАД на вашем телефоне.

Вы можете настроить экран "Настольные часы" на отображение времени и даты другого часового пояса. Информацию о выборе другого часового пояса см. в разделе "Настройка часового пояса, даты и времени".

### Мировое время

Используйте экран "Мировое время" приложения Часы для проверки текущего времени в нескольких точках земного шара одновременно. Вы можете также выбрать домашний город, добавить другие города в список "Мировое время" и вручную задать часовой пояс, дату и время.

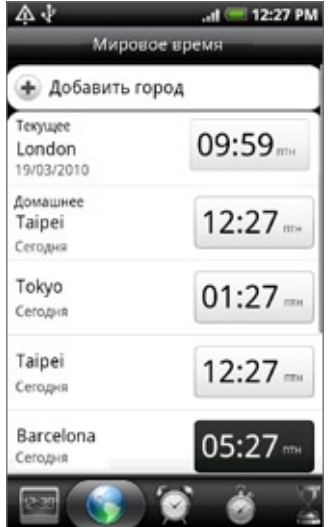

### Выбор домашнего города

- 1. Нажмите ДОМОЙ, а затем нажмите на виджет Часы HTC на Начальном экране.
- 2. Нажмите на вкладку Мировое время.
- 3. Нажмите МЕНЮ, а затем нажмите Настройка параметров Дом.
- **4.** Введите название домашнего города. По мере ввода букв в списке показываются совпадающие города и страны.
- 5. Прокрутите список и нажмите на свой домашний город.

### Настройка часового пояса, даты и времени

Чтобы установить часовой пояс, дату и время на телефоне вручную, сначала нужно отключить синхронизацию времени.

- 1. Нажмите ДОМОЙ, а затем нажмите на виджет Часы HTC на Начальном экране.
- 2. Нажмите на вкладку Мировое время.
- **3.** Нажмите МЕНЮ, а затем нажмите **Установка местного времени**, чтобы открыть экран "Настройки даты и времени".
- 4. Снимите флажок Автоматически.
- 5. Нажмите **Выбрать часовой пояс**. Прокрутите список и нажмите на нужный часовой пояс.
- **6.** Чтобы изменить дату, нажмите **Установить дату**. Установите дату, прокручивая экранные колесики дня, месяца и года, а затем нажмите Готово.
- **7.** Чтобы изменить время, нажмите **Установить время**. Установите время, прокручивая экранные колесики часов и минут, а затем нажмите Готово.
- **8.** Установите флажок **24-часовой формат**, чтобы переключиться с 12-часового формата времени на 24-часовой формат.
- **9.** Нажмите **Формат даты**, затем выберите способ отображения дат. (Выбранный формат даты будет применен также к дате, отображаемой в будильнике.)

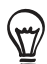

Также вы можете нажать ДОМОЙ > МЕНЮ, а затем нажать Настройка > Дата и время, чтобы открыть экран "Настройки даты и времени".

### Добавление города на экран "Мировое время"

Добавьте другие города на экран "Мировое время", чтобы проверять дату и время сразу во всех этих городах. В дополнение к текущему и домашнему городам на экране "Мировое время" возможно отображение до 15 городов.

- 1. Нажмите ДОМОЙ, а затем нажмите на виджет Часы HTC на Начальном экране.
- 2. Нажмите на вкладку Мировое время.
- **3.** Нажмите **Добавить город**. Введите название города, который вы хотите добавить. По мере ввода букв в списке показываются совпадающие города и страны.
- **4.** Прокрутите список совпадающих названий и нажмите на город, который вы хотите добавить.

## Установка будильника

Вы можете использовать экран Будильники приложения Часы для установки одного или нескольких будильников.

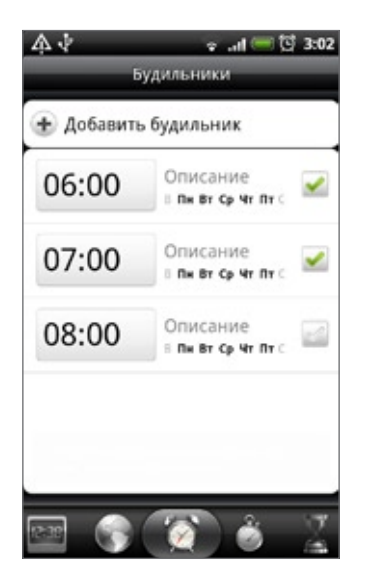

### Установка будильника

- 1. Нажмите ДОМОЙ, а затем нажмите на виджет Часы HTC на Начальном экране.
- 2. Нажмите на вкладку Будильники.
- 3. Установите флажок будильника, а затем нажмите на этот будильник.
- **4.** На экране "Установка будильника" проведите пальцем вверх или вниз, чтобы прокрутить колесики времени и установить время будильника.
- 5. Прокрутите экран "Установка будильника" для просмотра всех доступных параметров будильника. Вы можете:
	- **Ввести Описание** будильника и выберите для него Звук сигнала.
	- **-** Нажать Повторить. Выберите, в какие дни недели включать звук будильника, а затем нажмите ОК.
	- Установить флажок Вибрация, чтобы при срабатывании будильника в телефоне также включалась вибрация.  $\blacksquare$
- 6. После установки будильника нажмите Готово.
- Чтобы выключить будильник, снимите флажок (нажав на него) этого будильника.

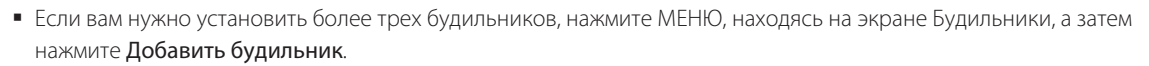

### Удаление будильника

- 1. Нажмите ДОМОЙ, а затем нажмите на виджет Часы HTC на Начальном экране.
- 2. Нажмите на вкладку Будильники.
- 3. На экране Будильники нажмите МЕНЮ и затем нажмите Удалить.
- 4. Выберите будильники, которые вы хотите удалить, и нажмите **Удалить**.

### Изменение настроек звук будильника

Если вы установили один или несколько будильников, вы можете изменить их настройки, такие как громкость будильника, на сколько отложить срабатывание будильника и другое.

- 1. Нажмите ДОМОЙ, а затем нажмите на виджет Часы HTC на Начальном экране.
- 2. Нажмите на вкладку Будильники.
- 3. На экране Будильники нажмите МЕНЮ, а затем нажмите Настройки. Вы можете изменить следующие настройки:

### Будильник в режиме "Тишина"

Данный параметр установлен по умолчанию, он позволяет срабатывать звуку будильника, даже когда телефон находится в тихом режиме. Снимите данный флажок, если вы хотите, чтобы звук будильника не срабатывал в том случае, если телефон находится в тихом режиме.

### Громкость будильника

Установите уровень громкости для будильника.

### Длительность повтора отложенного сигнала

Установите время ожидания между срабатываниями будильника.

### Функция боковой кнопки

Выберите действие для будильника при нажатии боковой кнопки (УВЕЛИЧЕНИЯ/УМЕНЬШЕНИЯ ГРОМКОСТИ) вашего телефона. Вы можете задать кнопки для откладывания, пропуска будильника или его отключения.

Боковая кнопка работает только, когда экран телефона не заблокирован. На экране блокировки нажмите экранную кнопку Отложить, чтобы отложить срабатывание будильника, или переместите палец вниз по экрану, чтобы отключить будильник.

### Проверка погоды

Если вы разрешили отслеживать ваше местоположение при настройке телефона во время его первого включения, вы увидите информацию о погоде для вашего текущего местоположения прямо на виджете Часы HTC на Начальном экране.

Вы также можете использовать приложение Погода, чтобы проверить текущую погоду и просмотреть прогнозы погоды на следующие четыре дня недели. В дополнение к погоде вашего текущего местоположения данное приложение может также показывать прогнозы погоды для других городов по всему земному шару.

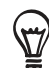

Если вы отклонили включение службы определения местоположения во время настройки телефона при первом включении, включите данную службу в настройках телефона, чтобы можно было проверять погоду для текущего местоположения на виджете Часы HTC, в приложении Погода и виджете Погода. Нажмите ДОМОЙ > МЕНЮ, нажмите Настройка > Местоположение, затем установите флажок Использовать беспроводные сети.

- 1. Подключитесь к Интернету по сети Wi-Fi или с помощью подключения для передачи данных вашего телефона. Информацию о том, как это сделать, см. в главе "Интернет".
- 2. Нажмите ДОМОЙ, нажмите **о Фар**, а затем нажмите **Погода**.
- **3.** На экране Погода сначала вы увидите информацию о погоде для вашего текущего местоположения. Чтобы просмотреть погоду в других городах, проведите пальцем вверх или вниз по экрану.

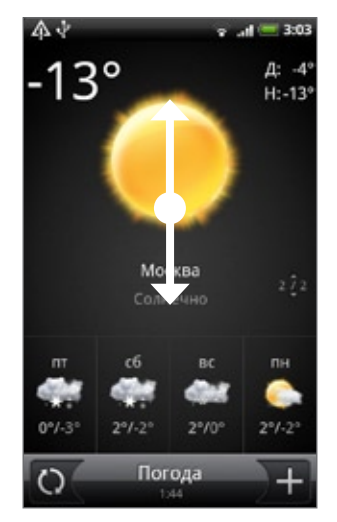

- 4. Приложение Погода автоматически загружает и отображает свежие обновления информации о погоде. Кроме того, вы можете в любое время загрузить самую свежую информацию о погоде, нажав  $\bigodot$
- 5. Для просмотра более подробной информации о погоде в Интернете нажмите П**огода** внизу в центре экрана Погода.

### Добавление города на экран Погода

Добавьте другие города на экран Погода, чтобы проверять прогнозы погоды сразу во всех этих городах. В дополнение к вашему текущему местоположению экран Погода может отображать до 15 городов.

- 1. Нажмите ДОМОЙ, нажмите  $\Box$  , а затем нажмите Погода.
- 2. На экране Погода нажмите  $\Box$  .
- 3. В текстовом поле введите город, который вы хотите добавить. По мере ввода текста список фильтруется и показывает возможные города, названия которых совпадают с введенными вами буквами.
- 4. Нажмите на нужный город, чтобы выбрать его.

### Изменение порядка городов на экране Погода

- 1. Нажмите ДОМОЙ, нажмите **ФОД**, а затем нажмите **Погода**.
- 2. На экране Погода нажмите МЕНЮ, а затем нажмите **Переупорядочить**.
- **3.** Нажмите и удерживайте  $\equiv$  в конце элемента, который вы хотите переместить. Когда строка станет зеленой, перетащите элемент на новое место и затем отпустите.
- 4. Нажмите Готово.

### Удаление городов с экрана Погода

- 1. Нажмите ДОМОЙ, нажмите **ФОД**, а затем нажмите **Погода**.
- 2. На экране Погода нажмите МЕНЮ, а затем нажмите Удалить.
- 3. Выберите города, которые вы хотите удалить, и нажмите Удалить.

### Изменение параметров программы Погода

- 1. Нажмите ДОМОЙ, нажмите **ФОД**, а затем нажмите **Погода**.
- 2. На экране Погода нажмите МЕНЮ, а затем нажмите Настройки.
- 3. Вы можете изменить следующие настройки программы ПОГОДА:
	- **Установите или снимите флажок Обновлять автоматически,** в зависимости от того, хотите ли вы, чтобы обновления информации о погоде загружались в телефон автоматически.
	- **-** Настройте расписание автоматического обновления, нажав Частота обновлений и выбрав расписание.
	- Нажмите Температурная шкала, чтобы выбрать способ отображения погоды: в градусах по Цельсию или по Фаренгейту.

### Сведения о виджете Погода

Используйте виджет Погода, чтобы немедленно проверять прогнозы погоды для текущего местоположения и для других городов, не открывая приложение Погода.

Вы можете менять внешний вид виджета Погода. Вы можете добавить этот виджет на Начальный экран, если он еще не добавлен. Информацию о том, как добавить виджет см. в разделе "Индивидуальная настройка Начального экрана с помощью виджетов" в главе "Индивидуальная настройка".

# Интернет

### Подключение для передачи данных

При первом включении телефона (если в него вставлена SIM-карта) в нем автоматически будет настроено подключение для передачи данных к сети вашего оператора мобильной связи.

### Проверка используемого подключения для передачи данных

- 1. Нажмите ДОМОЙ > МЕНЮ, а затем нажмите Настройка > Беспроводные сети.
- 2. Нажмите Мобильные сети > Операторы сети или Точки доступа в интернет.

### Включение или отключение подключения для передачи данных

Отключение подключения для передачи данных может продлить время работы аккумулятора. Кроме того, это может сократить расходы на передачу данных. Однако если подключение для передачи данных отключено, вы не сможете получать автоматические обновления эл. почты, учетных записей социальных сетей и другую синхронизируемую информацию.

- 1. Нажмите ДОМОЙ > МЕНЮ, а затем нажмите Настройка > Беспроводные сети.
- **2.** Установите флажок **Сеть мобильной связи**, чтобы включить подключение для передачи данных; снимите этот флажок, чтобы отключить подключение для передачи данных.

### Создание новой точки доступа

Если в телефоне необходимо добавить другое подключение для передачи данных, узнайте у своего оператора мобильной связи имя точки доступа (APN) и параметры (в том числе имя пользователя и пароль, если они требуются).

- 1. Нажмите ДОМОЙ > МЕНЮ, а затем нажмите Настройка > Беспроводные сети.
- 2. Нажмите Мобильные сети > "Точки доступа в интернет".
- 3. На экране точек доступа (APN) нажмите MEHЮ, а затем нажмите Создать APN.
- **4.** На экране "Изменение точки доступа" введите параметры APN. Чтобы изменить значение параметра APN, нажмите на него.
- 5. Закончив настройку новой точки доступа, нажмите МЕНЮ, а затем нажмите Сохранить.

### Включение передачи данных в роуминге

Передача данных в роуминге позволяет вам подключаться к сетям партнеров вашего оператора мобильной связи и пользоваться их услугами передачи данных за пределами зоны действия сети вашего оператора связи.

- 1. Нажмите ДОМОЙ > МЕНЮ, а затем нажмите **Настройка > Беспроводные сети**.
- 2. Нажмите Мобильные сети, а затем установите флажок Передача данных в роуминге.

За пользование услугами передачи данных в роуминге может начисляться значительная плата. Перед включением услуги роуминга данных уточните у своего оператора тарифы на услуги передачи данных в роуминге.

# Wi-Fi

Технология Wi-Fi обеспечивает беспроводной доступ к Интернету на расстоянии до 100 метров. Чтобы в телефоне использовать Wi-Fi, требуется доступ к беспроводной точке доступа (hotspot).

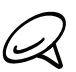

Доступность и зона действия сигнала Wi-Fi зависят от инфраструктуры и числа объектов, через которые проходит сигнал.

### Включение Wi-Fi и подключение к беспроводной сети

- 1. Нажмите ДОМОЙ > МЕНЮ, а затем нажмите **Настройка > Язык и клавиатура > Основной язык меню**.
- **2.** Установите флажок **Wi-Fi**, чтобы включить функцию Wi-Fi. Телефон проведет поиск доступных беспроводных сетей.
- **3.** Нажмите **Настройки Wi-Fi**. В разделе сетей Wi-Fi будут показаны имена обнаруженных сетей Wi-Fi и их настройки безопасности.
- **4.** Чтобы подключиться к сети Wi-Fi, нажмите на нее. Если выбрать открытую сеть, то подключение к ней  $\,$ произойдет автоматически. Если вы решите подключиться к сети, защищенной технологией WEP, введите ключ, а затем нажмите Подключиться.

В зависимости от типа сети и ее настроек безопасности, возможно, вам также придется ввести дополнительную информацию и выбрать сертификат безопасности.

Когда телефон подключен к беспроводной сети, в строке состояния появляется значок Wi-Fi ( $\bigotimes$ ), указывающий (по количеству светящихся полосок) приблизительную мощность сигнала. Если в настройках Wi-Fi включен параметр Уведомление о сети, то значок **«П** будет появляться в строке состояния каждый раз, когда телефон обнаружит доступную беспроводную сеть в зоне действия.

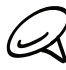

При следующем подключении телефона к защищенной беспроводной сети, к которой вы уже подключались прежде, вам не нужно будет снова вводить ключ или другие аутентификационные данные, если только вы не провели в телефоне сброс до заводских настроек.

### Подключение к сети Wi-Fi с защитой по протоколу EAP-TLS

Чтобы подключиться к сети Wi-Fi, защищенной по протоколу EAP-TLS, сначала нужно установить в телефоне сетевой сертификат (файл с расширением .p12).

- Сохраните файл сертификата в корневую папку на карте памяти. 1.
- 2. Нажмите ДОМОЙ > МЕНЮ, а затем нажмите **Настройка > Безопасность**.
- 3. Нажмите Установить с SD-карты.
- **4.** Выберите сетевой сертификат, необходимый для подключения к сети, защищенной по протоколу EAP-TLS.
- $5.$  Чтобы подключиться к сети Wi-Fi, выполните действия, описанные в предыдущем разделе.

### Проверка состояния беспроводной сети

- 1. Нажмите ДОМОЙ > МЕНЮ, а затем нажмите Настройка > Беспроводные сети.
- **2.** На экране "Беспроводные сети" нажмите **Настройки Wi-Fi,** а затем нажмите на беспроводную сеть, к которой сейчас подключен телефон.

Откроется окно, в котором будут показаны имя сети Wi-Fi, ее состояние, скорость, мощность сигнала и пр.

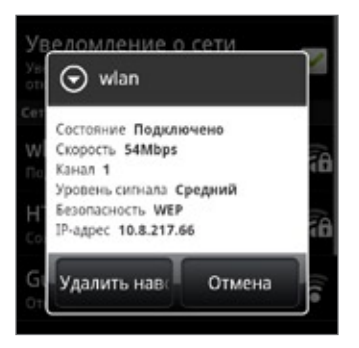

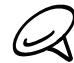

Если вы хотите удалить в телефоне настройки беспроводной сети, то в этом окне нажмите Удалить навсегда. При последующем подключении к этой беспроводной сети вам снова придется настроить ее параметры.

### Подключение к другой сети Wi-Fi

- 1. На экране "Беспроводная связь" нажмите Настройки Wi-Fi. Обнаруженные сети Wi-Fi будут показаны в разделе сетей Wi-Fi. Чтобы вручную провести поиск доступных сетей Wi-Fi, на экране настроек Wi-Fi нажмите МЕНЮ, а затем нажмите Сканировать.
- 2. Чтобы подключиться к другой сети Wi-Fi, нажмите на нее.

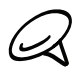

Если в списке обнаруженных сетей отсутствует беспроводная сеть, к которой вы хотите подключиться, прокрутите экран вниз, а затем нажмите Добавить сеть Wi-Fi. Введите настройки беспроводной сети, а затем нажмите Сохранить.

# Добавление виджетов "Подключение для передачи данных" и Wi-Fi

Добавьте на Начальный экран виджет "Подключение для передачи данных" и/или Wi-Fi, чтобы быстрее включать или отключать эти подключения. Нажмите на виджет, чтобы включить или отключить подключение.

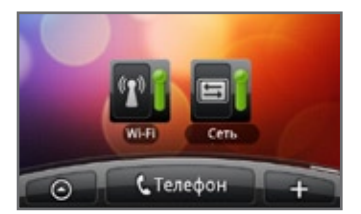

Информацию о добавлении виджетов см. в разделе "Добавление виджета на Начальный экран" в главе "Индивидуальная настройка".

# Подключение к виртуальной частной сети (VPN)

В телефоне можно добавлять и настраивать виртуальные частные сети (VPN), чтобы подключаться к защищенным локальным сетям (например, к сети вашей организации) и обращаться к их внутренним ресурсам.

### Подготовка телефона для подключения к VPN

В зависимости от типа сети VPN, используемой у вас на работе, возможно, вам придется ввести регистрационные данные учетной записи и/или установить сертификаты безопасности, прежде чем вы сможете подключиться к локальной сети вашей организации. Данную информацию вы можете получить у вашего сетевого администратора.

Кроме того, прежде чем вы сможете включить VPN-подключение, ваш телефон должен установить подключение Wi-Fi или подключение для передачи данных. Информацию о настройке и использовании этих подключений в вашем телефоне см. в разделах "Подключение для передачи данных" и "Wi-Fi" в данной главе.

### Настройка безопасного хранилища учетных данных

Если ваш сетевой администратор проинструктировал вас о необходимости загрузки и установки сертификатов безопасности, то сначала в телефоне вам нужно настроить безопасное хранилище учетных данных.

- 1. Нажмите ДОМОЙ > МЕНЮ, нажмите **Настройка > Безопасность**, а затем нажмите **Установить пароль**.
- 2. Введите новый пароль (не менее 8 символов без пробелов) для хранилища учетных данных, прокрутите экран вниз и подтвердите пароль, а затем нажмите ОК.
- 3. Установите флажок Использовать защищенные учетные данные.

Вы можете загрузить и установить сертификаты, необходимые для получения доступа к локальной сети. Ваш сетевой администратор может объяснить вам, как это сделать.

### Добавление VPN-подключения

- 1. Нажмите ДОМОЙ > МЕНЮ, а затем нажмите **Настройка > Беспроводные сети > Настройки VPN**.
- 2. Нажмите Добавить VPN, а затем нажмите на требуемый тип сети VPN.
- 3. Нажмите "Настройки VPN" и настройте параметры в соответствии с требованиями безопасности, используя данные, полученные у вашего сетевого администратора.
- 4. По завершении нажмите МЕНЮ, а затем нажмите Сохранить.

Сеть VPN будет добавлена в раздел сетей VPN на экране "Настройки VPN".

### Подключение к сети VPN

- 1. Нажмите ДОМОЙ > МЕНЮ, а затем нажмите **Настройка > Беспроводные сети > Настройки VPN**.
- 2. В разделе сетей VPN нажмите на сеть VPN, к которой вы хотите подключиться.
- 3. В ответ на запрос введите свои учетные данные для авторизации и нажмите Подключиться. После подключения в строке заголовка в области уведомлений появится значок подключения к сети VPN (  $\leftarrow$  ).
- $4.$  Откройте веб-браузер для получения доступа к ресурсам вашей корпоративной сети, таким как внутренние сайты. Дополнительные сведения см. в разделе "Работа с веб-браузером телефона".

### Отключение от сети VPN

- 1. Нажмите и удерживайте строку заголовка, а затем сдвиньте палец вниз, чтобы открыть панель Уведомления.
- **2.** Нажмите на VPN-подключение, чтобы вернуться на экран "Настройки VPN", а затем нажмите на VPNподключение, чтобы отключить его.

После того как ваш телефон отключится от сети VPN, в строке заголовка в области уведомлений появится значок отключения от сети VPN .

# Работа с веб-браузером телефона

Откройте веб-браузер, чтобы начать путешествие по Интернету. Браузер полностью оптимизирован и содержит усовершенствованные функции, позволяющие в телефоне с удобством просматривать веб-страницы.

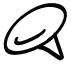

У вас должно быть активно подключение для передачи данных или подключение Wi-Fi для получения доступа к Интернету.

### Запуск браузера

Выполните одно из следующих действий:

- Нажмите ДОМОЙ, а затем нажмите Интернет.
- Нажмите ДОМОЙ, а затем нажмите  $\bigcirc$  > Интернет. ×

### Переход на веб-страницу

- 1. На экране браузера нажмите МЕНЮ, а затем нажмите на поле URL в верхней части экрана.
- 2. С клавиатуры введите адрес веб-страницы. По мере ввода адреса на экране будут показываться совпадающие адреса веб-страниц. Нажмите на адрес, чтобы сразу перейти на эту веб-страницу, или продолжайте вводить адрес веб-страницы.

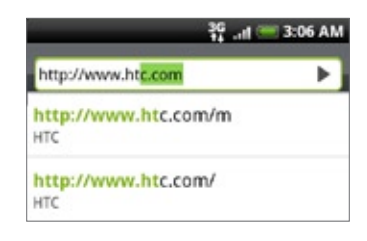

3. Нажмите клавишу Ввод + на экранной клавиатуре.

### Установка домашней страницы

- 1. Нажмите ДОМОЙ, а затем нажмите  $\bigcirc$  > Интернет.
- 2. Нажмите МЕНЮ, а затем нажмите **Дополнительно > Настройка > Стартовая страница**.
- **3.** На экране "Стартовая страница" выберите страницу, которую хотите использовать в качестве домашней.

### Изменение ориентации экрана

В телефоне ориентация экрана меняется автоматически в зависимости от того, как вы его держите.

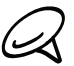

Чтобы ориентация экрана изменялась автоматически, установите флажок Ориентация в меню ДОМОЙ > МЕНЮ > Настройка > Звук и дисплей.

### Просмотр полных версий всех веб-сайтов

Страницы некоторых веб-сайтов отображаются в мобильной версии для браузеров телефонов. Вы можете просматривать полную версию всех страниц даже для этих сайтов.

- 1. Нажмите ДОМОЙ, а затем нажмите  $\bigcirc$  > Интернет.
- 2. Нажмите МЕНЮ, нажмите Дополнительно > Настройка, а затем снимите флажок Мобильный вид.

### Перемещение по веб-странице

Для перемещения и просмотра других областей веб-страницы вы можете провести пальцем по экрану или по оптическому шаровому манипулятору.

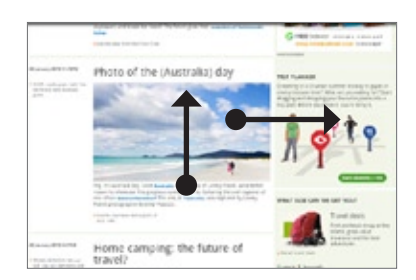

### Увеличение или уменьшение масштаба страницы

Чтобы увеличить масштаб, дважды быстро нажмите на экран, а затем, чтобы уменьшить масштаб, снова дважды быстро нажмите на экран. Для увеличения или уменьшения масштаба можно также раздвигать и сдвигать пальцы на экране.

Раздвиньте большой и указательный пальцы, чтобы сделать веб-страницу крупнее.

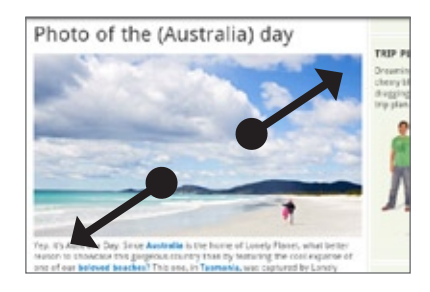

Сдвиньте большой и указательный пальцы, чтобы сделать веб-страницу мельче.

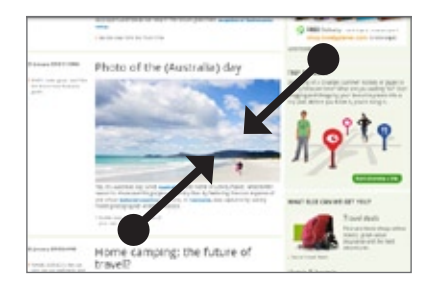

### Выбор ссылки на веб-странице

Вы можете нажать на ссылку пальцем, чтобы открыть ее, либо нажать и удерживать ее для получения доступа к другим параметрам.

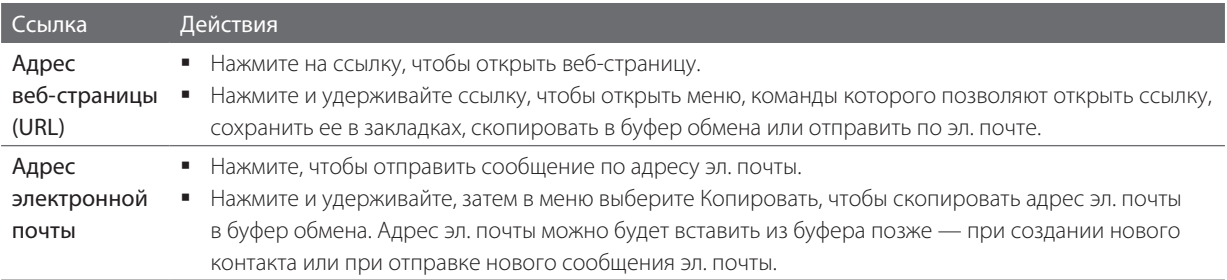

Браузер также распознает некоторые телефонные номера и адреса, по которым можно позвонить или найти адрес в программе Карты Google™. При переходе к распознанному номеру телефона или адресу, он подсвечивается.

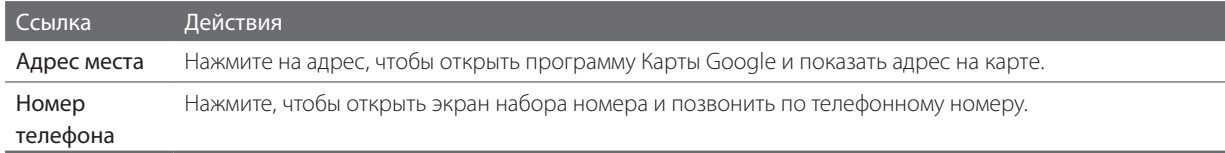

Переместиться к ссылке на веб-странице и выбрать ее также можно с помощью оптического шарового манипулятора. Это особенно полезно при просмотре текста и ссылок маленького размера. При выделении ссылки обводятся цветным контуром.

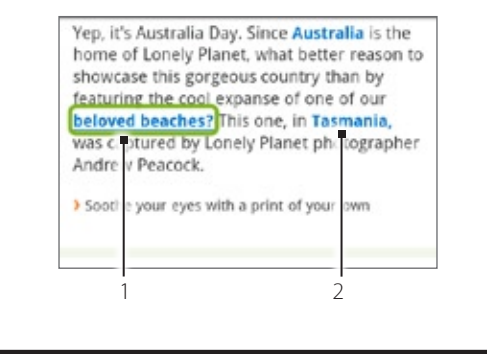

- Ссылка выделена.
- 2 Ссылка не выделена.

После выделения ссылки с помощью оптического шарового манипулятора вы можете нажать шаровой манипулятор, чтобы открыть ссылку, или нажать и удерживать его для получения доступа к другим параметрам.

### Открытие нового окна браузера

Откройте несколько окон браузера, чтобы было удобнее переключаться между разными веб-сайтами. Можно открыть до 4 окон браузера.

- 1. При просмотре веб-страницы нажмите МЕНЮ, а затем нажмите Окна.
- 2. Нажмите кнопку "+".

Откроется новое окно обозревателя, показав установленную вами домашнюю страницу.

### Переключение между окнами браузера

- 1. При просмотре веб-страницы нажмите МЕНЮ, а затем нажмите Окна.
- **2.** Проводя пальцем по экрану справа налево, выберите окно обозревателя, которое хотите просмотреть.

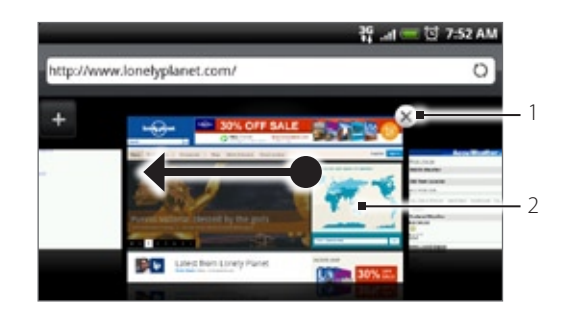

- 1 Нажмите, чтобы закрыть веб-страницу.
- 2 Нажмите, чтобы показать веб-страницу во весь экран.

### Поиск текста на веб-странице

- 1. При просмотре веб-страницы нажмите МЕНЮ, а затем нажмите **Дополнительно > Найти на странице**.
- 2. Введите искомый текст. По мере ввода букв совпадающий текст будет выделяться зеленой подсветкой. Для перехода к предыдущему или следующему совпадению букв нажимайте стрелку влево или вправо.

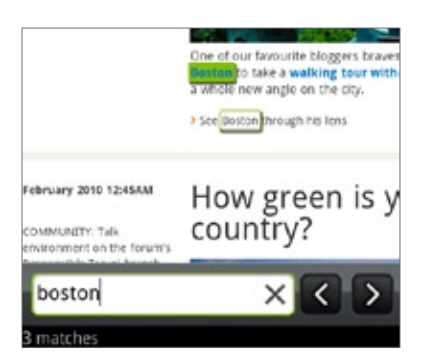

### Загрузка приложений из сети

Прежде чем загружать приложения из сети, необходимо разрешить загрузку в настройках телефона.

- 1. Нажмите ДОМОЙ > МЕНЮ, а затем нажмите **Настройка > Приложения**.
- 2. Установите флажок Неизвестные источники.
- 3. Когда откроется диалоговое окно "Внимание", нажмите ОК.

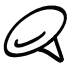

Все загружаемые приложения сохраняются на карту памяти. Перед загрузкой приложения из сети убедитесь, что в телефон вставлена карта памяти. Порядок установки карты памяти описан в "Основные сведения о телефоне".

Загружаемые из сети приложения могут быть из неизвестных источников. Для защиты телефона и личных данных загружайте приложения только из заслуживающих доверия источников, таких как Android Market. Дополнительные сведения см. в разделе "Поиск и установка приложений из Android Market" в главе "Другие приложения".

### Просмотр загрузок

При просмотре веб-страницы нажмите МЕНЮ, а затем нажмите Дополнительно > Загрузки.

### Копирование текста, поиск информации и передача

Вы можете выделить текст, а затем:

- Скопировать его. ٠
- Использовать его в качестве запроса для поиска в Википедии или Словаре Google. .
- Перевести текст с помощью Переводчика Google. ٠
- Отправить текст в виде нового сообщения эл. почты, SMS- или MMS-сообщения, либо установить его в качестве вашего статуса в социальной сети. ×

### Выделение текста

1. Нажмите и удерживайте слово.

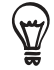

Чтобы выделить текст ссылки, нажмите и удерживайте ссылку, а затем нажмите Копировать текст.

**2.** Перетащите метки начала и конца, чтобы выделить необходимый фрагмент текста.

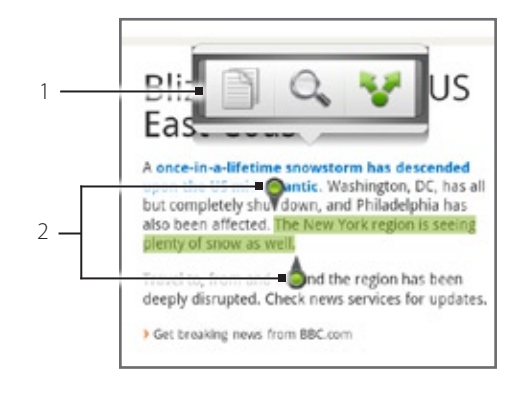

- 1 Нажмите для копирования, поиска/перевода или передачи текста.
- 2 Метки начала и конца. Перетащите для увеличения или уменьшения области выделения текста.

Если вы выбираете большой кусок текста, внешний вид меток меняется. Вы можете перетаскивать эти метки вверх или вниз, чтобы выделить несколько параграфов текста.

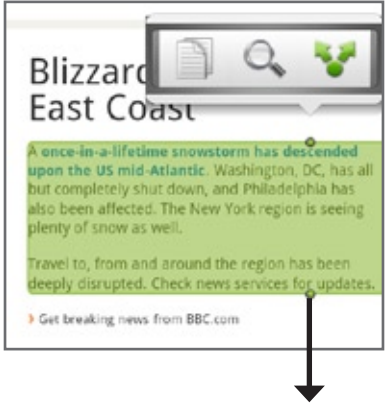

### Копирование и вставка текста

- После того как вы выбрали текст, который хотите скопировать, нажмите . Выделенный текст 1. скопируется в буфер обмена.
- 2. В поле ввода текста (например, при написании сообщения) нажмите и удерживайте место, куда вы хотите вставить текст.
- З. Нажмите Вставить.

#### Поиск или перевод текста

- 1. После того как вы выбрали текст, который хотите найти или перевести, нажмите  $\Box$ .
- 2. Нажмите на одну из следующих вкладок:

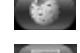

Википедия. Поиск информации на Википедии по запросу на базе выделенного текста.

Переводчик Google. Перевод текста на другой язык.

Словарь Google. Поиск выделенного текста в словаре.

### Вставка текста в новое сообщение или использование его в качестве обновления статуса в социальной сети

- 1. После того как вы выбрали текст, который хотите отправить, нажмите  $\mathcal{C}$ .
- 2. Выберите один из следующих вариантов вставки выделенного текста: в новое сообщение эл. почты, в SMS- или MMS-сообщение либо в качестве обновления вашего статуса в социальной сети, например Twitter. Дополнительные сведения об использовании данных функций см. в главах "Электронная почта", "Сообщения" и "Социальные сети".

### Просмотр закладок и ранее посещенных страниц

В телефоне можно сохранять неограниченное количество закладок. Вы также можете получить доступ к списку "История" посещенных вами сайтов или быстро просмотреть страницы, которые вы посещаете чаще всего.

### Создание закладки веб-страницы

- 1. При просмотре веб-страницы нажмите МЕНЮ, а затем нажмите **Добавить в закладки**. Откроется экран "Создать закладку".
- 2. При необходимости измените имя закладки, а затем нажмите Готово.

### Открытие закладки

- 1. Нажмите ДОМОЙ, а затем нажмите  $\bigcirc$  > Интернет.
- 2. Нажмите МЕНЮ, а затем нажмите Перейти.
- 3. На вкладке "Закладки" **пре**йдите к закладке, которую вы хотите открыть, и нажмите на нее.

### Изменение закладки

- 1. Нажмите ДОМОЙ, а затем нажмите  $\bigcirc$  > Интернет.
- 2. Нажмите МЕНЮ, а затем нажмите Перейти.
- 3. На вкладке "Закладки" **на** нажмите МЕНЮ, а затем нажмите **Изменить**.
- 4. Нажмите на закладку, которую вы хотите изменить.
- 5. Внесите изменения и нажмите Готово.

### Просмотр ранее посещенной страницы

- 1. Нажмите ДОМОЙ, а затем нажмите  $\bigcirc$  > Интернет.
- 2. Нажмите МЕНЮ, а затем нажмите Перейти.
- **3.** На вкладке "История" **в Эл**ерейдите к странице, которую вы хотите просмотреть, и нажмите на нее.

### Очистка списка ранее посещенных страниц

- 1. Нажмите ДОМОЙ, а затем нажмите  $\bigcirc$  > Интернет.
- 2. Нажмите МЕНЮ, а затем нажмите Перейти.
- 3. На вкладке "История" **в Ан**ажмите МЕНЮ, а затем нажмите **Очистить историю**.

### Просмотр часто посещаемой страницы

- 1. Нажмите ДОМОЙ, а затем нажмите  $\bigcirc$  > Интернет.
- 2. Нажмите МЕНЮ, а затем нажмите Перейти.
- З. На вкладке "Часто посещаемые" в перейдите к странице, которую вы хотите просмотреть, и нажмите на нее.

### Очистка списка часто посещаемых страниц

- 1. Нажмите ДОМОЙ, а затем нажмите  $\bigcirc$  > Интернет.
- 2. Нажмите МЕНЮ, а затем нажмите Перейти.
- 3. На вкладке "Часто посещаемые" в нажмите МЕНЮ, а затем нажмите **Очистить все**.

### Изменение вида закладок или часто посещаемых страниц

- 1. Нажмите ДОМОЙ, а затем нажмите  $\bigcirc$  > Интернет.
- 2. Нажмите МЕНЮ, а затем нажмите Перейти.
- 3. На вкладке "Закладки" **или "Часто посещаемые" ил** нажмите МЕНЮ, а затем нажмите **Эскизы**, Список или Сетка, чтобы изменить вид. Например, если вы хотите просматривать закладки в виде сетки, находясь в режиме Эскизы, нажмите МЕНЮ > Список, а затем нажмите МЕНЮ > Сетка.

### Настройка параметров браузера

Настройте параметры веб-браузера в соответствии со своими предпочтениями. Установите параметры отображения, конфиденциальности и безопасности при работе с браузером.

- 1. Нажмите ДОМОЙ, а затем нажмите  $\bigcirc$  > Интернет.
- 2. Нажмите МЕНЮ, а затем нажмите Дополнительно > Настройка.

### Использование телефона в качестве модема (связывание)

Выходите в сеть с ноутбука или настольного компьютера в любое время с помощью подключения для передачи данных вашего телефона. Информацию о настройке и использовании подключения для передачи данных см. в разделе "Подключение для передачи данных" ранее в данной главе.

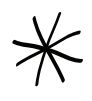

Прежде чем использовать телефон в качестве модема, нужно установить программу HTC Sync. Подробные сведения см. в разделе "Программа HTC Sync" в главе "Синхронизация".

- Чтобы использовать телефон в качестве модема для компьютера, нужно вставить в телефон SIM-карту.
- 1. Убедитесь в том, что в телефоне включено подключение для передачи данных. Информацию о включении подключения для передачи данных см. ранее в этой главе в разделе "Включение или отключение подключения для передачи данных".
- 2. Подключите телефон к компьютеру при помощи прилагаемого USB-кабеля.
- 3. На экране "Подключить к ПК" выберите **Общий Интернет**, а затем нажмите **Готово**.

При использовании телефона в качестве модема функция USB-накопителя отключена, кроме того, вы не можете использовать программу HTC Sync.

# Bluetooth

# Использование Bluetooth

Bluetooth — это технология беспроводной связи с малым радиусом действия, которая позволяет устройствам обмениваться информацией на расстоянии примерно 8 метров без физического подключения друг к другу.

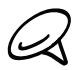

Выключайте Bluetooth для экономии заряда аккумулятора или в ситуациях, когда использование беспроводной связи запрещено, например на борту самолета или в больницах.

### Включение и выключение Bluetooth

- 1. Нажмите ДОМОЙ > МЕНЮ, а затем нажмите **Настройка > Беспроводные сети**.
- 2. Установите или снимите флажок Bluetooth.

Еще более легкий способ включить или выключить Bluetooth — виджет Bluetooth на Начальном экране. Инструкции по добавлению виджета на Начальный экран см. в разделе "Добавление виджета на Начальный экран" в главе "Индивидуальная настройка".

### Изменение имени телефона

Имя телефона является идентификатором вашего телефона для других устройств.

- 1. Нажмите ДОМОЙ > МЕНЮ, а затем нажмите Настройка > Беспроводные сети.
- 2. Если флажок Bluetooth не установлен, установите его, чтобы включить Bluetooth.
- 3. Нажмите Настройки Bluetooth > Имя устройства.
- **4.** В диалоговом окне введите имя для вашего телефона, а затем нажмите **ОК**.

# Подключение Bluetooth-гарнитуры или автомобильного комплекта

Вы можете слушать музыку через Bluetooth-гарнитуру или разговаривать, оставляя руки свободными, с помощью совместимой Bluetooth-гарнитуры или автомобильного комплекта. Процедуры настройки для беспроводной и стереогарнитуры одинаковы.

Для прослушивания музыки с помощью гарнитуры или автомобильного комплекта они должны поддерживать профиль Bluetooth A2DP.

- 1. Нажмите ДОМОЙ > МЕНЮ, а затем нажмите **Настройка > Беспроводные сети > Настройки Bluetooth**.
- 2. Если Bluetooth не включен, установите флажок Bluetooth, чтобы включить его.
- **3.** Убедитесь, что для гарнитуры включен режим видимости, чтобы ваш телефон смог обнаружить ее. Для получения информации о том, как включить режим видимости для гарнитуры, обратитесь к инструкциями, прилагающимся к ней.
- **4.** Нажмите **Поиск устройств**. Ваш телефон начнет поиск Bluetooth-устройств в зоне действия.
- 5. Когда вы увидите имя вашей гарнитуры, отображенное в разделе "Устройства Bluetooth, нажмите на это имя. Телефон попытается автоматически выполнить сопряжение с гарнитурой.
- 6. При неудачном автоматическом сопряжении введите код связи, прилагаемый к гарнитуре.

Состояние сопряжения и подключения будет отображаться в разделе "Устройства Bluetooth" под именем беспроводной гарнитуры или автомобильного комплекта. Когда Bluetooth-гарнитура или автомобильный комплект подключены к вашему телефону, в строке состояния отображается значок Bluetooth-подключения . После этого в зависимости от типа подключенной гарнитуры или автомобильного комплекта с их помощью вы можете слушать музыку и/или звонить и отвечать на звонки.

### Повторное подключение гарнитуры или автомобильного комплекта

После того как гарнитура будет сопряжена с вашим телефоном, вы сможете подключать ее повторно автоматически, включив Bluetooth в телефоне, а затем включив гарнитуру. Однако иногда повторное подключение нужно будет выполнять вручную, например если вы использовали гарнитуру с другим Bluetooth-устройством.

- 1. Нажмите ДОМОЙ > МЕНЮ, а затем нажмите **Настройка > Беспроводные сети > Настройки Bluetooth**.
- 2. Если Bluetooth не включен, установите флажок Bluetooth, чтобы включить его.
- 3. Убедитесь что для гарнитуры включен режим видимости.
- **4.** Нажмите на имя гарнитуры в разделе "Устройства Bluetooth".
- 5. При запросе кода связи попробуйте ввести 0000 или 1234 или обратитесь к документации гарнитуры/ автомобильного комплекта, чтобы найти код связи.

Если вы все же не смогли повторно подключить гарнитуру или автомобильный комплект, следуйте указаниям в разделе "Отмена сопряжения с Bluetooth-устройством" в данной главе, а затем следуйте указаниям в разделе "Подключение Bluetooth-гарнитуры или автомобильного комплекта" (см. выше).

## Отключение или отмена сопряжения с Bluetooth-устройством

### Отключение Bluetooth-устройства

- 1. Нажмите ДОМОЙ > МЕНЮ, а затем нажмите **Настройка > Беспроводные сети > Настройки Bluetooth**.
- **2.** В разделе "Устройства Bluetooth" нажмите и удерживайте устройство, чтобы отключить его.
- З. Нажмите Отключить.

### Отмена сопряжения с Bluetooth-устройством

Вы можете сделать так, чтобы ваш телефон не запоминал сопряженное подключение к другому Bluetoothустройству. Чтобы подключиться к другому устройству снова, вам, возможно, придется еще раз ввести или подтвердить код связи.

- 1. Нажмите ДОМОЙ > МЕНЮ, а затем нажмите **Настройка > Беспроводные сети > Настройки Bluetooth**.
- **2.** В разделе "Устройства Bluetooth" нажмите и удерживайте устройство, чтобы прекратить сопряжение с ним.
- З. Нажмите Отменить сопряжение.
# Отправка и получение информации через Bluetooth

Вы можете использовать Bluetooth для передачи информации между вашим телефоном и другим Bluetoothустройством, например телефоном или ноутбуком. Если вы осуществляете передачу данных между вашим телефоном и другим устройством впервые, вам понадобится ввести или подтвердить код связи. После этого между вашим телефоном и другим устройством будет выполнено сопряжение, и вам не нужно будет обмениваться кодами связи для передачи информации в дальнейшем.

## Отправка информации с вашего телефона на другое устройство

В зависимости от устройства, на которое вы отправляете информацию, возможна отправка следующих типов данных:

- Изображения и видео ı
- События календаря .
- Контакты ı
- Звуковые файлы .
- 1. Установите для принимающего устройства режим видимости. Возможно, также придется установить в нем режим "Принимать передаваемые данные" или "Принимать файлы". Инструкции по приему информации, передаваемой по Bluetooth, см. в документации на устройство.
- 2. В телефоне откройте приложение, которое содержит информацию или файл, который вы хотите передать. Например, если вы хотите передать фотоснимок, нажмите ДОМОЙ, а затем нажмите  $\qquad \textcircled{\small 8}$ Фотоснимки.
- Выполните следующие действия, чтобы определить тип элемента, который вы хотите передать: 3.
	- **Фото или видео** (в программе Камера). После фотосъемки на экране предпросмотра нажмите кнопку Отправить , а затем нажмите Bluetooth.
	- **Фото и видео** (в программе Фотоснимки). На вкладке Альбомы **нажмите на альбом. Нажмите** на кнопку Отправить **Манимите Bluetooth**, выберите элементы, которые хотите отправить, а затем нажмите Далее.
	- **Событие календаря**. При просмотре Календаря в режиме День, Повестка или Неделя нажмите и удерживайте событие, а затем нажмите Отправить vCalendar > Bluetooth.
	- **Контакт**. На вкладке Все экрана Контакты нажмите **| 44, и** нажмите и удерживайте контакт, а затем нажмите Отправить контакт как vCard. Нажмите на значок со стрелкой, указывающей вниз, а затем выберите Bluetooth из отображенного списка.
	- **Музыкальная запись**. Для записи, отображенной на экране Проигрывается, нажмите МЕНЮ, а затем нажмите Отправить > Bluetooth.
	- **Голосовая запись**. На главном экране приложения Диктофон нажмите кнопку Отправить **Мари**, а затем нажмите Bluetooth.
- 4. При запросе включения Bluetooth нажмите Да.
- 5. Нажмите на имя принимающего устройства.
- 6. При запросе подключения к принимающему устройству разрешите подключение и введите одинаковый код связи на обоих устройствах или подтвердите код связи, сгенерированный автоматически.
- 7. Примите файл на принимающем устройстве.

Место, где сохраняется информация, зависит от типа информации и от принимающего устройства:

- Если вы отправляете событие календаря или контакт, он обычно добавляется в соответствующее приложение на принимающем устройстве. Например, если вы отправляете контакт на совместимый с вашим телефон, событие отобразится в приложении календаря этого телефона.
- Если вы отправляете файл другого типа на компьютер с ОС Windows, он обычно сохраняется в папке "Bluetooth Exchange" в папках с вашими личными документами. В ОС Windows XP путь может быть следующим: C:\Documents and Settings\[ваше имя пользователя]\Мои документы\Bluetooth Exchange В ОС Windows Vista путь может быть следующим: C:\Users\[ваше имя пользователя]\Документы
- При отправке файла на другое устройство путь для его сохранения может зависеть от типа файла. Например, если вы отправляете файл изображения на другой мобильный телефон, он может быть сохранен в папке с именем "Изображения".

### Прием информации от другого устройства

Ваш телефон может принимать множество различных типов файлов по Bluetooth, включая фотоснимки, музыкальные записи и документы, например в формате PDF.

Чтобы принимать файлы с другого устройства, в телефоне должна быть установлена карта памяти SD.

- 1. Нажмите ДОМОЙ > МЕНЮ, а затем нажмите Настройка > Беспроводные сети > Настройки Bluetooth.
- 2. Если Bluetooth не включен, установите флажок Bluetooth, чтобы включить его.
- 3. Установите флажок Видимый.
- 4. Отправьте один или нескольких файлов с другого устройства на ваш телефон. Инструкции по отправке информации, передаваемой по Bluetooth, см. в документации на устройство.
- 5. При соответствующем запросе введите одинаковый код связи в телефоне и на другом устройстве или подтвердите код связи, сгенерированный автоматически. В телефоне отобразится запрос авторизации Bluetooth-устройства.
- **6.** Если вы хотите автоматические принимать файлы с этого устройства в дальнейшем, установите флажок Всегда доверять устройству.
- 7. Нажмите ОК.
- 8. При получении в телефоне уведомления о запросе на передачу файла сдвиньте панель уведомлений вниз и нажмите Принять.
- 9. После завершения передачи файла на экране отобразится уведомление. Чтобы немедленно открыть файл, сдвиньте панель уведомлений вниз, а затем нажмите на соответствующее уведомление.

То, что произойдет при открытие принятого файла, зависит от типа файла:

- Мультимедийные файлы и документы обычно открываются непосредственно в совместимом приложении. Например, если вы открываете музыкальную запись, она начинает воспроизводиться в приложении Музыка.
- Для файла vCalendar выберите календарь, в котором вы хотите сохранить событие, а затем нажмите Импортировать. Файл vCalendar будет добавлен в список событий вашего календаря. Информацию о работе с программой Календарь см. в главе "Календарь".
- Если на вашей карте памяти имеется несколько файлов vCard, вы можете импортировать один, несколько или все эти контакты в ваш список контактов.

### Добавление папки принятых по Bluetooth файлов на Начальный экран

Вы можете добавить папку на Начальный экран для отображения всех файлов, принятых вами по Bluetooth.

- Нажмите ДОМОЙ, а затем нажмите . 1.
- 2. На экране "Добавить на Начальный" нажмите П**апка > Получено по Bluetooth**.
- **3.** Нажмите и удерживайте значок папки "Получено по Bluetooth", и перетащите его на Начальный экран в нужное место.

Для просмотра содержимого папки нажмите на значок папки. Чтобы открыть файл, нажмите на имя файла.

# Камера

# Основные сведения о программе Камера

Наслаждайтесь фотоснимками и видеозаписями, сделанными с помощью камеры вашего телефона, во время туристического путешествия или деловой поездки.

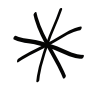

Прежде чем начать работу с камерой, убедитесь, что установлена карта microSD. Фотоснимки и видеозаписи, сделанные с помощью камеры, сохраняются на карту microSD.

Если вы еще не вставили карту microSD в телефон, выполните действия, описанные в разделе "Установка карты памяти" в главе "Основные сведения о телефоне", чтобы вставить ее.

- Чтобы открыть камеру в режиме фото и сделать снимок, нажмите ДОМОЙ, а затем нажмите Камера. ı
- Чтобы открыть камеру непосредственно в режиме видео и сразу же начать видеосъемку, нажмите ДОМОЙ, нажмите **• • В идеокамера.** ٠

# Экран видоискателя

Камера показывает изображение только в альбомной ориентации. На экране видоискателя вы найдете следующие элементы управления:

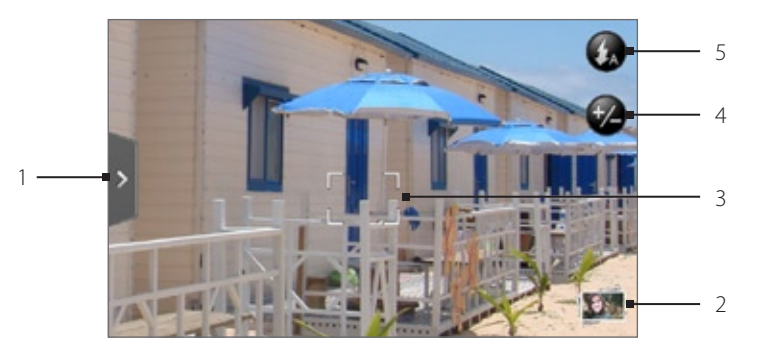

### 1 Вкладка Меню

Нажмите, чтобы открыть панель меню и изменить настройки камеры. Подробности см. в разделе "Настройки камеры".

### 2 Кнопка просмотра

Нажмите, чтобы открыть приложение Фотоснимки для пролистывания и просмотра фотоснимков и видеозаписей на карте памяти.

Подробности см. в главе "Фотоснимки".

### 3 Индикатор автофокуса

Каждый раз при наведении камеры на объект или место съемки в центре экрана будет отображаться индикатор автофокуса пока камера автоматически фокусируется по центру экрана. При нажатии на другую область экрана индикатор переместится в нее, и камера автоматически

сфокусируется на этой области.

4 Кнопка масштабирования

Нажмите, чтобы отобразить или скрыть экранную шкалу масштабирования. Подробности см. в разделе "Масштабирование".

### 5 Кнопка вспышки

Нажмите для переключения между различными режимами вспышки камеры.

### Использование оптического шарового манипулятора в качестве спуска затвора

Оптический шаровой манипулятор работает как спуск затвора на обычной камере. Нажмите на оптический шаровой манипулятор, чтобы сделать снимок или начать видеозапись. Нажмите на него еще раз, чтобы остановить видеозапись.

### Экран просмотра

После завершения фото- или видеосъемки на экране просмотра отобразится только что сделанный снимок или начальный кадр видеозаписи. Нажимая кнопки на экране, можно удалить снимок или видеозапись, просмотреть его в приложении Фотоснимки или отправить кому-либо.

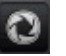

Назад

Возврат к экрану видоискателя.

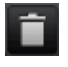

### Удалить

Удаление сделанного снимка или видеозаписи.

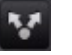

### Отправить

Отправка сделанного снимка или видеозаписи на другой телефон или на ваш компьютер по Bluetooth, отправка по эл. почте или выбор социальной сети для передачи в нее снимка или видеозаписи.

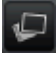

# Просмотр

Открытие приложения Фотоснимки для просмотра сделанного снимка или видеозаписи, поворота снимка и т.д. Подробности см. в главе "Фотоснимки".

# Масштабирование

Перед началом фото- или видеосъемки вы можете приблизить или удалить объект съемки, используя экранную шкалу масштабирования.

1. Чтобы показать экранную шкалу масштабирования, нажмите кнопку **Масштаб**  $\blacktriangledown$ . Вы также можете провести пальцем вверх или вниз по экрану видоискателя.

Во время отображения на экране видоискателя шкалы масштабирования в правом верхнем углу экрана также показано оставшееся количество фотоснимков или оставшаяся продолжительность видеосъемки.

- 2. Вы можете делать следующее:
	- Для плавного изменения масштаба сдвиньте палец вверх или вниз по экрану видоискателя. Также вы можете перемещать ваш палец вдоль шкалы масштабирования.

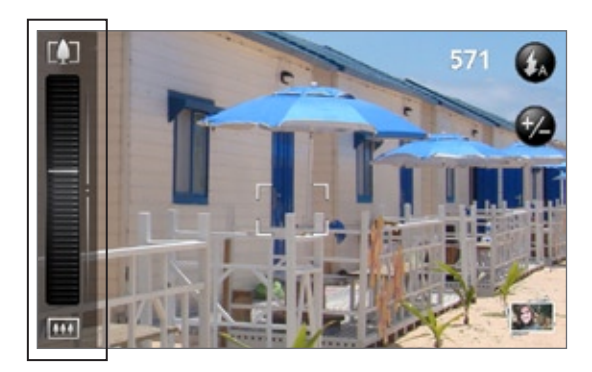

- Нажмите  $\Box$  для максимального увеличения.  $\blacksquare$
- Нажмите **ШИ** для уменьшения до исходного размера.
- 3. Затем подождите несколько секунд, после чего шкала масштабирования автоматически исчезнет с экрана. Кроме того, чтобы скрыть шкалу, вы можете нажать кнопку Масштаб еще раз или нажать на экран видоискателя.

# Фотосъемка

- 1. Нажмите ДОМОЙ, а затем нажмите Камера.
- 2. Прежде чем сделать снимок, вы можете приблизить объект съемки. Информацию об использовании экранной шкалы масштабирования см. в разделе "Масштабирование".
- **3.** На экране видоискателя несколько раз нажмите кнопку Вспышка, чтобы выбрать режим вспышки в зависимости от условий освещения:

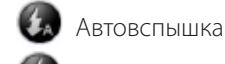

Вспышка вкл.

Вспышка выкл.

- 4. Скомпонуйте кадр на экране видоискателя.
- 5. Дождитесь, пока камера автоматически сфокусируется по центру экрана, либо вы можете коснуться другой области экрана, на которой хотите сфокусироваться.
- 6. Нажмите на оптический шаровой манипулятор, чтобы сделать снимок.
- Выберите действие для сделанного снимка. Подробности см. в разделе "Экран просмотра". 7.

### Вспышка камеры не включается?

При использовании вспышки быстро расходуется энергия аккумулятора. Чтобы сэкономить энергию аккумулятора, камера отключает вспышку (даже если вы установили для вспышки режим Автовспышка или Вспышка вкл.) в следующих случаях:

#### При поступлении входящего вызова

Вспышка временно отключается при поступлении входящего вызова. После завершения вызова вы снова сможете использовать вспышку.

Если вы установили для вспышки режим "Вспышка вкл.", она снова включится после завершения вызова.

#### Уровень заряда аккумулятора телефона составляет 15 % или менее

Зарядите аккумулятор, чтобы камере хватило его заряда для работы со вспышкой.

## Характеристики аккумулятора могут ухудшаться в холодную погоду, что негативно отражается на работе вспышки

Чтобы камере хватало заряда аккумулятора для работы вспышки, держите телефон в тепле. Если вы не используете телефон на улице, положите его в карман куртки, чтобы он оставался в тепле, и старайтесь не подвергать телефон резким перепадам температур во избежание ухудшения характеристик аккумулятора.

## Обнаружение лиц

При автоматической фокусировке камеры телефона во время фотосъемки людей камера может автоматически распознавать лица и подстраивать фокус.

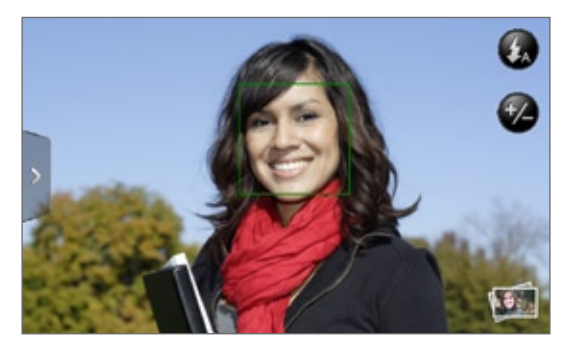

Функция обнаружения лиц не работает в режиме видеосъемки.

# Видеосъемка

- 
- 1. Нажмите ДОМОЙ, нажмите  **©**, а затем нажмите **Видеокамера**.
- **2.** Прежде чем начать видеосъемку, вы можете приблизить объект. Информацию об использовании экранной шкалы масштабирования см. в разделе "Масштабирование".
- 3. Скомпонуйте кадр на экране.
- **4.** Дождитесь, пока камера автоматически сфокусируется по центру экрана, либо вы можете коснуться другой области экрана, на которой хотите сфокусироваться.
- 5. Чтобы начать видеосъемку, нажмите на оптический шаровой манипулятор.

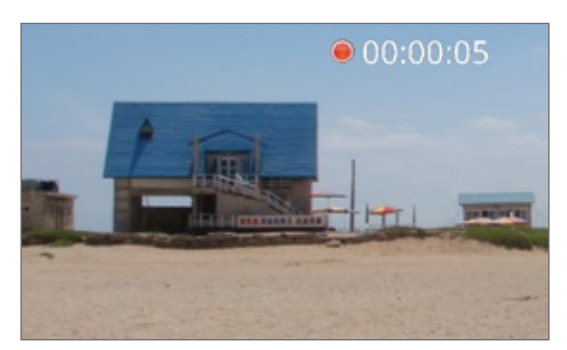

- Чтобы остановить запись, нажмите на оптический шаровой манипулятор еще раз. 6.
- Выберите действие для сделанной видеозаписи. Подробности см. в разделе "Экран просмотра". 7.

# Настройки камеры

Откройте панель меню, чтобы изменить основные настройки камеры и получить доступ к дополнительным настройкам. С помощью панели меню вы также можете переключаться между режимами фото и видео.

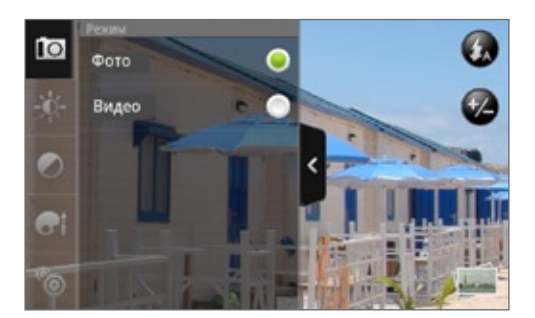

### Изменение основных настроек

- 1. На экране видоискателя нажмите , чтобы открыть панель меню.
- $\,$  Чтобы изменить основные настройки камеры, нажмите один из этих значков на панели меню:

# Экспозиция

Здесь располагается шкала яркости, с помощью которой можно регулировать уровень яркости. Сдвиньте палец вверх или вниз по шкале яркости, чтобы увеличить или уменьшить яркость.

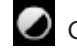

# Свойства изображения

Сдвиньте палец вдоль каждого из ползунков, чтобы отрегулировать контраст, насыщенность и резкость.

# **••• Эффекты**

Вы можете применить к сделанным фотоснимкам и видеозаписям особые эффекты. Прокрутите меню "Эффекты" и выберите такие эффекты, как сепия, соляризация, постеризация и т.д.

# Изменение дополнительных настроек

1. На экране видоискателя нажмите , чтобы открыть панель меню.

2. Нажмите  $\bullet$  на панели меню, чтобы вывести на экран меню Настройка и получить доступ к дополнительным настройкам камеры. В меню Настройка можно изменить следующие настройки:

### Баланс белого

Подстройка баланса белого под текущие условия освещения позволяет камере точнее передавать цвета. В число настроек баланса белого входят: Авто, Лампа накаливания, Флуоресц. лампа, Дневной свет и Облачно.

### ISO (только в режиме Фото)

Вы можете выбрать уровень ISO или вернуть значение параметра в Авто. Более высокие значения ISO подходят для фотосъемки в условиях слабой освещенности.

### Разрешение

Выберите разрешение для фото- или видеосъемки.

#### Широкоэкранный (только в режиме Фото)

Если этот флажок установлен (по умолчанию), то для выбора доступны разрешения для соотношения сторон кадра 5:3, и для компоновки кадра можно использовать весь экран видоискателя. Если флажок не установлен, то для выбора доступны разрешения для стандартного соотношения сторон 4:3.

#### Качество (только режим Фото)

Выберите уровень качества для фотосъемки.

#### Автоспуск (только в режиме Фото)

Если вы хотите сделать автопортрет или групповой фотоснимок, вы можете установить автоспуск либо на 2, либо на 10 секунд.

#### Снимки с метками геопривязки (только в режиме Фото)

Установите этот флажок, если вы хотите сохранять координаты GPS для получаемых снимков.

#### Длительность съемки (только в режиме Видео)

Установите максимальную длительность видеозаписи или максимальный размер файла.

#### Запись со звуком (только в режиме Видео)

Установите или снимите флажок в зависимости от того, хотите ли вы производить видеозапись со звуком или нет.

#### Режим замера экспозиции

Выберите, как камере следует измерять освещенность, чтобы наилучшим образом вычислять экспозицию:

- **Режим Точечный** позволяет камере замерять освещенность вокруг точки фокусировки.
- **-** Режим По центру позволяет камере замерять освещенность по центру изображения.
- **Режим Интегральный** позволяет камере замерять освещенность по всей области изображения.

#### Длительность просмотра

Установите время, в течение которого полученный фотоснимок или видеозапись будут отображаться на экране просмотра, прежде чем камера снова вернется к экрану видоискателя.

### Регулировка мерцания

При съемке в помещении при освещении лампами дневного света установите данный параметр в значение Авто или выберите ту частоту сети (50 Гц или 60 Гц), которая используется в вашей стране, для уменьшения мерцания.

#### Автоматическая фокусировка

Данный параметр включает или отключает автоматическую фокусировку по центру изображения. По умолчанию автоматическая фокусировка включена.

### Обнаружение лиц (только в режиме фотосъемки)

Данная функция позволяет камере обнаруживать лица людей и автоматически фокусироваться на них. Функция обнаружения лиц выключается при отключении автофокуса.

### Звук затвора

Установите или снимите этот флажок, в зависимости от того, хотите ли вы, чтобы камера воспроизводила звук затвора, когда вы нажимаете на спуск затвора.

### Штамп времени (только в режиме фото)

Установите этот флажок, если вы хотите, чтобы на снимки добавлялись дата и время.

### Сетка (только в режиме Фото)

Установите этот флажок, если вы хотите, чтобы на экране видоискателя отображалась сетка для облегчения компоновки кадра и центрирования объекта съемки перед тем, как сделать снимок.

#### Восстановить настройки по умолчанию

Нажмите, чтобы восстановить настройки камеры по умолчанию.

# Фотоснимки

# Сведения о приложении Фотоснимки

С помощью приложения Фотоснимки вы можете просматривать снимки и видеозаписи с камеры телефона, загружать или копировать их на карту памяти. Вы также можете смотреть свои фотоснимки и снимки ваших друзей, расположенные в социальных сетях (только Facebook и Flickr).

Для фотоснимков, сохраненных на карте памяти, можно применять основные операции редактирования, например поворот и обрезку. Вы также можете легко использовать фотоснимок в качестве фото контакта или фонового рисунка, либо отправлять снимки друзьям.

# Выбор альбома

Чтобы открыть приложение Фотоснимки, нажмите ДОМОЙ, нажмите  $\bullet$ , а затем нажмите Фотоснимки.

При запуске приложения Фотоснимки откроется экран Альбомы, на котором снимки и видеозаписи упорядочены по альбомам для удобства просмотра.

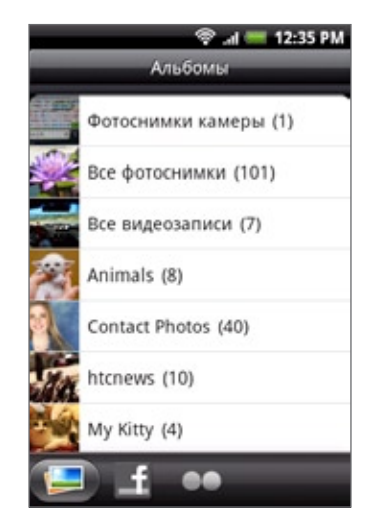

В телефоне имеются следующие стандартные альбомы:

- Фотоснимки камеры позволяет просматривать снимки и видеозаписи, сохраненные в папке камеры. ı
- Фотоснимки и видеозаписи, которые вы установили как избранные, будут сгруппированы в папку Избранное. ı
- Все фотоснимки позволяет просматривать снимки, которые сохранены во всех папках на карте памяти.  $\blacksquare$
- Все видеозаписи позволяет просматривать видеозаписи, которые сохранены во всех папках на карте памяти. ı
- Все загрузки позволяет просматривать загруженные вами снимки и видеозаписи. ٠

Папки на карте памяти, которые содержат фотоснимки и видеозаписи, также будут распознаны как альбомы и внесены в список ниже стандартных альбомов. Фактические имена папок будут использованы в качестве имен альбомов.

Просто нажмите на альбом, что просмотреть снимки и/или видеозаписи в нем.

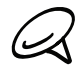

Если в корневом каталоге на карте памяти (не в папках) есть фотоснимки или видеозаписи, то они будут сгруппированы в альбом Другое.

# Просмотр фотоснимков и видеозаписей

После выбора альбома на экране Альбомы приложения Фотоснимки вы можете просмотреть фотоснимки и видеозаписи из этого альбома в виде киноленты или сетки. Нажмите, чтобы просмотреть снимок или видеозапись во весь экран.

## Просмотр в виде киноленты или сетки

По умолчанию фотоснимки и видеозаписи отображаются в виде горизонтальной киноленты. Перемещайте палец влево или вправо по киноленте для перехода между фотоснимками и видеозаписями.

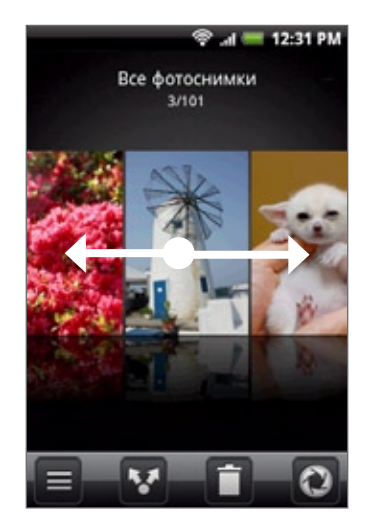

В режиме киноленты нажмите МЕНЮ, а затем нажмите В виде сетки для просмотра снимков и видеозаписей в виде эскизов. Перемещайте палец вверх или вниз для прокрутки списка эскизов.

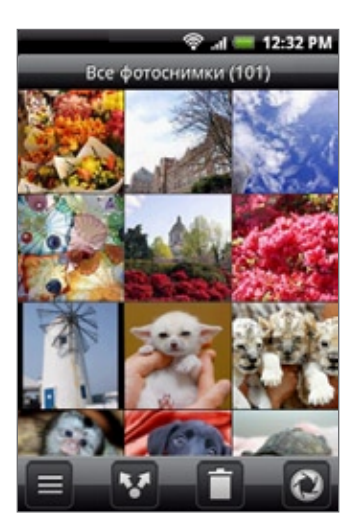

Чтобы вернуться к отображению фотоснимков и видеозаписей в режиме киноленты, нажмите МЕНЮ, а затем нажмите В виде киноленты.

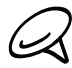

Находясь в режиме просмотра в виде киноленты или сетки, можно нажать и удерживать снимок или видеозапись, чтобы открыть меню выбора действий над фотоснимком или видеозаписью.

■ Если вы хотите выбрать другой альбом, нажмите ➡, чтобы вернуться на экран Альбомы приложения Фотоснимки.

# Просмотр фотоснимка в горизонтальной ориентации

Поверните телефон влево, чтобы просмотреть снимок в горизонтальной ориентации. Ориентация снимка автоматически меняется в соответствии с тем, как вы держите телефон в руке.

### Увеличение или уменьшение масштаба фотоснимка

Если два способа увеличить или уменьшить масштаб фотоснимка:

- Чтобы увеличить масштаб, дважды быстро нажмите на экран, а затем, чтобы уменьшить масштаб, снова дважды быстро нажмите на экран.
- Вы также можете изменять масштаб при помощи щипковых движений пальцами. Нажмите большим и указательным пальцами на экран, а затем разведите их для увеличения масштаба. Сведите пальцы вместе щипковым движением для уменьшения масштаба.

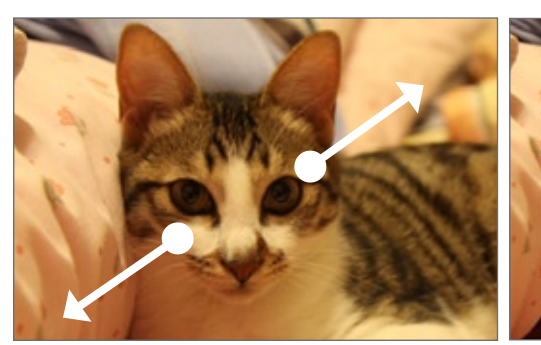

Увеличение масштаба Уменьшение масштаба

### Просмотр видеозаписи

При воспроизведении видеозаписи ориентация экрана автоматически меняется на горизонтальную. Используйте экранные элементы управления для воспроизведения, приостановки или остановки видеозаписи.

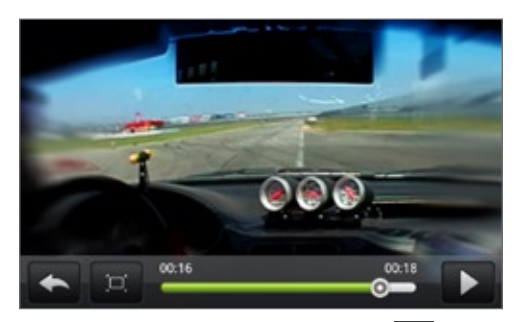

Видеозапись отображается во весь экран. Вы можете нажать [11], чтобы изменить масштаб видеозаписи для наилучшего заполнения экрана в зависимости от размера видеокадра. Нажмите кнопку еще раз, чтобы вернуться к просмотру во весь экран.

# Просмотр фотоснимков в социальных сетях

С помощью приложения Фотоснимки вы можете просматривать свои фотоснимки и снимки ваших друзей, размещенные в социальных сетях (только Facebook и Flickr).

# Просмотр фотоснимков на Facebook

Вы должны войти в свою учетную запись Facebook, чтобы просматривать фотоснимки, размещенные на Facebook.

- О да затем нажмите Фотоснимки. 1. Нажмите ДОМОЙ, нажмите
- 2. Нажмите на вкладку Facebook.
- **3.** В списке нажмите на имя вашей учетной записи или учетной записи вашего друга, чтобы просмотреть снимки из этой учетной записи.

Вы можете просматривать снимки в своих онлайн-альбомах так же, как вы просматриваете их на карте памяти.

# Просмотр фотоснимков на Flickr

Вы должны войти в свою учетную запись Flickr, чтобы просматривать фотоснимки, размещенные на Flickr.

- О да затем нажмите Фотоснимки. 1. Нажмите ДОМОЙ, нажмите
- 2. Нажмите на вкладку Flickr.

Система может попросить вас разрешить приложению подключиться к веб-сайту Flickr. В этом случае вам придется дать такое разрешения для входа в вашу учетную запись Flickr.

**3.** В списке нажмите на имя вашей учетной записи или учетной записи вашего друга, чтобы просмотреть снимки из этой учетной записи.

Вы можете просматривать снимки в своих онлайн-альбомах так же, как вы просматриваете их на карте памяти.

# Работа с фотоснимками

Всякий раз при просмотре фотоснимков в виде киноленты или сетки в приложении Фотоснимки вы можете нажать и удерживать снимок, чтобы открыть меню выбора и решить, что с ним сделать. Вы можете удалить, повернуть или обрезать снимок и др.

# Поворот и сохранение фотоснимка

- 1. Нажмите ДОМОЙ, нажмите  $\bullet$ , а затем нажмите Фотоснимки.
- 2. На экране Альбомы приложения Фотоснимки нажмите на альбом.
- 3. Выберите, в каком виде следует просматривать снимки и видеозаписи: в виде киноленты или в виде сетки. Подробные сведения см. в разделе "Просмотр в виде киноленты или сетки".
- 4. Нажмите и удерживайте снимок, который вы хотите повернуть.
- 5. В открывшемся меню нажмите Повернуть, а затем выберите либо Повернуть влево, либо Повернуть вправо.

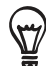

При просмотре во весь экран вы также можете повернуть фотоснимок. Нажмите МЕНЮ, нажмите Повернуть, а затем выберите Повернуть влево или Повернуть вправо.

## Обрезка фотоснимка

- 1. Нажмите ДОМОЙ, нажмите  $\bullet$ , а затем нажмите Фотоснимки.
- 2. На экране Альбомы приложения Фотоснимки нажмите на альбом.
- Выберите, в каком виде следует просматривать снимки и видеозаписи: в виде киноленты или в виде сетки. 3. Подробные сведения см. в разделе "Просмотр в виде киноленты или сетки".
- 4. Нажмите и удерживайте снимок, который вы хотите обрезать.
- 5. В открывшемся меню нажмите Вырезать. На фотоснимке появится рамка обрезки.

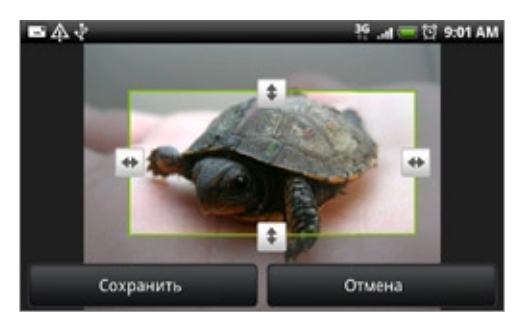

- **6.** Чтобы задать размер рамки обрезки, нажмите и удерживайте ее край. После того как появятся стрелки направления, переместите палец внутрь или наружу, чтобы изменить размер рамки обрезки.
- Для перемещения рамки обрезки в ту часть фотоснимка, которую вы хотите вырезать, перетащите рамку в 7. нужное место.
- 8. Нажмите Сохранить, чтобы применить внесенные в снимок изменения.

Обрезанный снимок будет сохранен на карту памяти как копия. Исходный снимок останется таким же, как был.

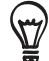

При просмотре во весь экран вы также можете обрезать фотоснимок. Нажмите МЕНЮ, нажмите Дополнительно > Вырезать и выполните описанные выше действия по обрезке.

# Отправка

С помощью приложения Фотоснимки вы можете отправлять снимки и видеозаписи в сообщениях эл. почты или MMS-сообщениях. Вы можете размещать фотоснимки в социальных сетях (например, Facebook, Flickr, Picasa и Twitter) и отправлять видеозаписи на YouTube. Вы также можете отправлять их на другой телефон или компьютер по Bluetooth.

# Отправка фотоснимков или видеозаписей по эл. почте

Вы можете отправить несколько фотоснимков, видеозаписей или их сочетание в сообщении эл. почты. Они будут добавлены в сообщение эл. почты в качестве вложений.

- 1. Нажмите ДОМОЙ, нажмите  $\bullet$ , а затем нажмите Фотоснимки.
- **2.** Нажмите на альбом с фотоснимками или видеозаписями, которые вы хотите отправить.
- 3. Нажмите **1884**, а затем в меню Отправить нажмите Gmail/Почта Google или Почта.
- **4.** Выберите фотоснимки или видеозаписи, которые вы хотите отправить, а затем нажмите **Далее**.
- 5. Введите сообщение и нажмите Отправить.

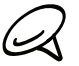

Если вы выбрали Почта и у вас несколько учетных записей эл. почты, будет использоваться учетная запись эл. почты по умолчанию.

### Отправка фотоснимка или видеозаписи в MMS-сообщении

Несмотря на то, что вы можете отправить несколько фотоснимков или видеозаписей в одном мультимедийном сообщении, возможно, лучшим вариантом будет отправка по одному файлу за один раз, особенно если это файлы большого размера.

- 1. Нажмите ДОМОЙ, нажмите **©**, а затем нажмите Фотоснимки.
- 2. Нажмите на альбом с фотоснимком или видеозаписью, которые вы хотите отправить.
- 3. Нажмите  $\sim$  , а затем в меню Отправить нажмите Сообщения.
- 4. Нажмите на фотоснимок или видеозапись, которые вы хотите отправить.
- 5. Фотоснимок или видеозапись автоматически будут добавлены в MMS-сообщение.
- 6. Введите сообщение и нажмите Отправить.

### Отправка фотоснимков или видеозаписей по Bluetooth

Вы можете выбрать несколько фотоснимков, видеозаписей или их сочетание и отправить их на другой телефон или на компьютер по Bluetooth.

- 1. Нажмите ДОМОЙ, нажмите  $\bullet$ , а затем нажмите Фотоснимки.
- 2. Нажмите на альбом с фотоснимками или видеозаписями, которые вы хотите отправить.
- 3. Нажмите **18 да**, а затем в меню Отправить нажмите Bluetooth.
- **4.** Выберите фотоснимки или видеозаписи, которые вы хотите отправить, а затем нажмите **Далее**.
- 5. Далее вам будет предложено включить функцию Bluetooth в вашем телефоне и подключиться к принимающему Bluetooth-устройству, чтобы можно было отправить файлы. Следуйте инструкциям в разделе "Отправка информации с вашего телефона на другое устройство" в главе "Bluetooth".

### Отправка фотоснимков на Facebook

Чтобы выгружать снимки на веб-сайт Facebook, нужно зайти на него под своей учетной записью.

- О  $\Theta$ , а затем нажмите Фотоснимки. 1. Нажмите ДОМОЙ, нажмите
- 2. Нажмите на альбом с фотоснимками, которые вы хотите отправить
- 3. Нажмите **184**, а затем в меню Отправить нажмите Facebook для HTC Sense.
- 4. Выберите снимки, которые вы хотите отправить, а затем нажмите Далее.
- Выберите альбом, в который вы хотите выгрузить снимки, и установите параметры конфиденциальности 5. для выгружаемых снимков. Нажмите Готово.

### Отправка фотоснимков на Flickr

Чтобы выгружать снимки на веб-сайт Flickr, нужно зайти на него под своей учетной записью.

- 1. Нажмите ДОМОЙ, нажмите  $\bullet$ , а затем нажмите Фотоснимки.
- 2. Нажмите на альбом с фотоснимками, которые вы хотите отправить.
- 3. Нажмите **в од**, а затем в меню Отправить нажмите Flickr.
- **4.** Выберите снимки, которые вы хотите отправить, а затем нажмите **Далее**.
- 5. Выберите альбом, в который вы хотите выгрузить снимки, и установите параметры конфиденциальности для выгружаемых снимков. Нажмите Готово.

### Отправка фотоснимков на Picasa

Для выгрузки снимков на веб-сайт Picasa™ нужно войти в систему под учетной записью Google.

- 1. Нажмите ДОМОЙ, нажмите  $\bullet$ , а затем нажмите Фотоснимки.
- Нажмите на альбом с фотоснимками, которые вы хотите отправить. 2.
- 3. Нажмите **има**, а затем в меню **Отправить** нажмите Picasa.
- 4. Выберите снимки, которые вы хотите отправить, а затем нажмите **Далее**.
- **5.** Выберите онлайн-альбом, в который вы хотите выгрузить снимки, или нажмите  $\left| \;\bm{+}\;\right|$ , чтобы создать новый альбом.
- 6. Нажмите Выгрузить. Фотоснимки можно просматривать на веб-сайте http://picasaweb.google.com.

### Отправка видеозаписей на YouTube

Вы можете выгружать свои видеозаписи на YouTube™ для общего просмотра. Перед этим в телефоне нужно создать учетную запись YouTube и выполнить вход на этот веб-сайт под этой учетной записью.

- 1. Нажмите ДОМОЙ, нажмите **©**, а затем нажмите Фотоснимки.
- 2. Нажмите на альбом с видеозаписями, которые вы хотите отправить.
- 3. Нажмите **ими**, а затем в меню Отправить нажмите YouTube.
- 4. Выберите видеозаписи, которые вы хотите отправить, а затем нажмите Далее.
- Введите необходимую информацию, такую как описание и метки, и установите параметры 5. конфиденциальности.
- 6. Нажмите Выгрузить.

# Музыка

# Сведения о приложении Музыка

Наслаждайтесь прослушиванием песен и музыкальных композиций в телефоне с помощью приложения Музыка. Чтобы воспользоваться приложением Музыка для воспроизведения музыки, сначала необходимо скопировать музыкальные файлы на карту памяти. Порядок копирования файлов описан в разделе "Копирование файлов на карту памяти и обратно" в главе "Основные сведения о телефоне".

# Воспроизведение музыки

Чтобы открыть приложение Музыка, нажмите ДОМОЙ, нажмите  $\bullet$ , а затем нажмите Музыка.

Приложение Музыка откроется на экране Воспроизведение. Используйте экранные элементы управления для управления воспроизведением музыки, выбора песни для прослушивания, повторения песен и т.д. На экране "Воспроизведение" для перехода к следующему или предыдущему музыкальному альбому можно также проводить пальцем по экрану справа налево или слева направо.

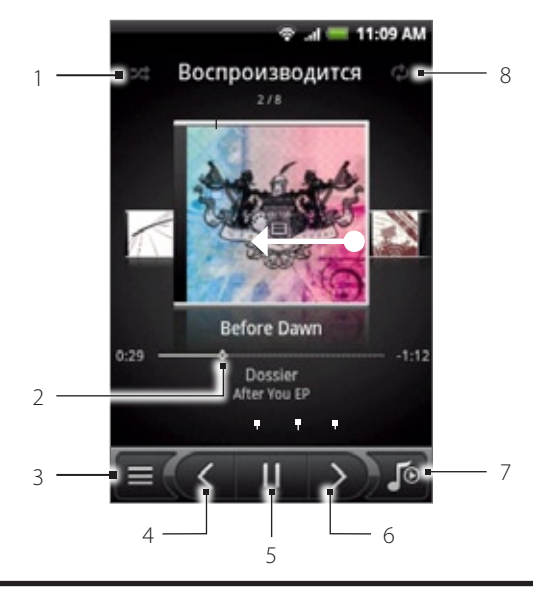

- 1 Нажмите для включения или выключения режима воспроизведения "в случайном порядке". (Серый цвет кнопки означает, что режим "в случайном порядке" выключен.)
- 2 Нажмите и перетаскивайте палец по индикатору выполнения, чтобы перейти в любое место песни.
- 3 Нажмите, чтобы перейти на экран Библиотека
- 4 Нажмите, чтобы перейти к предыдущей песне в списке "Воспроизводится".
- 5 Нажмите, чтобы воспроизвести, приостановить или продолжить воспроизведение песни.
- 6 Нажмите, чтобы перейти к следующей песне в списке "Воспроизводится".
- 7 Нажимайте для переключения между списком "Воспроизводится" и экраном "Воспроизведение".
- 8 Нажимайте для циклического переключения режимов воспроизведения: "Повтор всех песен", "Повтор текущей песни" и "Без повтора".

Если во время прослушивания музыки выключится экран телефона, вы сможете управлять воспроизведением музыки прямо с экрана блокировки, "разбудив" телефон нажатием кнопки ПИТАНИЕ. Если элементы управления воспроизведением отсутствуют на экране блокировки, нажмите на экран в любой точке, чтобы отобразить их.

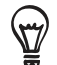

- Чтобы отрегулировать громкость воспроизведения, нажимайте кнопку УВЕЛИЧЕНИЯ ГРОМКОСТИ или УМЕНЬШЕНИЯ ГРОМКОСТИ.
- Если для прослушивания музыки вы используете проводную гарнитуру, нажимайте на ней центральную кнопку для попеременного воспроизведения и приостановки воспроизведения. Для перехода к предыдущей или следующей песне нажимайте соответствующие кнопки.

# Просмотр списка музыкальных записей в Библиотеке

Нажмите  $\equiv$  **В** левом нижнем углу экрана "Воспроизведение" или списка "Воспроизводится" приложения Музыка, чтобы открыть Библиотеку.

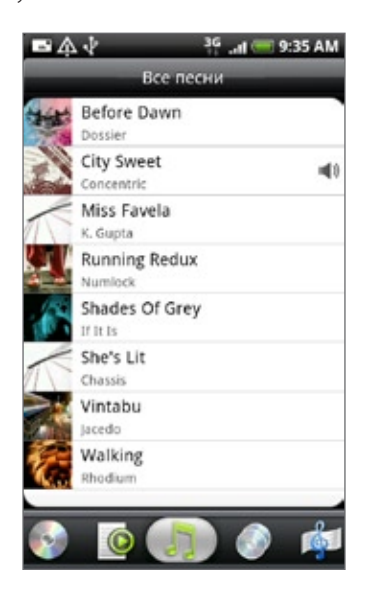

В Библиотеке музыкальные записи упорядочены по различным категориям, таким как Альбомы, Исполнители, Жанры, Композиторы и т.д. Выберите нужную категорию, открыв соответствующую ей вкладку в нижней части экрана.

После того как вы нажмете на песню в категории для ее прослушивания, в список "Воспроизводится" добавится список песен из выбранной вами категории.

# Создание списка воспроизведения

Слушайте ту музыку, которая нравится вам, создавая музыкальные списки воспроизведения (плейлисты). Создайте список воспроизведения, содержащий только ваши любимые песни, или тот, который соответствует вашему сегодняшнему настроению. Можно создавать неограниченное количество списков воспроизведения.

- 1. Нажмите ДОМОЙ, нажмите  $\Box$  , а затем нажмите **Музыка**.
- $\equiv$   $\mid$  в левом нижнем углу экрана, чтобы перейти в Библиотеку. 2. Нажмите
- **3.** В Библиотеке нажмите или проведите пальцем по нижней строке, чтобы перейти в категорию **Плейлисты**.
- 4. Нажмите Добавить список воспроизведения.
- 5. Введите имя списка воспроизведения, а затем нажмите **Добавить песни**.
- 6. Нажмите или проведите пальцем по нижней строке, чтобы сменить категорию. Если перейти в категорию Песни, вы увидите полный список песен, хранящихся на вашей карте памяти.
- **7.** Отметьте флажками песни, которые вы хотите добавить в список воспроизведения, и нажмите **Добавить**.
- 8. Нажмите Сохранить.

### Воспроизведение песен в списке воспроизведения

- 1. В Библиотеке нажмите или проведите пальцем по нижней строке, чтобы перейти в категорию **Плейлисты**.
- 2. Нажмите на список воспроизведения, чтобы открыть его.
- 3. Нажмите на первую или любую другую песню в списке воспроизведения.

После того как вы нажмете на песню в списке для ее прослушивания, в список "Воспроизводится" добавится список песен из вашего списка произведения.

### Управление списками воспроизведения

После создания списка воспроизведения в него можно добавлять песни, изменять их порядок в списке и т.д.

### Добавление песен в список воспроизведения

- 1. В Библиотеке нажмите или проведите пальцем по нижней строке, чтобы перейти в категорию **Плейлисты**.
- 2. Нажмите на список воспроизведения, чтобы открыть его.
- 3. Нажмите МЕНЮ, а затем нажмите Добавить песни.
- 4. Перейдите в категорию Песни или в любую другую категорию.
- **5.** Выберите песни, которые вы хотите добавить в список воспроизведения, и нажмите **Добавить**.

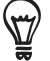

Во время воспроизведения песни нажмите МЕНЮ, а затем нажмите Добавить в плейлист, чтобы добавить текущую песню в список воспроизведения.

#### Изменение порядка песен в списке воспроизведения

- 1. В Библиотеке нажмите или проведите пальцем по нижней строке, чтобы перейти в категорию **Плейлисты**.
- 2. Нажмите на список воспроизведения, чтобы открыть его.
- 3. Нажмите МЕНЮ, а затем нажмите Изменить порядок.
- **4.** Нажмите и удерживайте  $\equiv$  в конце названия песни, которую вы хотите переместить. После того как строка будет выделена, перетащите ее на новое место, а затем отпустите.
- 5. Нажмите Готово.

### Удаление песен из списка воспроизведения

- 1. В Библиотеке нажмите или проведите пальцем по нижней строке, чтобы перейти в категорию **Плейлисты**.
- 2. Нажмите на список воспроизведения, чтобы открыть его.
- 3. Нажмите МЕНЮ, а затем нажмите Удалить песни.
- **4.** Выберите песни, которые вы хотите удалить, и нажмите **Удалить**.

### Удаление списков воспроизведения

- 1. В Библиотеке нажмите или проведите пальцем по нижней строке, чтобы перейти в категорию **Плейлисты**.
- 2. Нажмите МЕНЮ, а затем нажмите Удалить списки воспроизведения.
- **3.** Выберите списки воспроизведения, которые вы хотите удалить, и нажмите **Удалить**.

# Установка песни в качестве мелодии звонка

Вы можете выбрать песню из Библиотеки приложения Музыка и установить ее в качестве мелодии звонка вашего телефона или мелодии для конкретного контакта.

- 1. Нажмите ДОМОЙ, нажмите  $\Box$  , а затем нажмите Музыка.
- $\equiv$  в левом нижнем углу экрана, чтобы перейти в Библиотеку. 2. Нажмите
- **3.** На экране Библиотека выберите песню, которую вы хотите использовать в качестве мелодии звонка, а затем воспроизведите ее.
- **4.** На экране Библиотека нажмите МЕНЮ, а затем нажмите **Уст. как звонок**.
- 5. В меню "Уст. как звонок" нажмите **Мелодия звонка телефона** или **Мелодия звонка для контакта**.

Если выбрать вариант Мелодия звонка для контакта, то на следующем экране нужно будет выбрать контакты, для которых вы хотите установить эту песню.

## Проверка добавления песни в качестве мелодии звонка

- 1. На Начальном экране нажмите МЕНЮ, а затем нажмите Настройка.
- **2.** На экране Настройка нажмите **Звук и дисплей > Мелодия звонка телефона.** Песня должна присутствовать в списке мелодий звонка и должна быть выделена.

# Отправка музыки с помощью Bluetooth

Вы можете выбрать песню из Библиотеки приложения Музыка и отправить ее на другой телефон или на компьютер с помощью Bluetooth.

- 1. Нажмите ДОМОЙ, нажмите  $\Box$  О , а затем нажмите Музыка.
- $\equiv$   $\mid$  в левом нижнем углу экрана, чтобы перейти в Библиотеку. 2. Нажмите
- **3.** На экране Библиотека выберите песню, которую вы хотите использовать в качестве мелодии звонка, а затем воспроизведите ее.
- 4. На экране "Воспроизведение" нажмите МЕНЮ, а затем нажмите **Отправить > Bluetooth**.
- 5. Далее вам будет предложено включить функцию Bluetooth в вашем телефоне и подключиться к принимающему Bluetooth-устройству, чтобы можно было отправить музыку. Следуйте инструкциям в разделе "Отправка информации с вашего телефона на другое устройство" в главе "Bluetooth".

# Сведения о виджете Музыка

Вы можете использовать виджет Музыка для воспроизведения музыки прямо на Начальном экране. Информацию о том, как добавить этот виджет, см. в разделе "Индивидуальная настройка Начального экрана с помощью виджетов" в главе "Индивидуальная настройка".

# Карты и местоположение

# Карты Google

Программа Карты Google позволяет определять ваше текущее местоположение, в реальном времени узнавать о ситуации на дорогах и прокладывать подробный маршрут до пункта назначения. Эта программа также позволяет искать интересующие вас объекты или адреса на векторной или спутниковой карте, либо просматривать различные места на уровне улиц.

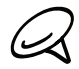

Для использования программы Карты Google необходимо активное подключение для передачи данных или подключение по Wi-Fi.

Приложение Карты Google содержит карты не для всех стран или городов.

# Просмотр местоположений

### Включение службы определения местоположения

Прежде чем открыть программу Карты Google для определения своего местоположения или поиска интересующих объектов, нужно включить источники координатных данных.

- 1. Нажмите ДОМОЙ > МЕНЮ, а затем нажмите Настройка > Местоположение.
- **2.** Выберите **Использовать беспроводные сети, Использовать спутники GPS** или оба эти варианта.

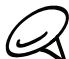

Выбрав Использовать спутники GPS, вы сможете находить нужные объекты на уровне улиц. Однако для этого нужно, чтобы небо было безоблачным; кроме того, при этом быстрее расходуется заряд аккумулятора.

### Поиск вашего местоположения

- 1. Нажмите ДОМОЙ, а затем нажмите  $\bigcirc$  > Карты.
- **2.** На экране программы Карты Google нажмите МЕНЮ, а затем нажмите **Мое местоположение**. Ваше местоположение будет отмечено на карте мигающей синей точкой.

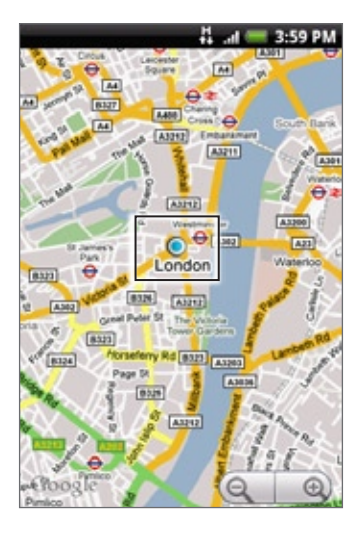

### Перемещение по карте

Проведите пальцем по экрану или по оптическому шаровому манипулятору, чтобы просмотреть другие области на карте.

### Увеличение или уменьшение масштаба карты

Нажмите  $\Box$ для увеличения масштаба; нажмите  $\Box$ для уменьшения масштаба.

### Получение адреса и дополнительной информации о местоположении

Нажмите и удерживайте местоположение на карте. Над местоположением откроется выноска с указанием адреса и эскизом из режима просмотра улиц (при наличии). Нажмите на выноску, чтобы просмотреть дополнительную информацию или проложить маршрут к данному месту.

### Просмотр местоположения в режиме "Просмотр улиц"

Режим "Просмотр улиц" (доступен только в определенных регионах) обеспечивает просмотр местоположения на уровне улиц.

- Выполните одно из следующих действий: 1.
	- Нажмите и удерживайте местоположение на карте, а затем нажмите на появившуюся выноску.
	- Найдите нужное место для просмотра в режиме "Просмотр улиц". Подробные сведения см. в разделе "Поиск местоположения" в данной главе. Нажмите на выноску местоположения, когда найдете его.
- 2. На экране сведений о местоположении нажмите Просмотр улиц.
- **3.** Для навигации в режиме "Просмотр улиц" выполните одно из следующих действий:
	- Проведите пальцем по экрану или по оптическому шаровому манипулятору, чтобы повернуть камеру вверх или вниз, либо в других направлениях.
	- Нажмите на стрелки на экране для перемещения вверх и вниз по улице.
	- Нажмите МЕНЮ, чтобы выбрать другие возможности навигации.

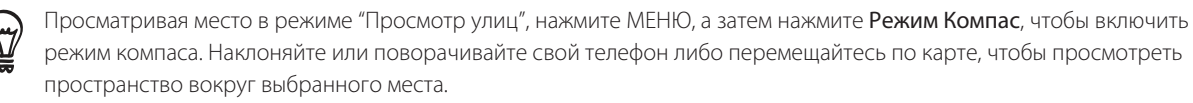

### Очистка карты

После получения маршрутов или завершения поиска на карте (как описано в других частях данного раздела), вы можете убрать различные отметки, сделанные на карте.

При просмотре карты нажмите МЕНЮ, а затем нажмите Дополнительно > Очистить карту.

### Просмотр слоев карты

Изначально при запуске программы Карты Google открывается карта улиц. Вы можете просмотреть дополнительные слои карты, например снимки со спутника, информацию о дорожной обстановке, местоположение друзей через программу Google Локатор и информацию о местоположениях в Википедии. Также вы можете просмотреть карты, которые были созданы вами и другими людьми в программе Карты Google в Интернете.

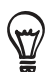

Можно просматривать несколько слоев одновременно.

Информация для поддержания всех слоев карты или всех уровней масштабирования имеется не для всех мест. Дополнительную информацию о слоях см. на сайте программы Карты Google в Интернете: http://maps.google.com/

- 1. При просмотре карты нажмите МЕНЮ, а затем нажмите Слои.
- 2. Выберите один из следующих вариантов.
	- **Дорожная обстановка** (доступно только в определенных регионах). Условия дорожной обстановки в реальном времени отображаются в виде цветных линий поверх дорог. Каждый цвет соответствует определенной степени загруженности автодорог.

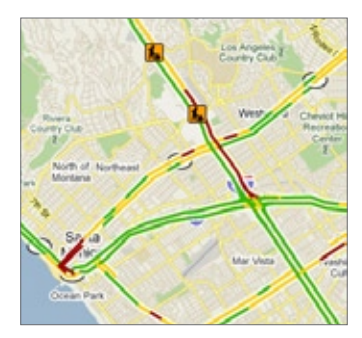

Спутник. Программа Карты Google использует те же спутниковые данные, что и Google Earth™. Сделанные со спутника снимки не отражают картину в реальном времени. Служба Google Earth получает самые лучшие из доступных снимков, большинство из которых сделаны в период от одного до трех лет назад. .

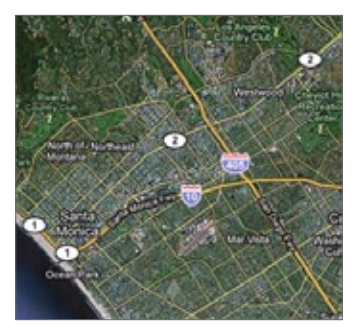

- **Локатор**. При подключении к службе Локатор вы можете просматривать местоположения ваших друзей в виде отдельного слоя на карте. Информацию о данной программе см. в разделе "Поиск друзей с помощью Google Локатор (в зависимости от страны)" в данной главе.
- Для выбора других слоев, например схем движения или карт, созданных вами в программе Карты Google в Интернете, нажмите Другие слои.
- Для сброса слоев и просмотра только карты улиц нажмите Очистить карту. .

### Поиск местоположения

- 1. При просмотре карты нажмите ПОИСК.
- 2. В поле поиска введите название искомого места. Можно ввести адрес, город либо тип компании или учреждения (например, музеи в Лондоне).

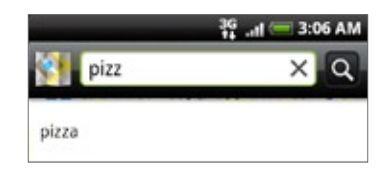

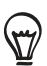

При вводе информации на экране отображается список всех мест, которые вы искали или где вы побывали прежде. Можно также нажать на адрес в меню, чтобы показать его местоположение на карте.

3. Нажмите Q., Результаты поиска будут показаны на карте.

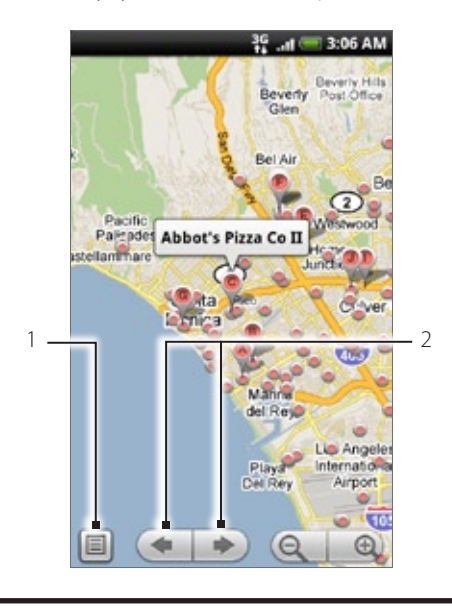

- 1 Нажмите, чтобы показать результаты поиска в виде списка.
- 2 Нажмите, чтобы перейти к предыдущему или следующему элементу поиска на карте в случае нескольких результатов поиска.
- **4.** Нажмите на выноску, чтобы показать **Адрес, Сведения** (при наличии) и **Обзоры** (при наличии) для объекта поиска.

### Прокладка маршрутов

Используйте программу Карты Google для прокладки маршрутов до нужного места.

- 1. При просмотре карты нажмите МЕНЮ, а затем нажмите Маршруты.
- 2. В первом текстовом поле введите отправную точку, а во втором пункт назначения. По умолчанию ваше текущее местоположение введено в поле Отправная точка.

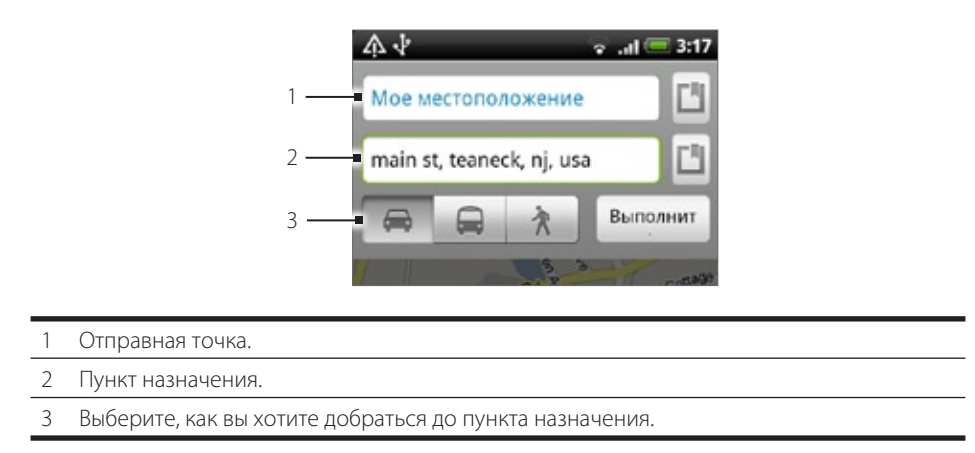

Можно также нажать  $\Box$ , чтобы открыть меню источников координатных данных и выбрать отправную точку и адрес пункта назначения.

- 3. Нажмите на значок маршрута для машины, общественного транспорта или пешеходного маршрута.
- **4.** Нажмите **Выполнить**. В списке появятся маршруты до указанного пункта назначения. В списке нажимайте на маршрутные указания, чтобы показать их на карте.

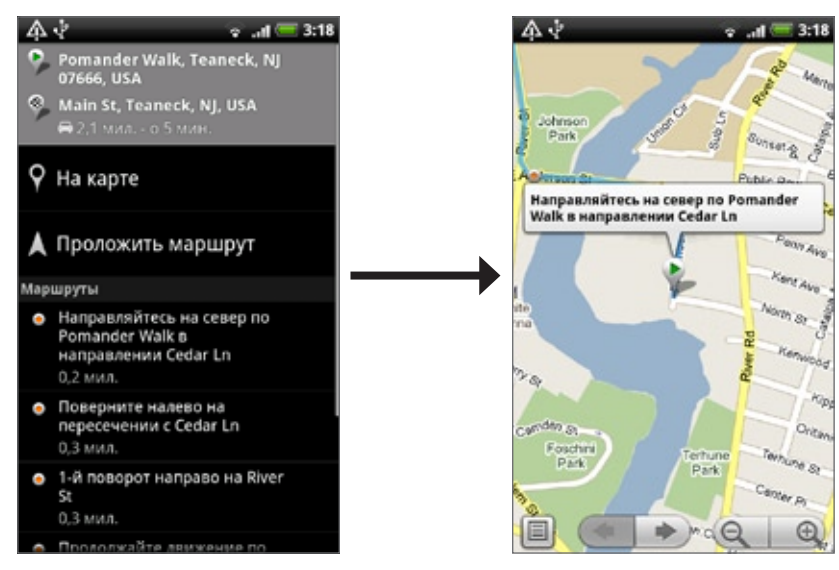

Закончив просмотр или проследив маршруты, нажмите МЕНЮ, а затем нажмите **Дополнительно > Очистить** карту для сброса карты. Ваш пункт назначения будет автоматически сохранен в журнале программы Карты Google.

### Поиск друзей с помощью Google Локатор (в зависимости от страны)

Служба определения местоположения пользователей Google Локатор™ позволяет вам и вашим друзьям обмениваться данными о местоположении и статусными сообщениями друг с другом. Кроме того, она позволяет отправлять мгновенные сообщения и сообщения эл. почты, звонить по телефону и прокладывать маршруты до того места, где находятся ваши друзья.

Данные о вашем местоположении не отправляются автоматически. Вам нужно присоединиться к службе Локатор, а затем пригласить друзей посмотреть, где вы находитесь, или принять такие приглашения от них.

### Присоединение к службе Локатор

- 1. При просмотре карты нажмите МЕНЮ, а затем нажмите Присоединиться к службе Локатор.
- 2. Прочтите условия политики конфиденциальности. Если вы согласны с этими условиями, нажмите Принять и отправить.

После присоединения к службе Локатор вы сможете обмениваться с друзьям данными о своем местоположении. Эти данные смогут видеть только те друзья, которые получили и приняли ваше приглашение.

### Открытие службы Локатор

Присоединившись к службе Локатор, вы сможете находить своих друзей и просматривать их обновленные данные. При просмотре карты нажмите МЕНЮ, а затем нажмите Локатор.

### Приглашение друзей к обмену данными о местоположении

- 1. При просмотре карты нажмите МЕНЮ, а затем нажмите Локатор.
- 2. В Локаторе нажмите МЕНЮ, а затем нажмите **Добавить друзей**.
- 3. Выберите способ добавления друзей:
	- **Выбрать из списка Контакты**. Выберите любое количество друзей из своего списка Контакты.
	- Добавить по адресу эл. почты. Введите адрес эл. почты.
- 4. Нажмите Добавить друзей.
- 5. При запросе нажмите Да.

Друзья, уже использующие службу Локатор, получат сообщение эл. почты с запросом и уведомление от службы Локатор. Если они еще не присоединились к службе Локатор, они получат сообщение эл. почты с запросом и предложением войти в службу Локатор под своей учетной записью Google.

### Ответ на приглашение

Получив от друга запрос на обмен данными о местоположении, вы можете:

- Принять приглашение и отправить свои координаты. Вы и ваш друг сможете видеть местоположение друг друга.
- **Принять приглашение, но скрыть свое местоположение**. Вы сможете видеть, где находится ваш друг, но он не сможет видеть, где находитесь вы.
- **Не принимать приглашение**. Вы и ваш друг не обменяетесь данными о местоположении.

#### Просмотр данных о местоположении ваших друзей

Вы можете просматривать данные о местоположении ваших друзей на карте или в списке.

При открытии программы Карты в ней будут показаны местоположения ваших друзей. Каждый из друзей представлен фотоснимком (взятым из Контактов) со стрелкой, указывающей его примерное местоположение. Если ваш друг выбрал отправку данных о местоположении на уровне города, его снимок отображается без стрелочки и появляется в центре города.

Для просмотра профиля друга и подключения нажмите на фотоснимок. Имя друга появится на выноске. Нажмите на выноску, чтобы открыть экран со сведениями о друге и параметрами подключения.

При запуске Локатора вы увидите список ваших друзей из службы Локатор со сводкой об их последнем известном местоположении, статусе и т.д. В списке нажмите на имя друга, чтобы открыть экран со сведениями о нем и параметрами подключения.

### Подключение и управление контактами друзей

Чтобы открыть профиль друга, нажмите на выноску с его контактными сведениям в режиме карты или нажмите на имя друга в режиме списка. На экране профиля вы можете связаться со своим другом и установить параметры конфиденциальности.

#### Показать на карте

Отображение местоположения друга на карте.

### Чат через Google Talk

Открытие окна чата Google Talk с этим другом.

#### Отправить письмо

Открытие программы Gmail/Почта Google с сообщением, адресованным другу.

#### Проложить маршруты

Прокладывание маршрутов до места, где находится ваш друг.

### Параметры передачи

Выберите из следующих вариантов:

- Максимально точные координаты. Передача точных координат вашего местоположения. .
- Местоположение только на уровне города. Показывать только город, в котором вы находитесь, но не улицу. Ваш друг увидит значок с вашим фотоснимком в центре города, в котором вы находитесь. Чтобы снова передавать более точные координаты, нажмите "Максимально точные координаты". ı
- **Скрыть от этого друга**. Прекратить передачу данных о вашем местоположении этому другу в списке или на карте.

### Удалить этого друга

Удаление друга из списка и прекращение обмена с ним данными о местоположении.

### Изменение настроек конфиденциальности

Вы можете управлять тем, как и когда ваши друзья смогут найти вас. В вашей учетной записи Google сохраняются данные только о последнем местоположении, отправленные в службу Локатор. Если вы выключите Локатор или установите скрытый режим, то никакие данные о местоположении сохранены не будут.

- 1. В программе Карты Google нажмите МЕНЮ, а затем нажмите Локатор.
- 2. Нажмите на собственное имя, а затем нажмите Изменить настройки конфиденциальности.
- 3. Установите следующие параметры в соответствии с вашими предпочтениями:

#### Определять мое местоположение

Позволить службе Локатор определять и обновлять ваши координаты по мере вашего перемещения. Частота обновления определяется несколькими факторами, например тем, насколько изменилось ваше местоположение в последнее время.

#### Задать мое местоположение.

Выберите из нескольких вариантов задания вашего местоположения вручную.

#### Скрыть мое местоположение.

Скрытие вашего местоположения от всех друзей.

### Выключить Локатор.

Отключение службы Локатор и прекращение обмена данными о местоположении или статусе. Службу Локатор можно снова включить в любое время.

# HTC Footprints<sup>™</sup>

Программа HTC Footprints™ позволяет легко фотографировать понравившиеся места и записывать сопутствующую информацию, чтобы потом снова просматривать эти места. Элемент footprint (памятка) содержит фотоснимок места (например, ресторана, достопримечательности и т.п.), сохраненный вместе с точными GPS-координатами и другими сведениями об этом месте (например, адресом и номером телефона).

Когда вы захотите снова съездить в то или иное место, откройте соответствующий ему элемент footprint. Затем можно будет позвонить по этому телефонному номеру или просмотреть это место в программе Карты Google.

# Создание элемента footprint

- 1. Нажмите ДОМОЙ, а затем нажмите  $\bigcirc$  > Footprints.
- 2. Нажмите Новый footprint. Если функция GPS не включена, вам будет предложено включить ее, чтобы ваш телефон смог определить ваше местоположение с помощью GPS.
- 3. Наведите камеру на то место, для которого хотите определить местоположение. Запустится программа Footprints, использующая GPS для определения текущих координат.

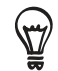

Чтобы перед фотосъемкой изменить настройки яркости и баланса белого, нажмите МЕНЮ, затем нажмите Яркость или Баланс белого и установите нужное значение.

- **4.** Нажмите на оптический шаровой манипулятор, чтобы сделать снимок. Если ваши GPS-координаты еще не определены, вам будет предложено либо определить местоположение в программе Карты Google, либо продолжить или прекратить определение GPS-координат. Может быть также задан вопрос, разрешить ли программе HTC Footprints автоматически определить адрес текущего местоположения.
- 5. Нажмите Готово.

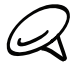

Прежде чем нажать Готово, можно нажать МЕНЮ, а затем Изменить, чтобы изменить имя, категорию или адрес элемента footprint, ввести номер телефона и адрес веб-сайта либо добавить голосовую памятку к элементу footprint.

# Повторный просмотр элемента footprint

- 1. Нажмите ДОМОЙ, а затем нажмите  $\bigcirc$  > Footprints.
- 2. Проведите пальцем в нижней части экрана, чтобы выбрать категорию элементов footprint.

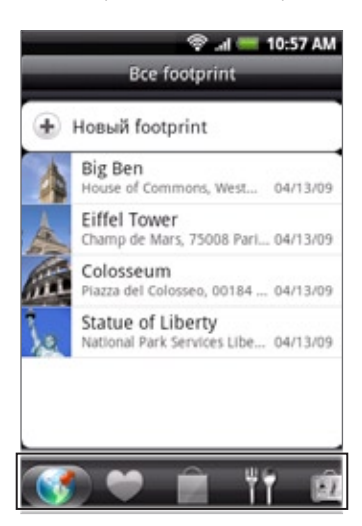

3. Нажмите на элемент footprint, который вы хотите просмотреть.

**4.** Прокрутите экран вниз для просмотра дополнительной информации. Вы можете нажать на информационные поля для просмотра дополнительной информации об элементе footprint, позвонить на записанный телефонной номер и т.д.

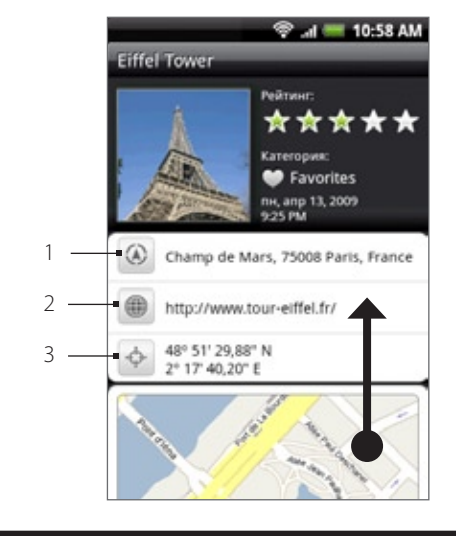

- 1 Поиск адреса в приложении Карты Google.
- 2 Открыть веб-страницу.
- 3 Показать GPS-координаты в программе Карты Google.

### Изменение или удаление элемента footprint

- 1. Нажмите ДОМОЙ, а затем нажмите  $\bigcirc$  > Footprints.
- 2. На экране категории нажмите и удерживайте элемент footprint, который вы хотите изменить или удалить, а затем в меню параметров нажмите Изменить или Удалить.

### Экспортирование элементов footprint

Вы можете создать резервную копию элементов footprint, экспортировав их на карту памяти. Вы также можете открывать экспортированные файлы footprint в других программах, например в программе Google Earth на вашем ПК. Информацию о передаче файлов с карты памяти на компьютер см. в разделе "Копирование файлов на карту памяти и обратно" в главе "Основные сведения о телефоне".

Нажмите ДОМОЙ, нажмите  $\bullet$  > Footprints, а затем выполните одно из следующих действий:

- $\blacksquare$  Для экспортирования всех элементов footprint на вкладке "Все footprint"  $\blacksquare$  нажмите МЕНЮ, а затем нажмите Экспортировать.
- Для экспортирования всех элементов footprint из отдельной категории при просмотре этой категории нажмите МЕНЮ, а затем нажмите Экспортировать.  $\blacksquare$
- Для экспортирования одного элемента footprint, откройте элемент footprint, нажмите МЕНЮ, а затем нажмите Экспортировать.

Экспортированные элементы footprint, сохраняются как файлы с расширением .kmz в папке Footprints\_Data на карте памяти. Если вы экспортировали сразу несколько элементов footprint, они сохраняются вместе в виде одного файла с расширением .kmz.

### Импортирование элементов footprint

Вы можете восстановить элементы footprint, экспортированные ранее на карту памяти. Также вы можете импортировать файлы с расширением .kmz, которые вы сохранили в других программах, или использовать фотоснимки в качестве элементов footprint.

- 1. Нажмите ДОМОЙ, а затем нажмите  $\bigcirc$  > Footprints.
- 2. Нажмите МЕНЮ, а затем нажмите Импортировать.
- 3. Выполните одно из следующих действий:
	- Для импортирования сохраненных элементов footprint или других файлов с расширением .kmz с карты памяти нажмите Данные Footprints, а затем нажмите на файл, который хотите импортировать. Если в телефоне имеется такой же элемент footprint, как тот, который вы хотите импортировать, вам будет предложено перезаписать его.
	- **-** Для импортирования фотоснимка нажмите Снимок, найдите снимок, который вы хотите импортировать, а затем нажмите на него. Затем вы можете добавить информацию об элементах footprint, например местоположение и категорию.

### Добавление виджета Footprints

Добавьте виджет Footprints для получения доступа и просмотра элементов footprint на Начальном экране. Информацию о добавлении виджетов см. в разделе "Добавление виджета на Начальный экран" в главе "Индивидуальная настройка".

# Другие приложения

# Просмотр видео на YouTube

YouTube это сетевая служба, позволяющая просматривать в потоковом режиме видеозаписи, выгруженные пользователями YouTube.

Нажмите ДОМОЙ, а затем нажмите  $\bigcirc$  > YouTube. YouTube отображает видеозаписи, сгруппированные по категориям, например, "Лидеры просмотров", "Лидеры обсуждений", "Самые последние" и "Лучшие оценки".

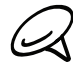

Для обзора и просмотра видеозаписей учетная запись YouTube не требуется. Однако для использования всех функций YouTube (например, отправки видео) необходимо с компьютера создать учетную запись YouTube и войти в нее с телефона.

 Для получения доступа к YouTube у вас должно быть активно подключение для передачи данных или подключение по Wi-Fi.

# Просмотр видеозаписей

- 1. Нажмите ДОМОЙ, а затем нажмите  $\bigcirc$  > YouTube.
- 2. На экране YouTube прокрутите список видеозаписей, а затем нажмите на видеозапись, которую вы хотите посмотреть. При воспроизведении видеозаписи ориентация экрана автоматически станет горизонтальной.
- 3. При просмотре видеозаписи вы можете:
	- Нажать на экран, чтобы отобразить элементы управления воспроизведением. Когда отобразятся элементы управления воспроизведением, вы сможете приостановить воспроизведение, перейти вперед или назад или перетащить ползунок в тот момент видеозаписи, который вы хотите просмотреть.
	- Нажмите МЕНЮ, чтобы оценить видеозапись, оставить комментарий, отправить ее кому-либо, отметить как неприемлемую, а также для других действий с видеозаписью.
- **4.** Нажмите НАЗАД, чтобы остановить воспроизведение и вернуться к списку видеозаписей.

# Поиск видеозаписей

- 1. Нажмите ДОМОЙ, а затем нажмите  $\bigcirc$  > YouTube.
- 2. На экране YouTube нажмите ПОИСК.
- **3.** Введите ключевое слово для поиска и нажмите  $\sim$ .
- **4.** Под строкой состояния будут показаны результаты поиска. Прокрутите список результатов и нажмите на нужную видеозапись, чтобы просмотреть ее.

# Очистка истории поиска

- 1. Нажмите ДОМОЙ, а затем нажмите  $\bigcirc$  > YouTube.
- 2. Нажмите МЕНЮ, а затем нажмите Настройка.
- 3. Нажмите Очистить историю поиска, а затем в ответ на запрос нажмите ОК.

### Отправка ссылки на видеозапись

Вы можете обмениваться ссылками на видеозаписи со своими контактами.

- 1. Нажмите ДОМОЙ, а затем нажмите  $\bigcirc$  > YouTube.
- 2. На экране YouTube в доступных категориях нажмите на видеозапись для ее просмотра.
- 3. Во время просмотра видеозаписи нажмите МЕНЮ, а затем нажмите **Отправить**.
- Выберите способ отправки ссылки на видеозапись. 4.

### Съемка видео и отправка его на YouTube

Вам нужно войти в свою учетную запись Google, чтобы выгрузить видеозапись на YouTube.

- 1. Нажмите ДОМОЙ, а затем нажмите  $\bigcirc$  > YouTube.
- 2. Нажмите  $\blacksquare$
- **3.** Чтобы начать видеосъемку, нажмите на оптический шаровой манипулятор. По завершении съемки нажмите на оптический шаровой манипулятор еще раз. Нажмите Готово.
- Введите название, описание и метки (теги) для вашей видеозаписи. 4.
- 5. Установите уровень конфиденциальности.
- 6. Нажмите Выгрузить.
## Просмотр файлов PDF

Используйте программу **Просмотр PDF** для просмотра файлов PDF, скопированных на карту памяти телефона.

- 1. Нажмите ДОМОЙ, а затем нажмите  $\bigcirc$  > Просмотр PDF.
- 2. На экране "Открыть файл" нажмите на файл, который вы хотите просмотреть.
- 3. Проведите пальцем по экрану для перемещения по странице или для перелистывания страниц файла PDF. При просмотре файла PDF, нажмите МЕНЮ, а затем нажмите:
	- **Открыть**, чтобы открыть другой файл PDF.
	- **Вкл/выкл. панель инструментов**, чтобы показать или скрыть панель инструментов.
	- **Вид** для просмотра файла PDF в обычном виде или измененном виде. При выборе значения Измененный изменяется размер текста и изображений по ширине экрана в зависимости уровня масштабирования.
	- **Масштаб**, чтобы изменить уровень масштабирования, либо Подогнать по размеру экрана или Подогнать по ширине. Этого нельзя сделать, если выбрано значение Измененный для параметра Вид.
	- **Перейти к**, чтобы перейти к определенной странице файла PDF.
	- **Дополнительно** для осуществления поиска по файлу PDF и просмотра свойств файла или информации о программе "Просмотр PDF".

Поверните телефон влево, чтобы просматривать файл PDF в горизонтальном режиме. Ориентация экрана автоматически меняется в соответствии с тем, как вы держите телефон в руке.

# Просмотр документов, презентаций и электронных таблиц

Quickoffice позволяет вам просматривать файлы Microsoft Office Word, Microsoft Office Excel и Microsoft PowerPoint в вашем телефоне. Программа Quickoffice поддерживает просмотр файлов Microsoft Office 2003 и 2007 Word (.doc), Excel (.xls), PowerPoint (.ppt) и текстовых файлов (.txt).

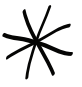

Перед открытием программы Quickoffice скопируйте файлы на карту памяти телефона. Информацию о копировании файлов на карту памяти см. в разделе "Копирование файлов на карту памяти и обратно" в главе "Основные сведения о телефоне".

- 1. Нажмите ДОМОЙ, а затем нажмите  $\bigcirc$  > Quickoffice.
- 2. На экране "Открыть файл" нажмите на файл, который вы хотите открыть.

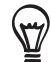

На экране "Открыть файл" нажмите МЕНЮ, а затем нажмите Сортировать, чтобы отсортировать список по параметрам Имя или Дата.

3. Проведите пальцем по экрану для перемещения по странице или для перелистывания страниц файла.

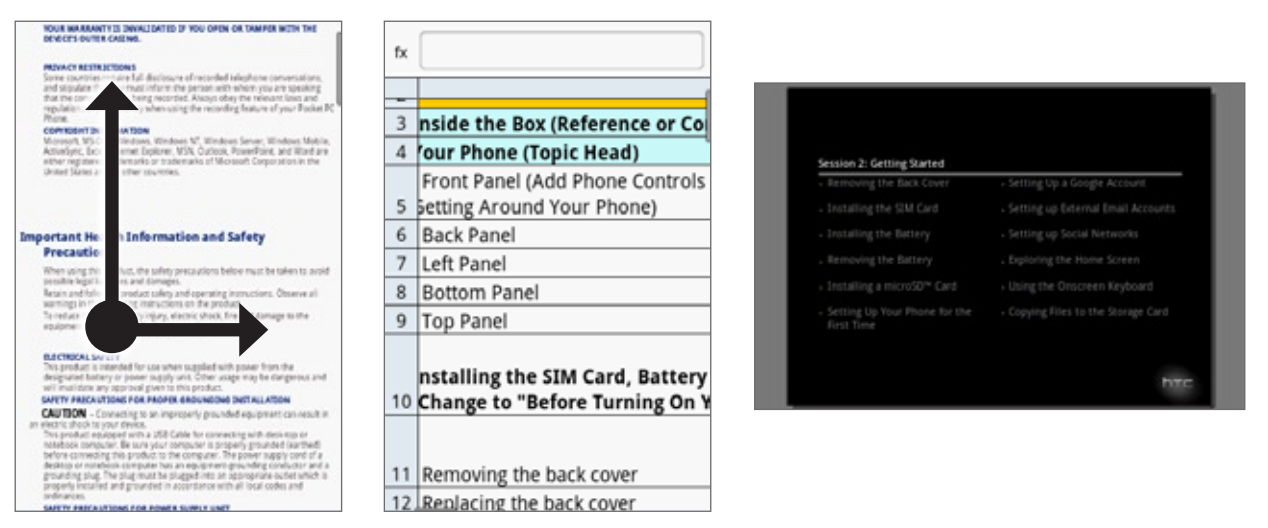

- Во время просмотра файла можно сделать следующее: 4.
	- Используйте щипковые движения большим и указательным пальцами для увеличения или уменьшения масштаба либо воспользуйтесь для этого элементами управления масштабированием на экране.
	- Для файлов Excel нажмите МЕНЮ, а затем нажмите **Лист**, чтобы просмотреть другие листы в файле.  $\blacksquare$
	- Для файлов Word и PowerPoint нажмите на URL-ссылку, чтобы открыть веб-страницу в браузере. .
	- При открытии документов Word программа Quickoffice меняет исходный формат текста, чтобы подогнать его по ширине экрана. Дважды нажмите на экран для переключения на обычный вид, чтобы вы могли просмотреть макет страницы.

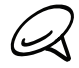

Quickoffice не меняет формат текста в таблицах.

Если при просмотре файлов PowerPoint вы увеличили масштаб слайда, то можно дважды нажать на экран, чтобы автоматически уменьшить масштаб, подогнав слайд по ширине экрана.

## Информация о ваших акциях

Используйте программу Акции для получения самых свежих данных о котировках акций и индексах фондовых бирж, за которыми вы следите.

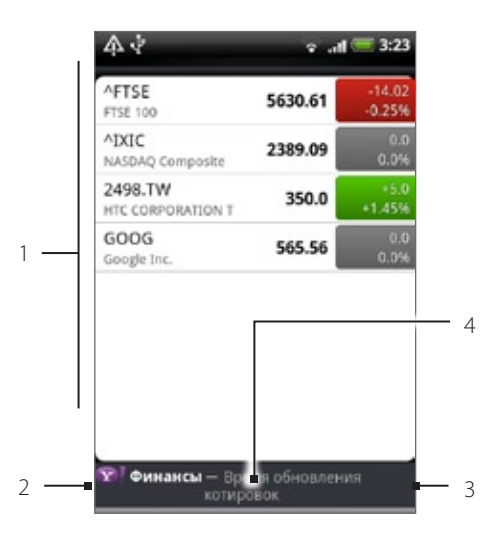

- Список котировок акций и индексов фондовой биржи. Нажмите на элемент, чтобы просмотреть его диаграмму за сутки и другие сведения.
- 2 Нажмите, чтобы обновить биржевые сводки.
- 3 Нажмите, чтобы добавить котировку акций или индекс фондовой биржи.
- 4 Показывает время последнего обновления информации.

#### Добавление котировки акций или индекса фондовой биржи

- 1. Нажмите ДОМОЙ, а затем нажмите  $\bigcirc$  > Акции.
- 2. На экране Акции в правом верхнем углу нажмите  $\Box$ .

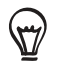

Если на экране нет котировок акций или индексов фондовой биржи, нажмите на элемент Нажмите, чтобы добавить акцию или индекс в верхней части экрана.

- **3.** В текстовом поле введите котировку акций или индекс фондовой биржи, а затем нажмите  $\left\vert \mathbb{C}\right\vert .$
- 4. В списке результатов нажмите на котировку акций или индекс фондовой биржи, которые вы хотите добавить.

#### Изменение порядка расположения акций в списке

- 1. Нажмите ДОМОЙ, а затем нажмите  $\bigcirc$  > Акции.
- 2. Нажмите МЕНЮ, а затем нажмите Упорядочить.
- **3.** Нажмите и удерживайте  $\equiv$  в конце элемента, который вы хотите переместить. Когда строка станет зеленой, перетащите ее на новое место, а затем отпустите.
- 4. Нажмите Готово.

#### Удаление котировок акций и индексов

- 1. Нажмите ДОМОЙ, а затем нажмите  $\bigcirc$  > Акции.
- 2. Нажмите МЕНЮ, а затем нажмите Удалить.
- 3. Выберите элементы, которые вы хотите удалить, и нажмите Удалить.

#### Настройка частоты обновления информации об акциях

- 1. Нажмите ДОМОЙ, а затем нажмите  $\bigcirc$  > Акции.
- 2. Нажмите МЕНЮ, а затем нажмите Настройка.
- 3. Установите флажок Автосинхронизация данных.

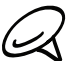

Автоматическая загрузка информации об акциях может повлечь дополнительные затраты на услуги, предоставляемые оператором мобильной связи.

4. Нажмите Частота загрузки и выберите частоту проверки обновлений.

### Обновление информации об акциях вручную

- 1. Нажмите ДОМОЙ, а затем нажмите  $\bigcirc$  > Акции.
- 2. Нажмите МЕНЮ, а затем нажмите Обновить.

## Добавление виджета Акции

- 1. Нажмите ДОМОЙ, а затем нажмите **+ + > Виджет > Акции**.
- 2. Выберите стиль виджета, а затем нажмите Выбрать.
- 3. Перетащите виджет на свободное место на Начальном экране и отпустите.

## Прослушивание радио

Программа FM-радио позволяет слушать FM-радиостанции в телефоне.

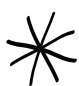

Для использования FM-радио сначала необходимо подключить гарнитуру к аудиовыходу телефона. FM-радио использует стереонаушники в качестве антенны.

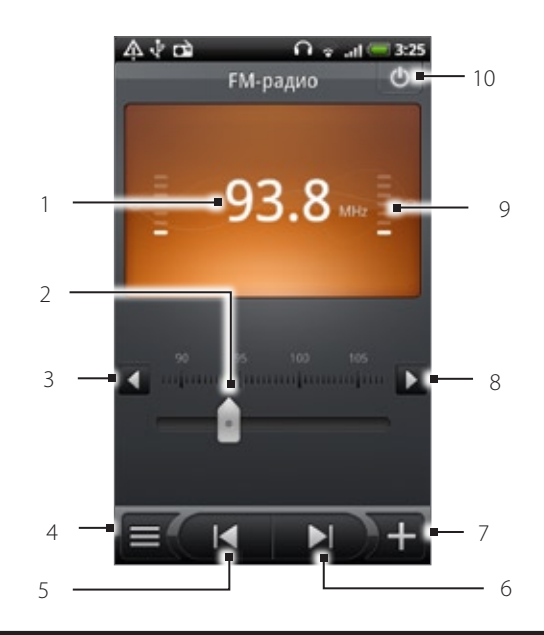

- 1 Частота FM-радио.
- 2 Передвиньте, чтобы настроиться на частоту FM-диапазона.
- 3 Нажмите для точной настройки частоты радио с шагом -0,1 МГц.
- 4 Просмотр списка "Все станции".
- 5 Нажмите для поиска предыдущей станции в FM-диапазоне.
- 6 Нажмите для поиска следующей станции в FM-диапазоне.
- 7 Нажмите для изменения имени станции, на которую вы сейчас настроены.
- 8 Нажмите для точной настройки частоты радио с шагом +0,1 МГц.
- 9 Мощность радиосигнала.
- 10 Выключение или включение FM-радио.

#### Прослушивание FM-станции

 $\widehat{\mathbf{v}}$ 

1. Нажмите ДОМОЙ, затем нажмите  $\bigcirc$  > FM-радио.

- 2. При первом запуске программы FM-радио она автоматически проведет поиск доступных FM-станций, сохранит их в качестве предустановок и включит первую найденную FM-станцию.
	- Чтобы повторно провести поиск FM-станций и сохранить их, нажмите МЕНЮ, а затем нажмите **Найти и сохранить**.
	- Нажмите НАЗАД, чтобы остановить автоматический поиск.
- 3. На экране FM-радио вы можете сделать следующее:
	- Нажмите  $\equiv$  и выберите нужную станцию для прослушивания.
	- **Нажмите 14 для перехода к предыдущей доступной FM-станции или DD для перехода к** следующей FM-станции.
	- Для регулировки громкости используйте кнопки УВЕЛИЧЕНИЯ/УМЕНЬШЕНИЯ ГРОМКОСТИ на боковом торце телефона. ٠

Нажмите МЕНЮ, чтобы настроить другие параметры программы FM-радио.

#### Добавление имен станций

- 1. Нажмите ДОМОЙ, затем нажмите  $\bigcirc$  > FM-радио.
- 2. Настройтесь на частоту нужной FM-станции и нажмите **. T** .
- 3. Введите имя для выбранной FM-станции и нажмите Сохранить.

#### Сворачивание окна программы FM-радио или ее закрытие

Выполните одно из следующих действий:

- Нажмите НАЗАД, чтобы свернуть окно программы FM-радио, оставив ее работать в фоновом режиме, дабы вы могли слушать радио при переходе на другой экран.
- На экране FM-радио в правом верхнем углу нажмите | ⊙ |, чтобы закрыть программу FM-радио.

## Запись голоса

Программа Диктофон полезна для быстрой записи голосовых заметок. Можно также записать свое голосовое сообщение и установить его в качестве мелодии звонка.

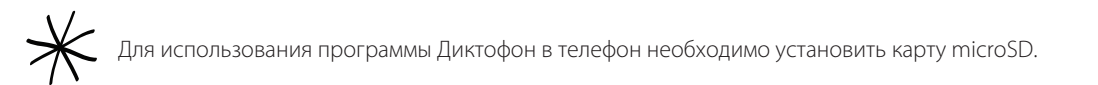

#### Запись голоса

- 1. Нажмите ДОМОЙ, а затем нажмите  $\bigcirc$  > Диктофон.
- 2. Держите микрофон устройства возле рта.
- $\bullet$  , чтобы начать запись голоса. Нажмите  $\bullet$  , чтобы остановить запись. 3. Нажмите
- , чтобы воспроизвести голосовую запись. 4. Нажмите
- 5. Для быстрой передачи голосовой записи по Bluetooth, эл. почте или в сообщении нажмите  $\,$   $\,$   $\,$   $\,$   $\,$   $\,$

#### Отправка голосовой записи

- 1. Нажмите ДОМОЙ, а затем нажмите  $\bigcirc$  > Диктофон.
- 2. На экране Диктофон нажмите  $\equiv$  .
- 3. На экране "Все записи" нажмите и удерживайте голосовую запись, которую вы хотите передать, а затем в меню параметров нажмите Отправить.
- В меню Отправить выберите способ передачи голосовой записи. 4.

Информацию о том, как отправлять файлы по Bluetooth см. в главе "Bluetooth".

#### Установка голосовой записи в качестве мелодии звонка

- 1. Нажмите ДОМОЙ, а затем нажмите  $\bigcirc$  > Диктофон.
- 2. На экране Диктофон нажмите  $\equiv$  .
- 3. На экране "Все записи" нажмите и удерживайте голосовую запись, которую вы хотите использовать в качестве мелодии звонка, а затем в меню параметров нажмите Уст. как звонок.

#### Переименование голосовой записи

- 1. Нажмите ДОМОЙ, а затем нажмите  $\bigcirc$  > Диктофон.
- 2. На экране Диктофон нажмите  $\equiv$  .
- 3. На экране "Все записи" нажмите и удерживайте голосовую запись, которую вы хотите переименовать, затем в меню параметров нажмите Переименовать.
- 4. Введите имя, а затем нажмите Сохранить.

# Поиск и установка приложений с Android Market

Android Market™ — это место, где можно найти новые приложения для вашего телефона. Выбирайте из широкого спектра бесплатных и платных приложений — от повышающих производительность и развлекательных приложений до игр. Если вы нашли нужное вам приложение, вы можете легко загрузить и установить его на ваш телефон несколькими нажатиями пальца.

Чтобы получить доступ к службе Android Market, сначала необходимо подключиться к Интернету с помощью подключения для передачи данных или подключения по Wi-Fi и войти в свою учетную запись Google.

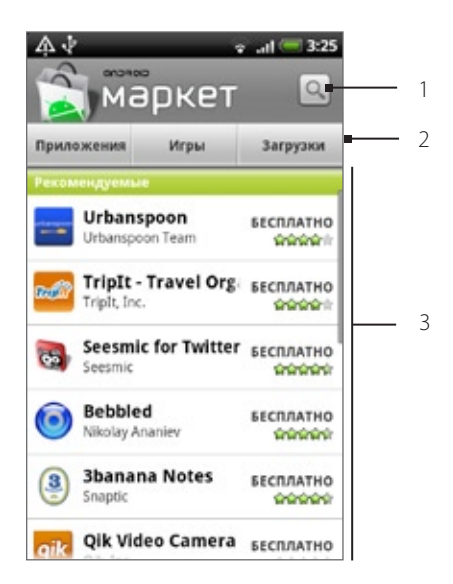

- 1 Нажмите для поиска приложений на Android Market, чтобы установить их в свой телефон.
- 2 Нажмите, чтобы отобразить доступные приложения или игры на Android Market или отобразить приложения, которые вы уже загружали и устанавливали с Android Market.
- 3 Список популярных приложений. Нажмите на приложение, чтобы прочитать его описание и отзывы пользователей.

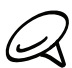

Платные приложения доступны только в определенных странах.

#### Поиск и установка приложения

При установке приложений с Android Market и их использовании в телефоне, приложение может запросить доступ к вашей персональной информации (ваше местоположение, контактная информация и др.) либо запросить доступ к определенным функциями или настройкам вашего телефона. Загружайте и устанавливайте только те приложения, которым вы доверяете.

- 1. Нажмите ДОМОЙ, а затем нажмите  $\bigcirc$  > Market.
- 2. При первом посещении веб-страницы Android Market откроется окно "Условия обслуживания". Для продолжения нажмите Принять.
- Чтобы найти приложение в службе Android Market, вы можете: 3.
	- Просматривать рекомендуемые приложения. После запуска Android Market прокрутите список популярных приложений.
	- **Просматривать приложения по категориям. Сначала нажмите Приложения или Игры, а затем нажмите** на категорию. В категории вы можете отфильтровать приложения по следующим критериям: Лидеры среди платных, Лидеры среди бесплатных или Самые новые.

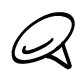

Платные приложения доступны только в определенных странах.

- Осуществлять поиск приложения. На главном экране "Android Market" нажмите  $\lvert \mathbb{Q}_n \rvert$ , введите имя или тип нужного приложения, а затем нажмите **семе** справа от поля поиска. .
- **4.** Нажмите на приложение, чтобы прочитать его описание и отзывы пользователей.
- 5. Нажмите Установить (для бесплатных приложений) или Купить (для платных приложений).

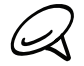

Для покупки приложений на Android Market необходима учетная запись Google Checkout. Информацию о настройке учетной записи Google Checkout (если у вас ее еще нет) см. в разделе "Создание учетной записи Google Checkout".

6. На следующем экране появится уведомление о том, что приложение будет требовать доступ к вашей персональной информации либо доступ к определенным функциям или настройкам вашего телефона. Если вы согласны с данными условиями, нажмите OK, чтобы начать загрузку и установку приложения.

Если вы выбрали платное приложение, то после нажатия ОК вы будете перенаправлены на экран Google Checkout (Касса), чтобы оплатить это приложение перед его загрузкой в телефон.

Прочтите внимательно! Будьте особенно осторожны с приложениями, требующими доступ к большому числу функций или большому объему ваших данных. Нажав ОК на этом экране, вы берете на себя ответственность за результаты использования данного элемента в своем телефоне.

После установки приложения в левой верхней части экрана нажмите  $\left| \frac{1}{\sqrt{2}} \right|$ , чтобы вернуться на главный экран Android Market. Вы также можете нажать МЕНЮ, а затем нажать Домашняя.

#### Создание учетной записи Google Checkout

У вас должна быть своя учетная запись Google Checkout, связанная с учетной записью Google, чтобы вы могли покупать приложения с Android Market.

Выполните одно из следующих действий:

- На компьютере перейдите по адресу http://checkout.google.com, чтобы создать учетную запись Google Checkout.
- Если вы используете телефон для покупки приложения на Android Market в первый раз, вам будет предложено ввести платежную информацию, чтобы настроить учетную запись Google Checkout.

Если вы уже использовали Google Checkout для покупки приложения на Android Market, телефон запомнит ваш пароль, поэтому вам не нужно будет вводить его в следующий раз. По этой причине следует защищать свой телефон от использования его другими без вашего разрешения. Сведения о том, как защитить свой телефон, см. в главе "Безопасность".

#### Запрос на возврат денег, уплаченных за приложение

Если вы не удовлетворены приложением, вы можете попросить вернуть вам уплаченные за него деньги в течение 24 часов после покупки. Деньги с вашей кредитной карты списаны не будут, а приложение будет удалено из вашего телефона.

Если вы перемените свое решение, вы сможете снова установить это приложение, но не сможете во второй раз потребовать возврат денег.

- 1. Нажмите ДОМОЙ, а затем нажмите  **© > Market > Загрузки**.
- **2.** Нажмите на приложение, чтобы удалить его и вернуть деньги. Откроется экран сведений о приложении.
- 3. Нажмите Удалить и вернуть деньги. Ваше приложение будет удалено, а списание денег с карты будет отменено.
- 4. Укажите причину удаления приложения и нажмите ОК.

#### Открытие установленного приложения

Выполните одно из следующих действий:

- **Проверьте, имеется ли в строке состояния значок**  $\blacksquare$ **. Если вы видите значок**  $\blacksquare$ **, откройте панель** Уведомления, а затем нажмите на приложение, чтобы открыть его. Порядок открытия панели "Уведомления" см. в разделе "Открытие панели Уведомления" в главе "Основные сведения о телефоне".
- Нажмите ДОМОЙ, а затем нажмите <sup>6</sup> © > Market > Загрузки. На экране Загрузить нажмите на программу, чтобы открыть ее. ٠
- О На экране "Все приложения" найдите приложение и нажмите на него. ■ Нажмите ДОМОЙ, а затем нажмите |

#### Удаление приложения

Можно удалить любое приложение, загруженное и установленное с Android Market.

- 1. Нажмите ДОМОЙ, а затем нажмите  $\bigcirc$  > Market > Загрузки.
- **2.** На экране Загрузки нажмите на приложение, которое вы хотите удалить, и нажмите **Удалить**.
- 3. Увидев запрос на подтверждение, нажмите ОК, чтобы удалить приложение с телефона.
- 4. Укажите причину удаления приложения и нажмите ОК.

#### Получение справки

Если вам понадобится помощь или у вас возникнут вопросы по работе с Android Market, нажмите МЕНЮ, а затем нажмите Справка. В браузере откроется веб-страница "Справка Android Market".

## Чтение каналов новостей

Используйте программу Новости для подписки на каналы новостей, чтобы всегда быть в курсе событий в Интернете. Программа Новости следит за RSS-каналами ваших любимых новостных сайтов, блогов и пр. и загружает самые свежие обновления.

#### Экран программы Новости

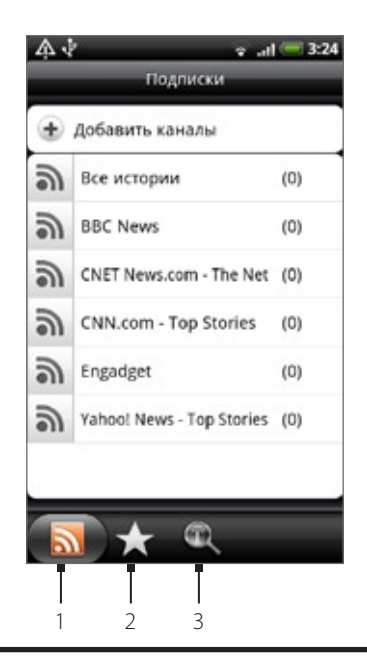

#### 1 Вкладка "Подписки"

Отображает каналы, на которые вы подписаны. Нажмите на канал, чтобы показать новости с данного канала.

#### 2 Вкладка "Помеченные"

Отображает каналы и количество новостей (в скобках), которые были отмечены звездочкой. Нажмите на канал, чтобы показать отмеченные новости с него, затем нажмите на новость, чтобы прочитать ее.

#### 3 Вкладка "Ключевые слова"

Отображает созданные вами ключевые слова и количество новостей (в скобках), в которых содержатся эти ключевые слова. Нажмите на ключевое слово, чтобы показать новости, которые содержат данное ключевое слово.

#### Подписка на канал новостей из списка

- 1. Нажмите ДОМОЙ, а затем нажмите  $\bigcirc$  > Новости.
- 2. На вкладке Подписки нажмите Добавить каналы.
- 3. Нажмите на одну из категорий на экране, чтобы открыть доступные каналы.
- **Нажмите Поиск канала новостей** для поиска других каналов в Интернете. لأملكم
	- **-** Нажмите Добавить канал новостей Google, чтобы подписаться на канал службы Новости Google.
	- Выберите канал (ы), на которые вы хотите подписаться. 4.
	- 5. Повторите действия с 3 по 4, чтобы подписаться на другие каналы.
	- 6. Нажмите Готово.

#### Подписка на канал новостей путем ввода URL

- 1. Нажмите ДОМОЙ, а затем нажмите  $\bigcirc$  > Новости.
- 2. На вкладке Подписки нажмите Добавить каналы > Добавить из URL.
- 3. Введите полный URL-адрес RSS-канала, а затем нажмите Готово.

#### Настройка частоты обновления новостей

Настройка программы Новости на автоматическую проверку обновлений каналов, на которые вы подписаны.

- 1. Нажмите ДОМОЙ, а затем нажмите  $\bigcirc$  > Новости.
- 2. На вкладке Подписка нажмите МЕНЮ, а затем нажмите Дополнительно > Настройка > Частота проверки.
- 3. Нажмите на нужное значение времени.

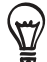

Чтобы вручную проверить наличие обновлений, на вкладке **Подписка** нажмите МЕНЮ, а затем нажмите **Обновить**.

#### Чтение новости

- 1. Нажмите ДОМОЙ, а затем нажмите  $\bigcirc$  > Новости.
- **2.** На вкладке **Подписки** нажмите на канал, новости с которого вы хотите прочитать.
- 3. Прокрутите список новостей, а затем нажмите на новость, чтобы прочитать ее.
- 4. Во время чтения новости вы можете нажать:
	- $\blacktriangleright$  , чтобы перейти к предыдущей или следующей новости канала. .
	- , чтобы вернуться к списку новостей. .
	- , чтобы отправить новость в сообщении (только ссылку на новость) или в сообщении эл. почты. ×
	- чтобы удалить новость из списка новостей. .
- 5. Если вы хотите прочитать всю новость, нажмите Прочитать всю статью. Новость откроется в браузере. Информацию о перемещении по веб-странице см. в разделе "Работа с веб-браузером телефона" в главе "Интернет".

#### Отметка новости звездочкой

Отметьте звездочкой любимые новости, чтобы затем было легче к ним вернуться.

- 1. Нажмите ДОМОЙ, а затем нажмите  $\bigcirc$  > Новости.
- **2.** На вкладке **Подписки** нажмите на канал, в котором находится новость, которую вы хотите отметить звездочкой.
- 3. Выполните одно из следующих действий:
	- $\blacksquare$  Найдите новость и нажмите  $\overline{\gt}$ .
	- Нажмите на новость, которую вы хотите отметить звездочкой, чтобы открыть ее, а затем нажмите рядом с правым верхним углом экрана.

Вы можете удалить звездочку с новости, нажав ...

#### Добавление ключевого слова

Искать интересующие вас новости легче с помощью создания ключевых слов. Новости, которые содержат ключевое слово, группируются вместе, чтобы было легче найти нужную новость.

- 1. Нажмите ДОМОЙ, а затем нажмите  $\bigcirc$  > Новости.
- 2. На вкладке Ключевые слова нажмите Добавить ключевые слова.
- 3. Введите ключевое слово, а затем нажмите Готово.
- **4.** На вкладке **Ключевые слова** нажмите на ключевое слово, чтобы показать новости, которые содержат это ключевое слово в своем тексте.

#### Добавление виджета Новости

Чтение отрывков новостей, на которые вы подписаны, прямо на Начальном экране.

- 1. Нажмите ДОМОЙ, а затем нажмите **+ + > Виджет > Новости**.
- 2. Выберите стиль виджета, а затем нажмите Выбрать.
- 3. Выберите канал, новости с которого вы хотите читать на виджете.
- Перетащите виджет на свободное место на Начальном экране и отпустите. 4.

# Безопасность

# Защита SIM-карты с помощью PIN-кода

Можно защитить вашу SIM-карту от несанкционированного использования, установив для нее PIN-код (персональный идентификационный номер).

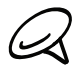

Используемый по умолчанию PIN-код SIM-карты предоставляется вашим оператором мобильной связи.

- 1. Нажмите ДОМОЙ > МЕНЮ, а затем нажмите Настройка.
- 2. Прокрутите экран вниз, нажмите **Безопасность > Установить блокировку SIM-карты**, а затем установите флажок Блокировка SIM-карты.
- 3. Введите используемый по умолчанию PIN-код SIM-карты и нажмите **ОК**. Чтобы изменить PIN-код SIM-карты, нажмите Изменение PIN SIM-карты.

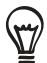

Для звонков в службы экстренной помощи ввод PIN-кода не требуется. Подробные сведения см. в разделе "Экстренный вызов" в главе "Телефонные вызовы".

#### Восстановление доступа к заблокированной SIM-карте

Если ввести неверный PIN-код больше разрешенного числа раз, то SIM-карта заблокируется на уровне PUKкода. Для восстановления доступа к телефону придется ввести PUK-код. Этот код должен предоставляться вашим оператором мобильной связи вместе с SIM-картой.

- 1. На экране набора номера введите PUK-код, а затем нажмите Далее.
- 2. Введите новый PIN-код, а затем нажмите Далее.
- 3. Введите новый PIN-код еще раз, а затем нажмите Далее.

## Защита телефона с помощью блокировки экрана

Можно еще надежнее защитить телефон, если требовать воспроизведения комбинации разблокировки экрана при каждом включении телефона или при каждом его выходе из спящего режима (когда экран выключен).

- 1. Нажмите ДОМОЙ > МЕНЮ, а затем нажмите Настройка.
- 2. Прокрутите экран вниз, а затем нажмите Безопасность > Установить комбинацию.
- 3. Прочтите информацию на экране и нажмите Далее.
- **4.** Изучите пример комбинации на экране и нажмите **Далее**.
- 5. Проведите комбинацию разблокировки экрана, соединив не менее четырех точек по вертикали, горизонтали и/или диагонали. По завершении поднимите палец с экрана.

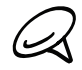

Чтобы провести комбинацию, нужно перемещать палец, не отрывая его от экрана, а не нажимать на отдельные точки.

- 6. Телефон запомнит вашу комбинацию. Нажмите **Продолжить**.
- 7. Увидев запрос, повторите комбинацию разблокировки экрана, а затем нажмите Подтвердить.

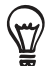

Снимите флажок Отображать ввод комбинации, если вы не хотите, чтобы при воспроизведении комбинации разблокировки она отображалась на экране.

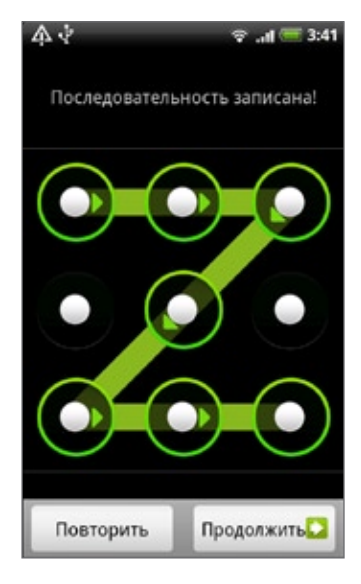

Чтобы изменить комбинацию разблокировки экрана, нажмите ДОМОЙ > МЕНЮ, а затем нажмите Настройка > Безопасность > Изменить комбинацию разблокировки.

Если воспроизвести неправильную комбинацию разблокировки экрана пять раз подряд, то система предложит подождать 30 секунд перед следующей попыткой. Если вы забудете свою комбинацию разблокировки экрана, нажмите Забыли комбинацию. Перед отображением Начального экрана система предложит вам выполнить вход, указав имя и пароль своей учетной записи Google, и создать новую комбинацию разблокировки экрана.

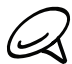

Чтобы иметь возможность войти в учетную запись Google, у вас должно быть активно подключение для передачи данных или подключение по Wi-Fi.

# Настройка

# Настройка вашего телефона

На экране Настройка можно управлять параметрами телефона и настраивать их.

Чтобы открыть экран Настройка, нажмите ДОМОЙ > МЕНЮ, а затем нажмите Настройка.

#### Персонализировать

Выбор сюжета, установка фонового рисунка для Начального экрана или экрана блокировки и установка мелодии звонка, которая будет использоваться по умолчанию для входящих звонков. Можно также переименовать или удалить пользовательский сюжет, нажав и удерживая его на экране Сюжеты.

#### Беспроводные сети

Настройка беспроводных подключений в телефоне, таких как Wi-Fi и Bluetooth, включение Режима полета или настройка параметров для сетей мобильной связи, роуминга, виртуальных частных сетей и т.д.

#### Вызов

Настройка служб вызовов, таких как голосовая почта, перенаправление вызовов, ожидание вызова и идентификатор звонящего вам человека.

#### Звук и дисплей

Установка мелодий звонка телефона и звуков уведомлений, автоматической ориентации экрана, а также настройка яркости экрана и его автоотключения.

#### Учетные записи и синхронизация

Вход и выход из ваших учетных записей социальных сетей, Google и Exchange ActiveSync. Вы также можете управлять синхронизацией и другими параметрами своих учетных записей. Дополнительные сведения см. в главе "Учетные записи и синхронизация".

#### Место

Выбор источников координатных данных для определения вашего местоположения.

#### Поиск

Выбор элементов для включения в область поиска при выполнении поиска в телефоне и настройка параметров поиска Google.

#### Конфиденциальность

Разрешение или блокировка использования службой Google данных о вашем местоположении при подборе результатов и для других служб Google. Вы также можете включить или выключить функцию автоматического резервирования в телефоне и выполнить сброс установок телефона. Подробные сведения см. в главе "Резервирование, обновление и сброс настроек".

#### Подключить к ПК

Установка типа USB-подключения, используемого по умолчанию при подключении телефона к компьютеру. Выберите Спрашивать, чтобы при каждом подключении телефона к компьютеру открывалось диалоговое окно с предложением выбрать тип подключения. Подробные сведения см. в разделе "Подключение телефона к компьютеру" в главе "Основные сведения о телефоне".

#### Безопасность

Установка комбинации разблокировки экрана, включение блокировки SIM-карты или управление хранилищем учетных данных телефона. Подробности см. в главе "Безопасность".

#### Приложения

Управление приложениями и установка новых программ.

#### Карта SD и память телефона

Проверьте свободное место на карте памяти и в памяти телефона.

#### Дата и время

Установка даты, времени, часового пояса и формата отображения даты и времени. Информацию о том, как отключить автоматическую синхронизацию времени, чтобы вручную изменять настройки часового пояса, см. в разделе "Изменение настроек часового пояса" в главе "Часы и погода".

#### Язык и клавиатура

Установка языка операционной системы и региона. Можно также настроить параметры экранной клавиатуры.

#### Специальные возможности

Включение или отключение предварительно установленных или загруженных подключаемых модулей, обеспечивающих специальные возможности, которые реагируют на действия пользователя, например подтверждают звуком открытие нового окна в браузере.

#### Преобразование текста в речь

Если вы установили программу преобразования текста в речь (голосовые данные), то используйте этот пункт для настройки параметров преобразования текста в речь.

#### О телефоне

Выбор способа обновления системного ПО и проверка состояния телефона (тип сети, мощность сигнала, уровень заряда аккумулятора и имя сети). Можно также проверить, как те или иные приложения расходуют заряд аккумулятора, или просмотреть правовую информацию и номер версии ПО в телефоне. Подробности см. в разделе "Проверка информации о телефоне" в данной главе.

## Изменение настроек экрана

#### Регулировка яркости экрана вручную

- 1. Нажмите ДОМОЙ > МЕНЮ, а затем нажмите Настройка > Звук и дисплей.
- 2. Прокрутите экран вниз и нажмите Яркость.
- 3. Снимите флажок Автоматическая яркость.
- 4. Сдвиньте ползунок яркости влево для уменьшения или вправо для увеличения яркости экрана. Нажмите OK.

#### Настройка времени ожидания перед выключением экрана

По окончании периода бездействия экран телефона отключается для экономии заряда аккумулятора. Вы можете установить время ожидания перед выключением экрана.

- 1. Нажмите ДОМОЙ > МЕНЮ, а затем нажмите **Настройка > Звук и дисплей**.
- 2. Прокрутите экран вниз и нажмите Автоотключение экрана.
- 3. Выберите время ожидания перед выключением экрана

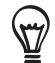

Чтобы быстро выключить экран, нажмите кнопку ПИТАНИЕ.

#### Предотвращение автоматического поворота экрана

По умолчанию ориентация экрана автоматически меняется в соответствии с тем, как вы держите телефон в руке.

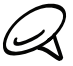

Автоматический поворот экрана поддерживается не на всех экранах приложений.

- 1. Нажмите ДОМОЙ > МЕНЮ, затем нажмите Настройка > Звук и дисплей.
- 2. Прокрутите экран вниз, а затем снимите флажок **Ориентация**.

#### Перекалибровка G-датчика

Перекалибруйте экран, если при повороте телефона ориентация экрана меняется неправильно.

- 1. Нажмите ДОМОЙ > МЕНЮ, затем нажмите Настройка > Звук и дисплей.
- 2. Прокрутите экран вниз, а затем нажмите **Калибровка G-датчика**.
- 3. Положите телефон на плоскую, ровную поверхность и нажмите Калибровать.
- **4.** После того как процесс перекалибровки закончится, нажмите **ОК**.

#### Отключение гашения экрана во время зарядки аккумулятора

Можно настроить телефон так, чтобы во время зарядки аккумулятора экран не отключался.

- 1. Нажмите ДОМОЙ > МЕНЮ, а затем нажмите **Настройка**.
- 2. Прокрутите экран вниз, а затем нажмите Приложения > Разработка.
- 3. Установите флажок Не выключать экран.

#### Включение и выключение эффектов анимации

Вы можете выключить анимацию или включить только некоторые эффекты анимации при переходе между экранами.

- 1. Нажмите ДОМОЙ > МЕНЮ, а затем нажмите **Настройка > Звук и дисплей**.
- 2. Прокрутите экран вниз и нажмите Анимация.
- 3. В меню параметров выберите нужные настройки анимации.

## Изменение настроек звука

#### Настройка звукового профиля

Переключитесь в режим "Вибрация" или "Без звука", либо используйте обычные настройки звука телефона.

- 1. Нажмите ДОМОЙ > МЕНЮ, а затем нажмите **Настройка > Звук и дисплей > Звуковой профиль**.
- 2. В меню "Выбор профиля" нажмите на звуковой профиль, который вы хотите использовать.

#### Включение или выключение звука нажатия на экран

Вы можете включить воспроизведение звука при выборе элементов на экране.

- 1. Нажмите ДОМОЙ > МЕНЮ, а затем нажмите Настройка > Звук и дисплей.
- 2. Прокрутите экран вниз, а затем установите или снимите флажок **Звук нажатия на экран**.

#### Выбор звука уведомлений

Можно выбрать звук, который будет воспроизводиться при получении телефоном новых уведомлений.

- 1. Нажмите ДОМОЙ > МЕНЮ, а затем нажмите **Настройка > Звук и дисплей > Звук уведомления**.
- **2.** Выберите в списке подходящий звук для уведомлений и нажмите **ОК**.

## Изменение языка телефона

При включении телефона в первый раз вам будет предложено выбрать язык, который вы хотели бы использовать. Вы также можете изменить язык во время работы с телефоном в любое время. При изменении языка меняется раскладка клавиатуры, формат отображения даты и времени и т.д. Набор доступных языков зависит от версии вашего телефона.

- 1. Нажмите ДОМОЙ > МЕНЮ, а затем нажмите **Настройка > Региональные параметры и текст > Основной** язык меню.
- 2. Нажмите на язык и соответствующий регион, которые вы хотите использовать.
- **3.** Нажмите ДОМОЙ, чтобы вернуться на Начальный экран. Возможно, вам придется немного подождать, пока новый язык станет активным в вашем телефоне.

## Оптимизация времени работы телефона от аккумулятора

Когда вы в пути, не всегда удается заряжать аккумулятор телефона так часто, как бы этого хотелось. Следуйте этим советам, чтобы увеличить время работы между зарядками:

- Отключайте функции беспроводной связи, такие как Bluetooth, Wi-Fi и подключение для передачи данных, когда вы не используете их. Подробности см. в главах "Интернет" и "Bluetooth".
- Используйте только сети GSM. Подробности см. в разделе "Использование сети GSM вашего оператора мобильной связи" в данной главе.
- Не используйте спутники GPS для определения GPS-координат вашего местоположения. Подробности см. в главе "Карты и местоположение".
- Уменьшайте яркость экрана. Подробности см. в разделе "Регулировка яркости экрана вручную" в данной главе.
- Выключайте эффекты анимации экрана. Подробности см. в разделе "Включение и выключение эффектов анимации" в данной главе.
- Выполняйте меньше таких действий, как просмотр веб-сайтов в Интернете. Передача данных по беспроводным каналам связи расходует много энергии.
- Избегайте продолжительных звонков и использования камеры в течение долгого времени.  $\blacksquare$
- Рассмотрите вариант приобретения запасного аккумулятора на случаи, когда у вас нет возможности заряжать аккумулятор в течение долгого времени.
- Со временем емкость аккумуляторов постепенно снижается. Рекомендуется менять аккумулятор каждые 8-12 месяцев, либо когда вы заметите, что время работы аккумулятора уменьшается. ٠

#### Использование сети GSM вашего оператора мобильной связи

Переключитесь на использование сети GSM вашего оператора мобильной связи, если вы не используете подключение для передачи данных для выхода в Интернет. Подключение к сети GSM вашего оператора мобильной связи уменьшит расход энергии аккумулятора.

- 1. Нажмите ДОМОЙ > МЕНЮ, а затем нажмите **Настройка > Беспроводные сети**.
- 2. Прокрутите экран вниз и нажмите Мобильная сеть > Режим сети.
- 3. Нажмите Только GSM.

#### Проверка энергопотребления приложениями

- 1. Нажмите ДОМОЙ > МЕНЮ, а затем нажмите Настройка.
- 2. Прокрутите экран вниз, а затем нажмите **О телефоне > Аккумулятор > Использование аккумулятора**.

## Управление памятью

#### Проверка объема доступной для использования памяти в телефоне

- 1. Нажмите ДОМОЙ > МЕНЮ, а затем нажмите Настройка.
- **2.** Прокрутите экран вниз, а затем нажмите **Карта SD и память телефона.** Объем свободной памяти в телефоне указан в разделе "Память телефона".

#### Проверка свободной памяти на карте памяти

- 1. Нажмите ДОМОЙ > МЕНЮ, а затем нажмите Настройка.
- **2.** Прокрутите экран вниз, а затем нажмите **Карта SD и память телефона**. Общий объем и объем свободной памяти на карте памяти указаны в разделе Карта SD.

#### Стирание данных и кэша приложений

- 1. Нажмите ДОМОЙ > МЕНЮ, а затем нажмите Настройка.
- 2. Прокрутите экран вниз, а затем нажмите **Приложения > Управление приложениями**.
- **3.** На экране "Управление приложениями" нажмите на приложение, у которого вы хотите удалить файлы из кэша и/или данные.

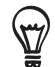

Нажмите МЕНЮ, чтобы открыть параметры сортировки и фильтрации.

4. На экране "Сведения о приложении" нажмите **Очистить данные** и/или **Очистить кэш**.

#### Удаление сторонних приложений

Нельзя удалить приложения, изначально установленные в телефоне.

- 1. Нажмите ДОМОЙ > МЕНЮ, а затем нажмите Настройка.
- 2. Прокрутите экран вниз, а затем нажмите **Приложения > Управление приложениями**.
- 3. Нажмите МЕНЮ, а затем нажмите Фильтр > Загруженные.
- 4. На экране "Управление приложениями" нажмите на приложение, которое вы хотите удалить.
- **5.** На экране "Сведения о приложении" нажмите **Удалить**.

#### Высвобождение места в памяти телефона или на карте памяти

Если в телефоне перестанет хватать памяти, попробуйте выполнить следующие действия:

- В веб-браузере удалите все временные файлы Интернета и записи в журнале. Дополнительную информацию см. в главе "Интернет".
- Удалите загруженные с Android Market программы, которые больше не используются. Дополнительные сведения см. в разделе "Поиск и установка приложений с Android Market" в главе "Другие приложения".

# Проверка информации о телефоне

- 1. Нажмите ДОМОЙ > МЕНЮ, а затем нажмите Настройка.
- 2. Прокрутите экран вниз и нажмите О телефоне.
- 3. Выберите один из следующих пунктов:

#### Обновления системного ПО

Включение и выключение функции автоматической проверки обновлений программного обеспечения для вашего телефона. Вы также можете нажать Проверить сейчас, чтобы вручную проверить обновления ПО.

#### Сеть

Проверка информации о вашем операторе мобильной связи и состоянии его служб.

#### Идентификация телефона

Проверка информации о вашем телефоне и используемой вами SIM-карте.

#### Аккумулятор

Проверка информации об аккумуляторе, такой как текущий уровень заряда аккумулятора, состояние и какие программы в данный момент расходуют энергию аккумулятора.

#### Информация об оборудовании

Проверка MAC-адреса Wi-Fi и адреса Bluetooth.

#### Информация о ПО

Проверка версии и другой информации о платформе Android, использующейся в вашем телефоне. Вы также можете проверить версию веб-браузера.

#### Правовая информация

Правовая информация от компании HTC и Google, а также лицензии, используемые в телефоне.

#### Дополнительные сведения

Ссылка на веб-сайт HTC, на котором вы можете получить дополнительную информацию о вашем телефоне.

# Резервирование, обновление и сброс настроек

## Резервирование данных, хранящихся в телефоне

Ваш телефон поддерживает функцию автоматического резервного копирования системных файлов, которая создает резервные копии закладок браузера, сообщений, словаря и настроек на карте памяти microSD. Телефон автоматически резервирует данные при возникновении каких-либо изменений.

Телефон резервирует следующие данные:

- SMS- и MMS-сообщения .
- Настройки приложения Сообщения ı
- Закладки веб-браузера (интернет-приложения) .
- Словарь клавиатуры ı
- Настройки .
	- Беспроводные сети
	- Звук и изображение
	- Местоположение .
	- Приложения .
	- Дата и время .
	- Язык и клавиатура только региональные настройки Ξ

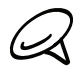

Для резервирования данных необходимо установить в телефон карту памяти microSD. Сведения об установке карты памяти microSD в телефон см. в разделе "Установка карты памяти" в главе "Основные сведения о телефоне".

#### Проверьте, включено ли автоматическое резервирование

- 1. Нажмите ДОМОЙ > МЕНЮ, а затем нажмите Настройка.
- 2. Прокрутите экран вниз, а затем нажмите **Конфиденциальность > Заархивировать мои данные**.
- 3. Убедитесь, что установлен флажок Заархивировать мои данные.

#### Восстановление зарезервированных данных на телефон

После выполнения сброса настроек или обновления системного ПО при включении телефона вам будет предложено восстановить зарезервированные данные.

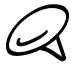

Убедитесь, что карта памяти microSD, на которую вы резервировали данные, установлена в телефоне.

- 1. После выполнения сброса настроек или обновления системного ПО телефона подождите, пока телефон перезагрузится.
- 2. Если на карте памяти microSD есть действительный файл резервной копии, появится диалоговое окно "Восстановить мои данные и настройки". В этом диалоговом окне нажмите OK.

# Обновление системного ПО вашего телефона

Время от времени появляются доступные обновления системного ПО для вашего телефона. Телефон может проверить наличие доступного обновления и уведомить вас об этом. Затем вы можете скачать и установить обновление на ваш телефон.

В зависимости от типа обновления возможна потеря всех ваших персональных данных и настроек, а также некоторых установленных вами программ. Убедитесь, что вы создали резервную копию данных и файлов, которые хотите сохранить. Подробные сведения см. в разделе "Резервирование данных, хранящихся в телефоне" в этой главе.

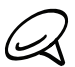

Проверка и загрузка обновлений системного ПО может повлечь дополнительные затраты на передачу данных по каналам вашего оператора мобильной связи.

- 1. При наличии доступного обновления на экране появится диалоговое окно установки обновления системного ПО.
- 2. В диалоговом окне выберите Установить сейчас, а затем нажмите ОК.

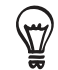

Выберите Установить позже, если вы хотите установить обновление системного ПО позже. При необходимости установки откройте панель Уведомления, а затем нажмите Обновление системы готово.

3. Дождитесь завершения процесса обновления. После завершения обновления произойдет автоматическая перезагрузка телефона.

### Проверка обновлений системного ПО телефона вручную

- 1. Нажмите ДОМОЙ > МЕНЮ, а затем нажмите Настройка.
- 2. Прокрутите экран вниз и нажмите О телефоне > Обновления системного ПО.
- 3. На экране "Обновление системного ПО" нажмите Проверить.

# Выполнение аппаратного/полногосброса настроек

Вы можете вернуть настройки телефона в первоначальное состояние, как после его изготовления. Данная операция также называется аппаратным сбросом. Возможно, вы хотите сделать это, если отдаете телефон другу или родственнику и перед этим хотите удалить все свои данные, или если с телефоном возникла проблема, которую не удается решить выключением и последующим включением телефона..

Сброс настроек — жесткая мера Это удалит все ваши персональные данные и настройки, а также некоторые установленные вами программы. Убедитесь, что вы создали резервную копию данных и файлов, которые хотите сохранить.

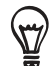

Если ваш телефон завис, рекомендуется выполнить "частичный" сброс настроек вместо аппаратного/полного сброса. Для выполнения частичного сброса извлеките аккумулятор, подождите несколько секунд, а затем установите его на место. Вставив аккумулятор, включите телефон.

#### Выполнение сброса настроек через меню настройки

Наиболее удобный способ выполнить сброс настроек — сделать это через меню настроек телефона.

- 1. Нажмите ДОМОЙ > МЕНЮ, а затем нажмите **Настройка**.
- 2. Прокрутите экран вниз, а затем нажмите **Конфиденциальность > Сброс заводских установок**.
- **3.** На экране "Сброс до заводских настроек" нажмите **Сбросить настройки телефона**, а затем нажмите Стереть все.

#### Выполнение сброса настроек с помощью кнопок телефона

Если вы не можете включить телефон или получить доступ к его настройкам, вы все же можете выполнить сброс настроек с помощью кнопок на телефоне.

- 1. Когда телефон выключен, нажмите и удерживайте кнопку УМЕНЬШЕНИЯ ГРОМКОСТИ, а затем кратковременно нажмите кнопку ПИТАНИЕ.
- Дождитесь появления экрана с 3 изображениями Android, затем отпустите кнопку УМЕНЬШЕНИЯ 2. ГРОМКОСТИ.
- **3.** Нажмите кнопку УМЕНЬШЕНИЯ ГРОМКОСТИ, чтобы выбрать **ОЧИСТИТЬ ПАМЯТЬ**, затем нажмите кнопку ПИТАНИЕ.
- 4. При запросе подтверждения нажмите кнопку УВЕЛИЧЕНИЯ ГРОМКОСТИ.

# Технические характеристики

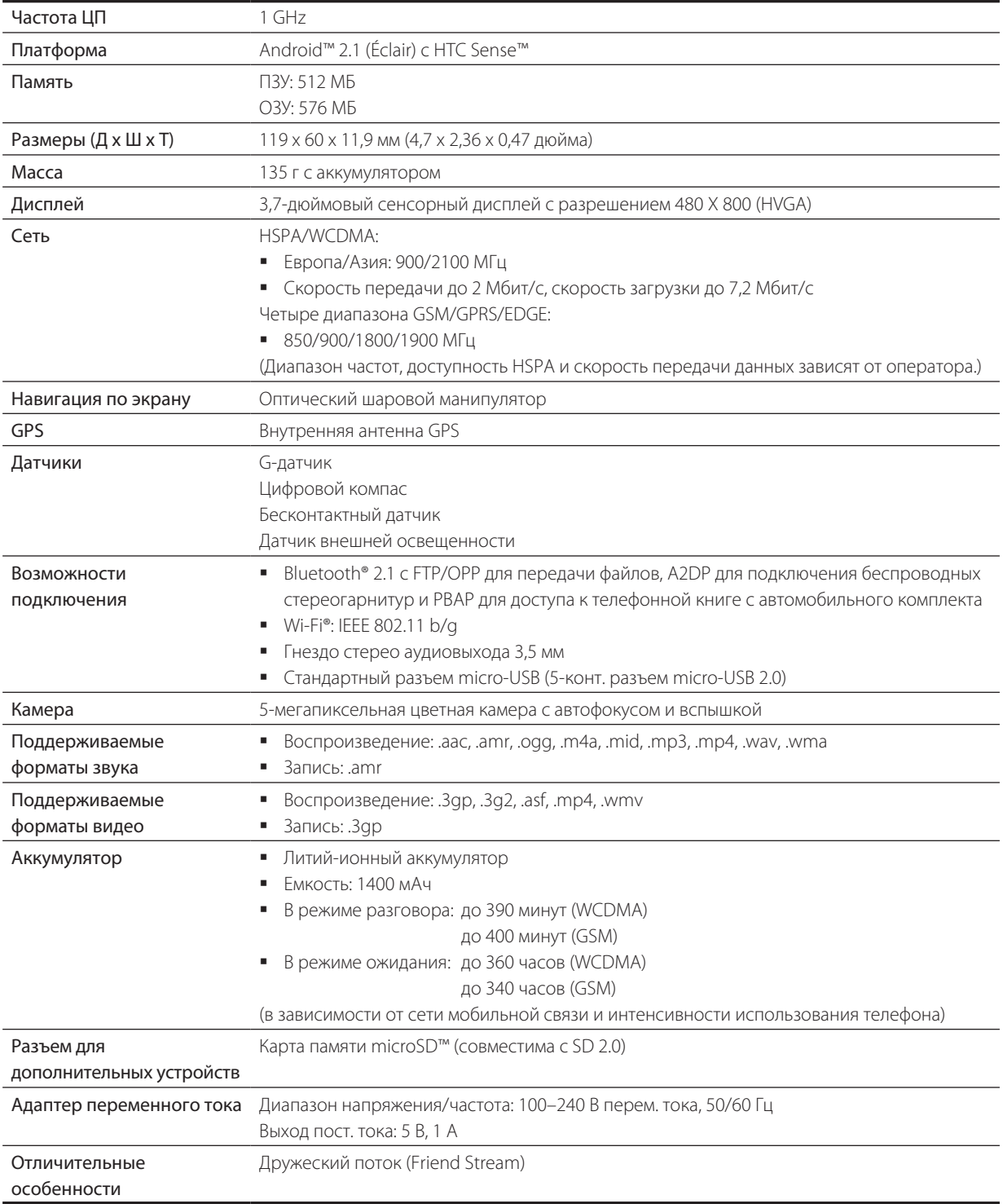

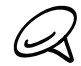

Технические характеристики могут быть изменены без предварительного уведомления.

# Алфавитный указатель

## Символы

3G [128](#page-0-0) Акции [183](#page-0-0) Альбом (приложение Фотоснимки) [156](#page-0-0) Аппаратный сброс [207](#page-0-0) Библиотека (Музыка) [164](#page-0-0) Браузер [134](#page-0-0) Будильник [124](#page-0-0) Быстрый набор [44](#page-0-0) Ваш телефон [12](#page-0-0) - зарядка аккумулятора [19](#page-0-0) - извлечение SIM-карты [17](#page-0-0) - извлечение аккумулятора [19](#page-0-0) - извлечение карты памяти [18](#page-0-0) - снятие нижней крышки [16](#page-0-0) - установка SIM-карты [17](#page-0-0) - установка аккумулятора [18](#page-0-0) - установка карты памяти [17](#page-0-0) - установка нижней крышки на место [16](#page-0-0) Веб-браузер [134](#page-0-0) Видеозаписи [179](#page-0-0) Видеосъемка [152](#page-0-0) Виджет Календарь [118](#page-0-0) Виджет Музыка [167](#page-0-0) Виджет Погода [127](#page-0-0) Виджет Часы (HTC) [119](#page-0-0) Виджет Часы HTC [119](#page-0-0) Виджеты [38,](#page-0-0) [42](#page-0-0) Воспроизведение музыки [163](#page-0-0) Время работы от аккумулятора [208](#page-0-0) Вспышка (камера) [151](#page-0-0) Выбор домашнего города [122](#page-0-0) Выключение телефона [21](#page-0-0) Выполнение вызовов [43](#page-0-0) Дата и время [122](#page-0-0) Диктофон [187](#page-0-0) Динамик [49](#page-0-0) Добавление виджета на Начальный экран [38](#page-0-0) Добавление города на экран "Мировое время" [123](#page-0-0) Добавление города на экран Погода [126](#page-0-0) Добавление значков приложений и других ярлыков на Начальный экран [40](#page-0-0) Добавление нового контакта [56](#page-0-0) Добавление папок на Начальный экран [41](#page-0-0) Дружеский поток [91](#page-0-0) - виджет "Дружеский поток" [92](#page-0-0)

Жесты пальцем [20](#page-0-0) Журнал вызовов [50](#page-0-0) Завершение вызова [49](#page-0-0) Загрузка виджетов HTC [39](#page-0-0) Закладки [139](#page-0-0) Запись голоса [187](#page-0-0) Защита SIM-карты с помощью PIN-кода [194](#page-0-0) Защита телефона с помощью блокировки экрана [195](#page-0-0) Значки уведомлений [26](#page-0-0) Изменение сведений о контакте [58](#page-0-0) Изменение фонового рисунка [37](#page-0-0) Импортирование контактов с SIM-карты [57](#page-0-0) Импортирование контактов с карты памяти [58](#page-0-0) Индивидуальная настройка [35](#page-0-0) Интернет [128](#page-0-0) Использование телефона в качестве модема [141](#page-0-0) Источники координатных данных [168](#page-0-0) Камера [148](#page-0-0) Каналы новостей [191](#page-0-0) Карты [168](#page-0-0) Карты Google [168](#page-0-0) Клавиатура [64](#page-0-0) Контакты [54](#page-0-0) - Виджет Контакты [63](#page-0-0) - группы контактов [60](#page-0-0) - сведения о контакте и беседы [62](#page-0-0) - Экран Контакты [55](#page-0-0) Конференц-связь [49](#page-0-0) Копирование файлов на карту памяти и обратно [33](#page-0-0) Масштабирование (камера) [150](#page-0-0) Мелодия звонка [167](#page-0-0) Мелодия звонка для уведомлений [200](#page-0-0) Мировое время [122](#page-0-0) Напоминания о событиях [115](#page-0-0) Настольные часы [121](#page-0-0) Настройка [196](#page-0-0) - звук будильника [125](#page-0-0) - календарь [117](#page-0-0) - камера [153](#page-0-0) - настройки звука [200](#page-0-0) - настройки экрана [198](#page-0-0) - погода [127](#page-0-0) - язык телефона [201](#page-0-0) Настройка "Моей визитки" [55](#page-0-0) Настройка и сохранение сюжета [36](#page-0-0) Настройка часового пояса, даты и времени [122](#page-0-0)

Начальная страница [134](#page-0-0) Начальный экран [24](#page-0-0) Новости [191](#page-0-0) Новости Google [191](#page-0-0) Обновление системного ПО вашего телефона [206](#page-0-0) Обрезка фотоснимка [160](#page-0-0) Объединение сведений о контактах [57](#page-0-0) Окно быстрого поиска [34](#page-0-0) Оптимизация времени работы телефона от аккумулятора [202](#page-0-0) Ответ на входящий вызов [46](#page-0-0) Отического шарового манипулятора [29](#page-0-0) Отклонение входящего вызова [47](#page-0-0) Отклонение вызова и отправка SMS [47](#page-0-0) Отключение микрофона [49](#page-0-0) Отправка vCalendar [118](#page-0-0) Отправка видеозаписей на YouTube [162](#page-0-0) Отправка музыки с помощью Bluetooth [167](#page-0-0) Отправка сведений о контакте [59](#page-0-0) Отправка сообщений Twitter в вашем телефоне [88](#page-0-0) Отправка фотоснимка или видеозаписи в MMSсообщении [161](#page-0-0) Отправка фотоснимков или видеозаписей по Bluetooth [161](#page-0-0) Отправка фотоснимков или видеозаписей по эл. почте [161](#page-0-0) Отправка фотоснимков на Facebook [162](#page-0-0) Отправка фотоснимков на Flickr [162](#page-0-0) Отправка фотоснимков на Picasa [162](#page-0-0) Память [208](#page-0-0) Панель Уведомления [28](#page-0-0) Папки [41](#page-0-0) Первоначальная настройка телефона [21](#page-0-0) Переименование сюжета [37](#page-0-0) Перекалибровка G-датчика [198](#page-0-0) Переупорядочивание или удаление виджетов и значков на Начальном экране [42](#page-0-0) Поворот и сохранение фотоснимка [160](#page-0-0) Погода [126](#page-0-0) Поддерживаемые форматы видео [208](#page-0-0) Поддерживаемые форматы звука [208](#page-0-0) Подключение для передачи данных [128](#page-0-0) Подключение к сети мобильной связи [128](#page-0-0) Подключение телефона к компьютеру [32](#page-0-0) Поиск [34](#page-0-0) Поиск в телефоне и в Интернете [34](#page-0-0) Поиск контакта [58](#page-0-0) Постановка вызова на удержание [49](#page-0-0) Приложение Календарь [110](#page-0-0) Приложение Музыка [163](#page-0-0)

Приложение Фотоснимки [156](#page-0-0) Проверка информации о телефоне [204](#page-0-0) Проверка погоды [126](#page-0-0) Пропущенный вызов [51](#page-0-0) Прослушивание радио [185](#page-0-0) Просмотр PDF [181](#page-0-0) Просмотр видеозаписи (приложение Фотоснимки) [158](#page-0-0) Просмотр файлов PDF [181](#page-0-0) Просмотр фотоснимков и видеозаписей [157](#page-0-0) Просмотр фотоснимков на Facebook [159](#page-0-0) Просмотр фотоснимков на Flickr [159](#page-0-0) Расширенный Начальный экран [24](#page-0-0) Регулировка громкости [31](#page-0-0) Режим полета [53](#page-0-0) Резервирование данных, хранящихся в телефоне [205](#page-0-0) - автоматическое резервирование [205](#page-0-0) Резервирование контактов на карту памяти [58](#page-0-0) Сброс настроек [207](#page-0-0) Свой город [122](#page-0-0) Связывание [141](#page-0-0) Секундомер [120](#page-0-0) Синхронизация с компьютером [81](#page-0-0) Синхронизация с сетевыми учетными записями [78](#page-0-0) Службы вызовов [52](#page-0-0) Создание события календаря [110](#page-0-0) Создание списка воспроизведения [165](#page-0-0) Сообщение с изображением [69](#page-0-0) Сообщения [69](#page-0-0) Список воспроизведения (плейлист) [165](#page-0-0) Спутники GPS [168](#page-0-0) Спящий режим [23](#page-0-0) Сюжеты [36](#page-0-0) Таймер [120](#page-0-0) Технические характеристики [208](#page-0-0) Точка доступа [128](#page-0-0) Увеличение или уменьшение масштаба фотоснимка [158](#page-0-0) Удаление контактов [59](#page-0-0) Удаление сторонних приложений [203](#page-0-0) Удаление сюжета [37](#page-0-0) Управление памятью [203](#page-0-0) Установка песни в качестве мелодии звонка [167](#page-0-0) Учетные записи Google [78](#page-0-0) Учетные записи социальных сетей [78](#page-0-0) Фоновый рисунок [37](#page-0-0) Фоновый рисунок Начального экрана [37](#page-0-0) Фотографирование [151](#page-0-0) Фотосъемка [151](#page-0-0) Часовой пояс [122](#page-0-0) Часы [119](#page-0-0) Чтение каналов новостей [191](#page-0-0)

Экран видоискателя (Камера) [148](#page-0-0) Экранная клавиатура [64](#page-0-0) Экран просмотра (Камера) [149](#page-0-0) Экстренный вызов [45](#page-0-0) Эл. почта [98](#page-0-0) - отправка [101,](#page-0-0) [108](#page-0-0) - отправка фотоснимков или видеозаписей [161](#page-0-0) - параметры [103,](#page-0-0) [109](#page-0-0) - удаление [100,](#page-0-0) [106](#page-0-0) Ярлыки [40](#page-0-0)

## A

Android Market [188](#page-0-0)

### B

Bluetooth [142](#page-0-0) - отправка и прием информации [145](#page-0-0) - отправка фотоснимков или видеозаписей [161](#page-0-0) - подключение гарнитуры или автомобильного комплекта [143](#page-0-0)

## E

Exchange/ActiveSync [79](#page-0-0)

## F

Facebook - отправка фотоснимков [162](#page-0-0) Facebook для Android [86](#page-0-0) Facebook для HTC Sense [86](#page-0-0) Flickr [162](#page-0-0) FM-радио [185](#page-0-0) Footprints [176](#page-0-0)

### G

Gmail/Почта Google [98](#page-0-0)

#### H

HTC Sync [81](#page-0-0)

#### M

Microsoft Exchange ActiveSync [79](#page-0-0) MMS [69](#page-0-0)

#### P

Peep [88](#page-0-0) - виджет [90](#page-0-0) Picasa [162](#page-0-0) PUK-код [194](#page-0-0) Push-сообщения WAP [73](#page-0-0)

Q Quickoffice [182](#page-0-0)

## S SMS [69](#page-0-0) SMS-сообщение [69](#page-0-0)

# T

Twitter [88](#page-0-0)

## $\vee$

vCalendar [118](#page-0-0) VPN [132](#page-0-0)

## W

Wi-Fi [129](#page-0-0)

#### Y

YouTube [162,](#page-0-0) [179](#page-0-0)

212 Ваш телефон HTC Desire — руководство пользователя